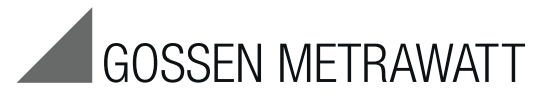

# **SSP-KONSTANTER 32 N**

Serien SSP 120 / SSP 240 / SSP 320 Programmierbare Stromversorgung 3-349-267-01 3-349-267-01

11/1.17

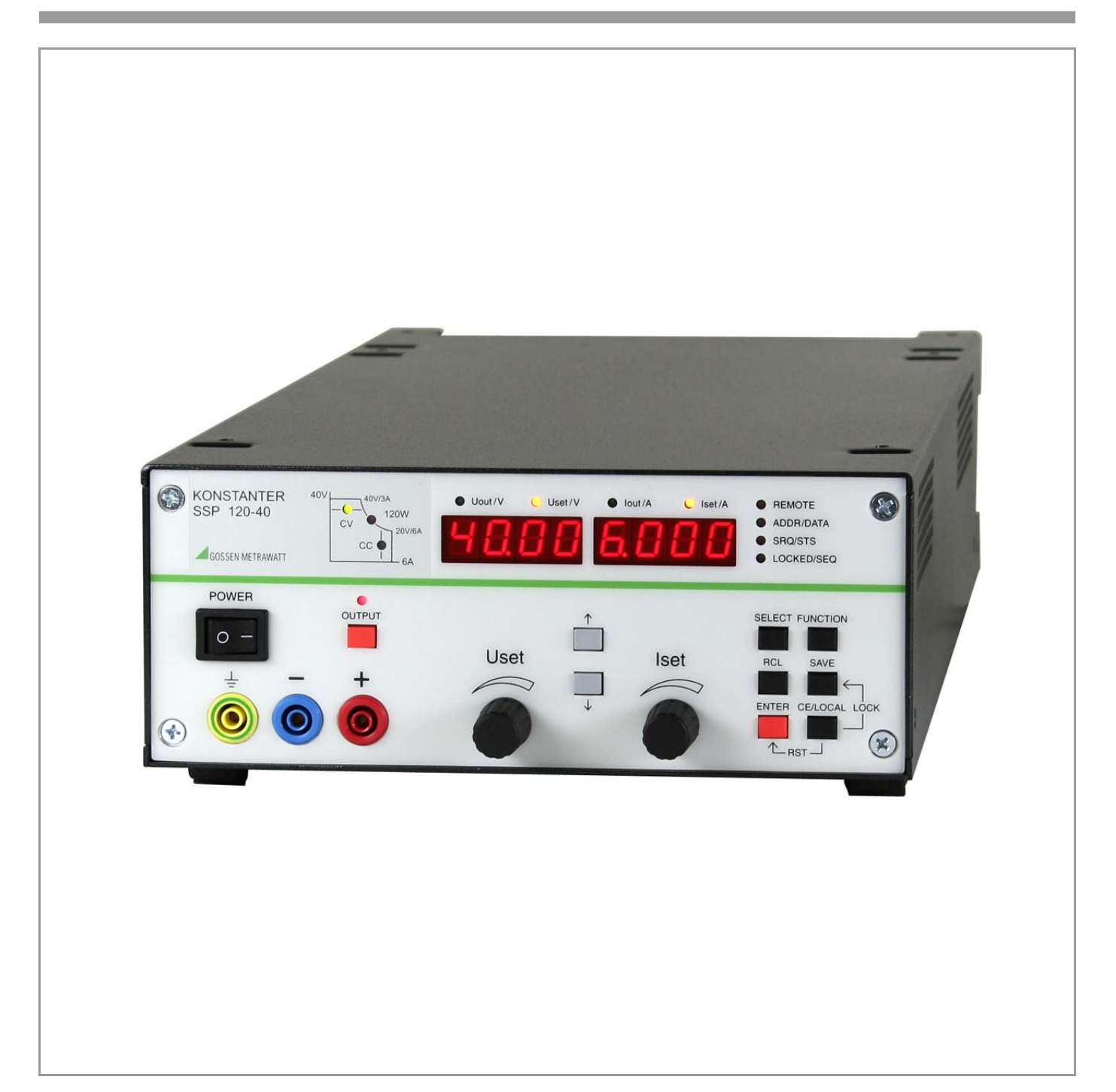

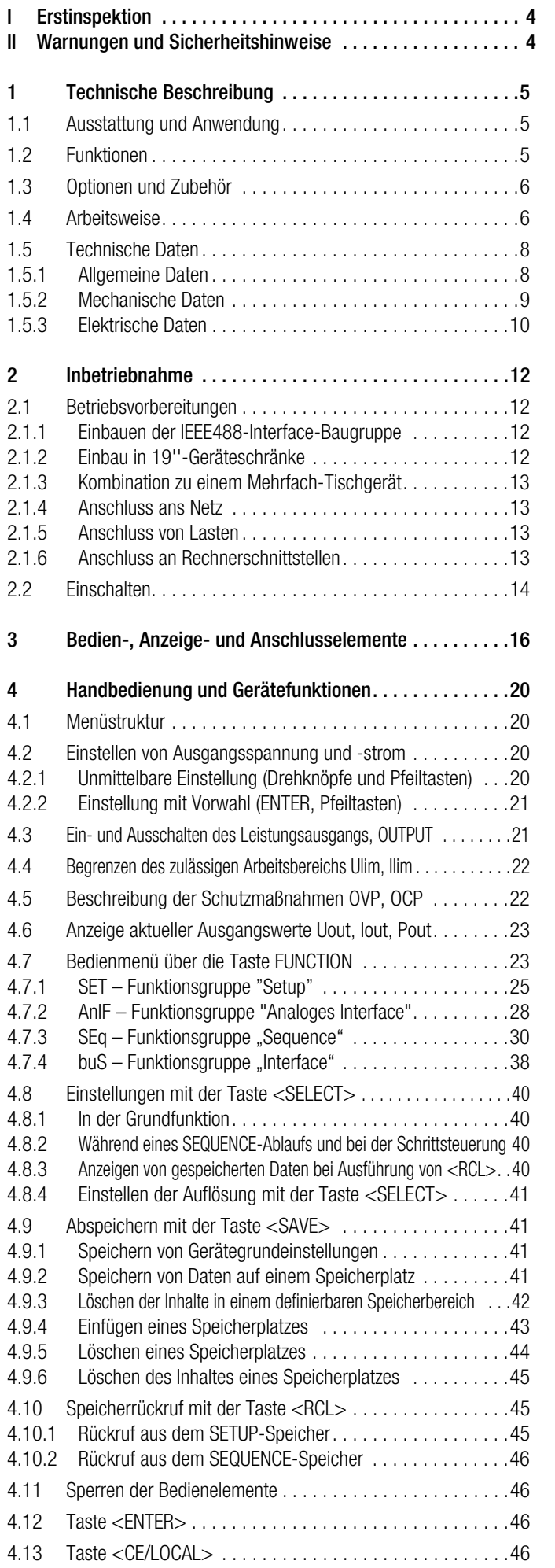

# Inhalt Inhalt

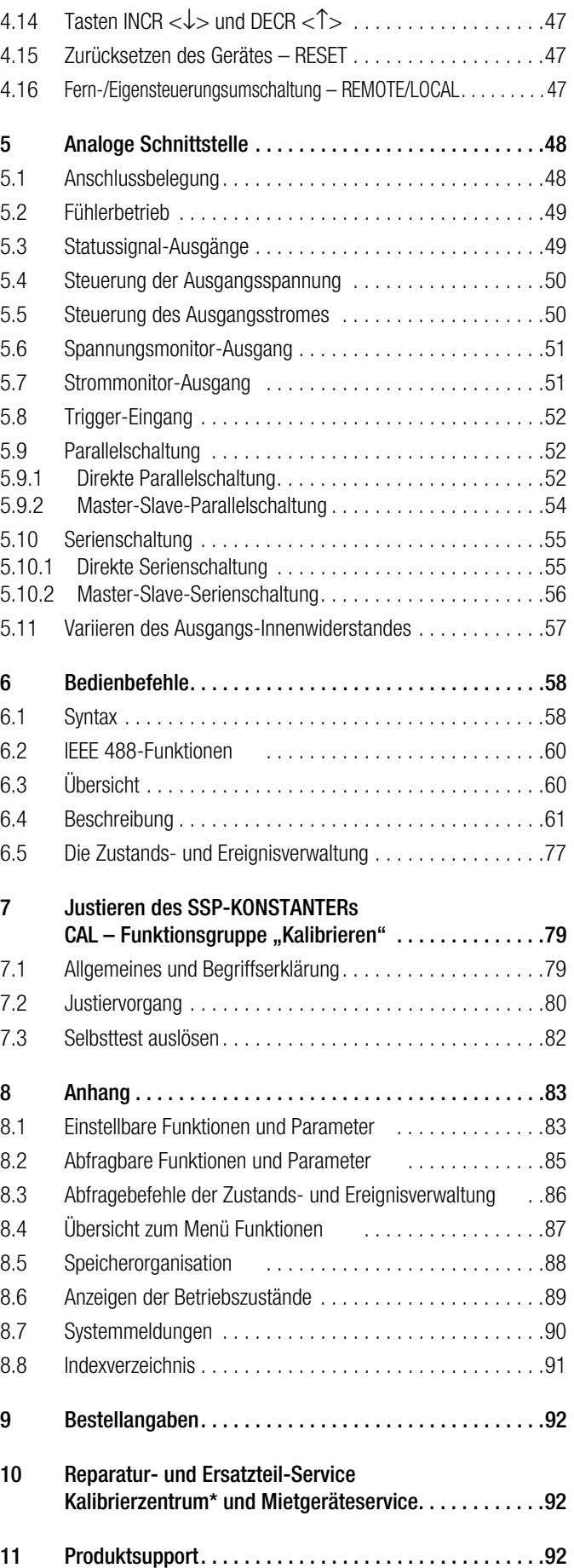

# <span id="page-3-0"></span>**Erstinspektion**

Sofort nach Erhalt packen Sie bitte den KONSTANTER und das mitgelieferte Zubehör aus und überprüfen es hinsichtlich Vollständigkeit und Unversehrtheit.

### Auspacken

Das Auspacken des elektronischen Gerätes verlangt ein hohes Maß an Sorgfalt.

- ☞ Ziehen Sie den KONSTANTER aus der Verpackung
- ☞ Fassen Sie dazu nicht an Drehknöpfe, Klemmen oder Buchsen, um mechanische Beschädigungen zu vermeiden.
- ☞ KONSTANTER nicht aus der Verpackung fallen lassen; Bedienelemente, Anzeigen, Anschlüsse oder interne Bauelemente könnten dabei beschädigt werden
- ☞ Berühren Sie auf keinen Fall die elektrischen Anschlüsse des KONSTANTERs, bevor Sie nicht über sein Gehäuse einen Potentialausgleich hergestellt haben. Die empfindlichen elektronischen Schaltkreise könnten sonst durch die Entladung von elektrostatischen Spannungen beschädigt werden.
- ☞ Der KONSTANTER wird in recyclebarer Verpackung geliefert, die gemäß Prüfung einen ausreichenden Transportschutz gewährleistet. Bei einer Wiederverpackung ist diese oder eine äquivalente Verpackung zu wählen.

### Sichtprüfung

- ☞ Vergleichen Sie die auf Verpackung und / oder Typenschild angebrachte Bestellnummer / Typbezeichnung mit den Angaben auf den Lieferpapieren.
- ☞ Stellen Sie fest, ob alle Zubehörteile geliefert worden sind (siehe [Kap. 1.3\)](#page-5-2).
- ☞ Untersuchen Sie die Verpackung sowie die Mechanik von Gerät und Zubehör nach eventuellen Transportschäden.

### Reklamationen

Stellen Sie Beschädigungen fest, reklamieren Sie dies sofort beim Transporteur (Verpackung aufbewahren!). Bei sonstigen Mängeln oder im Servicefall, benachrichtigen Sie bitte unsere für Sie zuständige Vertretung oder wenden Sie sich direkt an die auf der letzten Seite angegebene Adresse.

## <span id="page-3-1"></span>II Warnungen und Sicherheitshinweise

Der KONSTANTER ist gemäß den in den Technischen Daten aufgeführten elektrischen Sicherheitsvorschriften als Gerät der Schutzklasse I aufgebaut und geprüft und hat das Werk in sicherheitstechnisch einwandfreiem Zustand verlassen. Um diesen Zustand zu erhalten und einen gefahrlosen Betrieb sicherzustellen, muss der Anwender die Hinweise und Warnvermerke beachten, die in dieser Bedienungsanleitung enthalten sind. Sie sind durch folgende Überschriften gekennzeichnet:

### **ACHTUNG!**

Ein Bedienungshinweis, eine praktische Anwendung usw., die unbedingt eingehalten werden muss, um eine Beschädigung des KONSTANTERs zu vermeiden und den korrekten Betrieb zu gewährleisten.

### **WARNUNG!**

Ein Bedienungsvorgang, eine praktische Anwendung usw., die unbedingt eingehalten werden muss, um den Sicherheitsschutz des KONSTANTERs zu erhalten und eine Verletzung von Personen zu verhindern.

Die wichtigsten Warnungen sind nachfolgend zusammengefaßt aufgeführt. Innerhalb der Bedienungsanleitung wird an den zutreffenden Stellen auf diese Warnungen verwiesen.

# Wichtige Warnungen

### **WARNUNG I – Schutzerdung**

Der KONSTANTER darf nur mit angeschlossenem Schutzleiter betrieben werden. Jegliche Unterbrechung des Schutzleiters innerhalb oder außerhalb des KONSTANTERs oder Lösen des Schutzleiteranschlusses kann dazu führen, dass das Gerät gefahrbringend wird. Absichtliche Unterbrechung ist untersagt. Der Netzanschluss erfolgt über ein 3-adriges Kabel mit Netzstekker. Dieser darf nur in eine entsprechende Steckdose mit Schutzkontakt eingeführt werden. Die Schutzwirkung darf nicht durch eine Verlängerungsleitung ohne Schutzleiter aufgehoben werden.

### **WARNUNG II – Beeinträchtigter Sicherheitsschutz**

Ist anzunehmen, daß ein gefahrloser Betrieb nicht mehr möglich ist, muss der KONSTANTER außer Betrieb gesetzt und gegen unabsichtlichen Betrieb gesichert werden. Es ist anzunehmen, dass ein gefahrloser Betrieb nicht mehr möglich ist,

- ☞ wenn der KONSTANTER sichtbare Beschädigungen aufweist,
- ☞ wenn der KONSTANTER nicht mehr arbeitet,
- ☞ nach längerer Lagerung außerhalb der spezifizierten Lagerbedingungen,
- ☞ nach schweren Transportbeanspruchungen.

### **WARNUNG III – Öffnen von Gehäuseabdeckungen**

Beim Öffnen von Gehäuseabdeckungen können spannungsführende Teile freigelegt werden, solange der KONSTANTER angeschlossen ist.

Das Berühren dieser freigelegten spannungsführenden Teile ist in höchstem Maße lebensgefährlich.

Gehäuseabdeckungen dürfen daher nur von einer Fachkraft geöffnet oder entfernt werden, die mit den damit verbundenen Gefahren vertraut ist.

### **WARNUNG IV – Reparatur durch eine Fachkraft**

Beim Öffnen von Gehäuseabdeckungen können spannungsführende Teile freigelegt werden, solange der KONSTANTER angeschlossen ist.

Wartungs- und Reparaturarbeiten sowie geräteinterne Abgleiche dürfen nur von einer Fachkraft durchgeführt werden, die mit den damit verbundenen Gefahren vertraut ist.

Sofern möglich, muss vor diesen Arbeiten der KONSTANTER von allen externen Spannungsquellen getrennt werden. Anschließend 5 Minuten warten, damit die internen Kondensatoren sich auf ungefährliche Spannungswerte entladen können.

### **WARNUNG V – Ersatz von Sicherungen**

Verwenden Sie beim Austausch defekter Sicherungen nur solche des angegebenen Typs und der angegebenen Nennstromstärke (siehe Technische Daten bzw. Typenschildangabe).

Jegliche Manipulation an den Sicherungen und am Sicherungshalter ("Flicken" von Sicherungen, Kurzschließen des Sicherungshalters etc.) ist unzulässig.

# Bedeutung der Symbole

C€ EG-Konformitätskennzeichnung

EGB-Richtlinien beachten

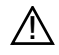

∕₹

Warnung vor einer Gefahrenstelle (Achtung, Dokumentation beachten!)

# <span id="page-4-0"></span>1 Technische Beschreibung

### <span id="page-4-1"></span>1.1 Ausstattung und Anwendung

Elektrische und elektronische Geräte können, abhängig von ihrem Einsatzort und Umfeld, bei fehlender Stabilisierung oder Pufferung erheblichen Schwankungen des Versorgungsnetzes unterliegen. Ein typisches Beispiel ist der Verlauf der Bordspannung während des Anlassvorgangs eines Motors.

Entwicklungs-, Produktions- und Prüfabteilungen müssen daher gewährleisten, dass Betriebsmittel in solchem Umfeld die geforderten Funktionen zu jedem Zeitpunkt sicher erfüllen.

Die SSP-KONSTANTER Serien SSP 120 / SSP 240 / SSP 320 von GMC-I Messtechnik GmbH unterstützen Sie bei der Lösung dieser Aufgabe.

Insbesondere in automatischen Testsystemen für Stückprüfungen erzielen die SSP-KONSTANTER eine hohe Durchsatzrate. Die kurze Einstellzeit gewährleistet eine möglichst getreue Nachbildung sich sehr schnell ändernder Spannungs- oder Stromverläufe. Das Verhalten von Verbrauchern in Abhängigkeit von dynamischer Versorgungsspannung lässt sich dadurch sehr leicht prüfen und simulieren.

### Besonders wichtig für den Einsatz in ISO 9000-zertifizierten Produktions- und Prüffeldeinrichtungen sind eine integrierte Kalibrierprozedur und das mitgelieferte Kalibrierzertifikat.

Die SSP-KONSTANTER (**S**ingle-Output **S**ystem **P**ower Supplies) sind programmierbare, spannungs- und stromgeregelte Gleichstromversorgungen mit 120 W, 240 W bzw. 320 W Ausgangsleistung.

Sie besitzen eine μP-gesteuerte Bedienung und sind serienmäßig mit einer adressierbaren, seriellen RS-232C-Schnittstelle ausgestattet. Bis zu 30 KONSTANTER können Sie dabei von einem Rechnerport aus steuern.

Optional ist eine IEEE488-Schnittstelle integrierbar. Über beide Rechnerschnittstellen ist eine vollständige Bedienung aller Gerätefunktionen, sowie die Abfrage von Messwerten, Einstellparametern und Gerätezuständen möglich.

Die manuelle Einstellung von Spannung und Strom erfolgt über zwei Drehimpulsgeber mit wählbarer Empfindlichkeit.

Zwei 4-stellige Multifunktionsanzeigen dienen sowohl zur präzisen Anzeige von Messwerten (V, A, W), als auch zur menügeführten Einstellung der zahlreichen Zusatzfunktionen wie z.B. Begrenzung der Einstellbereiche, Überspannungsschutz, verzögerbare Überstromabschaltung oder programmierbare digitale Signaleingänge/ -Ausgänge.

Bis zu 243 Einstellungen können Sie abspeichern und einzeln oder sequentiell rückrufen, z. B. zur Erzeugung bestimmter Spannungs- oder Stromverläufe. Eine neuartige Schaltungstechnik realisiert dabei nahezu lastunabhängige Einstellzeiten unter 1 ms. Dies ermöglicht Ihnen die Überlagerung der Ausgangsparameter mit AC-Signalen bis in den kHz-Bereich über die serienmäßige Analogschnittstelle.

Die Messfunktion verfügt über Extremwertspeicher, Grenzwertmeldesignale und Hold-Funktion.

### <span id="page-4-2"></span>1.2 Funktionen

### Einstellbare Funktionen

- ❑ Spannungs- und Stromsollwert
- ❑ Spannungs- und Stromgrenzwert (Softlimits)
- ❑ Ein / Ausschalten des Ausgangs
- ❑ Überspannungsschutz-Ansprechwert
- ❑ Überstromreaktion (Begrenzung mit / ohne Abschaltung)
- ❑ Verzögerungszeit für Überstromabschaltung
- ❑ Einschaltverhalten (Power-on-Zustand)
- ❑ Rücksetzen der Geräteeinstellung
- ❑ Speichern / Rückrufen von Geräteeinstellungen
- ❑ Speichern / Rückrufen von Einstellsequenzen
- ❑ Sequenzdefintion
- ❑ Funktionswahl für Triggereingang
- ❑ Funktionswahl für digitale Steuerausgänge
- ❑ Betriebsparameter zur Messfunktion (Extremwertspeicherung, Grenzwertmeldung, Anzeigenauflösung)
- ❑ Kalibrierprozeduraufruf
- ❑ Selbsttestauslösung
- ❑ Betriebsparameter für Rechnerschnittstellen (Geräteadresse, SRQ-Masken, Datenrate, etc.)

### Anzeigefunktionen

- ❑ aktuelle Spannungs- / Strom- / Leistungsmesswerte
- ❑ minimale / maximale Spannungs- / Strommesswerte
- ❑ aktuelle Geräteeinstellung (einzeln oder komplett)
- ❑ aktueller Betriebszustand (Regelart, Übertemperatur, busy)
- ❑ aufgetretene Ereignisse (Netzausfall, Übertemperatur, Überspannung, Überlast, Programmierfehler)
- ❑ Speicherinhalte
- ❑ Geräteidentifikation
- ❑ Kalibrierdatum

### Schutz- und Zusatzfunktionen

- ❑ Verpolungsgeschützte Fühleranschlüsse mit automatischer Aktivierung (Auto-Sensing)
- ❑ Frontplattenverriegelung
- ❑ Ausgangsüberspannungsschutz
- ❑ Ausgangsverpolungsschutz
- ❑ Übertemperaturschutz
- ❑ Batteriegepufferter Speicher für Geräteeinstellungen
- ❑ Master-Slave-Verkopplung
- ❑ Einschaltstrombegrenzung
- ❑ Temperaturgeregelter Lüfter (bei 240 / 320 W-Typen)

### <span id="page-5-2"></span><span id="page-5-0"></span>1.3 Optionen und Zubehör

### Optionen

### (Bestellangaben siehe letzte Seite)

Zur Einbindung der SSP-KONSTANTER in IEC-Bus-gesteuerte Systeme können die Geräte mit einer IEEE488-Interface-Karte ausgestattet werden.

Die Schnittstelle entspricht den Anforderungen der Norm IEEE488.2 (IEC 625-2) und wird auch häufig als GPIB (General Purpose Interface Bus) oder HP-IB (Hewlett-Packard Interface Bus) bezeichnet.

Das Interface erlaubt die Programmierung aller Gerätefunktionen sowie die Abfrage gemessener und eingestellter Parameter. Außerdem werden zusätzlich einige spezifische Schnittstellenfunktionen angeboten.

Die Schnittstellen-Option wird als separate Steck-Baugruppe geliefert und kann auch nachträglich in den KONSTANTER einsetzt werden.

### Mitgeliefertes Zubehör:

Dem SSP-KONSTANTER liegen als Zubehör bei:

- ❑ diese Bedienungsanleitung
- ❑ 1 Netzanschlussleitung (ca. 1,5 m) mit Schutzkontaktstecker

### Zusätzlich lieferbares Zubehör:

(Bestellangaben siehe letzte Seite)

❑ 19"-Adapter 1 x 32 N

Erforderlich zur Montage in ein 19"-Rack für einen KONS-TANTER der Serien SSP 32 N / SLP 32 N

❑ 19"-Adapter 2 x 32 N

Erforderlich zur Montage in ein 19"-Rack für zwei KONS-TANTER der Serien SSP 32 N / SLP 32 N

❑ Jumper-Netzkabel, 0,4 m

Das Kabel besitzt je einen 10 A-Kaltgerätestecker und eine 10 A-Kaltgerätekupplung. Es wird zum "Durchschleifen" der Netzversorgung eingesetzt, wenn mehrere KONSTANTER mechanisch zu einer Mehrkanal-Einheit verbunden werden. Diese Einheit benötigt dann nur ein Netzanschlusskabel.

❑ Bus-Kabel RS-232, 2 m

Zum Anschließen eines KONSTANTERs an eine RS-232- Schnittstelle. (Verlängerungsleitung 9-pol. Buchse / 9-pol. Stiftleiste)

### <span id="page-5-1"></span>1.4 Arbeitsweise

### **Versorgung**

Für jeden Stromkreis werden im Netzteil aus der über Entstörfilter, Schmelzsicherung, Netzschalter und Einschaltstrombegrenzung zugeführten Netzspannung die jeweils benötigten Versorgungsgleichspannungen erzeugt.

### Zentrales Steuerwerk (CPU)

Die Gesamtsteuerung des SSP-KONSTANTERs erfolgt vom zentralen Steuerwerk auf der Leiterplatte A aus. Dieses arbeitet mit dem 8-Bit-Mikrocontroller 80C32 mit 64-kByte Programmspeicher und 32-kByte batteriegepuffertem CMOS-RAM-Arbeitsspeicher.

Ein 11-MHz-Taktgenerator erzeugt die Taktfrequenz für den Prozessor und bildet die Zeitbasis der seriellen Schnittstelle. Eine Watchdog-Schaltung überwacht die Prozessortätigkeit und verriegelt bei Ausfall der Versorgungsspannung den Zugriff zum batteriegepufferten RAM.

### Bedienung

Der SSP-KONSTANTER lässt sich generell in allen Gerätefunktionen über die frontseitigen Einstellelemente, die RS-232C-Schnittstelle oder das optional einsteckbare IEEE 488-Interface bedienen.

### Anzeige- und Bedienteil

Die beiden 4-stelligen 7-Segmentanzeigen und die Einzel-LEDs werden statisch über Register vom Prozessor angesteuert. Die Tasten auf der Frontplatte werden über einen Summeninterrupt und nachfolgender Direktabfrage bearbeitet. Die Drehimpulsgeber bedienen drehrichtungsabhängig Increment-/Decrement-Zähler. Jede Betätigung eines Einstellelementes löst letztendlich einen Interrupt der CPU aus, die dann eine entsprechende Reaktion veranlasst.

### Option Interface

Der SSP-KONSTANTER mit bestückter Interface-Karte ermöglicht neben seriellem Betrieb auch die Bedienung via IEEE 488-Bus.

### Remote-Betrieb

Die vom Interface entgegengenommenen Gerätenachrichten werden an das zentrale Steuerwerk (CPU) weitergeleitet, wo sie zunächst im Arbeitsspeicher abgelegt werden. Nach Empfang eines Endezeichens werden die Daten hinsichtlich Syntax, Plausibilität und Grenzwerten überprüft. Korrekte Anweisungen gelangen anschließend zur Ausführung.

### **Einstellvorgang**

Einstelldaten werden entsprechend aufbereitet und über die E / A-Steuerung der betreffenden Funktionseinheit zugeleitet. Einstellwerte von Ausgangsspannung, Ausgangsstrom oder Überspannungsschutz-Ansprechwert werden hierbei durch je einen 12-Bit-DAC in proportionale Steuerspannungen umgewandelt und dem jeweiligen Regler bzw. Komparator als Sollwert oder Vergleichsgröße zugeführt.

Die Istgröße der Ausgangsspannung wird von einem Spannungsmonitor ermittelt, dessen Eingänge von der automatischen Fühlerumschaltung entweder mit den Ausgangsklemmen oder den Fühleranschlüssen verbunden werden.

Die Istgröße des Ausgangsstromes wird als Spannungsabfall an einem in der Minus-Ausgangsleitung liegenden Strommesswiderstand erfasst und vom Strommonitor auf ein normiertes Signal verstärkt.

Um auch bei niedriger Ausgangsbelastung eine schnelle Abwärtsprogrammierung der Ausgangspannung zu erzielen, besitzt das Gerät eine eingeschränkte Senkenfunktion (begrenzt auf ca. 15 W Dauerleistung). Diese Senkenfunktion ist mit der BET-Technologie (bidirektionaler Energietransfer) realisiert. Diese Technologie ermöglicht es den Lade- und Entladevorgang des Ausgangskondensators, auch im Leerlauf, in der gleich kurzen Zeit zu realisieren. Der Senkenvorgang aktiviert sich, sobald und solange die Spannung am Ausgang höher ist als der momentane Sollwert (also auch bei Rückspeisung einer parallel geschalteten Spannungsquelle).

Eine Output-ON / OFF-Steuerung gibt bei 'ON' die Quellen- und Senkenfunktion frei bzw. sperrt bei 'OFF' die Quelle und deaktiviert die Senkenfunktion nach ca. 300 ms (hochohmiger Ausgang).

#### Messvorgang

Die den Istgrößen von Ausgangsspannung bzw. -strom proportionalen Ausgangssignale der Monitorverstärker werden einem Analog-Multiplexer (MUX) zugeführt, der je nach gewünschter Messgröße eines der beiden Signale auf den Eingang des Analog / Digital-Umsetzers (ADC) schaltet. Dieser arbeitet nach dem Dual-Slope-Prinzip unter direkter Kontrolle der CPU und führt die Messwerterfassung auf eine Zeitmessung (Zählerstand) zurück. Hieraus wird der eigentliche dezimale Messwert berechnet, der im Arbeitsspeicher abgelegt wird. Je nach Anlass wird die Messwertanzeige des Displays aktualisiert, für die MINMAX-Funktion ein Extremwertvergleich durchgeführt oder der Messwert in den Datenausgabepuffer der Rechnerschnittstellen gelegt.

### Überwachungseinrichtungen

– Regelarterkennung und Overload

Aus den Ausgangssignalen von Spannungs- und Stromregler wird ein galvanisch getrenntes Digitalsignal abgeleitet, welches, sofern kein Overload-Betrieb vorliegt, über die momentan herrschende Regelart (Konstantspannungs- bzw. Konstantstrombetrieb) informiert. "Overload" signalisiert, dass aufgrund der eingestellten Parameter und der vorliegenden Belastung die Leistungsbegrenzung einsetzt. Diese Betriebszustände werden vom zentralen Steuerwerk ausgewertet (z.B. für OCP-Funktion), mit LEDs angezeigt und in Status- und Ereignisregistern für den Rechnerbetrieb aufbereitet.

– Überspannungsüberwachung

Unter Umgehung des Spannungsmonitors wird die Ausgangsspannung des Gerätes zusätzlich von einem Komparator mit einem einstellbaren Grenzwert (Bereich 3 V … 120% Unenn) verglichen und bei Überschreitung eine Abschaltung des Ausgangs und eine OVP-Meldung (LED "CV" blinkt, Status- und Ereignisregister) veranlasst.

– Überstromüberwachung

Die Überstromüberwachung kann aktiviert und deaktiviert werden. Die Reaktionszeit wird mit dem Parameter Delay definiert. Wenn sich das Gerät bei aktivierter OCP-Funktion mindestens für die Delay-Zeit in Stromregelung befindet (LED "CC" leuchtet), wird der Leistungsausgang abgeschaltet und eine OCP-Meldung (LED "CC" blinkt, Status- und Ereignisregister) veranlasst.

**Temperaturüberwachung** 

An repräsentativen Stellen (Kühler der Leistungsschalter) wird mittels PTC-Widerständen die Temperatur erfasst und in ein proportionales elektrisches Signal gewandelt. Ab einer ersten Schwelltemperatur von ca. 70 °C wird die Lüfterspannung mit steigender Temperatur linear erhöht. Mit dieser Belüftung kann das Gerät bei beliebiger Belastung des Ausgangs bis zur Obergrenze des spezifizierten Arbeitstemperaturbereiches betrieben werden. Bei behinderter Belüftung oder höherer Umgebungstemperatur kann jedoch die Fühlertemperatur auch den oberen Schwellwert von ca. 90 °C erreichen. In diesem Fall wird eine Übertemperaturmeldung in Status- und Ereignisregister eingetragen. Nach 5 Sekunden wird der Ausgang vom zentralen Steuerwerk abgeschaltet und die blinkende LED "Pmax" signalisiert das Auslösen des OTP. Nach ausreichender Abkühlung wird die Statusmeldung zurückgenommen und eine Bereitschaftsmeldung im Ereignisregister gesetzt. Bei Einstellung der POWER-ON-Funktion auf 'Recall' erfolgt ein automatisches Wiedereinschalten des Ausgangs, bei Einstellung auf 'Standby' bzw. 'Reset' bleibt der Ausgang deaktiviert und kann per OUT-PUT-Taste oder per Befehl von Steuerrechner wieder eingeschaltet werden. Das Rückschalten der Lüfterdrehzahl erfolgt nach Unterschreiten des unteren Temperaturschwellwertes automatisch.

### <span id="page-7-0"></span>1.5 Technische Daten

### <span id="page-7-1"></span>1.5.1 Allgemeine Daten

### Versorgung

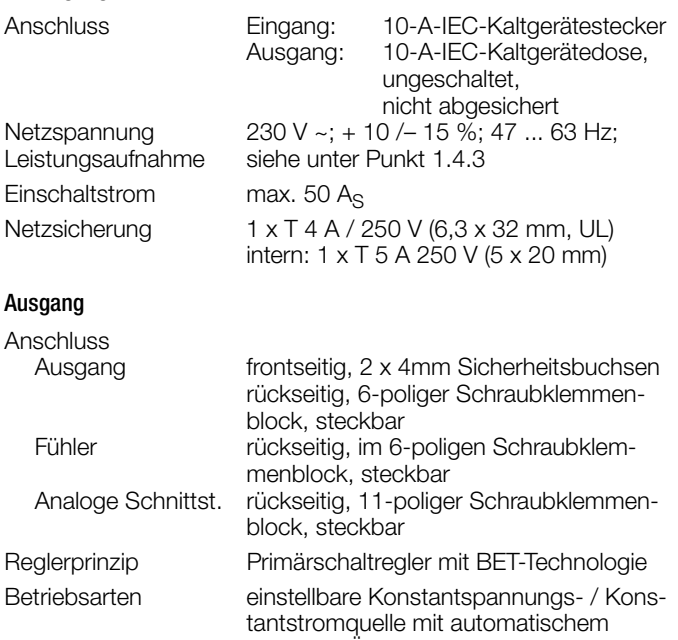

scharfem Übergang Ausgangs-Isolation Ausgang erdfrei mit "sicherer elektrischer Trennung" gegen Netzeingang und Rechnerschnittstellen; max. zul. Potential Ausgang – Erde: 120 V; Kapazität Ausgang – Erde (Gehäuse): 60 nF

Ausgangs-Arbeitsbereich

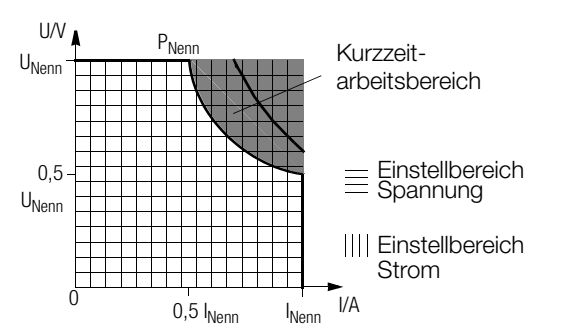

Kurzzeitarbeitsbereich:

Bei längerem Betrieb im Kurzzeitarbeitsbereich kann der Übertemperaturschutz ansprechen und den Ausgang abschalten (vgl. Kurzzeitleistung unter [Kap. 1.5.3](#page-9-0)

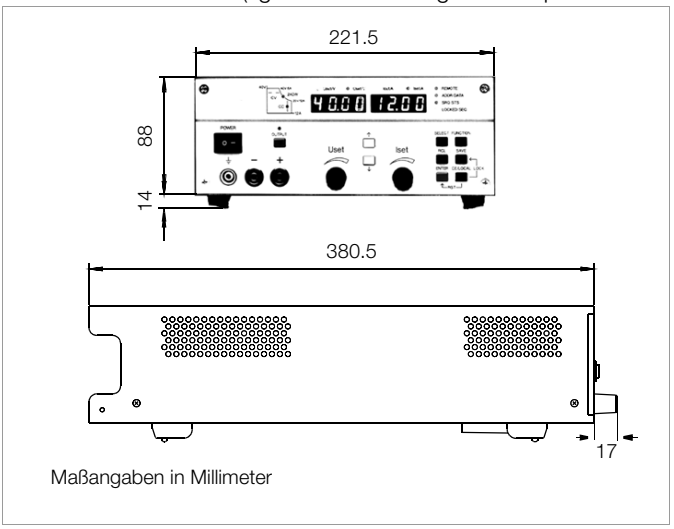

<span id="page-7-2"></span>Bild 1.5 Maßzeichnung (Tischgerät)

### Analoge Schnittstelle

Anschluss 11-poliger Schraubklemmenblock, steckbar Bezugspotential Ausgangs-Minuspol; TRG-Eingang potentialfrei

Anschlussbelegung:

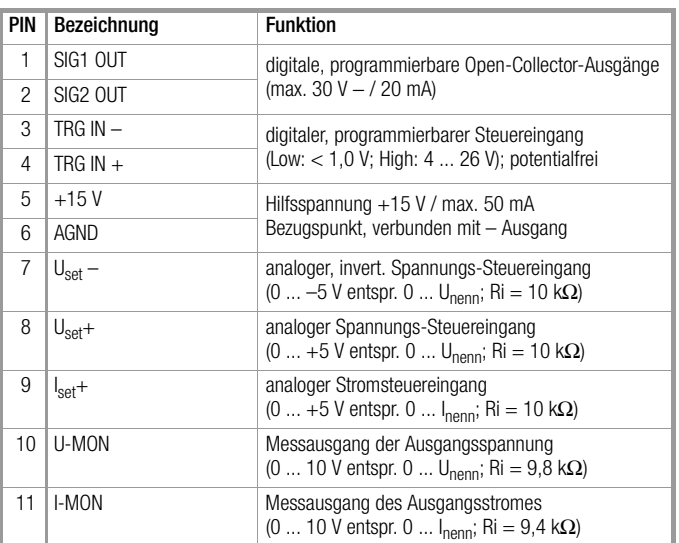

### Adressierbare V.24/RS-232C-Schnittstelle

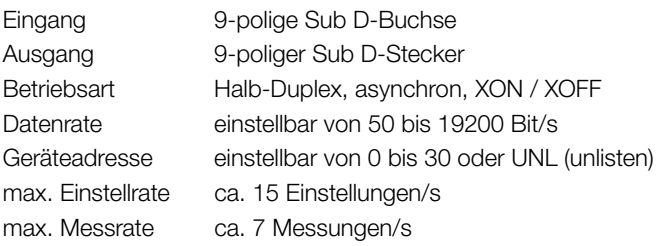

### IEC 625/IEEE488-Schnittstelle (Option)

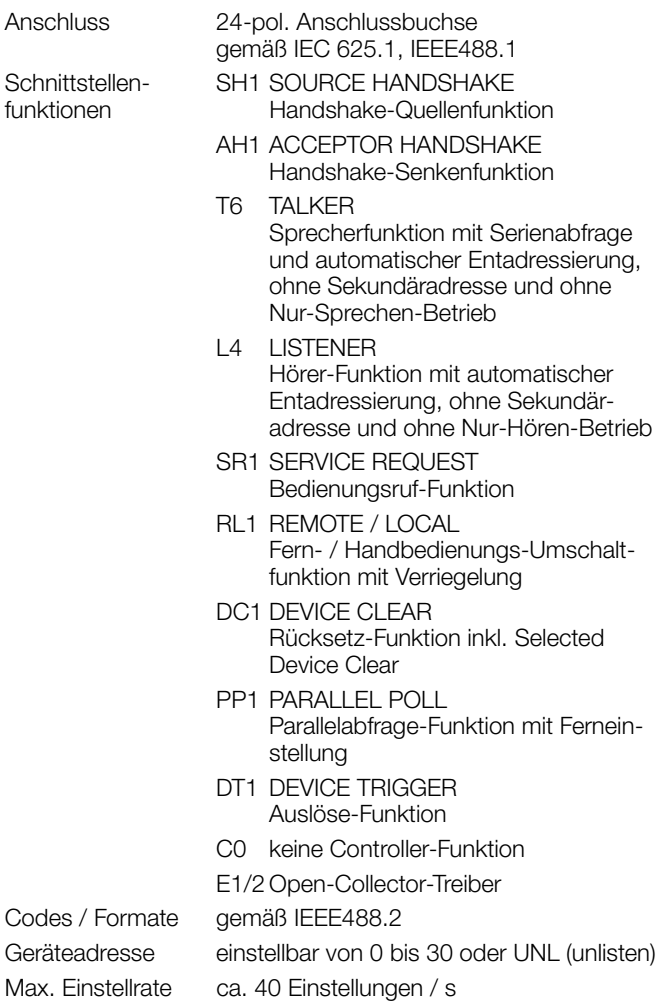

### Max. Messrate ca. 15 Messungen / s

### Elektrische Sicherheit

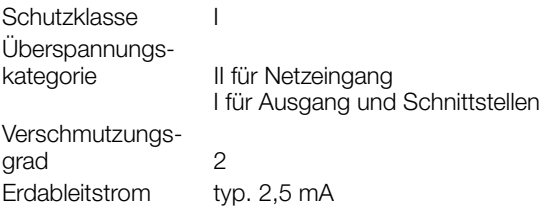

IEC 61010-1:1990 + A1:1992 / DIN EN 61010-1: 1993 / VDE 0411-1:1994

DIN VDE 0160:1988 + A1:1989 Klasse W1

EN 60950:1992 / VDE 0805:1990

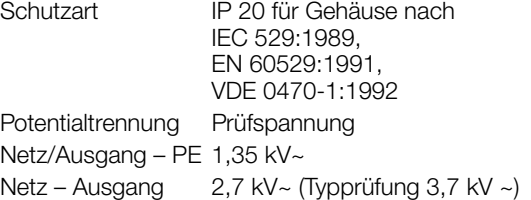

### Elektromagnetische Verträglichkeit EMV

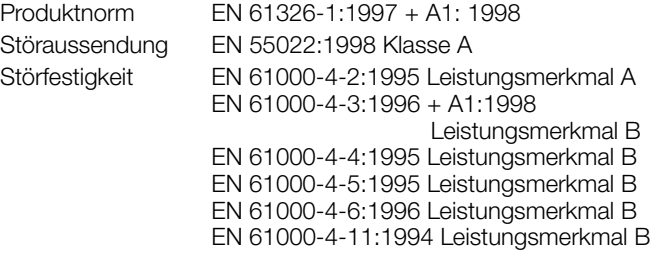

### Umgebungsbedingungen

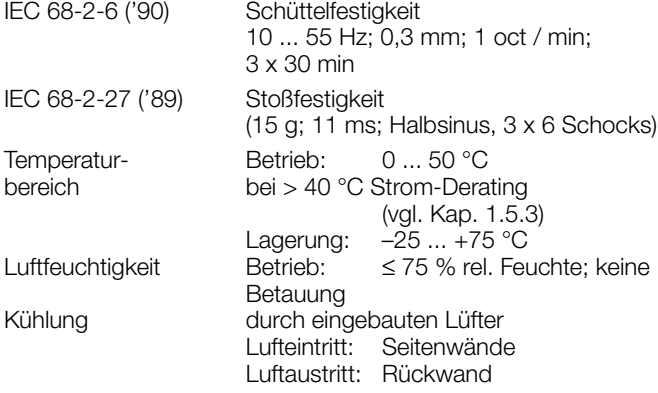

### <span id="page-8-0"></span>1.5.2 Mechanische Daten

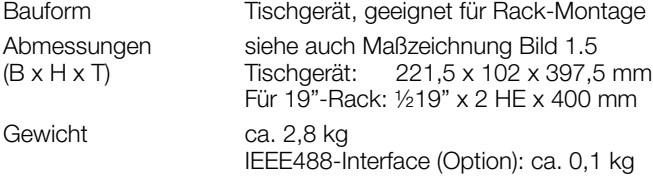

### <span id="page-9-1"></span><span id="page-9-0"></span>1.5.3 Elektrische Daten

### Elektrische Daten Serie 120 W

- Sofern nicht anders vermerkt, sind alle Angaben maximale Betragswerte und gelten im Arbeitstemperaturbereich von 0 ... 50 °C, Nennleistungsbereich und Netzspannungsbereich 230 V ±10 % nach einer Anwärmzeit von 30 Minuten.
- %-Angaben beziehen sich auf den jeweiligen Einstellwert oder **Messwert**

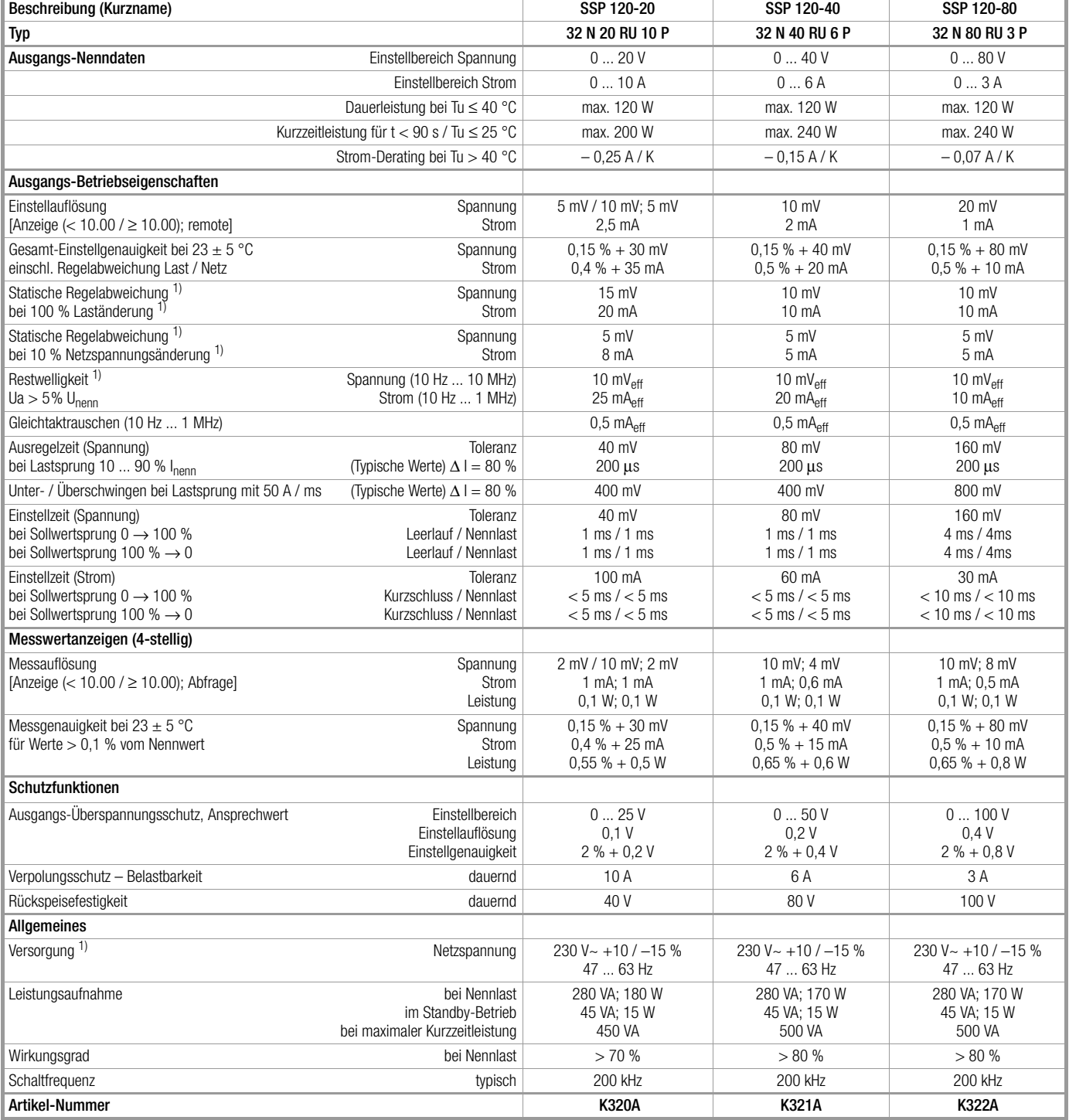

1) im Funktionsbereich der Netzeingangsspannung von –10 % bis –15 % vergrößern sich die Regeldaten um ca. Faktor 1,2

### Elektrische Daten Serie 240 / 320 W

- Sofern nicht anders vermerkt, sind alle Angaben maximale Betragswerte und gelten im Arbeitstemperaturbereich von 0 ... 50 °C, Nennleistungsbereich und Netzspannungsbereich 230 V ±10 % nach einer Anwärmzeit von 30 Minuten.
- %-Angaben beziehen sich auf den jeweiligen Einstellwert oder Messwert

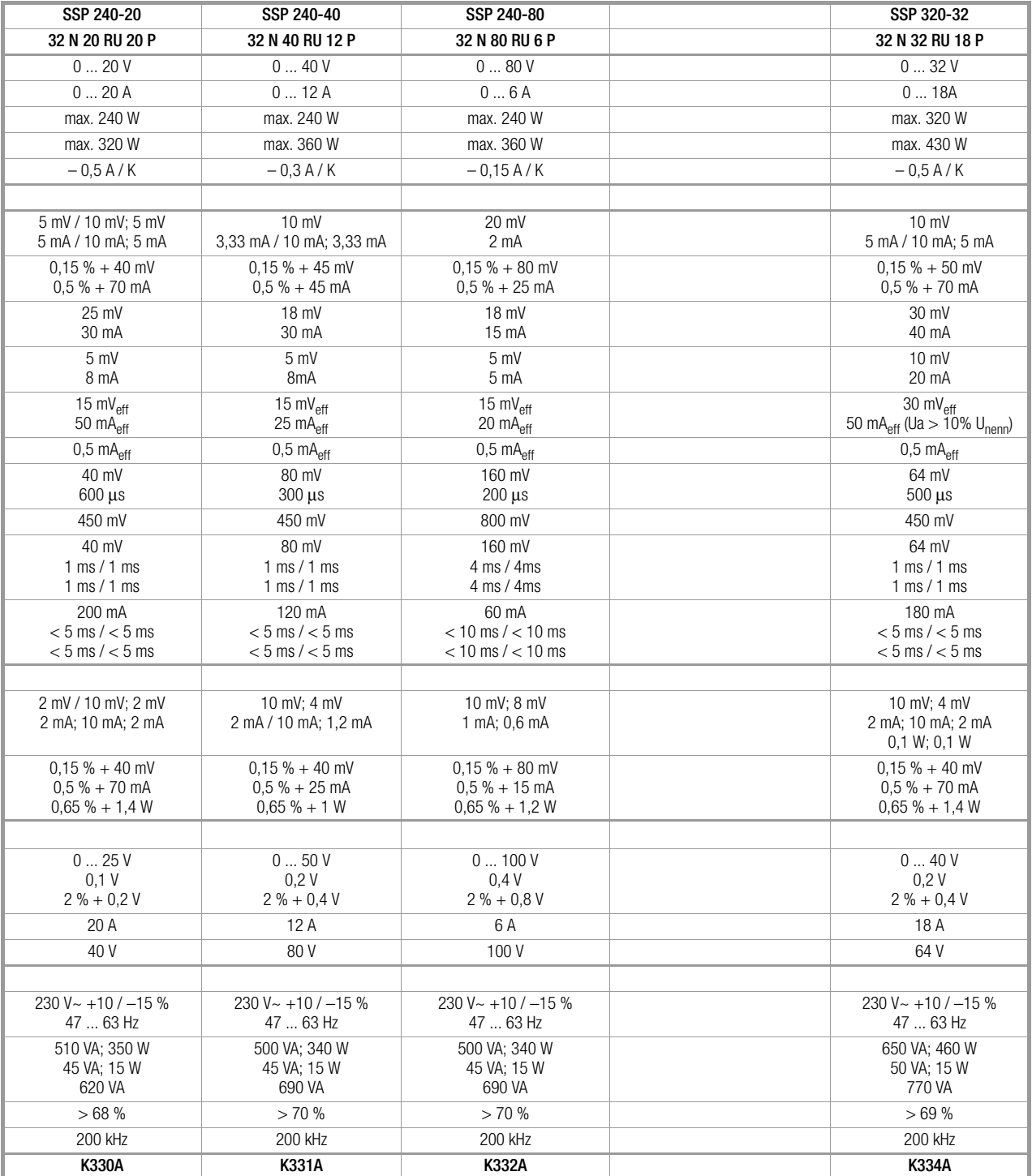

1) im Funktionsbereich der Netzeingangsspannung von –10 % bis –15 % vergrößern sich die Regeldaten um ca. Faktor 1,2

### <span id="page-11-0"></span>2 Inbetriebnahme

### <span id="page-11-1"></span>2.1 Betriebsvorbereitungen

### <span id="page-11-4"></span><span id="page-11-2"></span>2.1.1 Einbauen der IEEE488-Interface-Baugruppe

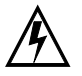

# Warnung!

Vor Einbau der Interface-Baugruppe muss der KONS-TANTER vom Netz getrennt werden. Schalten Sie den KONSTANTER zuerst aus und ziehen dann das Netzkabel aus der Steckdose.

Warten Sie mind. 5 Minuten bevor Sie den KONSTAN-TER öffnen, damit sich die Kondensatoren auf eine ungefährliche Spannung entladen.

Noch geladene Kondensatoren können eine lebensgefährlich hohe Spannung tragen und bei Berühren zu schweren Verletzungen führen.

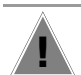

### Achtung! **!**

Die Interface-Baugruppe kann durch elektrostatische Entladung beschädigt werden. Beachten Sie die EGB-Handhabungsrichtlinien. Die Anschlusskontakte oder Bauteile sollten nicht berührt werden.

- ➀ Trennen Sie den KONSTANTER vom Netz, ziehen Sie den Netzstecker aus der Netzsteckdose. Warten Sie anschließend ca. 5 Minuten, damit sich die Kondensatoren entladen.
- ➁ Lösen Sie die 4 Schrauben des Gehäusedeckels und ziehen Sie den Deckel ab.
- ➂ Schrauben Sie die Abdeckplatte an der linken Seite der Gehäuserückwand ab. Heben Sie die Schrauben auf.

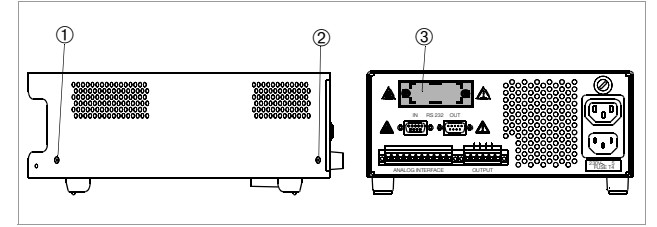

Bild 2.1.1 a Öffnen des KONSTANTER-Gehäuses

➃ Interface-Baugruppe:

Schieben Sie die Interface-Baugruppe mit dem Flachbandkabel voran durch die Gehäuserückwand ins Geräteinnere.

Schrauben Sie das Abdeckblech der Interface-Baugruppe an der Gehäuserückwand von außen fest. Verwenden Sie dafür die beiden Schrauben aus Punkt ➂.

➄ Anschlussstecker der Baugruppe in die Steckerleiste der Basisplatine stecken. Flachbandkabel nicht verdrehen.

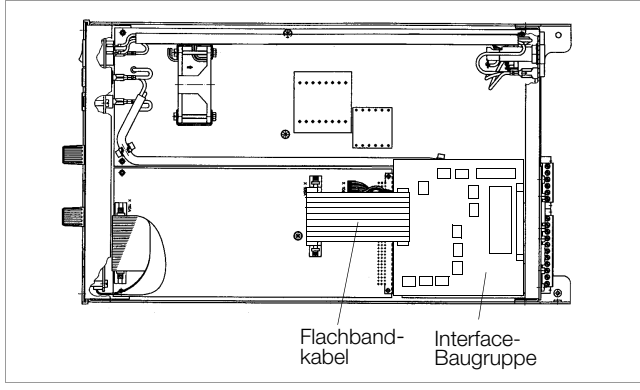

Bild 2.1.1 b Einbau der Interface-Baugruppe

➅ Setzen Sie den Gehäusedeckel wieder auf und befestigen ihn mit den 4 Schrauben. Der KONSTANTER kann jetzt wie gewohnt angeschlossen werden.

### <span id="page-11-3"></span>2.1.2 Einbau in 19''-Geräteschränke

Das Gehäuse des SSP-KONSTANTERs ist so konzipiert, dass sowohl die Verwendung als Tischgerät als auch der Einbau in 19''-Racks möglich ist. Sie können entweder zwei KONSTANTER nebeneinander oder ein einzelnes Gerät mit zusätzlicher Abdeckplatte ins Rack einbauen.

Mit wenigen Handgriffen bauen Sie das Tischgerät in ein Einschubgerät um.

### Umbau für ein einzelnes Gerät im Rack

Verwenden Sie das Zubehör "19"-Adapter 1 x 32 N".

- Es beinhaltet einen 19"-Anschlag und eine 19"-Blindplatte. ➀ Lösen Sie die 4 Schrauben auf der KONSTANTER-
- Frontseite. ➁ Ziehen Sie die beiden Füllstreifen im Seitenteil vorne, links

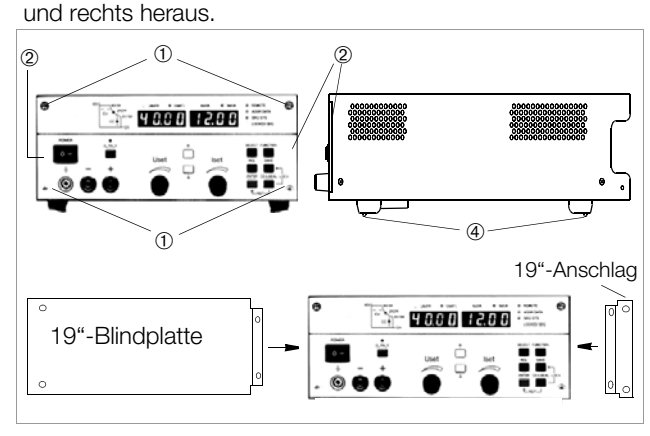

Bild 2.1.2 a Rack-Umbau eines einzelnen KONSTANTERs

- ➂ Setzen Sie dafür den 19"-Anschlag auf der einen und die 19"-Blindplatte auf der anderen Seite ein und befestigen diese wieder mit den 4 Schrauben.
- ➃ Schrauben Sie die Gerätefüße ab. Ziehen Sie dazu zunächst den Gummieinsatz aus den Gerätefüßen. Die Schrauben liegen darunter.
- ➄ Bauen Sie jetzt den KONSTANTER ins Rack ein. Bewahren Sie alle abmontierten Teile für eine eventuelle Wiederverwendung gut auf.

Der KONSTANTER muss im Rack einseitig auf Gleitschienen gelagert werden. Diese Gleitschienen sowie die zur Fixierung des KONSTANTERs benötigten Frontplatten-Befestigungsschrauben sind Rack-spezifisch und deshalb vom Lieferanten Ihres Geräteschrankes zu beziehen.

### Umbau für zwei KONSTANTER im Rack

Verwenden Sie das Zubehör "19"-Adapter 2 x 32 N". Es beinhaltet zwei 19"-Anschläge und eine 19"-Verbindung.

- ➀ Lösen Sie die 8 Schrauben der KONSTANTER-Frontseiten.
- ➁ Ziehen Sie jeweils die beiden Füllstreifen im Seitenteil vorne, links und rechts heraus.

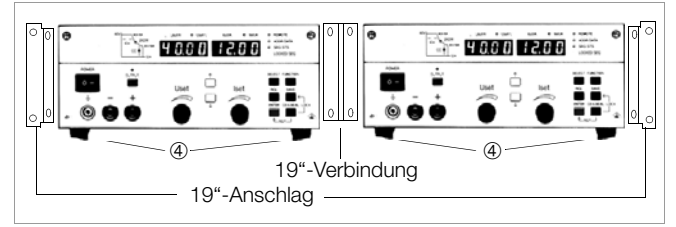

Bild 2.1.2 b Rack-Umbau für zwei KONSTANTER

➂ Setzen Sie dafür links und rechts die beiden 19"-Anschläge und in der Mitte die 19"-Verbindung ein und befestigen diese wieder mit den 8 Schrauben.

Verschrauben Sie beide Gehäuse an der Bohrung und dem Gewinde im rückseitigen Aufstellschutz.

- ➃ Schrauben Sie die Gerätefüße ab. Ziehen Sie dazu zunächst den Gummieinsatz aus den Gerätefüßen. Die Schrauben liegen darunter.
- ➄ Wollen Sie beide KONSTANTER elektrisch miteinander verbinden, verwenden Sie bitte das Zubehör "Jumper-Netzkabel" bzw. "Bus-Kabel RS-232".
- ➅ Bauen Sie die Geräte ins Rack ein. Bewahren Sie alle abmontierten Teile zur eventuellen Wiederverwendung gut auf.

Die KONSTANTER müssen im Rack beidseitig auf Gleitschienen gelagert werden. Diese Gleitschienen sowie die zur Fixierung der KONSTANTER benötigten Frontplatten-Befestigungsschrauben sind Rack-spezifisch und deshalb vom Lieferanten Ihres Geräteschrankes zu beziehen.

### <span id="page-12-4"></span><span id="page-12-0"></span>2.1.3 Kombination zu einem Mehrfach-Tischgerät

Sie können bis zu 3 KONSTANTER übereinander zu einem Mehrfach-Tischgerät kombinieren (vgl. auch [Kap. 5](#page-47-2) für die elektrischen Kopplungsmöglichkeiten über die analoge Schnittstelle).

➀ Schrauben Sie die Gerätefüße ab. Ziehen Sie dazu zunächst den Gummieinsatz aus den Gerätefüßen. Die Bundschrauben liegen darunter.

Auf der Unterseite werden jetzt vier vergrößerte Langlöcher sichtbar.

- ➁ Schrauben Sie diese 4 Bundschrauben der Gerätefüße in die 4 Gewinde auf der Oberseite des anderen Gerätegehäuses. Die 4 Sicherungsscheiben und Gerätefüße bewahren Sie bitte auf.
- ➂ Setzen Sie den KONSTANTER ohne Füße auf das Oberteil des anderen KONSTANTERs. Die Schrauben des unteren KONSTANTERs müssen dabei durch die vergrößerten Öffnungen im Bodenblech des oberen KONSTANTERs ragen. Schieben Sie den oberen KONSTANTER jetzt leicht zurück bis die Schrauben einrasten.
- ➃ Verschrauben Sie beide KONSTANTER noch durch die Bohrungen und Gewinde am rückseitigen Aufstellschutz. Dadurch wird der jeweils obere KONSTANTER gegen verrutschen gesichert.
- ➄ Wollen Sie beide KONSTANTER elektrisch miteinander verbinden verwenden Sie bitte das Zubehör "Jumper-Netzkabel".

### <span id="page-12-1"></span>2.1.4 Anschluss ans Netz

### WARNUNG I beachten!

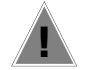

### Achtung! **!**

Vor dem Einschalten des KONSTANTERs ist sicherzustellen, dass die am rückseitigen Netzanschluss angegebene Betriebsspannung mit der Netzspannung übereinstimmt.

Die KONSTANTER benötigen 230 V ~ Versorgungsspannung. Schließen Sie den rückseitigen Netzanschlussstecker mit dem mitgelieferten Netzkabel an einer Netzsteckdose mit Schutzkontakt an. Die Angaben zur Leistungsaufnahme des KONSTANTERs finden Sie auf dem Typenschild auf der Geräteunterseite.

Über dem Netzeingangsstecker ist eine Netzausgangsdose für das "Durchschleifen" der Netzspannung an weitere KONSTAN-TER eingebaut.

Diese Netzausgangsdose ist nicht geschaltet und nicht gesichert.

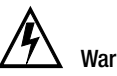

### Warnung!

Beim Durchschleifen der Netzspannung darauf achten, dass die Gesamtstromaufnahme am Netzeinspeisepunkt 10 A nicht überschreitet! Passende "Jumper-Netzkabel" sind als Zubehör erhält-

lich (siehe Bestellangaben letzte Seite).

### <span id="page-12-2"></span>2.1.5 Anschluss von Lasten

Die Lastleitungen werden entweder frontseitig mit 4 mm Sicherheitslaborsteckern an den Sicherheitsbuchsen "+" und "−"oder rückseitig an den 6-poligen Schraubklemmenblock, Ausgänge "+" und "-", angeschlossen.

Bei gleichzeitigem Lastanschluss front- und rückseitig (bei Parallelschaltung wegen Überlastungsgefahr nicht erlaubt!) bezieht sich die Konstantspannungsregelung auf die rückseitigen Anschlussklemmen. Der rückseitige Lastanschluss besitzt je zwei Klemmen für "+" und "−".

Bei Lastströmen >10 A müssen diese wegen der Kontaktbelastbarkeit parallel geschaltet werden.

Achten Sie auf ausreichenden Leitungsquerschnitt und auf die Polarität. Es ist ratsam, die Lastleitungen zu verdrillen und an beiden Enden mit ihrer Polarität zu kennzeichnen.

Die gelb-grüne Sicherheitsbuchse auf der Frontseite ist mit PE verbunden und dient dem eventuellen Anschluss von Erdungsleitungen, Kabelschirmen oder als Erdungspunkt für einen der Ausgangspole.

### <span id="page-12-3"></span>2.1.6 Anschluss an Rechnerschnittstellen

Falls der KONSTANTER in rechnergesteuerten Systemen eingesetzt wird, muss am entsprechenden Interface eine der beiden nachfolgend beschriebenen Verbindungen hergestellt werden.

### Bemerkungen

- Die Fernbedienung des KONSTANTERs kann nicht gleichzeitig über beide Schnittstellen erfolgen. Diejenige Schnittstelle, an welcher nach dem Netz-Einschalten zuerst eine Aktion beginnt, wird aktiviert, die andere bleibt inaktiv.
- Um eventuell laufende Busaktivitäten nicht zu stören, sollten beim Herstellen der Busverbindungen alle betroffenen KONS-TANTER ausgeschaltet sein.
- Beide Schnittstellen besitzen einen gemeinsamen, geerdeten "Ground" (GND) und sind gemäß den spezifizierten elektrischen Sicherheitsvorschriften gegenüber dem Ausgang isoliert.
- Die Einstellung der Schnittstellenkonfiguration wird in [Kap.](#page-37-1)  [4.7.4](#page-37-1) beschrieben.

### RS-232C-Schnittstelle

Die meisten Controller besitzen zwei serielle Ports, die häufig mit "COM1" und "COM2" bezeichnet und als 25-poliger oder 9-poliger Sub-D-Stecker ausgeführt sind.

Zur Verbindung von KONSTANTER und Controller ist ein entsprechendes Kabel mit ca. 2 m Länge als Zubehör erhältlich. Andere Längen werden im Fachhandel angeboten. Dort erhalten Sie auch den erforderlichen Adapter, falls Ihr Controller einen 25-poligen Anschlussstecker besitzt.

Falls Sie die Verbindungsleitung selbst konfektinieren möchten, benötigen Sie eine 3-adrige abgeschirmte Leitung um die in [Bild](#page-13-1)  [2.1.6 a](#page-13-1) gezeigten Verbindungen herzustellen.

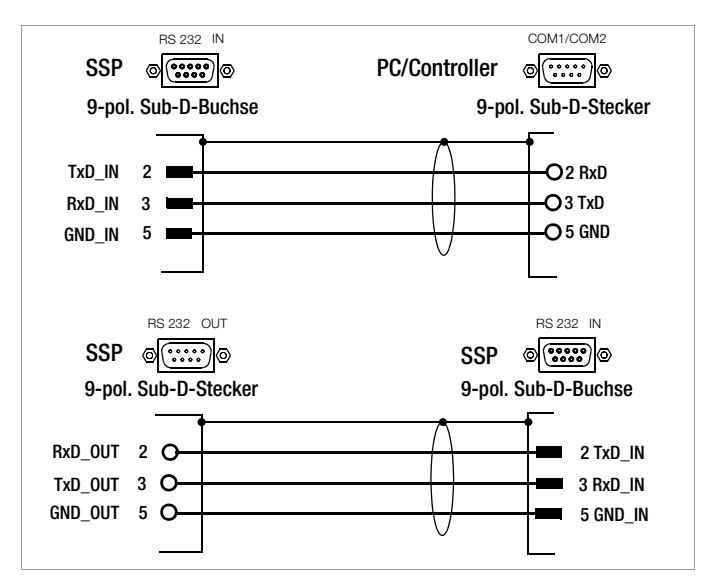

<span id="page-13-1"></span>Bild 2.1.6 a Pin-Belegung für 9-polige Sub-D-Stecker/Buchse

Die serielle Schnittstelle dieser KONSTANTER-Serie ist addressierbar ausgeführt. Bis zu 30 KONSTANTER können über diese Schnittstelle angesprochen werden.

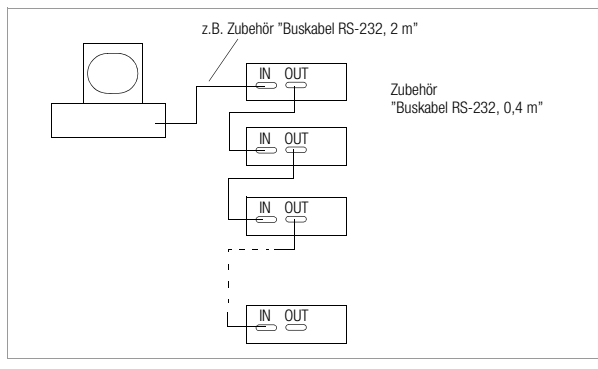

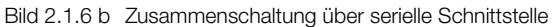

Soll eine RS-232-Verbindung auf mehrere KONSTANTER erweitert werden, müssen zusätzliche Vereinbarungen für die Datenprotokolle getroffen werden.

### Adressierung

An jedem angeschlossenen KONSTANTER wird eine individuelle Adresse eingestellt. Empfängt der KONSTANTER seine eigene Adresse, nimmt es den Zustand "addressed" ein und akzeptiert alle nachfolgenden Befehle und Daten, bis es durch Empfang einer Fremdadresse wieder entadressiert wird.

In Anlehnung an die IEEE488 wird der Adressbereich 0 bis 31 verwendet, wobei die Adresse 31 ebenfalls als genereller Entadressierbefehl (=UNL) reseviert ist. Die Geräteadresse der seriellen Schnittstelle ist damit identisch mit der Adresse einer möglichen IEEE488-Interface-Option.

### Universalbefehle

Neben dem Befehl

Addr xxGeräteadresse

sind weitere allgemeine Befehle sinnvoll, die ohne vorherige Adressierung akzeptiert werden.

\*TRG Triggerbefehl, Synchronisation

- DCL Device Clear
- IFC Interface Clear

Erklärungen und Syntax zu diesen Befehlen finden Sie in [Kap. 6](#page-57-2).

### **Datenabfrage**

Wird ein Gerät (Slave) aufgefordert Daten an den Controller zurückzusenden, darf das Gerät zwischenzeitlich nicht entadressiert werden. Mit anderen Worten muss gewartet werden, bis alle angeforderten Daten vollständig eingetroffen sind. Während dieser Zeit dürfen keine Daten an ein anderes Gerät gesendet werden.

Bei "seriellem Mehrgerätebetrieb" beachten Sie unbedingt ein "sauberes" Timing. Damit vermeiden Sie Datenkollisionen, die zum Abbruch der Datenausgabe und Löschen des Ausgabepuffers führen können.

Antwortet das Gerät innerhalb einer bestimmten Zeit nicht (TIME-OUT), kann der Controller mit einem Universalbefehl versuchen das Gerät wieder zu synchronisieren oder rückzusetzen und die Daten erneut anfordern.

### IEEE488-Schnittstelle

- Bis zu 15 IEC-Bus-steuerbare Geräte incl. Controller können zu einem System zusammengeschlossen werden.
- Die Busanschlüsse verbinden Sie mit entsprechenden handelsüblichen Verbindungskabeln mit 24-poligem Anschlussstecker.

Verwenden Sie in Ihrem System die früher üblichen 25-poligen Sub-D-Steckverbinder, benötigen Sie ein entsprechendes Adapterkabel.

Um eine zuverlässige Datenübertragung zu gewährleisten, sollte die Kabellänge zwischen 2 Geräten nicht größer als 2 m und insgesamt nicht länger als 15 m sein.

Beim Betrieb der KONSTANTER in der Nähe von starken Störquellen oder deren Zuleitungen, ist die Verwendung doppelt geschirmter Verbindungskabel empfehlenswert.

### <span id="page-13-0"></span>2.2 Einschalten

Nach Durchführung der beschriebenen Betriebsvorbereitungen kann das Gerät eingeschaltet werden.

• Um das Gerät einzuschalten, drücken Sie den Netzschalter [1] auf der Gerätefrontseite bis er einrastet.

#### Einschaltselbsttest

Anschließend führt das μP-Steuerwerk des Gerätes eine Einschaltroutine mit Selbsttest durch. In dieser Routine (Dauer ca. 8 Sekunden) laufen folgende Aktionen ab:

- Rücksetzen aller Funktionseinheiten (ausgenommen batteriegepufferter Einstellungsspeicher)
- ROM-Test
- RAM-Test
- ggf. Initialisieren der Rechnerschnittstellen
- Ermitteln des Gerätetyps
- Prüfen des A/D-Wandler-Timers
- ggf. Rückrufen der letzten Einstellung

Während dieser Routine blinkt die LED "LOCKED/SEQ" [12] und die übrigen Leuchtdioden sowie alle Segmente der beiden Digitalanzeigen leuchten auf (Display-Test). Falls das Gerät mit der Option "IEEE488-Rechnerschnittstelle" bestückt ist, wird anschließend noch kurzzeitig die eingestellte IEC-Bus-Geräteadresse im Display angezeigt (Beispiel: "Addr 12"). Nach erfolgreichem Selbsttest geht die Bereitschaftsanzeige in Dauerlicht über und das Display schaltet auf Messwertanzeige von Spannung (Uout) und Strom (Iout).

Wird trotz korrekt eingestellter Geräteadresse (0 – 30) dieser Zustand auch nach wiederholtem Aus- und Einschalten oder nach Einschalten mit verkürztem Selbsttest nicht erreicht, liegt vermutlich ein Gerätedefekt vor. Setzen Sie sich dann bitte mit unserer für Sie zuständigen Vertretung in Verbindung.

### Verkürzter Einschaltselbsttest

Um die Einschaltphase abzukürzen oder falls beim normalen Einschaltselbsttest Probleme auftreten, kann ein verkürzter Einschaltselbsttest durchgeführt werden:

- Bei ausgeschaltetem Gerät <ENTER>-Taste betätigen und gedrückt halten.
- Netzschalter einschalten.
- Nach ca. 1 Sekunde <ENTER>-Taste loslassen.

Bei dieser Prozedur läuft die Einschaltroutine nur mit den erforderlichen Initialisierungselementen ab.

Nach dem erstmaligen Einschalten besitzt das Gerät folgende Grundeinstellung:

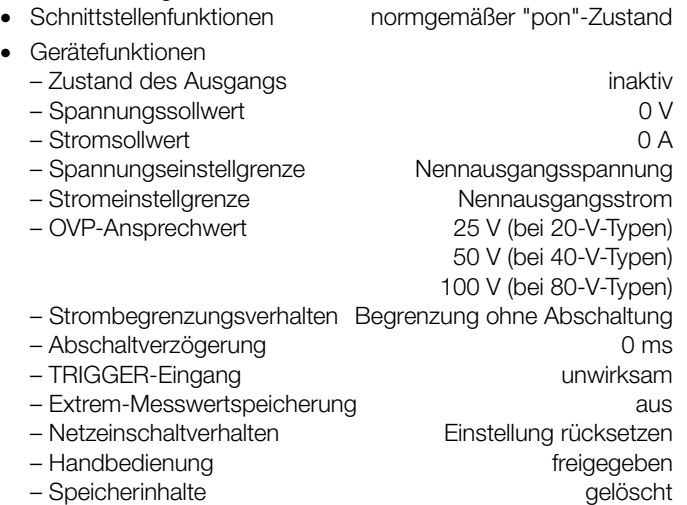

Ausgehend von diesem Grundzustand kann die gewünschte Einstellung/Programmierung vorgenommen werden.

Nach etwa 30 Minuten Anwärmzeit erreicht das Gerät seine volle Genauigkeit.

Bei späterem Wiedereinschalten des Gerätes ist der Zustand der Geräteeinstellung nach dem Netz-Einschalten abhängig von der letzten Einstellung der POWER\_ON-Funktion (—> [Seite 69](#page-68-0)):

- Grundeinstellung oder
- letzte Geräteeinstellung oder
- letzte Geräteeinstellung & Ausgang inaktiv

### Einschalten mit RESET

Um sicher auszuschließen, dass beim Einschalten keine frühere Geräteeinstellung den angeschlossenen Verbraucher gefährdet, kann durch Gedrückthalten der Taste <CE/LOCAL> während der Einschaltroutine das Gerät mit "POWER\_ON RST" initialisiert werden.

Zum Ausschalten des Gerätes betätigen Sie wieder den Netzschalter. Dadurch wird das Gerät vom Netz getrennt und der Ausgang deaktiviert. Die letzte Geräteeinstellung sowie evtl. abgespeicherte Einstellungen bleiben im batteriegepufferten Einstellungsspeicher erhalten.

### **ACHTUNG!**

Unterlassen Sie oftmaliges, schnelles Ein / Aus-Schalten, da hierdurch die Wirkung der Einschaltstrombegrenzung vorübergehend vermindert wird und als Folge die Netzsicherung durchbrennen kann.

### <span id="page-15-1"></span><span id="page-15-0"></span>3 Bedien-, Anzeige- und Anschlusselemente

Hinweis: Die Zahlen in eckigen Klammern beziehen sich auf die untenstehenden Abbildungen.

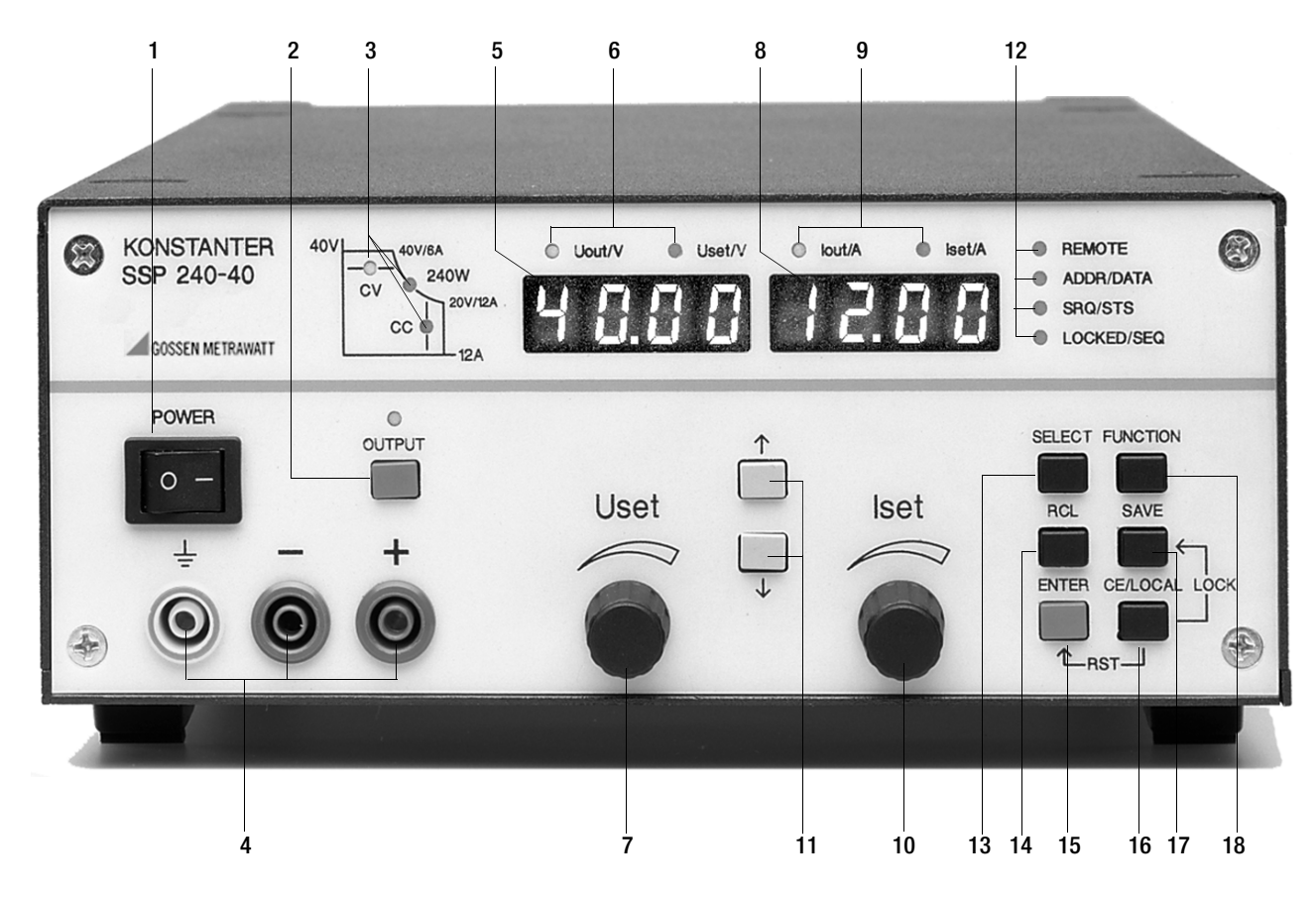

### [1] Netzschalter <POWER>

Zum Ein- / Ausschalten des KONSTANTERs.

Nach dem Einschalten führt der KONSTANTER zunächst einen Selbsttest durch (Dauer ca. 8 s). Nach erfolgreichem Selbsttest zeigt der KONSTANTER kurz hintereinander seine Schnittstellenadresse und die Versionsnummer der integrierten Firmware. Anschließend stellt es den durch die "POWER-ON"-Funktion vorgegebenen Einschaltzustand her und ist bereit zur Bedienung. Beim Ausschalten wird der KONSTANTER vom Netz getrennt und der Ausgang sofort deaktiviert. Die letzte Geräteeinstellung sowie evtl. abgespeicherte Einstellungen bleiben im batteriegepufferten Einstellungsspeicher erhalten.

### [2] Ein- / Ausschalttaste für den Ausgang < OUTPUT >

Durch Drücken der <0UTPUT>-Taste wird der Leistungsausgang aktiviert bzw. deaktiviert. Die zugehörige rote LED über der Taste <OUTPUT> leuchtet bei aktivem Ausgang. Beim Ein- / Ausschalten des Ausgangs entsteht kein nennenswertes Überschwingen der Ausgangsspannung.

### Einschaltvorgang:

Ist der Leistungsausgang aktiviert, werden, für den Übergang aus dem "hochohmigen" Zustand, Strom und Spannung zunächst für 2 ms auf den Wert "0" gesetzt. Erst danach erfolgt die Einstellung auf die vorgegebenen Sollwerte.

#### Abschaltvorgang:

Für ca. 350 ms werden die Strom- und Spannungssollwerte auf 0 A und 0 V gesetzt. Die dadurch aktivierte Senke entlädt die Ausgangskondensatoren soweit möglich. Danach wird die Senke wieder abgeschaltet und der Ausgang hochohmig. Die Ausgangsanschlüsse sind aber nicht galvanisch getrennt.

### [3] Regelartanzeigen / Schutzfunktions- / Statusanzeigen

**keine LED leuchtet:** Ausgang wurde nicht aktiviert

### **LED leuchtet:**

signalisiert bei aktivem Ausgang dessen momentanen Betriebszustand (Regelart):

"CV" - grüne LED Konstantspannungsbetrieb (Uout = Uset)

"CC" - grüne LED Konstantstrombetrieb (lout = lset)

### **LED blinkt:**

signalisiert den Grund für das automatische Deaktivieren des Ausgangs

"CV" - grüne LED OVP (Overvoltage Protection) Der Überspannungsschutz hat angesprochen, da die Ausgangsspannung den eingestellten Ansprechwert OVP / OVSET überschritten hat

#### Mögliche Ursachen:

- Zu hohe Einstellung des Spannungssollwertes USET durch manuelle Bedienung, Speicherrückruf, Programmierbefehl oder Uset-Steuersignal an der analogen Schnittstelle.
- Spannungstransiente beim Schalten induktiver Verbraucher (evtl. zu geringer Abstand zwischen den Einstellwerten von USET und OVSET).
- Gleichpolige Rückspeisung vom angeschlossenen Verbraucher (z. B. bei Gleichstrommotoren).
- Bei Fühlerbetrieb: Die Fühlerleitungen wurden verpolt angeschlossen oder eine Lastleitung ist / war unterbrochen oder bei der Einstellung von OVSET wurde nicht berücksichtigt, dass die für die OVP-Funktion relevante Spannung an den Ausgangsklemmen um den Betrag des zu kompensierenden Spannungsabfalls beider Lastleitungen höher wird, als die von den Fühlern geregelte, lastseitige Spannung USET (zu geringer Abstand zwischen den Einstellwerten von USET und OVSET).
- parallelgeschaltete Spannungsquellen
- "CC" grüne LED OCP (Overcurrent Protection) Überstromabschaltung ist aktiv; bei eingestellter Funktion OCP ON hat der Ausgang für eine Zeit t > DELAY in Strombegrenzung (Stromregelung) gearbeitet; der Ausgang wurde abgeschaltet.

### Mögliche Ursachen:

- ☞ Zu niedrige Einstellung des Stromsollwertes ISET durch manuelle Bedienung, Speicherrückruf, Programmierbefehl oder Iset-Steuersignal an der analogen Schnittstelle.
- Stromtransiente beim Schalten kapazitiver Verbraucher (evtl. zu niedrig eingestellte DELAY-Zeit)
- "Pmax" gelbe LED OTP (Overtemperature Protection) Die elektronische Leistungsbegrenzung hat angesprochen (Überlast! Pout > Pnenn)

### Mögliche Ursachen:

- Behinderte Kühlung z. B. durch Abdecken der Lufteintrittsoder Luftaustrittsschlitze.
- Zu hohe Umgebungstemperatur. Der KONSTANTER ist in der Lage, seine Nennleistung im Dauerbetrieb bis zu einer maximalen Umgebungstemperatur von 50 °C (gemessen am Lufteintritt) abzugeben. Kurzzeitig kann ca. 120 ... 130 % Nennleistung (Einsetzpunkt der elektronischen Leistungsbegrenzung) entnommen werden. Die dauernde Entnahme dieser Leistung kann zum Ansprechen des Übertemperaturschutzes führen.
- ☞ Der Lüfter ist ausgefallen.

■ Ein Gerätefehler oder -defekt ist aufgetreten.

Nach Beseitigen der Ansprechursache kann der Ausgang wieder aktiviert werden.

### [4] Ausgang

Die eingestellte Konstantspannung bzw. der Konstantstrom kann an den frontseitigen Sicherheitsbuchsen abgenommen werden.

- − blau negativer Ausgangspol
- + rot positiver Ausgangspol
- $\pm$  gelb-grün Erdungsmöglichkeit für den Ausgang oder für Schirmanschlüsse bei Verwendung geschirmter Lastleitungen. Der Erdungsanschluss ist mit dem Gehäuse und dem Schutzkontakt des Netzanschlusses verbunden

Sie können die Last auch an die OUTPUT Schnittstelle [22] auf der Rückseite anschließen.

- [5] Linkes Display mit [7]
- [6] Anzeigeparameter-Indikatoren (LEDs)

Im linken Display erscheint als Standardanzeige der Messwert der Ausgangsspannung Uout in Volt.

Auf den aktuellen Spannungssollwert Uset wird durch kurzes Drehen am Spannungseinsteller [5] oder Drücken der <ENTER>-Taste umgeschaltet.

Die dem Display zugeordneten Leuchtdioden signalisieren den angezeigten Parameter

(grüne LED = Messwert, gelbe LED = Einstellwert).

- Uout / V (gn) = Messwert der Ausgangsspannung in Volt
- Uset / V (ge) = Sollwert der Ausgangsspannung in Volt (Blinken signalisiert, dass der angezeigte Wert noch nicht eingestellt ist)

Erfolgt während der Anzeige des Einstellwertes 10 Sekunden lang keine weitere Bedienung, schaltet das Display automatisch auf Uout-Anzeige zurück.

Über die Tasten <SELECT>, <FUNCTION>, <RCL> und <SAVE> können weitere KONSTANTERfunktionen angewählt werden. In diesem Fall zeigt das linke Display den Funktionscode bzw. Parameter-Namen an.

### [7] Drehknopf zur Spannungseinstellung <Uset>

Über diesen Drehknopf wird wie gewohnt die Ausgangsspannung eingestellt. Der Einsteller ist allerdings nicht als Potentiometer, sondern als Drehimpulsgeber mit 24 Pulsen / Umdrehung ausgeführt. Dessen Einstellauflösung (Schrittweite je Puls) ist mit der <SELECT>-Funktion in drei Alternativen (grob / mittel / fein) wählbar. So wird einerseits eine bequeme und präzise Einstellung ermöglicht, andererseits sichergestellt, dass beim Umschalten zwischen Fernsteuerbetrieb und manueller Bedienung keine Änderung des eingestellten Wertes auftritt.

Durch Drehen am Spannungseinsteller schaltet zunächst das linke Display auf Uset-Darstellung und zeigt den aktuellen Spannungssollwert. Zirka 0,4 Sekunden später beginnt eine der Dezimalstellen in der Anzeige zu blinken und signalisiert die gewählte Einstellempfindlichkeit. Ab jetzt führt jede weitere Drehbewegung zu einer Änderung des Anzeige- und Einstellwertes an der gewählten Dezimalstelle.

Drehen im Uhrzeigersinn bewirkt ein Erhöhen (Inkrementieren), drehen gegen den Uhrzeigersinn ein Verringern (Dekrementieren) des Wertes. Erfolgt 10 Sekunden lang keine weitere Bedienung, so schaltet das Display selbsttätig auf die Spannungsmesswertanzeige Uout zurück. Drücken der Taste <CE/LOCAL> bewirkt sofortiges Umschalten auf die Uout-Anzeige.

■ Nähere Erklärungen unter dem [Kap. 4.6](#page-22-2)

### [8] Rechtes Display mit [10]

### [9] Anzeigeparameter-Indikatoren (LEDs)

Im rechten Display erscheint als Standardanzeige der Messwert des Ausgangsstromes Iout in Ampere.

Auf den aktuellen Stromsollwert Iset wird durch kurzes Drehen am Stromeinsteller [8] oder 2-maliges Drücken der <ENTER>-Taste umgeschaltet.

Die dem Display zugeordneten Leuchtdioden signalisieren den angezeigten Parameter

(grüne LED = Messwert, gelbe LED = Einstellwert).

- Iout/A (gn) = Messwert des Stromes in Ampere
- Iset/A (ge) = Sollwert des Stromes in Ampere (Blinken signalisiert, dass der angezeigte Wert noch nicht eingestellt ist)

Erfolgt während der Anzeige des Einstellwertes 10 Sekunden lang keine weitere Bedienung, schaltet das Display automatisch auf Iout-Anzeige zurück.

Über die Tasten <SELECT>, <FUNCTION>, <RCL> und <SAVE> können weitere KONSTANTERfunktionen angewählt werden. In diesem Fall zeigt das rechte Display den zugehörigen Messwert oder Einstellparameter.

### [10] Drehknopf zur Stromeinstellung <Iset/A>

Für diesen Drehknopf gilt, bezogen auf die Stromeinstellung, das gleiche Prinzip wie für den Spannungseinsteller [5].

### [11] Parameterwahltasten <↑> und <↓>

Die Tasten <↑> (Inkrement) und <↓> (Dekrement) dienen der Auswahl bzw. Einstellung aller KONSTANTERfunktionen und deren Parameter.

☞ Nähere Erklärungen unter den Kapiteln [4.6,](#page-22-2) [4.7](#page-22-3) und [4.14](#page-46-3)

### [12] Schnittstellenanzeigen REMOTE, ADDR, SRQ, LOCKED

Die jeweils leuchtende LED signalisiert den gerade aktuellen Betriebszustand der Rechnerschnittstellen:

- REMOTE ein: KONSTANTER wird ferngesteuert; die Bedienelemente sind außer Funktion.
- ADDR/DATA ein: Der KONSTANTER ist "adressiert" und empfängt oder sendet Daten (gilt nur für IEC-Bus-Betrieb).
- SRQ/STS ein: KONSTANTER sendet Bedienungsruf "Service Request".

LOCKED/SEQ ein: Anzeige für verriegelte Bedieneinheit: Bedienfeld auf der Frontplatte verriegelt und somit vor unerlaubter/unbeabsichtigter Bedienung geschützt.

Diese Anzeige gilt nur für die durch manuelle Einstellung oder Steuersignal am TRIGGER-Eingang (bei T\_MODE LLO) erzielte Frontplattenverriegelung. Sie signalisiert nicht die durch das IEC-Bus-Kommando "LOCAL LOCKOUT" ausgelöste Sperrung der manuellen Umschaltung auf Eigensteuerung.

blinkend: Anzeige für Sequenzbetrieb im verriegelten und unverriegelten Zustand: – langsam blinkend: Sequenz im Hold-Status – schnell blinkend: Sequenz im Run-Status. Anzeige Sequenzbetrieb und Verriegelung: bei Betätigen einer beliebigen Taste oder Drehknopfes wird LLO (local locked out) angezeigt.

### [13] Funktionswahltaste <SELECT>

- Auswahl der darstellbaren Messwerte
- Auflösung der Anzeige- und Einstellwerte

☞ Nähere Erklärungen unter den Kapiteln [4.6,](#page-22-2) [4.7](#page-22-3) und [4.8](#page-39-4)

### [14] Speicherrückruftaste <RCL>

Rückruf der abgespeicherten KONSTANTEReinstellungen, Wertepaare (Uset und Iset) sowie einer zugehörigen Einstell-Verweilzeit zur möglichen Änderung.

☞ Nähere Erklärungen unter dem [Kap. 4.10](#page-44-3)

### [15] <ENTER>-Taste

Die <ENTER>-Taste erfüllt mehrere Funktionen

- Ausführen von angewählten Funktionen
	- Übernahme von ausgewählten Textparametern
	- Sprung in die nächstniedere Ebene des Funktionsmenüs
	- Umschalten der Display-Anzeige von Uout / lout auf Uset / Iset mit aktivem Cursor;

in diesem Modus wird die Sollwertänderung mit <ENTER> quittiert.

- bei Uset / Iset-Anzeige Cursorwechsel zwischen Uset / Iset;
- Aktivierung des rückgerufenen Speichers;
- ☞ Nähere Erklärungen unter den Kapiteln [4.6](#page-22-2), [4.7](#page-22-3) und [4.12](#page-45-4)

### [16] <CE/LOCAL>-Taste

Diese Taste erfüllt mehrere Zwecke:

- Abbrechen eines Bedienvorgangs
- Umschalten von Fern- auf Eigensteuerungsbetrieb
- Verriegeln der Bedienelemente
- In Verbindung mit Spezialfunktionen

☞ Nähere Erklärungen unter dem [Kap. 4.13](#page-45-5)

### [17] Speichertaste <SAVE>

- Speichern von Geräteeinstellungen, Wertepaaren (Uset und Iset) sowie einer zugehörigen Verweilzeit. Die Taste übernimmt im manuellen Betrieb auch die Funktion des Rechnerbefehls "STORE".
- Verriegelung der Einstellungen gegen unbeabsichtigtes oder unerlaubtes Ändern auf der Frontplatte, nur zusammen mit der <CE/LOCAL>-Taste möglich.
- ☞ Nähere Erklärungen unter dem [Kap. 4.9](#page-40-4)

### [18] Funktionswahltaste <FUNCTION>

Gerätefunktionen, die normalerweise nur selten eingestellt oder benützt werden, besitzen keine speziell zugewiesene Bedientaste. Die Bedienung dieser Funktionen erfolgt menüartig.

■ Die Beschreibung des Menüs und der Vorgehensweise zur Einstellung aller Funktionen und Parameter finden Sie unter [Kap. 4.7](#page-22-3)

### [19] RS-232-Anschluss

- Nähere Erklärungen zur Fernsteuerung der KONSTANTERfunktionen über die serielle Schnittstelle RS-232 unter [Kap. 2.1.3.](#page-12-4)
- ☞ Schnittstellenspezifische Befehle unter [Kap. 6.4](#page-60-1)

### [20] IEEE488-Bus-Anschluss

Anschluss zur Fernsteuerung der KONSTANTERfunktionen

- ☞ Nähere Erklärungen unter dem [Kap. 2.1.1](#page-11-4)
- ☞ Schnittstellenspezifische Befehle unter [Kap. 6.4](#page-60-1)

### Achtung! **!**

Die Kontakte aller Schnittstellen sind mit elektronischen Bauteilen verbunden, die durch elektrostatische Entladung beschädigt werden können. Bevor Sie die Kontakte berühren, gleichen Sie den Potentialunterschied zwischen Ihnen und dem Gerät durch Anfassen des Gehäuses aus!

### [21] Analoge Schnittstelle

Die analoge Schnittstelle bietet Möglichkeiten

• zur Ferneinstellung von Ausgangspannung und -strom durch analoge Steuerspannungen 0 ... 5 V oder −5 ... 0 V

■ [Kap. 5.8](#page-51-3) / [Kap. 5.4](#page-49-2)

• zur externen Messung oder Aufzeichnung von Ausgangsspannung und -strom anhand von Monitorsignalen 0 ... 10 V

☞ [Kap. 5.4](#page-49-2) / [Kap. 5.5](#page-49-3) 

- zur Versorgung externer Steuergeräte mit einer Hilfsspannung von +15 V
- zur Verkopplung mehrerer Geräte im Master-Slave-Betrieb

☞ [Kap. 5.9](#page-51-4) / [Kap. 5.10](#page-54-2)

• zum Variieren des Ausgangs-Innenwiderstandes

■ [Kap. 5.8](#page-51-3)

• zur Steuerung einer wählbaren Gerätefunktion über den potentialfreien TRIGGER-Eingang

■ [Kap. 5.7](#page-50-2)

### Achtung! **!**

Die Kontakte dieses Anschlusses sind mit elektronischen Bauteilen verbunden, die durch elektrostatische Entladung beschädigt werden können. Vor dem Berühren der Kontakte zum Potentialausgleich das Gehäuse anfassen!

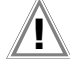

#### Achtung! **!**

Alle an der analogen Schnittstelle angeschlossenen Steuerleitungen sollten mit einem Schirm versehen werden. Erden Sie den Schirm über einen möglichst kurzen Anschluss direkt am Gerät. Für den Anschluss können Sie das Gewinde eines rückseitigen Aufstellschutzes verwenden. Zur Befestigung benutzen Sie eine entsprechende Schraube mit untergelegter Zahnscheibe, um den Kontakt sicher herzustellen.

#### [22] OUTPUT-Schnittstelle

Die OUTPUT-Schnittstelle bietet 2 Möglichkeiten

- Abgriff von Konstantspannung bzw. Konstantstrom auf der Rückseite des KONSTANTERs über Klemmleiste
- Anschluss von Fühlerleitungen (Sense) zur Kompensation von Spannungsabfällen auf den Lastzuleitungen

■ [Kap. 5.3](#page-48-2)

### [23] Luftauslass / Luftaustritt

Der Luftauslass dient der Temperaturregulierung im Gerät. Durch ihn wird die im Betrieb des Gerätes entstehende Warmluft mit Hilfe eines temperaturgesteuerten Lüfters abgeführt.

# **!** Achtung!

Der Luftauslass darf nicht verschlossen bzw. der Austritt der Warmluft durch Verbauen der Austrittsöffnungen behindert werden, da sonst ein Wärmestau im Gerät entstehen kann der zu Fehlfunktionen, Ausfall oder Schäden des KONSTANTERs führen kann.

### [24] Netzeingang

Netzeingang mit durchgeschleifter Netzbuchse für Kaltgerätestecker. Mit den durchgeschleiften Netzbuchsen ist ein direktes Verbinden von bis zu 3 Geräten über zwei kurze Netzkabel mit Kaltgerätesteckern möglich. Damit ist zum Betrieb dieser Geräte nur noch ein Netzkabel (Gerät – Netz) notwendig.

### [25] Netzsicherung

Absicherung des 230 V - Netzspannungseingangs

Alle Geräte: T 4,0 A / 250 V (6,3 x 32 mm)

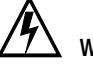

# Warnung!

Beim Austausch defekter Sicherungen dürfen als Ersatz nur Sicherungen des hier angegebenen Typs und der angegebenen Nenn-Stromstärke verwendet werden. Jegliche Manipulation an den Sicherungen und am Sicherungshalter ("Flicken" von Sicherungen, Kurzschließen des Sicherungshalters etc.) ist strengstens untersagt.

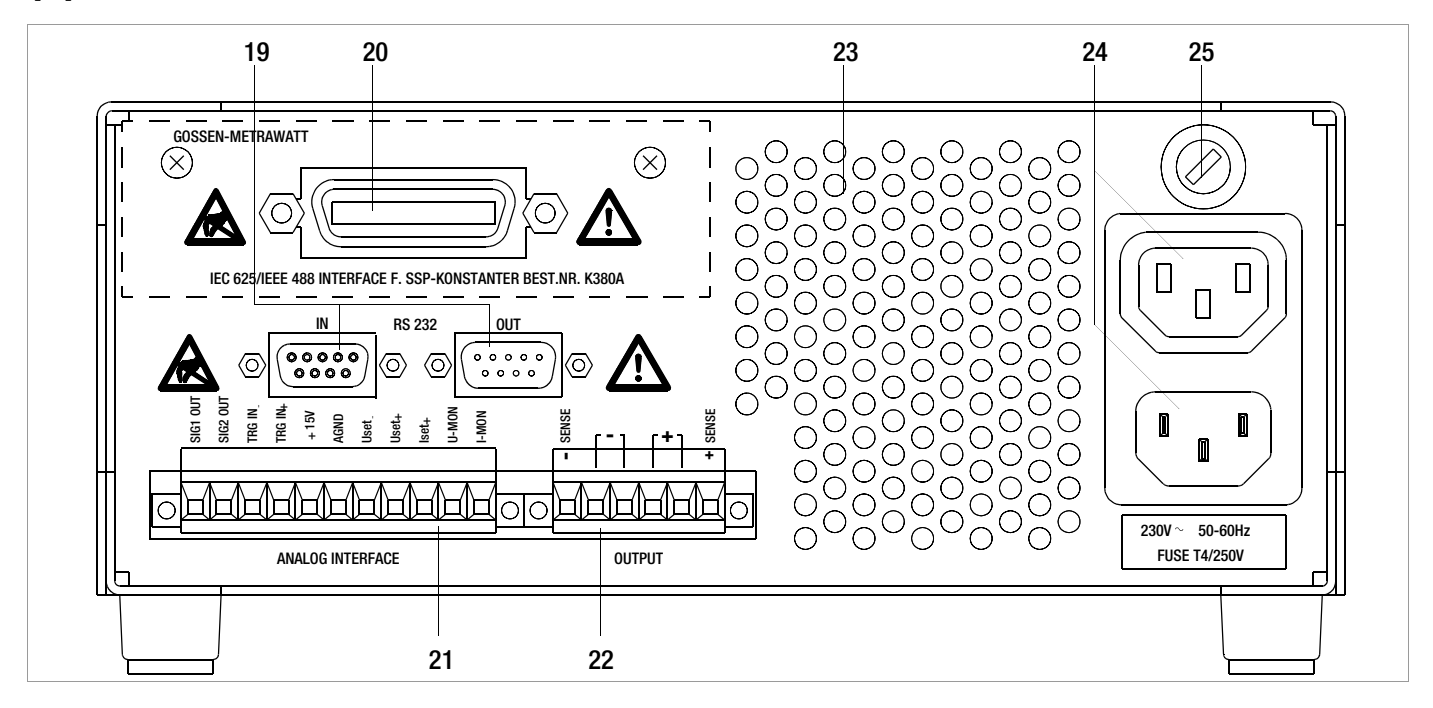

# <span id="page-19-0"></span>4 Handbedienung und Gerätefunktionen

### <span id="page-19-1"></span>4.1 Menüstruktur

Nach Ablauf der Einschaltsequenz schaltet sich das Gerät in den Basis-Modus, indem die Grundfunktionen des Gerätes bedient werden können, wie:

- Einstellen der gewünschten Ausgangsspannung Uset
- Einstellen des gewünschten Ausgangsstromes Iset
- Einstellen des zulässigen Arbeitsbereiches mit den Softlimits Ulim und Ilim
- Einstellungen zu dem Überspannungsschutz und Überstromabschaltung

Mit der Taste Function können die weiteren Bedien-Menü-Pakete aufgeblättert werden. Diese sind:

- SEt (Setup) weitere Einstellfunktionen
- AnIF (analoges Interface) Einstellungen zum analogen Interface
- SEq (Sequenz-Funktion) Einstellungen zur Sequenzfunktion
- bUS (Rechner Interface) Einstellungen zur Interface Konfiguration
- CAL (Calibriermenü) Abgleich des KONSTANTERs

Nach Anwahl des Menüpaketes über die Taste Function gelangen Sie mit Enter in diese Menüebene.

Mit der Taste Function und den Pfeiltasten kann man in dieser Ebene blättern und die gewünschten Einstellungen entsprechend vornehmen.

Mit <CE/LOCAL> können Sie um eine Ebene zurückschalten, bis die Basis-Bedienebene wieder erreicht ist.

### <span id="page-19-2"></span>4.2 Einstellen von Ausgangsspannung und -strom

Für die Einstellung von Ausgangsspannung und Ausgangsstrom gibt es grundsätzlich zwei Möglichkeiten:

• unmittelbare Einstellung

bei dieser Bedienart werden die Veränderungen der Einstellungen sofort wirksam, sofern der Ausgang aktiv geschaltet ist.

• Einstellungen mit Vorwahl

hierbei werden Ausgangsspannung oder -strom mit den Pfeiltasten auf den gewünschten Wert voreingestellt. Mit Betätigen der Taste <ENTER> wird der Wert auf den Ausgang gegeben.

### <span id="page-19-3"></span>4.2.1 Unmittelbare Einstellung (Drehknöpfe und Pfeiltasten)

Das Bedienkozept ist so angelegt, dass Ausgangsspannung und/ oder Ausgangsstrom mittels der Drehgeber unmittelbar eingestellt werden können und sofort am Ausgang aktiv werden.

In der Basiseinstellung stehen in der Anzeige die aktuellen Ausgangswerte, links für Spannung und rechts für Strom. Gekennzeichnet wird dies durch die beiden Leuchtdioden über dem Display. Bei aktivem Ausgang, gekennzeichnet durch Leuchten der roten LED über der Taste <OUTPUT>, zeigen die LEDs im Diagramm den Regelzustand an. Je nach gewählten Ausgangsgrößen und Lastsituation, wird die Ausgangsspannung oder der Ausgangsstrom geregelt. CV (Control Voltage) steht für Spannungsregelung und CC (Control Current) für Stromregelung.

Liegt der Arbeitspunkt außerhalb des möglichen Regelbereiches, so wird dies durch Aufleuchten der Leistungs-LED signalisiert.

Bei einer kleinen Betätigung eines Drehgebers, schaltet die Anzeige um auf Darstellung des entsprechenden Sollwertes (...set). Die zugeordnete LED über dem Display signalisiert die Umschaltung. Die blinkende Stelle kennzeichnet die Auflösung mit der die Einstellung erfolgen wird. Mit der Taste <SELECT> kann die Auflösung angepasst werden.

Anschließend lässt sich mit dem Drehgeber die Einstellung auf die gewünschten Werte verändern.

Sobald die Einstellung der Sollwerte aktiviert ist, kann die Einstelllung auch mit den Pfeiltasten erfolgen, wobei auch hier die Auflösung vorbestimmt werden kann.

### • Vorgang aktivieren

☞ Drehen Sie kurz (1) am Drehknopf Uset [7]!

- ! Die Anzeige [5] wechselt von **Uout** (Spannungsmesswert) auf Uset (Spannungssollwert); die Dezimalstelle der gewählten Einstellauflösung blinkt.
- ! Die grüne LED Uout/V [6] erlischt, die gelbe LED Uset/V [6] leuchtet; kontinuierliches Leuchten der LED Uset/V zeigt an, dass während der Einstellung die Werte sofort übernommen werden.

### • Auflösung wählen:

- 3 Schrittweiten sind möglich: 0,01 V / 0,1 V / 1 V
- ! Die blinkende Dezimalstelle [5] gibt die Schrittweite für die Einstellung an.
- ☞ Drücken Sie sooft die Taste <SELECT> [13] bis die gewünschte Dezimalstelle der Anzeige [5] blinkt!

### • Vorgang ausführen:

Während der Einstellung werden die Werte sofort übernommen.

- ☞ Einstellen (2) mit dem Drehknopf Uset [7]:
- Drehen im Uhrzeigersinn → Erhöhen des Wertes Drehen gegen den Uhrzeigersinn→ Verringern des Wertes

Alle Zwischenwerte werden quasilinear durchlaufen und an den Ausgang (sofern dieser aktiviert ist) weitergegeben.

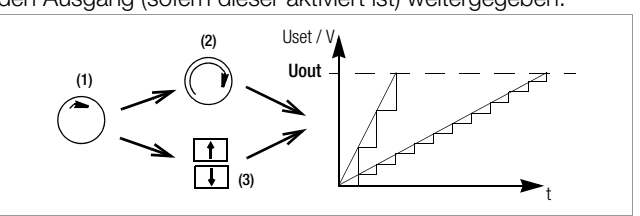

Bild 4.2.1 a Kontinuierliche Einstellung von Uset

- ☞ Einstellen (3) mit einer der Tasten [11] <↑> / <↓> <↑>(Increment) → Erhöhen des Wertes<br><↓>(Decrement) → Verringern des Werte
	- → Verringern des Wertes
- ! Jeder einzelne Tastendruck ändert die Ausgangsspan-
- nung um den mit der Auflösung eingestellten Wert. ! Dauerdrücken erzeugt einen automatischen Durchlauf, abhängig von der Schrittweite.

Achtung! Uset kann nicht größer als Ulim eingestellt werden!

### Uset – Ausgangsspannung

- Die Einstellung am Uset-Drehknopf [7] spricht erst 0,4 s nach dem Umschalten der Digitalanzeige [5] an. Mit dieser "Totzeit" wird unbeabsichtigtes Verstellen von Uset beim Anwählen der Uset- Anzeige verhindert. Erst wenn Sie den Drehknopf über diese Zeit hinaus betätigen, ändert sich die Uset-Einstellung.
- Bei aktivem Ausgang und nach der "Totzeit" ändert sich die Ausgangsspannung direkt mit der Einstellung am Drehknopf. Das Display [5] zeigt immer den gerade aktuellen Wert an.
- Erfolgt für 10 Sekunden keine weitere Bedienung, schaltet das Display selbsttätig auf die Spannungsmesswert-Anzeige Uout zurück. Drücken der Taste <CE/LOCAL> [16] bewirkt sofortiges Umschalten auf die Uout-Anzeige.
- Es gibt zwei Möglichkeiten Uset manuell einzustellen:

– Einstellen mit sofortiger Wertübernahme: die Änderung des Sollwertes wirkt sich sofort auf die Lastausgangsgrößen aus

– Sollwertvoreinstellung:

die Änderung des Sollwertes wirkt sich erst nach Freigabe auf die Lastausgangsgrößen aus

### Iset – Ausgangsstrom

Die Vorgehensweise bei der Einstellung des Ausgangsstromes Iset ist identisch der zur Einstellung der Ausgangsspannung Uset (4.1.2).

### Lediglich folgende Einstell- und Anzeigeelemente ändern sich:

- Drehknopf Iset [\(Kap. 3](#page-15-1) [10]
- Anzeige rechtes Display [\(Kap. 3](#page-15-1) [8])
- gelbe LED Iset/A ([Kap. 3](#page-15-1) [9])
- Einstellauflösung:

4 Schrittweiten sind möglich: 0,001 A / 0,01 A / 0,1 A / 1 A Achtung: Iset kann nicht größer als Ilim eingestellt werden!

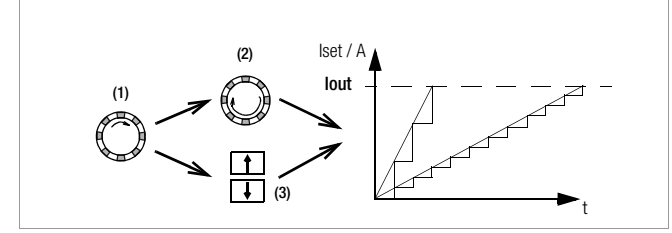

### <span id="page-20-0"></span>4.2.2 Einstellung mit Vorwahl (ENTER, Pfeiltasten)

Wenn es die Applikation erfordert, dass die Umschaltung auf einen neuen Sollwert erst auf Tastendruck erfolgen soll und nicht quasi stetig, so kann dies wie folgt vorgenommen werden.

Mit der Taste <CE/LOCAL> gehen Sie hoch, bis in das Basis-Einstellmenü, d. h. Anzeige der aktuellen Ausgangswerte. Mit Betätigen der Taste <ENTER> kommen Sie in den Einstellmodus mit Vorwahl. Zu erkennen ist dies daran, dass beide Anzeigen auf Darstellung der Sollwerte umschalten (LEDs über dem Display markieren dies).

Standardmäßig wird die Spannungseinstellung aktiviert, zu erkennen an einer blinkenden Stelle im Display. Durch weiteres Betätigen der Taste <ENTER> kann auf Stromeinstellung oder wieder zurück auf Spannungseinstellung umgeschaltet werden.

Ist die richtige Wahl und Auflösung getroffen, so kann mit den Pfeiltasten (und zwar nur mit den Pfeiltasten) der neue Sollwert eingestellt werden. Als Zeichen der Veränderung ohne Aktivierung blinkt die LED SET. Mit nochmaligem Betätigen der Taste <ENTER> wird dieser Sollwert auf den Ausgang geschaltet und aktiv.

### Sollwertvoreinstellung

☞ Drücken Sie die Taste <ENTER> [15]!

- ! Die Anzeige [5] wechselt von **Uout** (Spannungsmesswert) auf Uset (Spannungssollwert). Die Dezimalstelle der gewählten Einstellauflösung **blinkt**.
- ! Die grüne LED Uout/V erlischt, die gelbe LED Uset/V [6] leuchtet; (solange die LED Uset/V kontinuierlich leuchtet können Sie mit dem Drehknopf [7] wieder eine Einstellung mit direkter Übernahme der Werte durchführen).

### • Einstellauflösung:

- 3 Schrittweiten sind möglich: 0,01 V / 0,1 V / 1 V
- ☞ Drücken Sie sooft die Taste <SELECT> [13] bis die gewünschte Dezimalstelle der Anzeige (Schrittweite) blinkt!

### • Ausgangsspannung:

- ☞ Drücken Sie eine der Tasten [11] <↑> / <↓>!
	- <↑> (Increment) → Erhöhen des Wertes
		- <↓> (Decrement) → Verringern des Wertes
	- Die gelbe LED Uset/V [5] beginnt zu blinken.
- Blinken der LED Uset/V zeigt an, dass während der Einstellung der neue Wert nur angezeigt, aber nicht übernommen wird. Der alte Wert von Uset bleibt aktuell.
- ☞ Drücken Sie die jeweilige Taste [11] <↑> / <↓> solange, bis der gewünschte Wert auf dem Display [5] erscheint!
- ! Jeder einzelne Tastendruck ändert die Ausgangsspannung um den mit der Auflösung eingestellten Wert.
- ! Dauerdrücken erzeugt einen automatischen Durchlauf, abhängig von der Schrittweite.
- ☞ Mit <ENTER> [15] quittieren Sie diesen Wert! Er wird jetzt an den Ausgang [4] weitergegeben; die gelbe LED Uset/V [6] leuchtet konstant.
- ☞ Weiteres Drücken von <ENTER> [15] ermöglicht den Wechsel zwischen Uset und Iset!

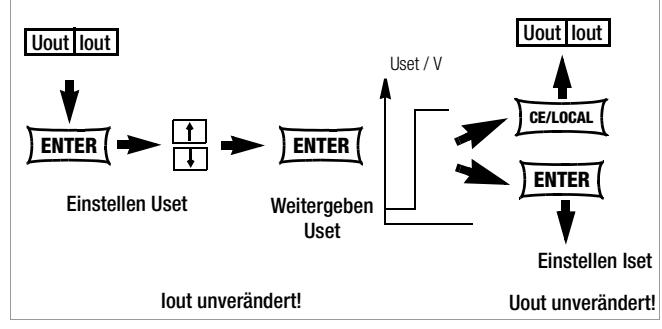

Bild 4.2.2 a Einstellung von Uset über Festwertvorgabe

• Die Ausgangsspannung ändert sich in nur einem Sprung vom alten auf den neuen Wert; keine Zwischenwerte.

Achtung: Uset kann nicht größer als Ulim eingestellt werden!

### <span id="page-20-1"></span>4.3 Ein- und Ausschalten des Leistungsausgangs, OUTPUT

Die Funktion der Taste < OUTPUT > ([Kap. 3](#page-15-1) [2]) ist abhängig vom aktuellen Betriebszustand des KONSTANTERs. Näheres zu den Regelart-, Schutzfunktions- und Statusanzeigen, die über den Betriebszustand des Ausgangs Auskunft geben, finden Sie im [Kap. 3](#page-15-1) [3].

### **Regelbetrieb**

Drücken der Taste < OUTPUT > [2] aktiviert bzw. deaktiviert den Leistungsausgang.

OUTPUT OFF  $\leftrightarrow$  OUTPUT ON

REMOTE-Status (Fernsteuerung)

[\(Kap. 3](#page-15-1) [12]; [Kap. 4.13\)](#page-45-3)

Die Taste < OUTPUT > [2] ist gesperrt und hat keine Funktion.

LOCAL LOCKED-Status (Frontbedienelemente verriegelt)

[\(Kap. 3](#page-15-1) [12]; [Kap. 4.13\)](#page-45-3) Die Taste < OUTPUT > [2] ist gesperrt und hat keine Funktion.

### trG out (T\_MODE OUT) & ext. Trigger aktiv

Mit dem Triggersignal (trG-Parameter OUT angewählt) kann der Ausgang ein-/ausgeschaltet werden.

Ist der Leistungsausgang durch ein externes Triggersignal an der analogen Schnittstelle blockiert, kann er weder durch Befehl noch Tastendruck eingeschaltet werden. Der entsprechende Befehl wird nicht ausgeführt und Bit 4 im Ereignisregister B (Output-On Error) gesetzt. Bei manueller Bedienung wird zusätzlich der Warnhinweis "Err 25" kurzzeitig auf dem Display angezeigt.

Der Zustand des Leistungsausgangs [\(Kap. 3](#page-15-1) [4/22]) wird durch die rote LED über der Taste < OUTPUT > [2] signalisiert:

- 
- LED ein  $=$  Ausgang eingeschaltet<br>  $IFD$  aus  $=$  Ausgang abgeschaltet. = Ausgang abgeschaltet.

Bei OUTPUT OFF sind auch die Regelartanzeigen [\(Kap. 3](#page-15-1) [3]) abgeschaltet.

Wurde der Ausgang durch den Übertemperaturschutz abgeschaltet, blinkt die gelbe LED "240 W" [3] in der Regelartanzeige. Der Ausgang lässt sich erst dann wieder aktivieren, wenn der KONSTANTER seine normale Betriebstemperatur erreicht hat.

In der Funktion Pon RCL wird der Ausgang nach Rückkehr zur normalen Betriebstemperatur automatisch reaktiviert.

Funktionen, die ggf. den Schaltzustand des Ausgangs beeinflussen, sind:

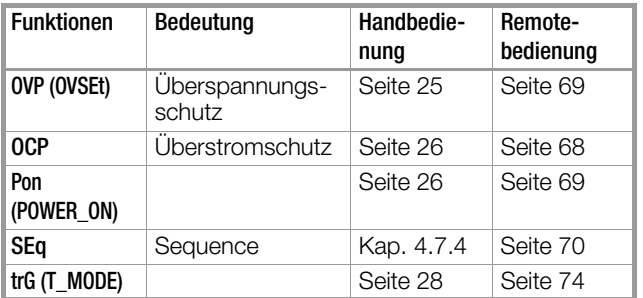

### <span id="page-21-0"></span>4.4 Begrenzen des zulässigen Arbeitsbereichs Ulim, Ilim

Für eine optimale Anpassung an die Arbeitsbereiche der angeschlossenen Last können die zulässigen Einstellgrenzen für Spannung und Strom limitiert werden. Dazu gibt es die Befehle bzw. Einstellfunktion für Ulim und Ilim. Die Einstellmöglichkeit kann mit der jeweiligen Taste <SELECT> angewählt werden. Die Einstellauflösung wird mit der Taste <RESOL> angewählt. Die Einstellung selbst erfolgt mit den Pfeiltasten. Die geänderten Einstellungen werden unmittelbar übernommen.

### Achtung!

Bei diesen Grenzen handelt es sich um sogenannte Softlimits. D.h. es können über die Handbedienung und über das Rechnerinterface nur Werte eingestellt werden, die innerhalb dieser Grenzwerte liegen, andernfalls kommt eine entsprechende Fehlermeldung.

### Achtung!

Die tatsächliche Ausgangsgröße wird bestimmt aus der Summe des digital eingestellten Sollwertes und des am analogen Interface vorgegebenen Sollwertes. Damit ist es möglich, Werte einzustellen, die über den eingestellten Softlimits liegen.

### <span id="page-21-3"></span>Ulim – Einstellen der oberen Spannungseinstellgrenze

### Funktion

- Obere Einstellgrenze (Softlimit) für Uset.
- Verhindert versehentliches Überschreiten eines maximalen Spannungswertes beim Einstellen von Uset.
- Schutz für den angeschlossenen Verbraucher.
- Ulim hat höhere Priorität als Uset.
- Manuelle und rechnergestützte Einstellungen von Uset können den Wert von Ulim nicht überschreiten.
- Ulim kann nicht unterhalb eines bereits vorgegebenen Wertes von Uset eingestellt werden. Uset muss erst soweit reduziert werden, dass sich Ulim auf den neuen Wert einstellen lässt.

### Einstellung

Beschreibung siehe [Seite 25](#page-24-2).

### <span id="page-21-4"></span>Ilim – Einstellen der oberen Stromeinstellgrenze

### Funktion

- Obere Einstellgrenze (Softlimit) für Iset.
- Verhindert versehentliches Überschreiten eines maximalen Stromwertes beim Einstellen von Iset.
- Schutz für den angeschlossenen Verbraucher.
- **Ilim** hat höhere Priorität als Iset.
- Manuelle und rechnergestützte Einstellungen von Iset können den Wert von Ilim nicht überschreiten.

• Ilim kann nicht unterhalb des Stromsollwertes Iset eingestellt werden. Iset muss erst soweit reduziert werden, dass sich Ilim auf den neuen Wert einstellen lässt.

### Einstellung

Beschreibung siehe [Seite 25](#page-24-1).

### <span id="page-21-1"></span>4.5 Beschreibung der Schutzmaßnahmen OVP, OCP

Schutz der angeschlossenen Verbraucher und des KONSTAN-TERs durch folgende Funktionen:

### <span id="page-21-2"></span>OVP – Überspannungsschutz

### Funktion

- Schutz für den angeschlossenen Verbraucher.
- Überschreitet die Spannung an den Ausgangsklemmen den eingestellten Wert OVP, schaltet der Leistungsausgang ab.
- Das Ansprechen des Überspannungsschutzes bewirkt das sofortige (< 200 μs) Deaktivieren des Ausgangs (OUTPUT OFF). Der HF-Leistungsübertrager wird gesperrt und die elektronische Senke zum Entladen des Ausgangskondensators für ca. 350 ms aktiviert. Außerdem wird Bit 4 (OVPA) im Ereignisregister A gesetzt. Für die Dauer der Überschreitung des Ansprechwertes ist auch Bit 4 des Statusregisters A gesetzt.
- LED "CV" blinkt sobald OVP anspricht (vgl. [Kap. 3](#page-15-1) [3]); rote LED "OUTPUT" erlischt.
- Besteht die Abschaltbedingung nicht mehr, kann der Leistungsausgang durch Drücken der Taste < OUTPUT>, ein Triggersignal an der analogen Schnittstelle oder Rechnersteuerung wieder aktiviert werden ("OUTPUT ON"  $\Leftrightarrow$  rote LED "OUTPUT" leuchtet).

### Einstellung

Beschreibung siehe [Seite 25](#page-24-3).

### <span id="page-21-5"></span>OCP – Überstromabschaltung

### Funktion

- Schutz der Verbraucher vor dauerhaftem Überstrom.
- Schaltet den Leistungsausgang ab, wenn der Laststrom Iset erreicht ist und der Ausgang in Stromregelbetrieb geht.
- Kurzfristig hoher Strom für definierte Zeit ist durch Vorgabe der Delay-Zeit (siehe unten) trotzdem möglich, z. B.:
	- ! Als Anlaufstrom für Elektromotoren.
	- Als Einschaltstrom für kapazitive Verbraucher.
	- ! Zur Prüfung des Abschaltverhaltens von Sicherungsautomaten, Motorschutzschaltern, Sicherungen, etc.
	- Zur Ermittlung der Kurzzeitbelastbarkeit von Kontakten, Leitungen, elektrischen und elektronischen Bauelementen.
	- ! Für kurze Einstellzeiten beim Aufwärtsprogrammieren der Ausgangsspannung.
- LED "CC" blinkt sobald OCP anspricht (vgl. [Kap. 3](#page-15-1) [3]); rote LED "OUTPUT" erlischt.
- Der Leistungsausgang kann jederzeit durch Drücken der Taste <OUTPUT>, ein Triggersignal an der analogen Schnittstelle oder Rechnersteuerung wieder aktiviert werden ("OUTPUT ON"  $\diamond$  rote LED "OUTPUT" leuchtet).

### Einstellung

Beschreibung siehe [Seite 26](#page-25-0).

### <span id="page-22-4"></span>dLY – Abschaltverzögerung (DELAY) für OCP

### Funktion

- Verzögerungszeit bis zum Abschalten des Leistungsausga nach Einsetzen der Stromregelung (lout = Iset).
- Nur bei aktivierter OCP-Funktion (OCP ON) wirksam.
- Sinkt der Ausgangsstrom lout vor Ablauf von DELAY wiede unter den Wert Iset, wird die Abschaltroutine unterbrocher
- Bei erneutem Wechsel zur Stromregelung wird auch die F tine wieder neu (bei 00.00) gestartet.
- Die Grundeinstellung nach RESET (\*RST) ist 00.00

### **Einstellung**

Beschreibung siehe [Seite 26](#page-25-2).

### <span id="page-22-2"></span><span id="page-22-0"></span>4.6 Anzeige aktueller Ausgangswerte Uout, Iout, P

### Uout – aktueller Spannungsmesswert

- Wird auf dem linken Display [5] dargestellt.
- Die grüne LED Uout/V [6] leuchtet und signalisiert die Darstel des aktuellen Spannungsmesswerts.
- Der Spannungsmesswert wird ca. 10 s nach der letzten v genommenen Einstellung automatisch wieder angezeigt.
- Der aktuelle Spannungsmesswert wird sofort angezeigt, w Sie den Einstellmodus für die Gerätefunktionen durch Drüc der Taste <CE/LOCAL> [16] verlassen.

### Iout – aktueller Strommesswert

- Wird auf dem rechten Display [8] dargestellt.
- Die grüne LED Iout/A [9] leuchtet und signalisiert die Darstellung des aktuellen Strommesswerts.
- Der Strommesswert wird ca. 10 s nach der letzten vorgen menen Einstellung automatisch wieder angezeigt.
- Der aktuelle Strommesswert wird sofort angezeigt, wenn den Einstellmodus für die Gerätefunktionen durch Drücker der Taste <CE/LOCAL> [16] verlassen.

### Pout – Anzeigen der aktuellen Ausgangsleistung

Wird intern aus den aktuellen Messwerten Uout und Iout errechnet.

### Einstellung

Beschreibung siehe [Kap. 4.8.1](#page-39-1).

### UI\_<sup>-</sup> - Anzeigen der Messwerte im U/I-Extrem-Messwertspeicher

#### Funktion

- Anzeige der gespeicherten Werte von Umin, Umax, Imin und Imax im Display oder über Rechnerschnittstelle.
- Für das Auslesen der gespeicherten Extremwerte ist der eingestellte Zustand der MINMAX-Funktion ohne Bedeutung.

#### Einstellung

Beschreibung siehe [Kap. 4.8.1](#page-39-1).

### <span id="page-22-3"></span><span id="page-22-1"></span>4.7 Bedienmenü über die Taste FUNCTION

Das Menü FUNCTION stellt folgende Funktionen zur Parametrierung des KONSTANTERs zur Verfügung:

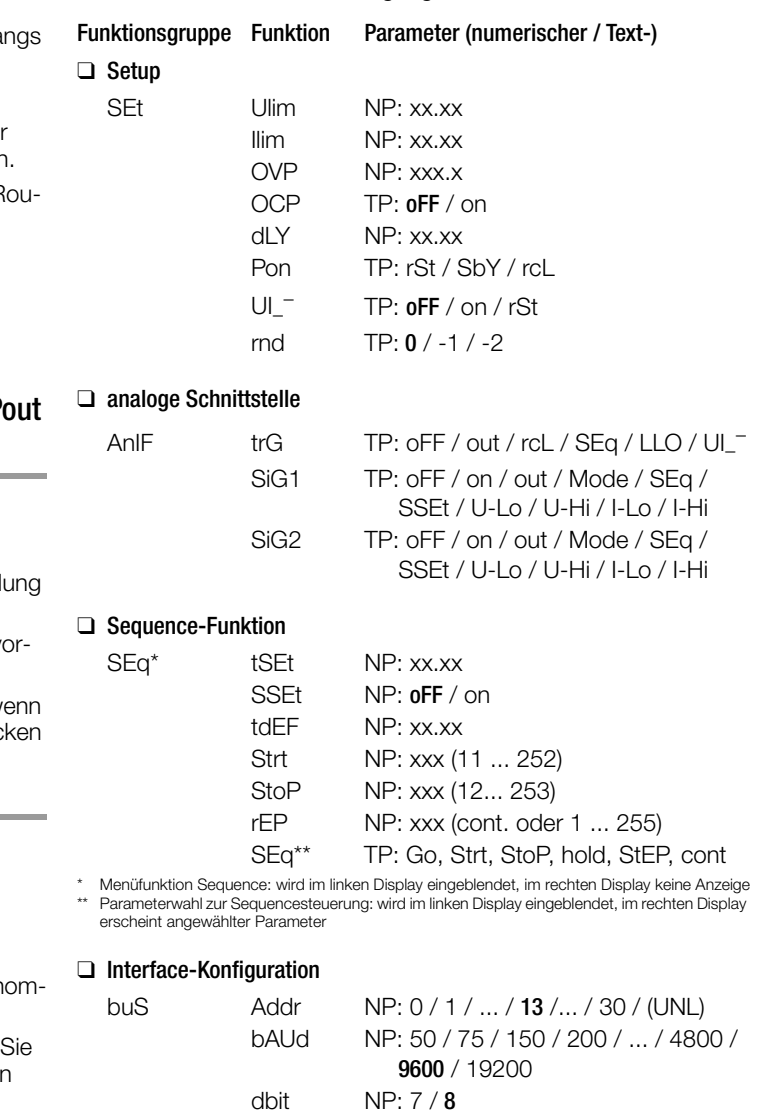

### ❑ Justierung (Kalibrierung [Kap. 7\)](#page-78-2)

Sbit NP: 1 / 2

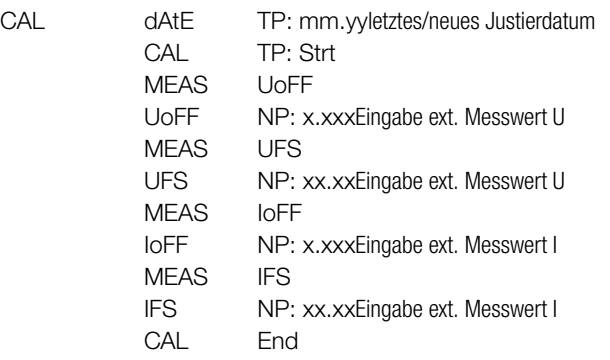

Phit TP: nonE / ZEro / EVEn / odd / onE

#### NP: numerischer Parameter

- Kann als vorgegebener Wert oder als Wert innerhalb eines Intervalls mit der entsprechenden Auflösung gewählt werden.
- Einstellen der Auflösung (Dezimalstelle) durch Drücken der Taste <SELECT>.
- Einstellung mit der Taste <↑> bzw. <↓>
- Angezeigter Wert = eingestellter Wert.

#### TP: Textparameter

- Auswählen des Parameters mit der Taste <↑> bzw. <↓>
- Eingestellten Wert durch Drücken von <ENTER> quittieren.

### Einstellung

☞ Drücken Sie die Taste <FUNCTION> [14] auf der Frontseite des KONSTANTERs!

Wurde nach Einschalten des Gerätes noch **keine Einstellung im Menü FUNCTION** durchgeführt, erfolgt der Sprung nach Drücken der Taste **<FUNCTION>** immer auf die Funktionsgruppe **"SEt"**.

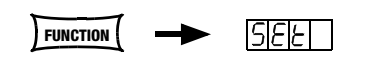

Wurden bereits Einstellungen im Menü FUNCTION durchgeführt erfolgt der Sprung automatisch auf die **zuletzt bearbeitete Funktionsgruppe** oder **Funktion.**

- Einsprung in zuletzt bearbeitete Funktion:
	- ☞ Wollen Sie eine Funktion unter der aktuellen Funktionsgruppe einstellen, wählen Sie diese durch Drücken der Taste <FUNCTION> an. Nähere Informationen erhalten Sie unter dem jeweiligen Abschnitt in diesem Kapitel!
	- ☞ Wollen Sie eine Funktion unter einer anderen Funktionsgruppe einstellen, müssen Sie erst durch Drücken der Taste <CE/LOCAL> ins Menü der Funktionsgruppen zurückspringen!

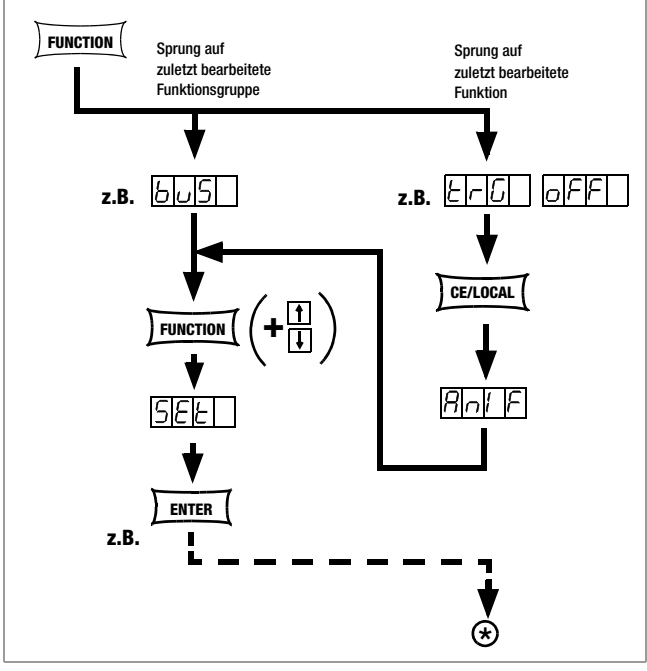

Bild 4.7 a Weg ins Untermenü der Funktionen

☞ Befinden Sie sich im Menü der Funktionsgruppen, können Sie folgende Funktionsgruppen abrufen:

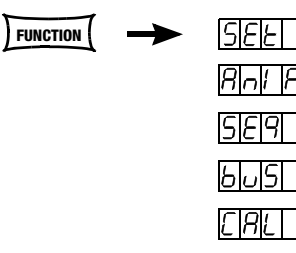

☞ Wird im linken Display nicht sofort die gewünschte Funktionsgruppe angezeigt, drücken Sie sooft wiederholt auf die Taste <FUNCTION>, bis im linken Display der Name der gewünschten Funktionsgruppe erscheint (im Beispiel SEt)!

- Vorwärtsanwahl der Funktionsgruppen in diesem Menü durch:
	- ☞ Wiederholtes Drücken der Taste <FUNCTION> oder
	- ☞ permanentes Drücken der Taste <FUNCTION> und gleichzeitig wiederholtes Drücken der Taste <↓>.
- Rückwärtsanwahl der Funktionsgruppen dieses Menüs durch:
	- ☞ Permanentes Drücken der Taste <FUNCTION> und gleichzeitig wiederholtes Drücken der Taste <↑>.
	- Einsprung in die Funktionen der gewählten Funktionsgruppe: ☞ Durch Drücken der <ENTER>-Taste.

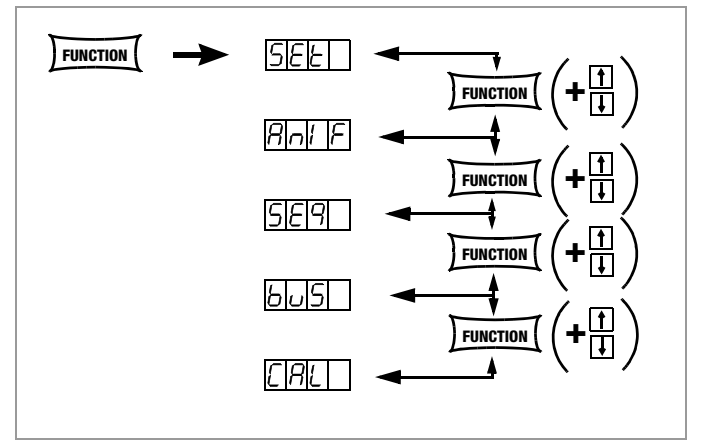

Bild 4.7 b Wechsel zwischen den einzelnen Funktionsgruppen

#### ANMERKUNG

Die Reihenfolge, in der die Befehle in den folgenden Abschnitten erklärt werden, entspricht deren Anordnung bei der manuellen Bedienung des SSP-KONSTANTERs. Damit soll Ihnen ohne viel Blättern die möglichst flüssige Einstellung der Gerätefunktionen und Parameter erleichtert werden!

<span id="page-24-4"></span><span id="page-24-0"></span>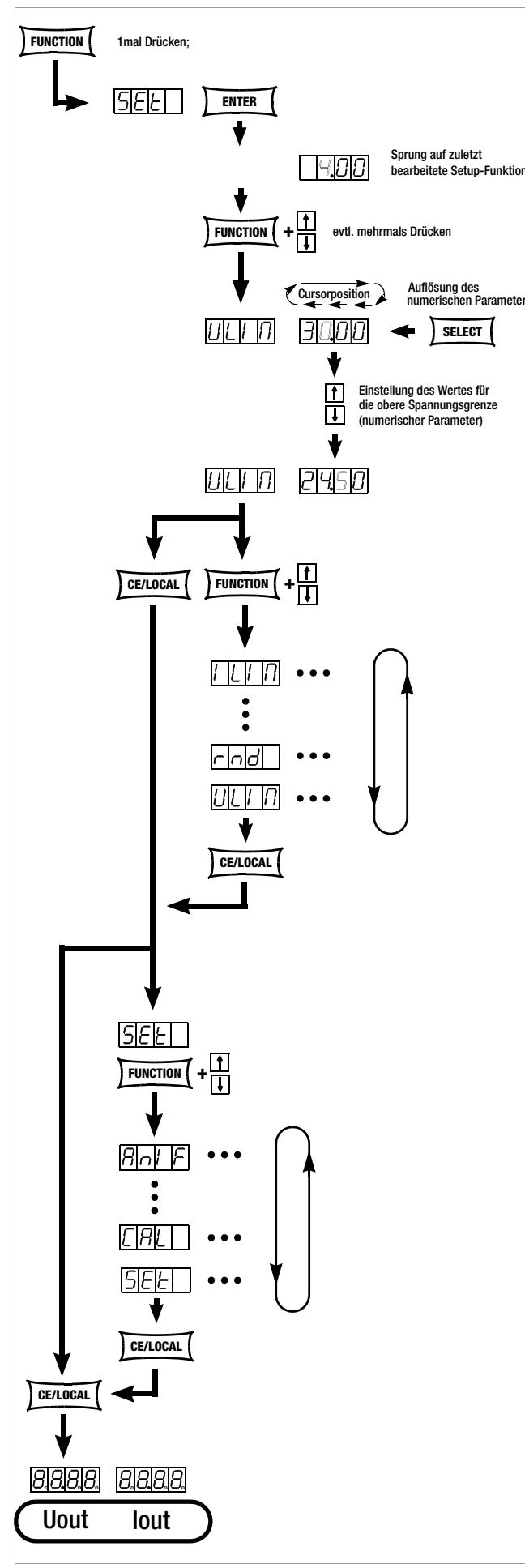

Bild 4.7.1 a Weg zur Einstellung von Ulim

### <span id="page-24-2"></span>Ulim – Obere Spannungseinstellgrenze

### Funktion

Funktionsbeschreibung siehe [Seite 22](#page-21-3).

### **Einstellung**

Die Vorgehensweise ist prinzipiell im [Kap. 4.7](#page-22-1) und im beschrieben.

 $^\circledR$ 

ח ושע

 $\Box$ וסוסר

! Im Display der Setup-Funktion erscheint die Anzeige für Ulim und ein zugehöriger numerischer Parameter [V].

### <span id="page-24-1"></span>Ilim – Obere Stromeinstellgrenze

#### Funktion

Funktionsbeschreibung siehe [Seite 22](#page-21-4).

### **Einstellung**

Die Vorgehensweise ist prinzipiell im [Kap. 4.7](#page-22-1) und im beschrieben.

! Im Display der Setup-Funktion erscheint die Anzeige für Ilim und ein zugehöriger numerischer Parameter [A].

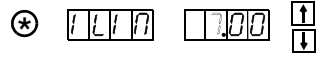

 $\frac{1}{\prod}$ 

### <span id="page-24-3"></span>OVP – Überspannungsschutz-Ansprechwert

#### Funktion

Funktionsbeschreibung siehe [Seite 22](#page-21-2).

### **Einstellung**

Die Vorgehensweise ist prinzipiell im [Kap. 4.7](#page-22-1) und im beschrieben.

! Im Display der Setup-Funktion erscheint die Anzeige für OVP und ein zugehöriger numerischer Parameter [V].

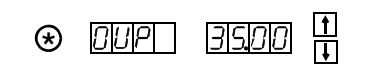

- ☞ Um unerwünschtes Ansprechen der OVP durch Überschwingen bei sprunghafter Entlastung des Ausgangs zu vermeiden, sollten Sie den OVP-Ansprechwert ca. 1 V (Mindestwerte unter [Kap. 1.5.3](#page-9-1) Elektrische Daten) höher einstellen als die gewünschte Ausgangsspannung USET!
- ☞ Der OVP-Ansprechwert bezieht sich auf die zwischen den Lastanschlussklemmen des SSPsherrschende Spannung. Diese steigt bei Fühlerbetrieb (Remote-Sensing) um den Betrag des Spannungsabfalls auf den Lastleitungen über USET an. Deshalb muss der vorbeschriebene Sicherheitsabstand zwischen OVP und USET bei Fühlerbetrieb entsprechend vergrößert werden!
- Der eingestellte Parameter ist sofort wirksam!

#### Hinweis

• Die Ansprechzeit des Überspannungsschutzes liegt unter 200 μs. Bis zum Ablauf dieser Zeit kann die vom Gerät erzeugte Ausgangsspannung über OVSET ansteigen. Die maximale Überschwinghöhe kann näherungsweise berechnet werden mit.

Uout = ISET [A] x 200 [μs] / Cout [μF]

ISET = eingestellter Stromsollwert

Cout = Kapazität des Ausgangskondensators

Die anschließende Entladezeit des Ausgangskondensators ist lastabhängig und entspricht den unter [Kap. 1.5.3](#page-9-1) spezifizierten Werten der Einstellzeit Unenn → 1 Volt.

• Mögliche Ursachen für das Ansprechen des Überspannungsschutzes finden Sie unter [Kap. 3](#page-15-1) [3] Regelartanzeigen.

### <span id="page-25-0"></span>OCP – Überstromabschaltung

### Funktion

Funktionsbeschreibung siehe [Seite 22.](#page-21-5)

### Einstellparameter

- ☞ OFF: OCP-Funktion inaktiv Kontinuierliche Strombegrenzung (Stromregelung)!
- ☞ ON: OCP-Funktion aktiviert Ausgang schaltet ab, sobald die Dauer der Strombegrenzung den mit **DELAY** vorgegebenen Zeitwert erreicht!
- ☞ Der eingestellte Textparameter wird nur durch Drücken von <ENTER> übernommen!

### Einstellung

Die Vorgehensweise ist prinzipiell im [Kap. 4.7](#page-22-1) und im beschrieben.

! Im Display der Setup-Funktion erscheint die Anzeige für OCP und ein zugehöriger Textparameter.  $(*)$ 

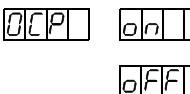

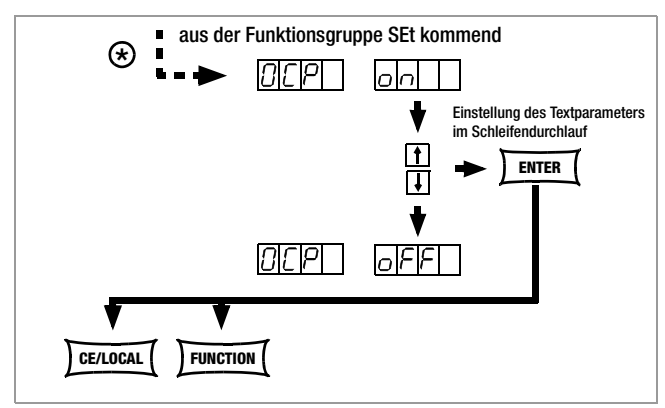

Bild 4.7.1 b Weg zur Einstellung des Textparameters für OCP

### Hinweis

Der Ladestrom des Ausgangskondensators wird vom Stromregler miterfasst und auf den Wert (Iset − Ilast) begrenzt. Bei aktivierter OCP-Funktion und niedrig eingestellten Werten für ISET und DELAY kann deshalb das Aufwärtsprogrammieren der Ausgangsspannung zum Abschalten des Ausgangs führen. DELAY muss deshalb zunächst etwas höher als die sich ergebende Einstellzeit der Ausgangsspannung eingestellt werden.

### <span id="page-25-2"></span>dLY – Abschaltverzögerung (DELAY) für OCP

### Funktion

Funktionsbeschreibung siehe [Seite 23.](#page-22-4)

### Einstellung

Die Vorgehensweise ist prinzipiell im [Kap. 4.7](#page-22-1) und im beschrieben.

 $^\circledR$ 

! Im Display der Setup-Funktion erscheint die Anzeige für DELAY und ein zugehöriger numerischer Parameter [t].

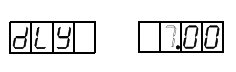

### <span id="page-25-1"></span>Pon – Netzeinschaltzustand festlegen

### Funktion

• Festlegung der automatischen KONSTANTER-Einstellung nach dem Einschalten.

### Einstellparameter:

- rSt: (RESET) Gerät geht in die werksdefinierte Grundeinstellung.
- ☞ SbY: (STANDBY) Geräteeinstellung wie vor Netzabschaltung, Leistungsausgang bleibt inaktiv (OUTPUT OFF). Verriegelte Bedienelemente sind nach Netz Ein wieder freige-

geben. ab Firmware 4.003:

Verriegelte Bedienelemente bleiben auch nach Netz Ein gesperrt.

■ rcl (RECALL) Geräteeinstellung wie vor Netzabschaltung. Verriegelte Bedienelemente bleiben auch nach Netz Ein gesperrt.

### **Einstellung**

Die Vorgehensweise ist prinzipiell im [Kap. 4.7](#page-22-1) und imbeschrieben.

! Im Display der Setup-Funktion erscheint die Anzeige für Pon und ein zugehöriger Textparameter.

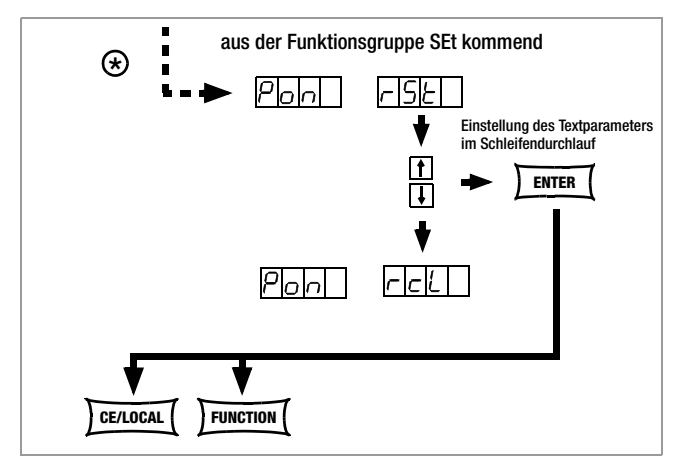

Bild 4.7.1 c Weg zur Einstellung des Textparameters für Pon

### **Hinweis**

- Der Zustand der Pon-Funktion wird mit <SAVE> nicht als Geräteeinstellung im SETUP abgespeichert.
- Je nach Einsatzfall des KONSTANTERs empfehlen sich beispielsweise folgende Einstellungen:
	- **!** Pon rSt: Einsatz in rechnergesteuerten Systemen.
	- **!** Pon SbY: Gewöhnlicher Laboreinsatz.
	- **!** Pon rcL: Anwendungen, die nach Netzausfällen unverändert fortgesetzt werden sollen.

### UI**\_** – U/I-Extrem-Messwertspeicher (MINMAX)

### Funktion

- Speichern des Minimal- bzw. Maximalwertes der Spannungsund Strommessung.
- Anzeige der gespeicherten Werte von Umin, Umax, Imin und Imax im Display oder über Rechnerschnittstelle.
- Sie können die MINMAX-Funktion zeitweilig in den Zustand "OFF" schalten, z.B. beim Wechseln angeschlossener Prüflinge vor Ausschalten des Ausgangs. Die gespeicherten Extremwerte werden dann nicht mehr aktualisiert, aber auch nicht automatisch rückgesetzt.
- Für das Auslesen der gespeicherten Extremwerte ist der eingestellte Zustand der MINMAX-Funktion ohne Bedeutung.
- Rücksetzen der gespeicherten Extremwerte ist mit UI**\_** RST jederzeit möglich.
- Der Befehl \*RST bzw. die Tastenkombination <CE/LOCAL> & <ENTER> (= RESET) bewirken u.a. ebenfalls das Rücksetzen der gespeicherten Extremwerte.
- Der Zustand der MINMAX-Funktion wird mit "SAVE" auch in den SETUP-Speicher gespeichert.
- Die Pon-Funktion stellt im Zustand "SbY" und "rcl" die MINMAX-Funktion wieder ein, jedoch gehen die bis zum Abschalten des KONSTANTERs ermittelten Extremwerte verloren.
- Die MINMAX-Funktion kann auch über den Triggereingang der analogen Schnittstelle gesteuert werden.

### Einstellparameter

- ☞ OFF Extremwertspeicherung abgeschaltet
- ON Extremwertspeicherung eingeschaltet
- ☞ RST Inhalte der Extremwertspeicher werden rückgesetzt bzw. durch den aktuellen Messwert ersetzt:

Umin = Uout Umax = Uout Imin = Iout Imax = Iout

### Einstellung

Die Vorgehensweise ist prinzipiell im [Kap. 4.7](#page-22-1) und imbeschrieben.

- ! Im Display der Setup-Funktion erscheint die Anzeige für UI**\_** und ein zugehöriger Textparameter.
- ☞ Grundeinstellung nach RESET (\*RST): OFF!

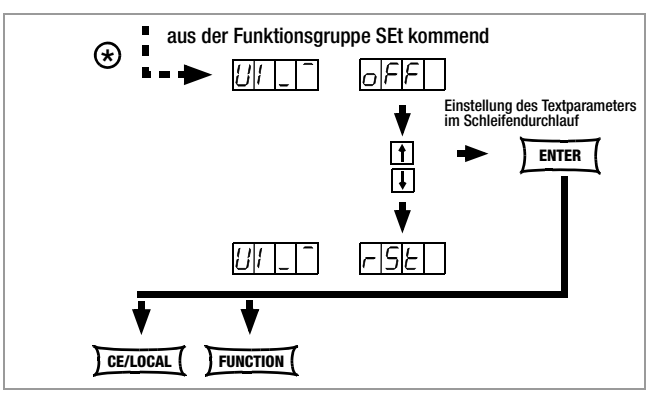

Ir 5E

Bild 4.7.1 d Weg zur Einstellung des Textparameters für Pon

#### rnd – Runden des Anzeigemesswerts

### Funktion

- Wirksam nur für Messfunktion Uout und Iout.
- Anzahl der im Display angezeigten Dezimalstellen.
- Stabilisierung der Anzeige, wenn schwankende Messwerte in der letzten Stelle zu erwarten sind.

### Einstellparameter

- ☞ 0: keine Rundung
- ☞ -1: Rundung um eine Dezimalstelle
- ☞ -2: Rundung um zwei Dezimalstellen

### Einstellung

Die Vorgehensweise ist prinzipiell im [Kap. 4.7](#page-22-1) und im beschrieben.

! Im Display der Setup-Funktion erscheint die Anzeige für rnd und ein zugehöriger Textparameter.

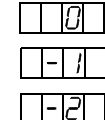

 $\overline{\phantom{a}}$ 

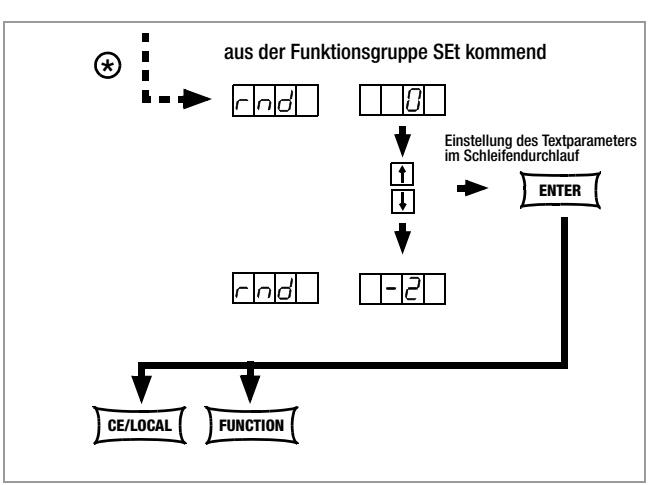

Bild 4.7.1 e Weg zur Einstellung des Textparameters für rnd

☞ Grundeinstellung nach RESET (\*RST): unverändert

### <span id="page-27-0"></span>4.7.2 AnIF – Funktionsgruppe "Analoges Interface"

Die analoge Schnittstelle ermöglicht die Fernbedienung des KON-STANTERs.

Neben den analogen Einstellmöglichkeiten stehen der isolierte digitale Steuereingang ( TRG IN+ / TRG IN-) und die digitalen Signalausgänge (SIG1 / SIG2) zur Verfügung.

Sie können damit weitere Geräte (wie Zähler, Alarm, SSP-KONS-TANTER u.v.a.) ansteuern. In Verbindung mit einem zweiten SSP-KONSTANTER (oder auch mehreren) können Sie eine Master-Slave-Schaltung aufbauen (vgl. [Kap. 5\)](#page-47-2).

Beachten Sie bitte, dass für die Signalausgänge nur bestimmte maximale Strom- / Spannungswerte zulässig sind.

### <span id="page-27-1"></span>trG – Funktionswahl für Triggereingang

### Funktion

- Potentialfreier Optokopplereingang "TRG IN" des Analog Interface.
- Der Triggereingang wird mit einem digitalen Signal (low: 0 V; high: 4 ... 26 V) gesteuert.
- Die Reaktionszeit beträgt ca. 1 ... 15 ms.

 $\overline{1}$ 

### Einstellparameter

- ☞ OFF: Funktion Triggereingang abgeschaltet; ein Signal am Triggereingang hat keine Wirkung.
- ☞ OUT: Triggereingang wirkt auf OUTPUT: Ausgang ein / aus

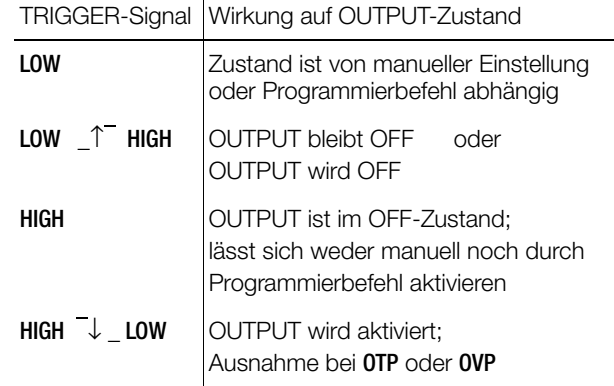

☞ RCL: Speicherrückruf innerhalb der definierten Start-/Stop-Adressen (SEQUENCE Einzelschrittsteuerung)

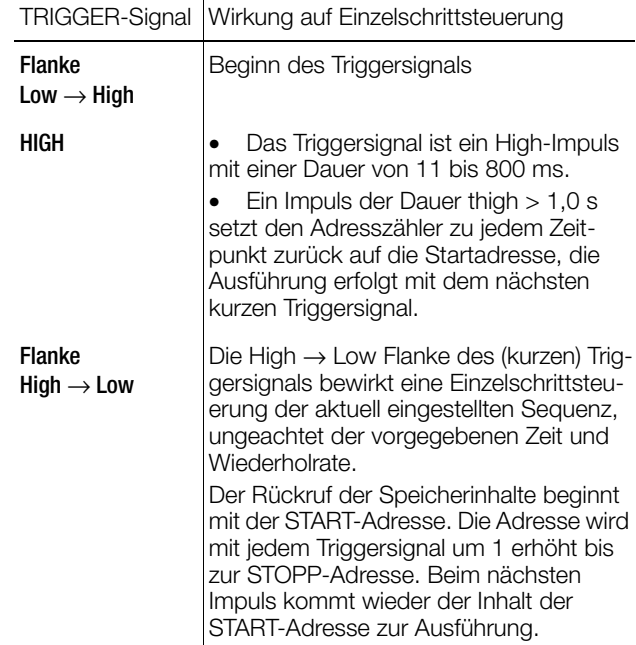

### ☞ SEQ: Steuerung der Ausführung der SEQUENCE-Funktion

SEQUENCE: sequentieller Ablauf vorgegebener Werte für Iset, Uset und Verweilzeit (vgl. [Kap. 4.7.3](#page-29-0)).

Für diese Funktion muss die Funktionsgruppe SEQUENCE auf "SEQUENCE ON" eingestellt werden.

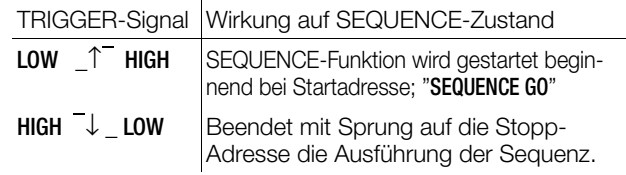

☞ LLO: (LOCAL LOCKED) Steuerung über Frontplatten-Bedienelemente ist verriegelt.

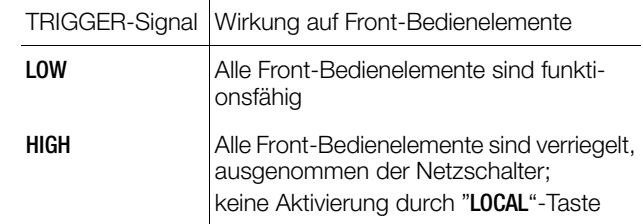

### $\mathbb{R}$  UI  $\overline{\phantom{a}}$

MIN-MAX-Funktion: Die Speicherung der Extremmesswerte für U und I wird durch den Trigger gesteuert; MIN-MAX-Funktion aktiv, (UI \_ ON)

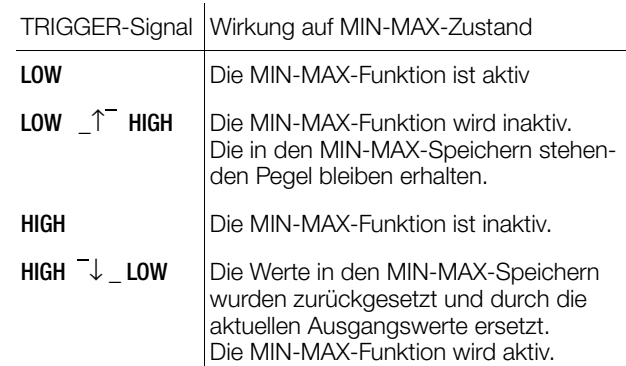

☞ Der Zustand der trG - Funktion wird mit SAVE nicht als Geräteeinstellung abgespeichert!

### Einstellung

unverändert

- ☞ Vorgehensweise zur Einstellung von trG  $E$ |- $|G|$  | ➭ Vgl. [Kap. 4.7](#page-22-1)
- ! Im Display der **AnIF**-Funktion erscheint die Anzeige für trG und ein zugehöriger Textparameter.

☞ Grundeinstellung nach RESET (\*RST):

oeel 71 T

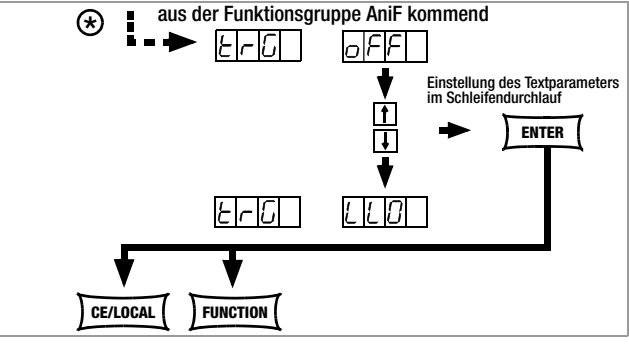

Bild 4.7.2 a Weg zur Einstellung des Textparameters für trG

### <span id="page-28-0"></span>SiG1 – Signalausgang 1

#### Funktion

- Digitaler Open-Collector-Ausgang bezogen auf AGND, max. Schaltspannung min. 30 V DC max. Schaltstrom min. 20 mA (z. B. ext. Lastrelais) Signalisiert den Zustand des Leistungsausgangs.
- Tritt ein zum gewählten Parameter gehöriges Ereignis auf, wird ein entsprechendes Signal am Ausgang erzeugt.
- Bei Parallel-/Serienschaltung (Master-Slave) mehrerer SSP-KONSTANTER zur Verkopplung der OUTPUT-Funktion über den TRIGGER-EINGANG.
- Steuerung eines externen Ausgangsrelais möglich.
- Als Meldesignal an Überwachungseinrichtungen.
- Als freibenutzbarer Schaltausgang.

#### Einstellparameter Zustand SIG1  $\bigcap$  JT ■ OFF stets passiv high ■■ ON stets aktiv low ☞ OUT Leistungsausgang: OUTPUT ON OUTPUT OFF passiv high aktiv low ☞ ModE Regelartsignal: Konstantstromregelung Overload (Pmax) Konstantspannung, Output OFF aktiv low aktiv low passiv high ☞ SEq Status bei laufender SEQUENCE aktiv low ☞ SSEt wenn in SEQUENCE für speziellen Speicherplatz SSEt auf ON 1) sonst aktiv low passiv high ☞ U\_LO Umess < Uset (Vergleichswertspeicher Umess ≥ Uset254) aktiv low passiv high ☞ U\_HI Umess > Uset (Vergleichswertspeicher Umess ≤ Uset255) aktiv low passiv high ☞ I\_LO Imess < Iset (Vergleichswertspeicher Imess ≥ Iset254) aktiv low passiv high ☞ I\_HI Imess > Iset (Vergleichswertspeicher Imess ≤ Iset255) aktiv low passiv high

In der SEQUENCE-Funktionsgruppe muss für einen bestimmten Speicherplatz der SSEt-Parameter auf ON eingestellt sein.

- ☞ Beim Ablauf der SEQUENCE, wird bei Erreichen dieses bestimmten Speicherplatzes ein Signal zusätzlich zur Ausgabe von Uset und Iset erzeugt.
- ☞ Das Signal steht für die dort eingestellte Verweildauer tSEt oder tdEF an den Ausgängen der analogen Schnittstelle (SiG1 / SiG2 / SiG1 + SiG2) zur Verfügung.

### **Einstellung**

- ☞ Vorgehensweise zur Anwahl von Sig1: Vgl. [Kap. 4.7](#page-22-1) - Einstellung.
- ! Im Display der **AnIF**-Funktion erscheint die Anzeige für Sig1 und ein zugehöriger Textparameter (Zustand).

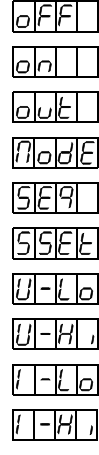

SI 61

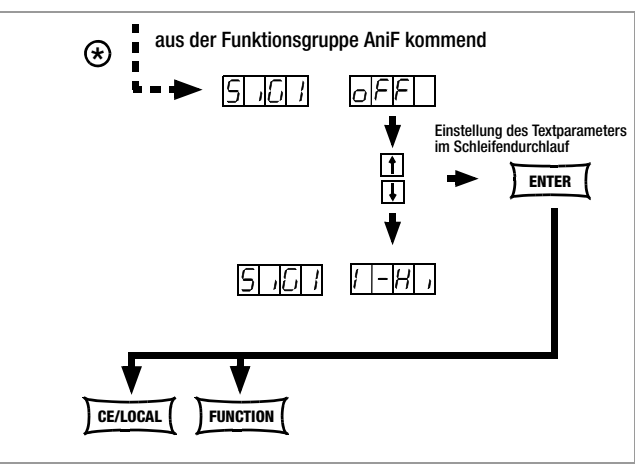

Bild 4.7.2 b Weg zur Einstellung des Textparameters für SiG1

### SiG2 – Signalausgang 2

### Funktion und Parameter

☞ Identisch mit SiG1, [Seite 29](#page-28-0)

#### Einstellung

☞ Identisch mit SiG1, [Seite 29](#page-28-0)

### <span id="page-29-0"></span>4.7.3 SEq – Funktionsgruppe "Sequence"

### Beschreibung

.

Mit der Funktionsgruppe SEQUENCE erstellen Sie Prüfabläufe (auch nach DIN). Hierzu werden Sollwerte für Spannung (Uset) und Strom (Iset) sowie für die zugehörigen Zeitintervalle (tset) vorgegeben. Zusätzlich kann zu jedem Prüfschritt ein Signal (Sset) zur externen Weiterverarbeitung vorgegeben werden.

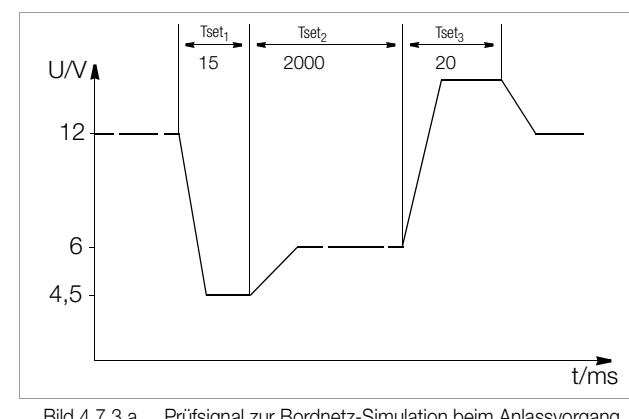

Bild 4.7.3 a Prüfsignal zur Bordnetz-Simulation beim Anlassvorgang

Die Prüfabläufe können gespeichert und bei Bedarf wieder geändert werden.

Der Prüfablauf (SEQUENCE) durchläuft nach dem Start automatisch alle angegebenen Werte, ausgehend von einer definierten Startadresse bis zu einer definierten Stopp-Adresse. Die Anzahl der Durchläufe kann eingestellt werden. Der Ablauf kann jederzeit angehalten und wieder fortgesetzt werden.

Der Prüfablauf kann auch schrittweise (manuell gesteuert) unabhängig von den programmierten Zeitintervallen durchlaufen werden.

### Funktion

• Ermöglicht den automatischen und reproduzierbaren Ablauf einer Reihe von mit <SAVE> im Speicher abgelegter Werte für USEt, ISEt, tSEt und SSEt.

### Speicherbelegung

- Einem Prüfpunkt mit den spezifischen Sollwerten USEt, ISEt, tSEt und SSEt wird ein definierter Speicherplatz (Adresse 11 ... 255) zugewiesen.
- Eine SEQUENCE besteht aus mindestens einem Prüfpunkt.
- Der gesamte SEQUENCE-Speicherplatzbereich darf von einer einzigen SEQUENCE belegt sein.
- Über den gesamten Speicherplatzbereich dürfen auch mehrere kleinere SEQUENCEN erzeugt werden.
- Sie können auch, durch entsprechend neue Festlegung der Start-/Stopp-Adressierung, neue Sequenzen aus Teilabschnitten der belegten Speicherbereiche erzeugen.

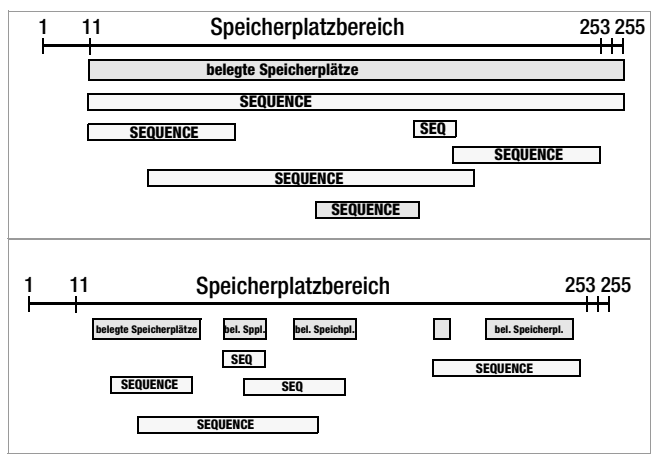

Bild 4.7.3 b Speicherplatzbereich und Sequence

### Reaktionen bei Start und Stopp der Sequenz

- Mit dem Starten der SEQUENCE-Funktion (automatischer Ablauf und Schrittsteuerung) wird automatisch die Start-Adresse ausgeführt und der Leistungsausgang aktiviert (OUT-PUT ON).
- Der Leistungsausgang der Stromversorgung kann während des Ablaufs oder während einer Pause der SEQUENCE jederzeit mit der OUTPUT-Funktion gesteuert werden.
- Das Abschalten der SEQUENCE hat keinen Einfluss auf die Inhalte der SEQUENCE-Speicherplätze.
- Der Inhalt des mit StoP eingestellten Speicherplatzes wird als letzte Funktion ausgeführt. Danach kann die SEQUENCE beendet sein oder von neuem bei der Strt-Adresse beginnen, abhängig von der Wiederholrate und des Inhalts der Stoppadresse.
- Ist der angesprochene Speicherplatz der Stopp-Adresse mit Sollwerten belegt (nicht leer), bleibt nach Ablauf der SEQUENCE der Ausgang mit diesen Sollwerten eingeschaltet (OUTPUT ON).
- Ist die angesprochene Stopp-Adresse leer, schaltet der Ausgang an dieser Stelle automatisch ab (OUTPUT OFF).
- Der aktive Lauf einer SEQUENCE lässt sich über das Bit 7 SEQB (= SEQuence Busy) im Zustandsregister A (CRA) abfragen. Das Ende der SEQUENCE wird mit 7 SEQI im Ereignisregister A (ERA) signalisiert.

### Wiederholrate und deren Restzähler

- Eine SEQUENCE kann 1 ... 255-mal oder unbegrenzt bis zum manuellen Abbruch durchlaufen werden (vgl. [Seite 33](#page-32-0)).
- Sind automatische Wiederholungen der SEQUENCE ( $rEP = 1$  ... 255 oder  $0 = cont$ ) vorgesehen, so springt der Zeiger nach Ausführung des Inhalts des mit StoP markierten Speicherplatzes direkt auf den mit Strt gekennzeichneten Speicherplatz und fährt von dort aus fort.
- Wird während eines automatischen Sequenzablaufs der Sprung von der Stopp- zur Startadresse gemacht, wird der Restzähler der Wiederholrate um 1 erniedrigt (rrep = rrep - 1)
- Wird während der Schrittsteuerung der Sprung von der Stopp- zur Start-Adresse gemacht, wird der Restzähler der Wiederholrate nicht erniedrigt (rrep = rrep).

### Reaktion auf leere Speicherplätze

- Am Beginn eines Sequenzbereichs liegende leere Speicherplätze werden übersprungen. Es wird der erste Speicherplatz mit gültigen Sollwerten ausgeführt.
- Es dürfen auch leere Speicherplätze zwischen Start- und Stopp-Adresse liegen, diese werden übersprungen.
- Leere Stopp-Adresse:

– rrep > 1: bei verbleibender Restanzahl der Wiederholschleifen wird die leere Stopp-Adresse übersprungen. Die nächste ausgeführte Adresse ist die Startadresse. – rrep = 1: beim letzten Durchlauf der Wiederholschleife bewirkt die leere Stopp-Adresse ein OUTPUT OFF.

### tSEt – speicherplatzspezifische Verweilzeit

### Funktion

Spezielle Verweilzeit (vgl. Bild 4.7.3 a):

- Für das Spannungs- / Stromwertepaar auf einem bestimmten Speicherplatz einer SEQUENCE.
- Für alle auf diesen Speicherplätzen generierten Meldesignale.

#### Einstellbereich

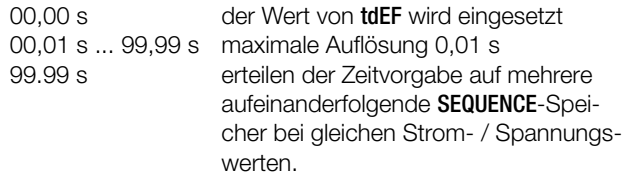

Die Werte beinhalten Anstiegs- und Abfallzeiten (vgl. Bild 4.7.3 a). Diese Flankenzeiten sind nur in einem eingeschränkten Lastwiderstandbereich gewährleistet (vgl. Techn. Daten).

Einstellung (vgl. Einstellung und Ablauf einer SEQUENCE, [Seite 35\)](#page-34-0)

- ☞ Vorgehensweise zur Anwahl von tSEt, vgl. [Kap. 4.7.](#page-22-1)
- ! Im Display der SEq-Funktion erscheint die Anzeige für tSEt und ein zugehöriger numerischer Parameter [s].

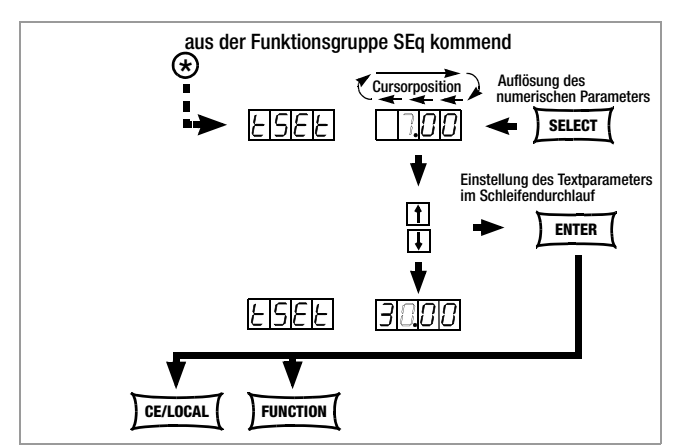

Bild 4.7.3 c Weg zur Einstellung von tSEt

- ☞ Stellen Sie die Auflösung bzw. die Kommastelle (Cursorposition) des numerischen Parameters durch wiederholtes Drücken der Taste <SELECT> ein!
- ☞ Geben Sie mit der Taste <↓> bzw. <↑> den Wert für die Verweilzeit anhand der vorher gewählten Auflösung ein!
- ☞ Ist der Wert eingestellt, springen Sie durch Drücken der Taste <FUNCTION> oder <FUNCTION> + <↓> bzw. <↑> zur nächsten Sequence-Funktion vor oder zurück!
- ☞ Der zuletzt eingestellte und angezeigte Wert des Parameters für die Verweilzeit wird automatisch übernommen!

### SSEt – Setzen einer digitalen Schaltfunktion

#### Funktion

- Vorbereitung des SSP-KONSTANTERs zur Ausgabe eines Meldesignals von einen bestimmten Speicherplatz aus.
- Die Dauer des Signals richtet sich nach der für den Speicherplatz eingestellten Verweilzeit tSEt oder tdEF.
- Das Signal wird an den Ausgängen SiG1 und / oder SiG2 der analogen Schnittstelle ausgegeben.
- Voraussetzung ist jedoch, dass im Funktionsmenü AniF entsprechend der gewünschte Ausgang (SiG1 / SiG2 / SiG1 + SiG2) mit dem Parameter SSEt vorbereitet ist (vgl. [Seite 29](#page-28-0)).

#### Einstellparameter

- ☞ OFF: Keine Ausgabe eines Meldsignals.
- ☞ ON: Signalausgänge zur Ausgabe eines Meldesignals vorbereitet.

Einstellung (vgl. Einstellung und Ablauf einer SEQUENCE, [Seite 35\)](#page-34-0)

- ☞ Vorgehensweise zur Anwahl von SSEt, vgl. [Kap. 4.7](#page-22-1) Einstellung.
- ! Im Display der SEq-Funktion erscheint die Anzeige für SSet und ein zugehöriger Textparameter.

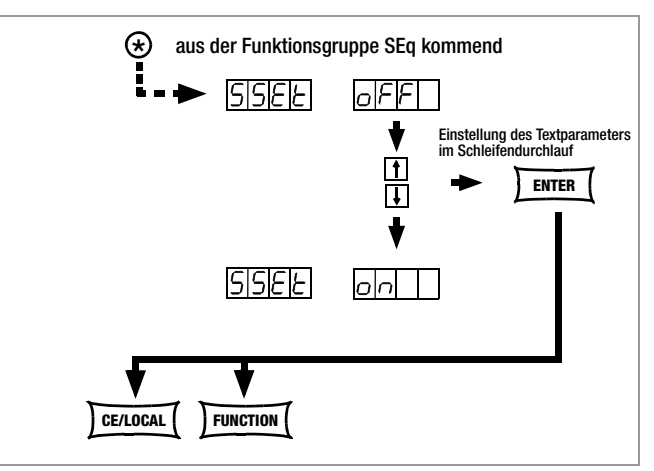

Bild 4.7.3 d Weg zur Einstellung des Textparameters für SSEt

- ☞ Wählen Sie aus den möglichen Parametern den gewünschten mittels der Taste <↓> bzw. <↑> aus!
- Bestätigen Sie diesen mit <**ENTER>!**
- ! Die Parameteranwahl mit den Tasten <↓> bzw. <↑> ist geschleift.
- ☞ Gehen Sie im Menü der SEq-Funktionen weiter durch Drücken der <FUNCTION>-Taste oder der Tasten <FUNCTION>+<↓> bzw. <↑> , oder springen Sie mit der Taste <CE/LOCAL> zurück ins Menü der Funktionsgruppe FUNCTION!

### tdEF – speicherplatzunabhängige Verweilzeit

### Strt – Start-Adresse für die SEQUENCE

### Funktion

Standard-Verweilzeit.

– Für alle Spannungs-/Stromwertepaare in einer Sequenz, auf deren Speicherplatz keine spezielle Verweilzeit (tSEt = 00.00) definiert wurde.

– Für alle auf diesen Speicherplätzen generierten Meldesignale.

• tdEF wird hauptsächlich zur schnelleren Programmierung eingesetzt, wenn sich der Wert für eine bestimmte Verweilzeit innerhalb einer SEQUENCE mehrfach wiederholt.

### **Einstellbereich**

0,01 s ... 99,99 s maximale Auflösung 0,01 s

Einstellung (vgl. Einstellung und Ablauf einer SEQUENCE, [Seite 35](#page-34-0))

- Geben Sie tdEF erst ein, nachdem Sie alle Werte für Uset, Iset und tset allen notwendigen Speicherplätzen zugeordnet haben!
- ☞ Vorgehensweise zur Anwahl von tdEF, vgl. [Kap. 4.7](#page-22-1) Einstellung.
- ! Im Display der **SEq**-Funktion erscheint die Anzeige für tdEF und ein zugehöriger numerischer Parameter [s].

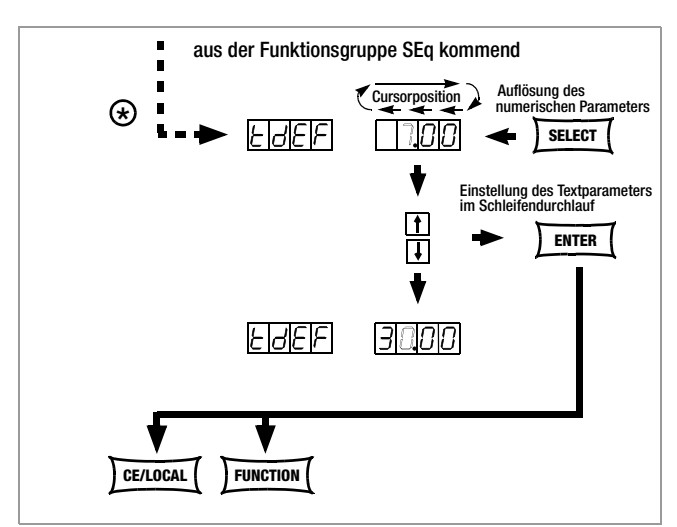

Bild 4.7.3 e Weg zur Einstellung von tdEF

- ☞ Stellen Sie die Auflösung bzw. die Kommastelle (Cursorposition) des numerischen Parameters durch wiederholtes Drücken der Taste <SELECT> ein!
- ☞ Geben Sie mit der Taste <↓> bzw. <↑> den Wert für die Verweilzeit anhand der vorher gewählten Auflösung ein!
- ☞ Ist der Wert eingestellt, springen Sie durch Drücken der Taste <FUNCTION> oder <FUNCTION> + <↓> bzw. <↑> zur nächsten SEQUENCE-Funktion vor oder zurück!
- ! Der zuletzt eingestellte und angezeigte Wert des numerischen Parameters für die Verweilzeit wird dabei automatisch übernommen.

### • Beginn eines Bereichs, in dem Speicherplätze oder der Inhalt gelöscht oder eingefügt werden sollen.

- Die SEQUENCE ist immer durch die Start- und Stopp-Adresse definiert.
- Speicherplatzadresse von der aus eine SEQUENCE starten soll.
- Start-Adresse kann jeder Speicherplatz zwischen 11 und 255 sein.
- Die Start-Adresse wird direkt vor dem ersten Start einer neuen SEQUENCE festgelegt.
- Für eine SEQUENCE ist immer die zuletzt eingestellte Start-Adresse gültig, egal zu welchem Zeitpunkt Sie die SEQUENCE starten.
- Die Start-Adresse ist für eine SEQUENCE-Änderung unabhängig von der Stopp-Adresse neu wählbar.
- ! Der Inhalt des mit Strt eingestellten Speicherplatzes wird als erste Funktion ausgeführt.

### Einstellparameter

Funktion

- 11 niedrigste für Strt einstellbare Speicherplatzadresse
- 255 höchste für Strt einstellbare Speicherplatzadresse

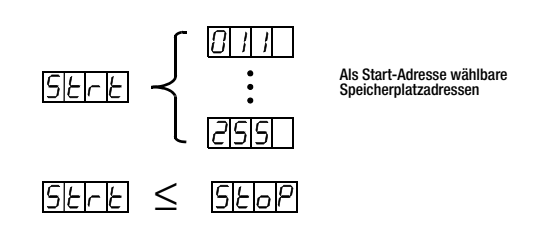

Einstellung (vgl. Einstellung und Ablauf einer SEQUENCE, [Seite 35](#page-34-0))

- ☞ Vorgehensweise zur Anwahl von Strt, vgl. [Kap. 4.7](#page-22-1) Einstellung.
- ! Im Display der SEq-Funktion erscheint die Anzeige für Strt und ein zugehöriger numerischer Parameter.

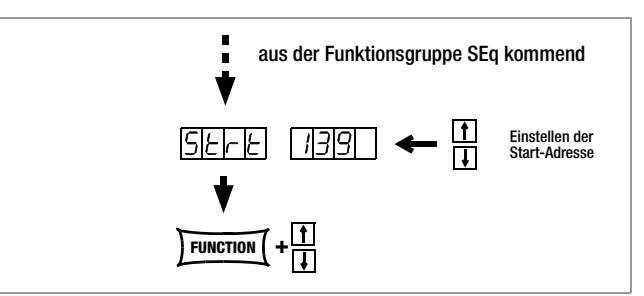

Bild 4.7.3 f Weg zur Einstellung der Start-Adresse

- ☞ Stellen Sie mit der Taste <↓> bzw. <↑> den Speicherplatz ein.
- ☞ Ist der Wert eingestellt, springen Sie durch Drücken der Taste <FUNCTION> oder <FUNCTION> + <↓> bzw. <↑> zur nächsten SEQUENCE-Funktion vor oder zurück.
- ! Der zuletzt eingestellte und angezeigte Wert des numerischen Parameters für die Strt-Adresse wird dabei automatisch übernommen.

### StoP – Stopp-Adresse für die SEQUENCE

### Funktion

- Ende eines Bereichs, in dem Speicherplätze oder der Inhalt gelöscht oder eingefügt werden sollen.
- Die SEQUENCE ist immer durch die Start- und Stopp-Adresse definiert.
- Speicherplatz an dem eine SEQUENCE beendet werden soll.
- Stopp-Adresse kann jeder Speicherplatz zwischen 11 und 255 sein.
- Die Stopp-Adresse wird direkt vor dem ersten Start einer neuen SEQUENCE festgelegt.
- Für eine SEQUENCE ist immer die zuletzt eingestellte Stopp-Adresse gültig, egal zu welchem Zeitpunkt Sie die SEQUENCE starten.
- Die Stopp-Adresse ist für eine SEQUENCE-Änderung unabhängig von der Start-Adresse neu wählbar.
- ! Der Inhalt des mit Stop eingestellten Speicherplatzes wird als letzte Funktion ausgeführt (reP ≠ ∞).

### Einstellparameter

- 11 niedrigste für Stop einstellbare Speicherplatzadresse
- 255 höchste für Stop einstellbare Speicherplatzadresse

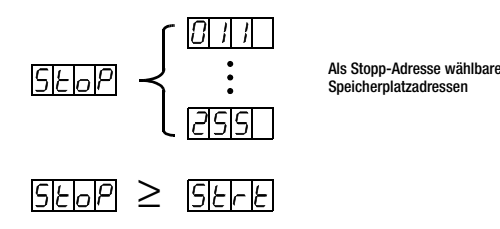

Einstellung (vgl. Einstellung und Ablauf einer SEQUENCE, [Seite 35\)](#page-34-0)

- ☞ Vorgehensweise zur Anwahl von StoP, vgl. [Kap. 4.7](#page-22-1).
- ! Im Display der SEq-Funktion erscheint die Anzeige für StoP und ein zugehöriger numerischer Parameter.

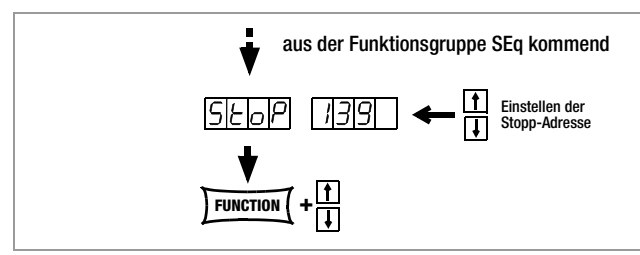

Bild 4.7.3 g Weg zur Einstellung der Stopp-Adresse

- ☞ Geben Sie mit der Taste <↓> bzw. <↑> den Speicherplatz ein!
- ☞ Ist der Wert eingestellt, springen Sie durch Drücken der Taste <FUNCTION> oder <FUNCTION> + <↓> bzw. <↑> zur nächsten Sequence-Funktion vor oder zurück!
- ! Der zuletzt eingestellte und angezeigte Wert des numerischen Parameters für die Startadresse wird dadurch automatisch übernommen.

### <span id="page-32-0"></span>rEP – Repetition, SEQUENCE-Wiederholungen

### Funktion

- Definiert die Anzahl der SEQUENCE-Wiederholungen zwischen der eingestellten START- und STOPP-Adresse.
- Die SEQUENCE wird von der markierten Start- bis zur Stopp-Adresse abgearbeitet. Bei eingestellten Wiederholungen springt der Zeiger automatisch von der Stopp-Adresse auf die Start-Adresse zurück und läuft von dort aus weiter.
- Der Wert für rEP wird mit SAVE als Geräteeinstellung in den SETUP-Speicher übernommen.

### Einstellparameter

- cont Kontinuierliche Wiederholungen bis die SEQUENCE von Hand ([Seite 36](#page-35-0) ff,) oder per Rechnersteuerung ([Seite 70](#page-69-0)) gestoppt wird
- 1 ... 255 Anzahl der einstellbaren Wiederholungen

Einstellung (vgl. Einstellung und Ablauf einer SEQUENCE, [Seite 35\)](#page-34-0)

☞ Vorgehensweise zur Anwahl von rEP, vgl. [Kap. 4.7](#page-22-1).

! Im Display der SEq-Funktion erscheint die Anzeige für rEP und ein zugehöriger numerischer Parameter [s].

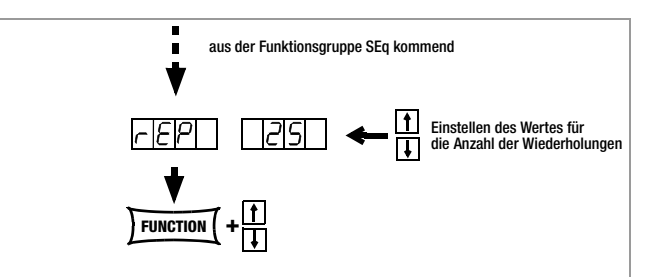

Bild 4.7.3 h Weg zur Einstellung der Wiederholungen rEP

- ☞ Stellen Sie mit der Taste <↓> bzw. <↑> die Anzahl der Wiederholungen ein!
- ☞ Ist der Wert eingestellt, springen Sie durch Drücken der Taste <FUNCTION> oder <FUNCTION> + <↓> bzw. <↑> zur nächsten SEQUENCE-Funktion vor oder zurück!
- ! Der zuletzt eingestellte und angezeigte Wert des numerischen Parameters (Anzahl der Wiederholungen) wird automatisch übernommen.

#### SEq – Sequence, automatischer Speicherabruf

#### Funktion

• Zur Steuerung des automatischen Sequenzablaufs und zur Einzelschrittsteuerung.

### **Einstellparameter**

- ☞ Strt: Schrittsteuerung auswählen, an Startadresse springen, (Status: RDY → HOLD) Befehl mit <ENTER> ausführen.
- ☞ GO: SEQUENCE-Ablauf auswählen, an Startadresse springen und starten, (Status: RDY → RUN) Befehl mit <ENTER> ausführen.

#### Zusätzliche Einstellparameter

### bei laufender und angehaltener Sequenz und im Schrittmodus

- ☞ hold: SEQUENCE-Ablauf an aktueller Adresse anhalten (Status: RUN → HOLD) Befehl mit <ENTER> ausführen.
- ☞ cont: SEQUENCE-Ablauf mit nächster Adresse fortsetzen (Status: HOLD → RUN) Befehl mit <ENTER> ausführen.
- ☞ StEP: nächste Speicheradresse ausführen und starten, (Status: HOLD → HOLD) Befehl mit <ENTER> ausführen.
- ☞ StoP: SEQUENCE-Ablauf beenden, an Stoppadresse springen (Status: RUN  $\rightarrow$  RDY oder HOLD  $\rightarrow$  RDY) Befehl mit <ENTER> ausführen.

Einstellung (vgl. Einstellung und Ablauf einer SEQUENCE, [Seite 35](#page-34-0))

- ☞ Vorgehensweise zur Anwahl von SEq, vgl. [Kap. 4.7](#page-22-1).
- ! Im Display der SEq-Funktion erscheint die Anzeige für SEq.
- ☞ Drücken Sie die <ENTER>-Taste und springen damit ins SEQUENCE-Menü!
- ☞ Drücken Sie die <FUNCTION>-Taste sooft (max. 6-mal) bis Sie am Menüpunkt "SEq Go" angekommen sind!

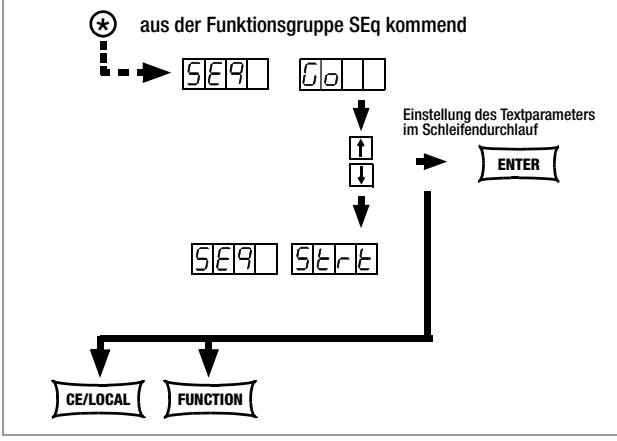

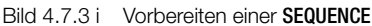

Bestätigen Sie diesen mit <**ENTER>** 

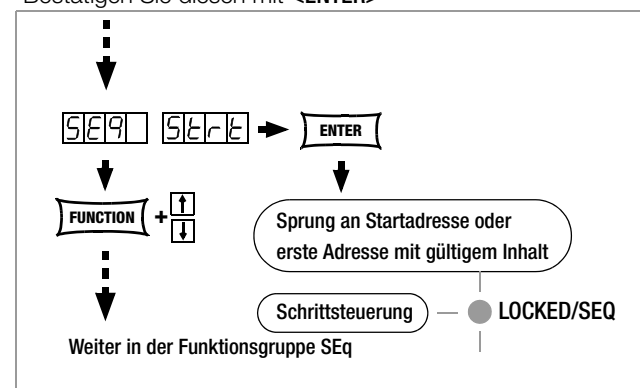

Bild 4.7.3 j Vorbereiten einer Schrittsteuerung

! Nun wird der erste gültige Speicherplatz ausgeführt und die dort gespeicherten Werte (Uset, Iset, SSEt) am Leistungs- und Signalausgang ausgegeben.

Die LED LOCKED/SEQ blinkt langsam . LOCKED/SEQ.

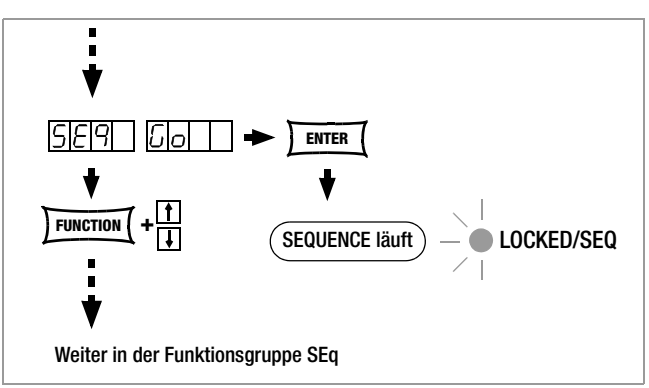

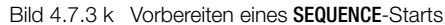

! Nun werden nacheinander alle Speicherplätze von der Startbis einschließlich der Stoppadresse durchlaufen und die dort jeweils gespeicherten Werte (Uset, Iset, tdef/tset, SSEt) am Leistungs- und Signalausgang ausgegeben. Die LED LOCKED/SEQ blinkt schnell – LOCKED/SEQ.

### Hinweis

- ! Automatischer Ablauf und Einzelschrittsteuerung (ext. Trigger oder Einstellbefehle) sind nicht gegeneinander verriegelt.
- ! Nach dem Starten der SEQUENCE kann es zu verschiedenen Fehlermeldungen kommen, die im Display für ca. 1 s angezeigt werden (vgl. [Seite 36](#page-35-1) und Anhang).
- ! Bei Auftreten eines Fehlers während der Ausführung der SEQUENCE wird Bit 5 SEQE (SEQuence Error) im Ereignisregister B (ERB) gesetzt.
- Für SSP-KONSTANTER mit Software-Version < REL. 003 gilt als Vorbereitung zum Einstellen und Start der SEQUENCE die Vorgehensweise aus Bild 4.7.3 l!

In diesem Fall können Sie eine SEQUENCE nur einstellen bzw. starten, wenn der Textparameter "SEQ ON" beim Sprung ins SEq-Menü eingestellt wird.

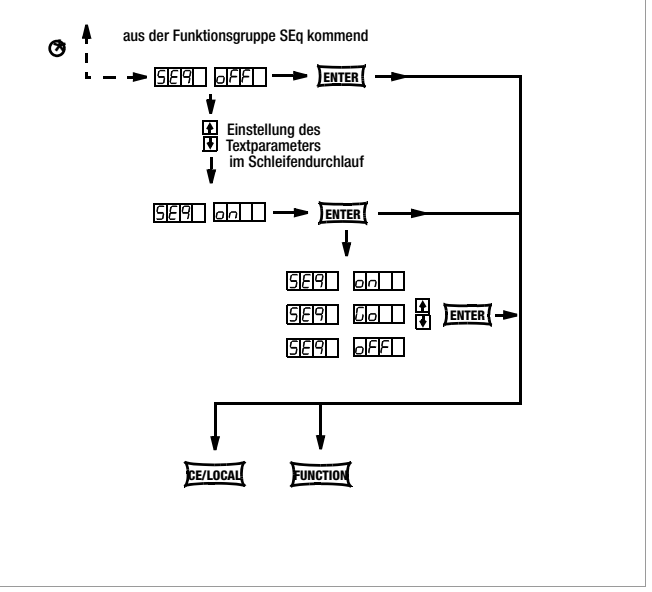

Bild 4.7.3 l SEQUENCE vorbereiten bei Software < REL. 003

### <span id="page-34-0"></span>Einstellen aller notwendigen Werte für eine SEQUENCE

#### Lesen Sie bitte vorher die ausführlichen Erklärungen in [Kap. 4.6](#page-22-0)[/4.7.3](#page-29-0)

- 1 Drücken Sie die Taste <FUNCTION>.
- (2) Sie sind jetzt im Menü der Funktionsgruppen oder Funktionen.
- 3 Sind Sie nicht im Funktionen-Menü, drücken Sie die Taste <CE/LOCAL> **-** Rücksprung ins Menü der Funktionsgruppen.
- $(4)$  Befinden Sie sich nun im Menü der Funktionsgruppen, drükken Sie die Taste <FUNCTION> sooft, bis auf dem linken Display **SEq** erscheint, das rechte Display leer bleibt.
- $(5)$  Drücken Sie <**ENTER**> und springen ins Funktionsmenü der SEQUENCE. Im linken Display erscheint die Anzeige tSEt.
- $(6)$  Uset und Iset mit dem Drehknopf und / oder der Taste < $\downarrow$ > bzw. <<sup>1</sup>> einstellen, falls erforderlich.

[Die Werte für Uset und Iset können jederzeit eingestellt und mit <SAVE> - <ENTER> einem Speicherplatz zugewiesen werden.] Sofortiger Rücksprung auf die vorher bearbeitete Funktion (hier tSEt) erfolgt durch Drücken von <FUNCTION>.

- 7 Den Wert für tSEt mit der Taste <↓> bzw. <↑> einstellen, falls erforderlich, und mit <FUNCTION> weiterspringen.
- 8 SSEt mit der Taste <↓> bzw. <↑> auf on oder oFF einstellen.
- 9 Taste <SAVE> drücken; der Speicherplatz (Sto) wird angezeigt.
- 10 Mit der Taste <↓> bzw. <↑> den gewünschten Speicherplatz zwischen 11 ... 255 einstellen.
- 11 <ENTER> drücken; die Einstellung wird auf diesem Speicherplatz abgelegt und die Speicheradresse automatisch um 1 erhöht.
- 12) Nehmen Sie die nächsten Einstellungen für Uset, Iset, tset und SSEt vor, bis alle Werte für die SEQUENCE eingegeben sind. Für Uset / Iset einstellen nur am Knopf drehen, einstellen. Für tset <FUNCTION> und zusätzlich <↑> drücken, einstellen. Für SSEt nur <FUNCTION> drücken, einstellen.
- 13 Haben Sie den letzten Schritt der SEQUENCE-Schleife 13a mit <SAVE> - <ENTER> gespeichert, springen Sie mit <FUNCTION> zur Einstellung von tdEF weiter.
- $(14)$  Falls erforderlich den Wert für tdEF eingeben, mit <FUNCTION> bestätigen und / oder weiterspringen.
- 15 Strt die Startadresse für die SEQUENCE wird abgefragt.
- 16 Gegebenenfalls mit den Tasten <↓> bzw. <↑> die Startadresse einstellen, mit <FUNCTION> quittieren und / oder weiter zur nächsten Funktion springen.
- $(17)$  StoP die Stoppadresse für die SEQUENCE wird abgefragt.
- 18 Gegebenenfalls mit den Tasten <↓> bzw. <↑> die Stoppadresse einstellen, mit <FUNCTION> quittieren und weiter zur nächsten Funktion springen.
- 19 rEP Anzahl der SEQUENCE-Wiederholungen wird abgefragt.
- 20 Gegebenenfalls mit den Tasten <↓> bzw. <↑> die Wiederholrate einstellen, mit <FUNCTION> quittieren und weiter zur nächsten Funktion springen.
- $(21)$  Im Display blinkt **SEq Go** und zeigt damit an, dass Sie die SEQUENCE nun starten können.
- 22 ENTER> drücken; die Sequence läuft jetzt mit den eingestellten Werten ab.

Aus der Uset / Iset-Einstellung springen Sie mit <FUNCTION> immer auf die zuletzt bearbeitete Funktion zurück aber aus der Funktion auf die nächst folgende Funktion.

Mit <FUNCTION> und <↑> springen Sie jeweils eine Funktion zurück. Der aktive Lauf einer SEQUENCE wird durch das Blinken der LED LOKKED/ SEQ begleitend gekennzeichnet.

Das hier gezeigte Beispiel ist nur ein sicherer Weg eine SEQUENCE zu programmieren. Sie können jederzeit eine andere, in der Anwendung für Sie einfachere oder schnellere Vorgehensweise einsetzen.

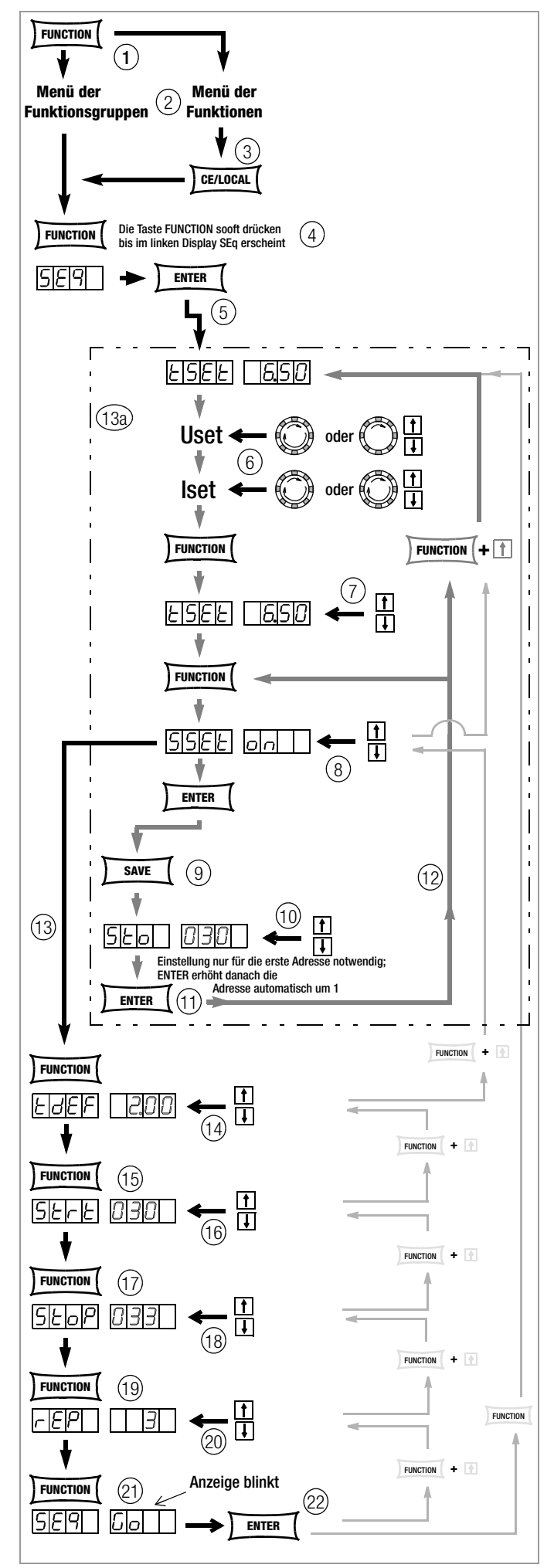

Bild 4.7.3 m Festlegen aller notwendigen Werte für eine SEQUENCE

### <span id="page-35-1"></span>SEQUENCE-Ablauf kontrollieren

### Funktion

- ! Während des aktiven oder unterbrochenen SEQUENCE-Ablaufs können Sie im Anzeigemenü folgende Parameter kontrollieren:
	- $>$  Pout = max. Ausgangsleistung
	- $> U_{-}$  = min. Ausgangsspannung
	- $> U$  = max. Ausgangsspannung
	- $> I_{-}$  = min. Ausgangsstrom
	- $> I$  = max. Ausgangsstrom
	- $>$  rcl  $=$  Adresse des aktuellen Speicherplatzes
	- > rrEP = Anzahl der noch auszuführenden Schleifen
	- > USEt = aktuelle Ausgangsspannung
	- $>$  **ISEt** = aktueller Ausgangsstrom
	- > tSEt = Ausführungszeit der aktuellen Adresse (tSEt oder tdEF), keine Restzeitdarstellung
	- > SSEt = Ausgangspegel der Schaltfunktion SSEt

### Kontrollieren der SEQUENCE per Handbedienung

- ☞ Drücken Sie die <SELECT>-Taste und blättern im Anzeigemenü!
- ☞ Weitere Informationen erhalten Sie in [Kap. 4.8!](#page-39-0)

### Kontrollieren der SEQUENCE per Remotebefehl

Der Status des Sequence-Ablaufs kann per Remotebefehl abgefragt werden, siehe [Seite 70](#page-69-0).

Mögliche Antworten für Text: "RUN", "HOLD", "RDY"

- RUN: aktiver Sequenceablauf
- HOLD: Sequence angehalten

RDY: Gerät im Grundzustand

Zahlenwert für Anzahl der noch auszuführenden Schleifen (rrep) Zahlenwert für aktuelle Speicherplatzadresse (rcl)

### <span id="page-35-0"></span>Beeinflussung der Einzelschrittsteuerung

Die Einzelschrittsteuerung dient vor dem Start eines automatischen Ablaufs zum zeitunabhängigen Testen der Sollwerteinstellungen Uset, Iset, Sset. Die Einzelschrittsteuerung wird durch Ausführen des Befehls SEQUENCE START oder durch erstmaliges Ausführen des Befehls SEQUENCE STEP erreicht.

### Start-Adresse ausführen und Start der Einzelschrittsteuerung (Status:  $HOLD \rightarrow HOLD$  oder RUN  $\rightarrow HOLD$ )

### Funktion

- ! Aus einer angehaltenen oder laufenden **SEQUENCE** heraus kann jederzeit die Startadresse angewählt werden. Es werden die Sollwerte der Startadresse ausgeführt. Die eingestellte Verweilzeit des verlassenen und des neuen Speicherplatzes wird nicht berücksichtigt.
- ! Mit dem erstmaligen Ausführen dieses Schrittes wechselt das Gerät vom Sequenz- in die Einzelschrittsteuerung.
- Der Ausgang geht in den Schaltzustand output on.

### Vorgehensweise

- ☞ Drücken Sie bei angehaltener oder laufender SEQUENCE!
	- die Taste <FUNCTION> und wählen Sie anschließend mit den Tasten <↑> oder <↓> oder <FUNCTION> bis die Anzeige SEq start erscheint und führen Sie den Befehl mit <ENTER> aus
- ! Die SEQUENCE führt die Start-Adresse aus.
- ! Im Sequence-Status Hold ist die eingestellte Verweilzeit ohne Bedeutung.
- ! Im Hold-Status blinkt die LED LOCKED/SEQ langsam.

### Nächste Adresse ausführen (Status: HOLD  $\rightarrow$  HOLD)

### Funktion

- ! Aus einer angehaltenen **SEQUENCE** heraus innerhalb der Einzelschrittsteuerung – kann jederzeit der nächste oder vorhergehende Speicherplatz angewählt werden. Es werden die Sollwerte des nächsten oder vorhergehenden Speicherplatzes ausgeführt. Die eingestellte Verweilzeit des verlassenen und des neuen Speicherplatzes wird nicht berücksichtigt.
- Der Ausgang behält den Schaltzustand bei (output on/off).
- Beim Schritt von Stopp- nach Startadresse oder zurück wird der Restzähler der Wiederholrate (rrep) nicht verändert.

### **Vorgehensweise**

- ☞ Drücken Sie bei angehaltener SEQUENCE!
	- die Taste <ENTER> (nächste Adresse) oder – die Taste <↑> (nächste Adresse) die Taste <↓> (vorhergehende Adresse) oder – die Taste <FUNCTION> und wählen Sie anschließend mit
	- den Tasten <↑> oder <↓> oder <FUNCTION> bis die Anzeige SEq step erscheint und führen Sie den Befehl (nächste Adresse) mit <ENTER> aus
- ! Die **SEQUENCE** führt die nächste (vorhergehende) Adresse aus.
- Im Sequence-Status Hold ist die eingestellte Verweilzeit ohne Bedeutung.
- ! Im Hold-Status blinkt die LED LOCKED/SEQ langsam.
- Sprung in den automatischen SEQUENCE-Ablauf vom aktuellen Speicherplatz aus. Siehe Fortführung der SEQUENCE aus dem Halte-Status heraus, folgendes Kapitel.
- Start des automatischen SEQUENCE-Ablauf, siehe Neustart der Sequence, folgendes Kapitel.
- Sprung zur Stopp-Adresse, siehe Beenden der SEQUENCE auf der Stopp-Adresse, folgendes Kapitel.
- Schrittsteuerung auf aktueller Adresse beenden, siehe Beenden der SEQUENCE auf der aktuellen Adresse, folgendes Kapitel.

### Beeinflussung des automatischen SEQUENCE-Ablaufs

### SEQUENCE-Ablauf von Hand abbrechen – mit der Stopp-Adresse beenden (Status:  $RUN \rightarrow RDY$ )

### Funktion

- ! Eine SEQUENCE kann während des Laufs (Status run) oder in angehaltenem Zustand (Status hold) zu jeder Zeit abgebrochen werden (Status ready).
- ! Der Abbruch-Sprung erfolgt direkt zur Stopp-Adresse.
- Uset, Iset und Sset behalten die Werte der letzten ausgeführten Adresse dann bei, wenn der Speicherplatz der Stopp-Adresse leer ist. Die Sollwerte werden gleich dem Inhalt der Stopp-Adresse, wenn diese nicht leer ist. Die eingestellte Verweilzeit Tset des letzten ausgeführten Speicherplatzes wird nicht berücksichtigt.
- ! Der Ausgang behält den Schaltzustand bei (output on/off), wenn der Inhalt der Stopp-Adresse nicht leer ist. Ist die Stopp-Adresse leer, geht der Ausgang in den Zustand output off.

### Vorgehensweise

- Drücken Sie die Taste <**FUNCTION**>.
- ! SEq StoP blinkt.
- ☞ Drücken Sie die Taste <ENTER>.
- ! Der Inhalt der Stopp-Adresse wird ausgeführt. Der Sequence-Ablauf ist beendet.
#### SEQUENCE-Ablauf auf aktueller Adresse anhalten (Status: RUN → HOLD)

#### Funktion

- ! Eine laufende **SEQUENCE** kann für unbestimmte Zeit angehalten werden.
- Uset, Iset und Sset behalten die Werte bei, die durch den aktuellen Speicherplatzinhalt gegeben sind. Die eingestellte Verweilzeit Tset des aktuellen Speicherplatzes wird nicht berücksichtigt.
- Der Ausgang behält den Schaltzustand bei (output on/off).
- Aus diesem Zustand kann die SEQUENCE am nächsten Speicherplatz fortgesetzt (cont), auf der aktuellen Adresse <CE/ LOKAL> oder auf der Stopp-Adresse (stop) beendet oder neu gestartet (go) werden. Außerdem kann die Schrittsteuerung mit der nächsten Adresse (Step) oder auf der Start-Adresse (Start) begonnen werden.

#### **Vorgehensweise**

- ☞ Drücken Sie bei laufender SEQUENCE!
	- die Taste <ENTER>
	- oder
	- die Taste <FUNCTION> und wählen Sie anschließend mit den Tasten <↑> oder <↓> oder <FUNCTION> bis die Anzeige SEq hold erscheint und führen Sie den Befehl mit <ENTER> aus.
- ! Die Reaktion erfolgt bei Loslassen der Taste.
- ! Der SEQUENCE-Ablauf hält an der aktuellen Adresse an.
- Im Hold-Status blinkt die LED LOCKED/SEQ langsam.

### Fortführung der SEQUENCE aus dem Halte-Status heraus (Status:  $HOLD \rightarrow RUN$ )

#### Funktion

- ! Eine angehaltene **SEQUENCE** kann jederzeit fortgesetzt werden.
- Der Ausgang behält den Schaltzustand bei (output on/off). Die eingestellte Verweilzeit des verlassenen Speicherplatzes wird nicht berücksichtigt.
- ! Nun wird der Sequenzablauf mit der nächsten Adresse fortgesetzt und die dort jeweils gespeicherten Werte (Uset, Iset, tdef/ tset, SSEt) am Leistungs- und Signalausgang ausgegeben.
- ! Bei sehr langen Verweilzeiten können Sie so durch doppelte Betätigung der <ENTER>-Taste eine vorzeitige Weiterschaltung auf den nächsten Speicherplatz erreichen (Status: RUN  $\rightarrow$  HOLD  $\rightarrow$  RUN).

#### Vorgehensweise

- ☞ Drücken Sie bei angehaltener SEQUENCE!
	- die Taste <ENTER>

oder

- die Taste <FUNCTION> und wählen Sie anschließend mit den Tasten <↑> oder <↓> oder <FUNCTION> bis die Anzeige SEq cont erscheint und führen Sie den Befehl mit <ENTER> aus
- ! Die Reaktion erfolgt bei Loslassen der Taste.
- ! Die SEQUENCE wird mit dem nächsten Speicherplatz fortgesetzt.
- ! Im Run-Status blinkt die LED LOCKED/SEQ schnell.

### Beenden der SEQUENCE auf der Stopp-Adresse (Status: HOLD → RDY)

#### Funktion

- ! Eine angehaltene **SEQUENCE** kann jederzeit mit Ausführung der Stopp-Adresse beendet werden.
- Uset, Iset und Sset behalten die Werte der Halte-Adresse dann bei, wenn der Speicherplatz der Stopp-Adresse leer ist. Die Sollwerte werden gleich dem Inhalt der Stopp-Adresse, wenn diese nicht leer ist. Die eingestellte Verweilzeit Tset des aktuellen Speicherplatzes wird nicht berücksichtigt.
- Der Zustand des Ausgangs richtet sich nach dem Inhalt der Stopp-Adresse. Der Ausgang behält den Schaltzustand bei (output on/off), wenn der Inhalt der Stopp-Adresse nicht leer ist. Ist die Stopp-Adresse leer, geht der Ausgang in den Zustand output off.

#### Vorgehensweise

- ☞ Drücken Sie bei angehaltener SEQUENCE!
	- die Taste <FUNCTION> und wählen Sie anschließend mit den Tasten <↑> oder <↓> oder <FUNCTION> bis die Anzeige SEq stop erscheint und führen Sie den Befehl mit <ENTER> aus
- Die **SEQUENCE** wird beendet, der Zustand des Ausgangs richtet sich nach dem Inhalt der Stopp-Adresse.
- ! Im RDY-Status blinkt die LED LOCKED/SEQ nicht.

#### Beenden der SEQUENCE auf der aktuellen Adresse (Status: HOLD  $\rightarrow$  RDY)

#### Funktion

- ! Eine angehaltene SEQUENCE kann jederzeit mit der aktuellen Adresse beendet werden.
- Uset, Iset und Sset behalten die Werte bei, die durch den aktuellen Speicherplatzinhalt gegeben sind. Die eingestellte Verweilzeit Tset des aktuellen Speicherplatzes wird nicht berücksichtigt.
- Der Ausgang behält den Schaltzustand bei (output on/off).

#### **Vorgehensweise**

- ☞ Drücken Sie bei angehaltener SEQUENCE! – die Taste <CE/LOCAL>
- ! Die **SEQUENCE** wird beendet, der Zustand des Ausgangs richtet sich nach dem Inhalt der aktuellen Adresse.
- Im RDY-Status blinkt die LED LOCKED/SEQ nicht.

#### Neustart der SEQUENCE (Status: HOLD  $\rightarrow$  RUN oder RUN  $\rightarrow$  RUN)

#### Funktion

- ! Eine angehaltene oder laufende SEQUENCE kann jederzeit neu gestartet werden.
- Der Ausgang geht in den Schaltzustand output on.
- ! Nun werden nacheinander alle Speicherplätze von der Startbis einschließlich der Stoppadresse durchlaufen und die dort jeweils gespeicherten Werte (Uset, Iset, tdef/tset, SSEt) am Leistungs- und Signalausgang ausgegeben.

#### Vorgehensweise

- ☞ Drücken Sie bei angehaltener oder laufender SEQUENCE!
	- die Taste <FUNCTION> und wählen Sie anschließend mit den Tasten <↑> oder <↓> oder <FUNCTION> bis die Anzeige SEq go erscheint und führen Sie den Befehl mit <ENTER> aus.
- Die SEQUENCE wird neu gestartet.

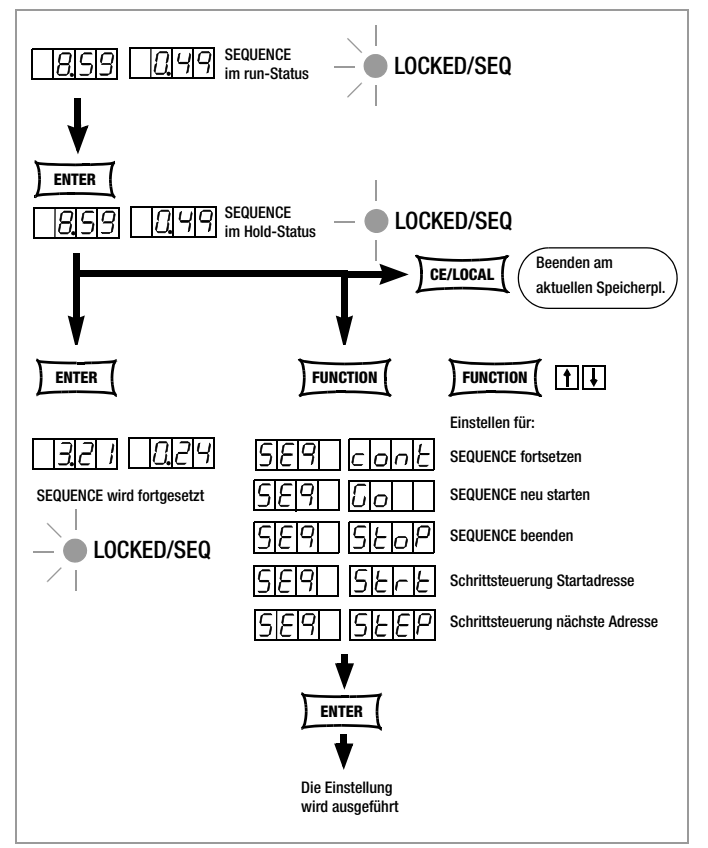

Bild 4.7.3 n Anhalten und Fortsetzen einer SEQUENCE

### Nächste Adresse ausführen und Start der Einzelschrittsteuerung (Status:  $HOLD \rightarrow HOLD$ )

#### Funktion

- ! Aus einer angehaltenen SEQUENCE heraus kann jederzeit der nächste Speicherplatz angewählt werden. Es werden die Sollwerte des nächsten Speicherplatzes ausgeführt. Die eingestellte Verweilzeit des verlassenen und des neuen Speicherplatzes wird nicht berücksichtigt.
- ! Mit dem erstmaligen Ausführen dieses Schrittes wechselt das Gerät vom Sequenz- in die Einzelschrittsteuerung, siehe [Seite 36](#page-35-0).
- Der Ausgang behält den Schaltzustand bei (output on/off).
- Beim Schritt von Stopp- nach Startadresse wird der Restzähler der Wiederholrate (rrep) nicht verändert.

#### Vorgehensweise

- ☞ Drücken Sie bei angehaltener SEQUENCE!
	- die Taste <FUNCTION> und wählen Sie anschließend mit den Tasten <↑> oder <↓> oder <FUNCTION> bis die Anzeige SEq step erscheint und führen Sie den Befehl mit <ENTER> aus
- ! Die SEQUENCE führt die nächste Adresse aus.
- ! Die eingestellte Verweilzeit des neuen und des verlassenen Speicherplatzes wird nicht berücksichtigt.
- ! Im Hold-Status blinkt die LED LOCKED/SEQ langsam.

#### Start-Adresse ausführen und Start der Einzelschrittsteuerung (Status:  $HOLD \rightarrow HOLD$  oder RUN  $\rightarrow HOLD$ )

#### Funktion

- ! Aus einer angehaltenen oder laufenden **SEQUENCE** heraus kann jederzeit die Startadresse angewählt werden. Es werden die Sollwerte der Startadresse ausgeführt. Die eingestellte Verweilzeit des verlassenen und des neuen Speicherplatzes wird nicht berücksichtigt.
- ! Mit dem erstmaligen Ausführen dieses Schrittes wechselt das Gerät vom Sequenz- in die Einzelschrittsteuerung, siehe [Seite 36.](#page-35-0)
- Der Ausgang geht in den Schaltzustand output on.
- Der Restzähler der Wiederholrate wird auf den Anfangswert zurückgesetzt (rrep = rep).

#### Vorgehensweise

- ☞ Drücken Sie bei angehaltener oder laufender SEQUENCE!
	- die Taste <FUNCTION> und wählen Sie anschließend mit den Tasten <↑> oder <↓> oder <FUNCTION> bis die Anzeige SEq start erscheint und führen Sie den Befehl mit <ENTER> aus
- ! Die SEQUENCE führt die Start-Adresse aus.
- ! Die eingestellte Verweilzeit des neuen und des verlassenen Speicherplatzes wird nicht berücksichtigt.
- ! Im Hold-Status blinkt die LED LOCKED/SEQ langsam.

#### Neue Einstellungen in bestehende SEQUENCE einfügen

Siehe [Kap. 4.9.4, Seite 43](#page-42-0).

#### Löschen eines einzelnen SEQUENCE-Speichers

Siehe [Kap. 4.9.5, Seite 44](#page-43-0).

### 4.7.4 buS - Funktionsgruppe "Interface"

In der Funktionsgruppe Interface-Konfiguration können Sie den KONSTANTER für die Datenübertragung an einen Rechner anpassen. Alle Einstellungen die Sie früher über DIP-Schalter durchgeführt haben stellen Sie hier über Menübedienung ein. Die Kommunikation geschieht über die serielle (RS-232) oder über die (optionale) parallele Schnittstelle (IEEE488).

#### Addr – Einstellen der Geräte-Adresse

- Damit der SSP-KONSTANTER am IEC-Bus im Verbund mit weiteren Geräten an einem Rechner korrekt arbeitet, müssen Sie ihm eine Adresse zuweisen.
- Empfängt der KONSTANTER vom Rechner seine eigene Adresse, interpretiert er die nachfolgenden Daten und führt die Befehle aus.
- Decodiert er eine Fremdadresse, werden alle folgenden Daten ignoriert, bis er erneut die eigene Adresse empfängt.

#### **Einstellung**

- ☞ Vorgehensweise zur Anwahl von Addr und zur Einstellung der Parameter siehe [Kap. 4.7.](#page-22-0)
- ☞ Drücken Sie <FUNCTION> zum Sprung ins FUNCTION-Menü!
- ! Der Sprung erfolgt automatisch in die Funktion oder Funktionsgruppe, die Sie zuletzt bearbeitet haben.
- Falls erforderlich, stellen Sie die Interface-Konfiguration buS durch Drücken der Taste <FUNCTION> oder <FUNCTION>+<↓> bzw.  $< \uparrow >$  ein!
- ! Auf dem linken Display erscheint buS.
- ☞ Drücken Sie die Taste <ENTER> zur Bestätigung!
- ! Sie befinden sich jetzt im Menü der Funktionen von buS.
- Stellen Sie die Funktion Addr durch Drücken der Taste <FUNC-TION> oder <FUNCTION>+<↓> bzw. <↑> ein!
- ! Auf dem linken Display erscheint **Addr**, auf dem rechten der zuletzt eingestellte Parameter.
- ☞ Stellen Sie jetzt mit den Tasten <↓> bzw. <↑> den Parameter für die Adresse des SSP-KONSTANTERs ein!
- ! Die Adresse ist als Parameter zwischen 0 ... 31 frei wählbar.
- ! Der eingestellte Adress-Parameter muss mit der am Rechner für den SSP-KONSTANTER eingestellten Adresse übereinstimmen.
- ! Die Adresse 0 wird meist für den Controller benutzt.
- ! Die Adresse 31 bedeutet unL (unlisten).
- ☞ Bestätigen Sie die Einstellung mit der <ENTER>-Taste!
- ! Nach Bestätigung mit der <ENTER>-Taste ist die Anzeige wieder im Menü der Funktionen.

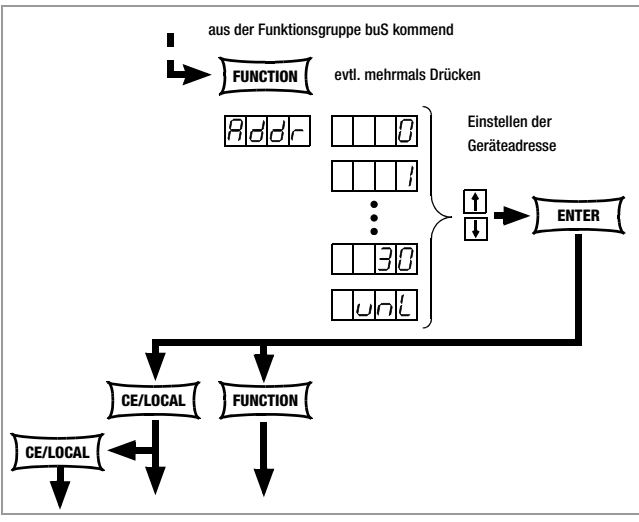

Bild 4.7.4 a Weg zur Einstellen der Geräte-Adresse

#### bAud – Einstellen der Übertragungsrate

- Gibt die Übertragungsgeschwindigkeit in bit / sec an.
- Die Baud-Rate ist ein Betriebsparameter der seriellen Schnittstelle.
- Bei größerer Distanz zwischen den kommunizierenden Geräten oder in EMV-kritischer Umgebung sollte eine niedrige Baudrate gewählt werden.
- Die Einstellung von SSP-KONSTANTER und Controller muss übereinstimmen.
- Die für die Baud-Rate einstellbaren Parameter sind: 50 / 75 / 150 / 200 / 300 / 600 / 1200 / 1800 / 2400 / 3600 / 4800 / 7200 / 9600 / 19.200 Bit/s

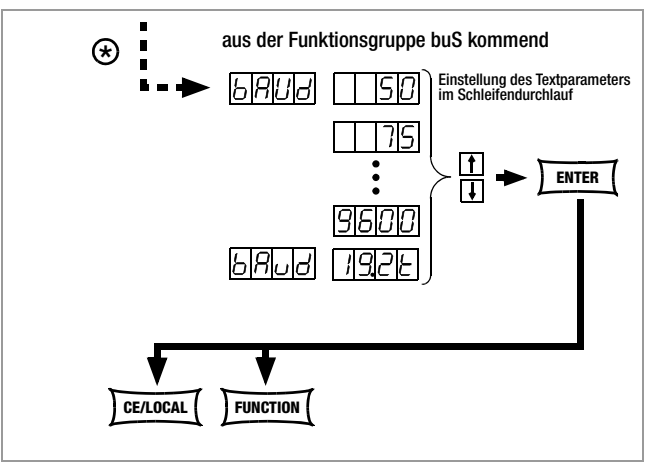

Bild 4.7.4 b Weg zur Einstellung des Textparameters für bAud

### **Einstellung**

- ☞ Vorgehensweise zur Anwahl von bAud und zur Einstellung der Parameter siehe [Kap. 4.7.](#page-22-0)
- ! Im Display der buS-Funktion erscheint die Anzeige für bAud und ein zugehöriger Parameter (Übertragungsrate).

#### dbit – Einstellen der Anzahl der Datenbits

- Der Wert der Datenbits kann 7 oder 8 sein.
- Die Einstellung von SSP-KONSTANTER und Controller muss übereinstimmen.

#### **Einstellung**

- Vorgehensweise zur Anwahl von dbit und zur Einstellung der Parameter siehe [Kap. 4.7.](#page-22-0)
- ! Im Display der buS-Funktion erscheint die Anzeige für dbit und ein zugehöriger Parameter (Datenbit).

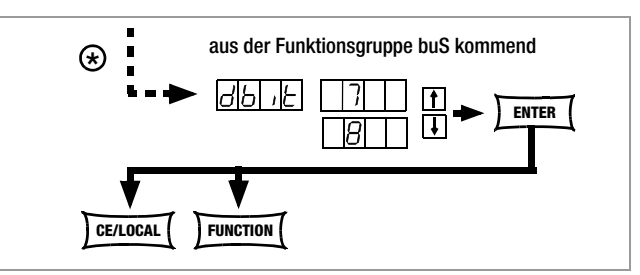

Bild 4.7.4 c Weg zur Einstellung des Textparameters für dbIt

#### Pbit – Einstellen des Paritybits

- Paritäts- oder Prüfbits dienen dem Erkennen von Übertragungsfehlern.
- Sie werden den Zeichen zugesetzt, so dass die Summe der H oder L gerade oder ungerade wird, je nach Definition.
- Folgende Zustände des Paritäts-Bits sind möglich:

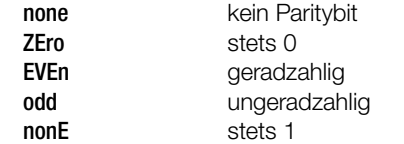

- In EMV-kritischer Umgebung sollte in jedem Fall ein Paritybit zuschaltet werden.
- ! Die Einstellung von SSP-KONSTANTER und Controller muss übereinstimmen.

#### Einstellung

- ☞ Vorgehensweise zur Anwahl von Pbit, vgl. [Kap. 4.7](#page-22-0).
- ! Im Display der buS-Funktion erscheint die Anzeige für Pbit und ein zugehöriger Parameter (Paritybit).

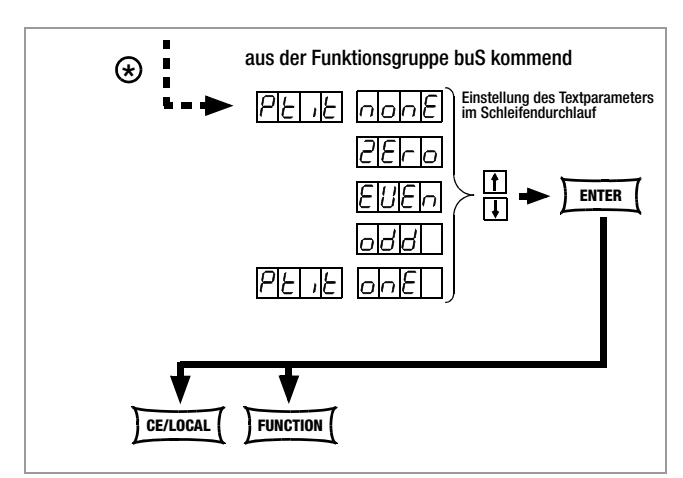

Bild 4.7.4 d Weg zur Einstellung des Textparameters für PbIt

#### SbIt – Anzahl der Stoppbits einstellen

- Es sind 1 oder 2 Stoppbits wählbar.
- ! Die Einstellung von SSP-KONSTANTER und Controller muss übereinstimmen.

### **Einstellung**

- ☞ Vorgehensweise zur Anwahl von Sbit und zur Einstellung der Parameter siehe [Kap. 4.7](#page-22-0).
- ! Im Display der buS-Funktion erscheint die Anzeige für Sbit und ein zugehöriger Parameter (Stoppbit).

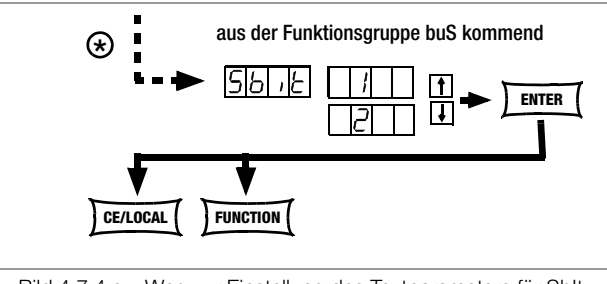

Bild 4.7.4 e Weg zur Einstellung des Textparameters für SbIt

## <span id="page-39-1"></span>4.8 Einstellungen mit der Taste <SELECT>

Die Taste <SELECT> befindet sich auf dem Frontpanel links neben der Taste <FUNCTION>. Sie stellt je nach Einstellung im FUNCTION-Menü 3 unterschiedliche Funktionen zur Verfügung:

### <span id="page-39-2"></span><span id="page-39-0"></span>4.8.1 In der Grundfunktion

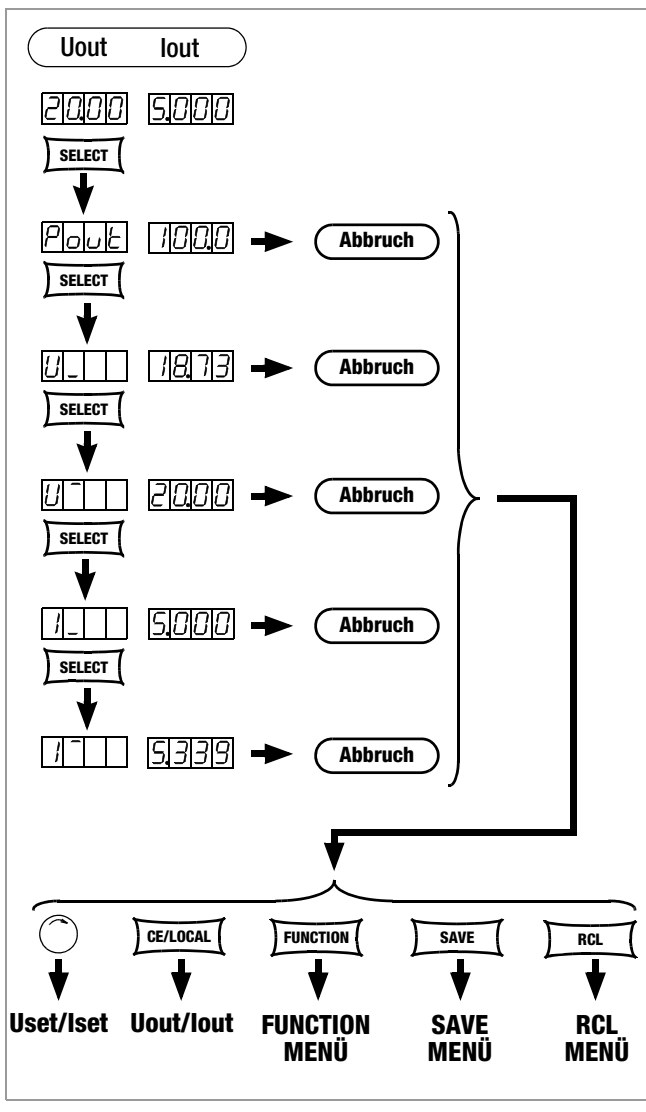

Bild 4.8.1 Einstellen der Grundfunktionen mit der SELECT-Taste

Umschaltung der 7-Segment-Anzeige von Uout und Iout auf folgende Messwerte:

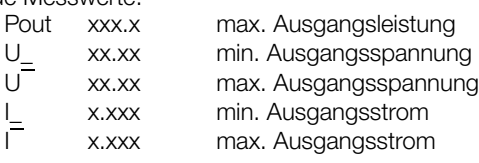

- Der erste Tastendruck <SELECT> zeigt auf dem linken Display den zuletzt ausgewählten Parameternamen und auf dem rechten Display den zugehörigen Parameterwert.
- Der nächste Tastendruck <SELECT> zeigt den darauffolgenden Parameternamen mit dem zugehörigen Wert, u.s.w.
- Die Anzeige mit <SELECT> wird abgebrochen:
	- ☞ durch kurzes Drehen des Drehimpulsgebers [5] oder [8]!
	- ☞ mit der Taste <CE/LOCAL>, <SAVE>, <RCL> oder <FUNC-TION>!

### 4.8.2 Während eines SEQUENCE-Ablaufs und bei der Schrittsteuerung

Bei aktiver SEQUENCE-Funktion blinkt die LED LOCKED/SEQ. Das SELECT-Menü ist erweitert. Es ist unerheblich ob sich die SEQUENCE im RUN- oder HOLD-Status befindet.

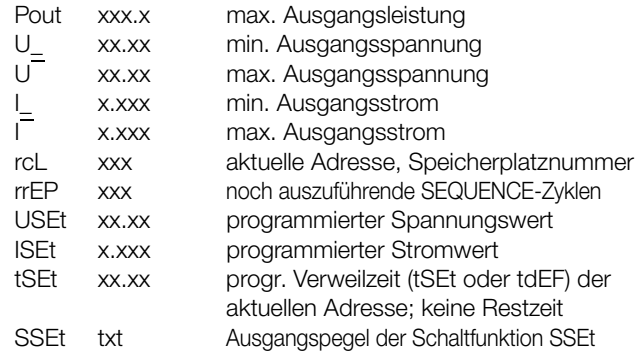

Im Übrigen sind dieselben Funktionen wie unter [Kap. 4.8.1](#page-39-0) durchführbar.

### 4.8.3 Anzeigen von gespeicherten Daten bei Ausführung von <RCL>

### Anzeigen der im Setup-Speicher (1 ... 10) gespeicherten Daten bei Ausführung von <RCL>

Nach Ausführen von <RCL>, Speicherplatzanwahl (Tasten <↓> bzw. <↑>) und <ENTER> befindet sich das Gerät im Auslesemodus. Die im Setup-Speicher abgelegten Werte werden blinkend angezeigt. In diesem Zustand können durch Betätigen der Taste <SELECT> die im angewählten Speicher abgelegten Grundeinstellungen durch Blättern betrachtet werden:

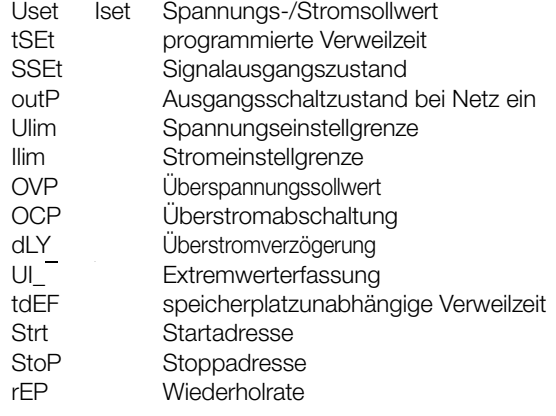

### Anzeigen der im SEQUENCE-Speicher (11 ... 255) gespeicherten Daten bei Ausführung von <RCL>

Nach Ausführen von <RCL>, Speicherplatzanwahl (Tasten <↓> bzw. <↑>) und <ENTER> befindet sich das Gerät im Auslesemodus. Die im SEQUENCE-Speicher abgelegten Werte werden blinkend angezeigt. In diesem Zustand können durch Betätigen der Taste <SELECT> die im angewählten Speicher abgelegten Einstellungen durch Blättern betrachtet werden:

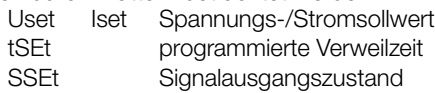

### 4.8.4 Einstellen der Auflösung mit der Taste <SELECT>

Sie können die numerischen Parameter mit unterschiedlicher Genauigkeit einstellen. Dazu verschieben Sie jeweils die Cursorposition in der Anzeige. Die aktuelle Cursorposition wird durch Blinken der entsprechenden Stelle angezeigt.

Bei folgenden Parametern können Sie die Auflösung einstellen: Uset, Iset, Ulim, Ilim, OVset, Delay, tset, tdef

### Einstellung

- ☞ Wählen Sie den Parameter an!
- ! Die Anzeige des Parameterwertes blinkt an der zuletzt eingestellten Stelle.
- ☞ Drücken Sie die Taste <SELECT>, der Cursor (blinkende Stelle) verschiebt sich eine Position nach links!
- ☞ Drücken Sie die <SELECT>-Taste sooft, bis sich der Cursor an der gewünschten Stelle (Auflösung) befindet!
- ☞ Stellen Sie jetzt mit den Tasten <↓> bzw. <↑> den Parameterwert in der gewählten Auflösung ein!

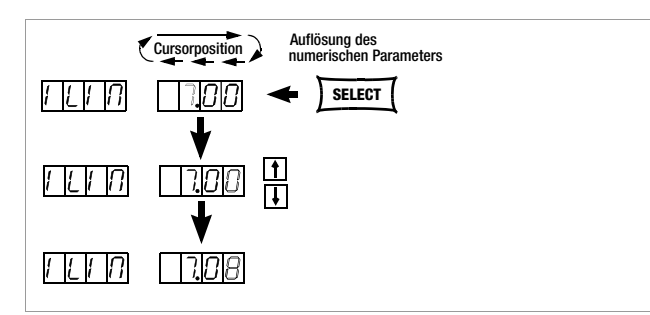

<span id="page-40-0"></span>Bild 4.8.4 Einstellen der Einstell-Auflösung mit der SELECT-Taste

## 4.9 Abspeichern mit der Taste <SAVE>

Die <SAVE>-Taste befindet sich auf dem Frontpanel links, in zweiter Reihe des Tastenfeldes, unterhalb der <FUNCTION>-Taste. Sie stellt folgende Funktionen zur Verfügung:

- Speichern von Gerätegrundeinstellungen
- Speichern von Daten auf einem Speicherplatz
- Löschen aller Daten im definierbaren Bereich des Speicherbereichs 11 ... 255
- Einfügen von zusätzlichen Daten in eine SEQUENCE
- Löschen eines einzelnen SEQUENCE-Speichers

#### 4.9.1 Speichern von Gerätegrundeinstellungen

- Auf den Speicherplätzen 1 ... 10 können Gerätegrundeinstellungen zum ständigen Abruf gespeichert werden.
- Sie werden im batteriegepufferten Speicher abgelegt. Alle Einstellungen der folgenden Parameter lassen sich hier abspeichern:

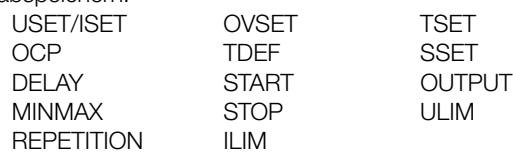

### Einstellung

- ☞ Stellen Sie die Werte der gewünschten Parameter ein!
- ☞ Drücken Sie die Taste <SAVE>!
- ! Im linken Display wird Sto, im rechten die zuletzt angewählte Speichernummer dargestellt.
- ☞ Stellen Sie mit den Tasten <↓> bzw. <↑> den gewünschten Speicherplatz zwischen 1 ... 10 ein!
- ☞ Drücken Sie die Taste <ENTER> zur Bestätigung!
- ☞ Mit Drücken der Taste <CE/LOCAL> verlassen Sie die SAVE-Funktion!
- ☞ Mit Drücken einer der Tasten <FUNCTION> oder <SELECT> oder <RCL> oder durch kurzzeitiges Drehen am Strom- / Spannungseinsteller wechseln Sie in die jeweilige Funktion!

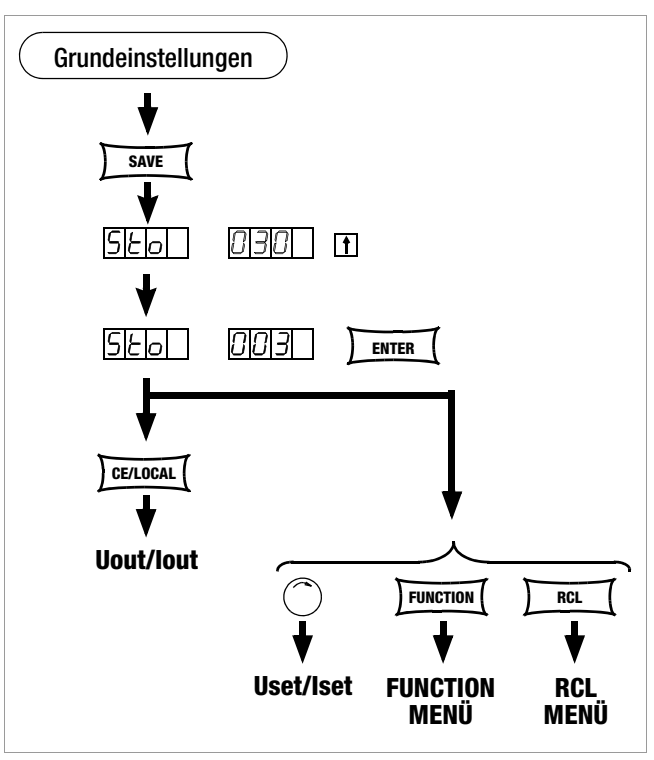

Bild 4.9.1 Speichern der Geräteeinstellung

#### 4.9.2 Speichern von Daten auf einem Speicherplatz

#### Funktion

- Auf den Speicherplätzen 11 ... 255 können Daten für eine SEQUENCE gespeichert werden.
- Sie werden im batteriegepufferten Speicher abgelegt.
- Die Parameter Uset, Iset, Tset und Sset werden hier gespeichert.

#### Einstellung (vgl. [Seite 35](#page-34-0))

- ☞ Stellen Sie die Werte der gewünschten Parameter ein!
- ☞ Drücken Sie die Taste <SAVE>!
- ! Im linken Display wird Sto, im rechten die zuletzt angewählte Speichernummer angezeigt.
- ☞ Stellen Sie mit den Tasten <↓> bzw. <↑> den gewünschten Speicherplatz zwischen 11 ... 255 ein!
- ☞ Drücken Sie die Taste <ENTER> zur Bestätigung!

#### 4.9.3 Löschen der Inhalte in einem definierbaren Speicherbereich

#### Funktion

• Der Datenspeicher zwischen aktueller Start-/Stoppadresse wird komplett gelöscht.

### Einstellung

- ☞ Drücken Sie die <SAVE>-Taste!
- ☞ Stellen Sie mit den Tasten <↓> bzw. <↑> den Speicherplatz 0 ( clr ) ein!
- ☞ Drücken Sie die Taste <ENTER>!
- ! Im Display wechseln die blinkenden Anzeigen clr dAtA und start stop zur Kennzeichnung des zu löschenden Speicherbereichs.
- ☞ Drücken Sie die Taste <ENTER> zur Bestätigung!
- ! Der Speicherbereich zwischen Start- und Stopp-Adresse ist nun komplett gelöscht.
- ! Sie können das Löschen des Speichers jederzeit mit der Taste <CE/LOCAL> abbrechen.

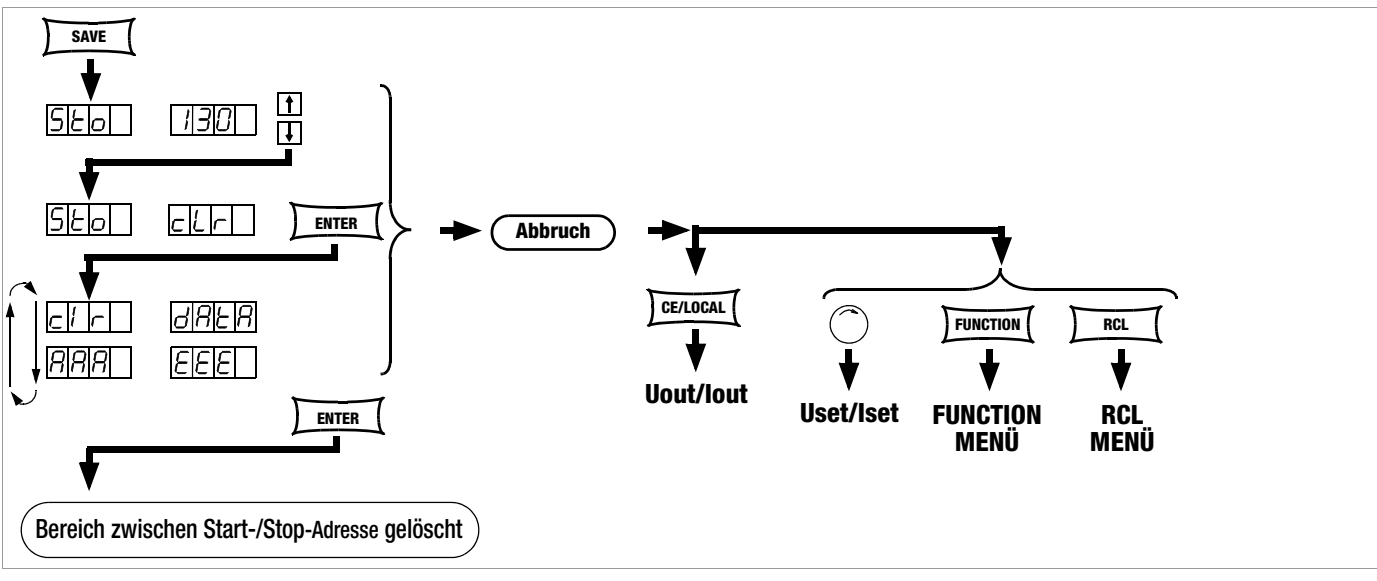

Bild 4.9.3 Löschen aller Inhalte zwischen Start-/Stopp-Adresse

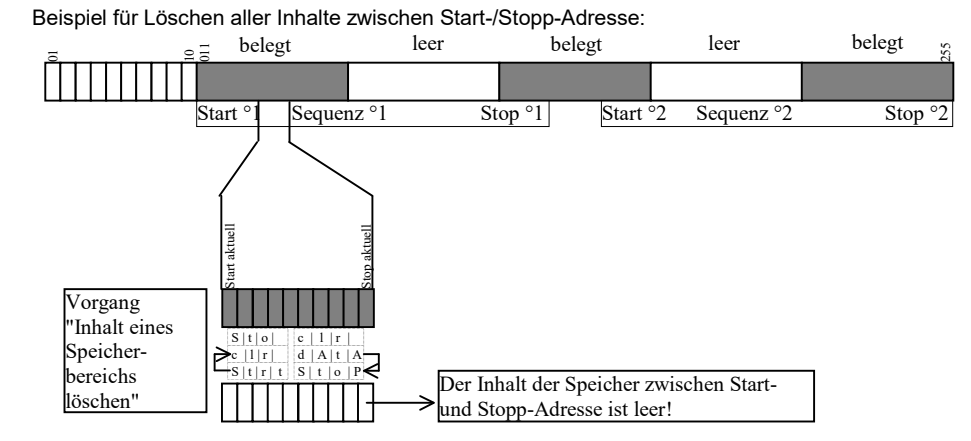

#### 42 GMC-I Messtechnik GmbH

#### <span id="page-42-0"></span>4.9.4 Einfügen eines Speicherplatzes

Die Start- und Stopp-Adresse definieren einen Arbeitsbereich für den untenstehenden Befehl. Speicherbereiche, die unterhalb der Start- bzw. oberhalb der Stopp-Adresse liegen sind gegen Zugriff durch diesen Befehl geschützt. Für jeden eingefügten Speicherplatz geht der Inhalt der vorherigen Stopp-Adresse verloren.

#### Funktion

- Die gespeicherten Daten werden ab Zieladresse zu höheren Adressen hin verschoben.
- Speicherplatzinhalte, die vor dem Einfügevorgang auf dem Speicherplatz N standen, stehen nach dem Einfügevorgang auf dem Speicherplatz N+1.
- Daten die vorher auf der Stopp-Adresse gespeichert waren, gehen verloren.
- Der Inhalt der Zieladresse ist nach dem ersten Einfügevorgang leer.

Achtung: Die aktuell eingestellten oder in SETUP-Speichern gespeicherten START- und STOP-Adressen werden nicht automatisch korrigiert.

### Einstellung

- ☞ Stellen Sie die Start- und Stopp-Adresse mit Hilfe des SEQUENCE-Untermenüs ein.
- ☞ Drücken Sie die Taste <SAVE>!
- ! In der Anzeige erscheint Sto und die zuletzt gewählte Adresse.
- ☞ Stellen Sie mit den Tasten <↓> bzw. <↑> die Zieldresse ein!
- Drücken Sie jetzt zugleich die <SAVE>- und <↑>-Taste!
- ! Im rechtem Display erscheint neben der gewählten Speichernummer ein i für insert.
- ☞ Führen Sie den Einfügevorgang durch Drücken von <ENTER> aus!
- ! Am aktuellen Speicherplatz wird ein leerer Speicher eingefügt.
- ! Alle Speicheradressen oberhalb der ausgewählten Position werden in ihrer Adresse um 1 erhöht.

255

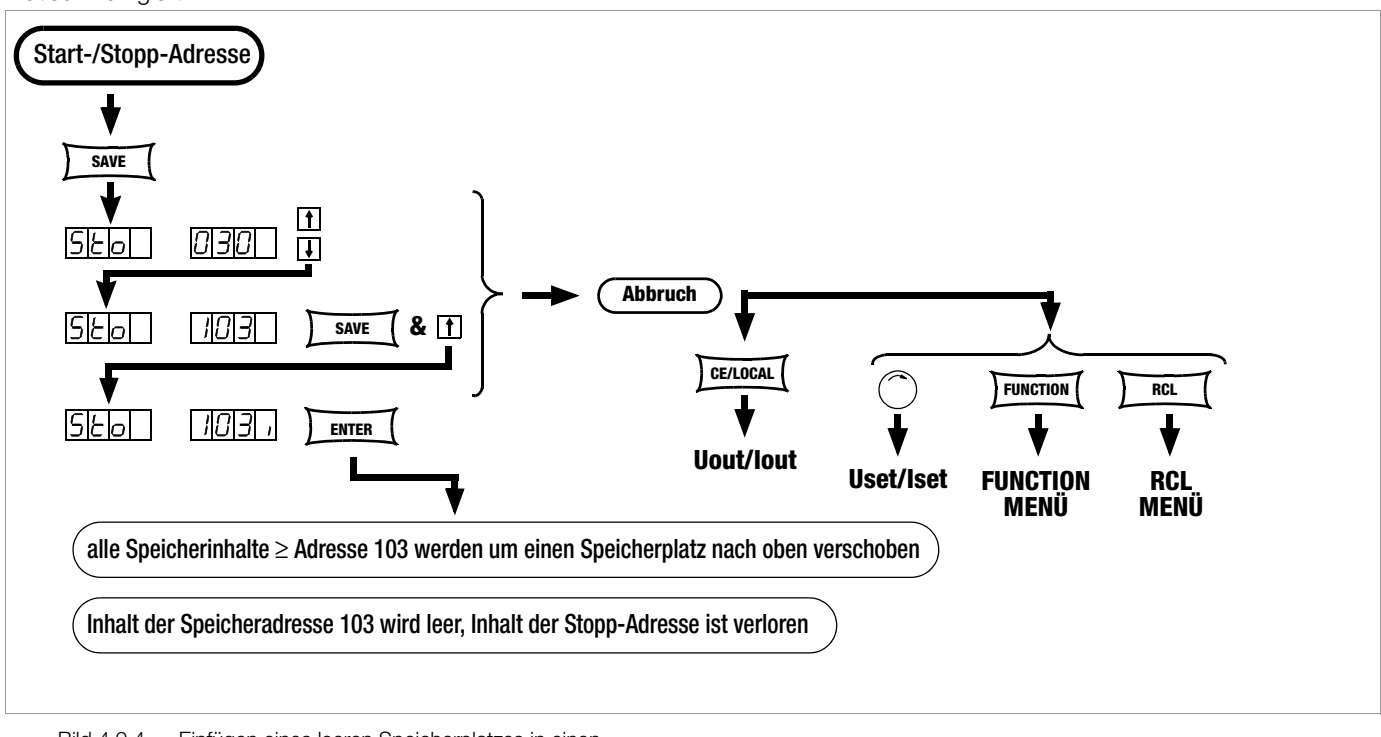

Bild 4.9.4 Einfügen eines leeren Speicherplatzes in einen **Speicherbereich** 

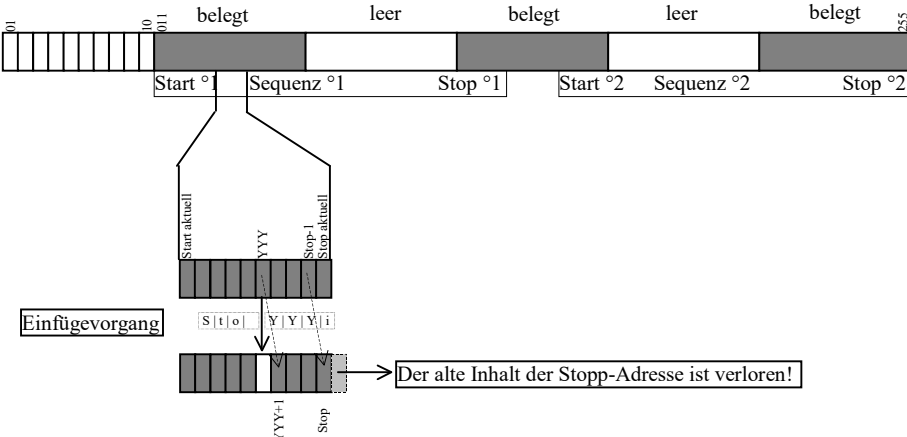

Beispiel für Einfügen eines leeren Speicherplatzes in einen Speicherbereich:

#### <span id="page-43-0"></span>4.9.5 Löschen eines Speicherplatzes

Die Start- und Stopp-Adresse definieren einen Arbeitsbereich für den untenstehenden Befehl. Speicherbereiche, die unterhalb der Start- bzw. oberhalb der Stopp-Adresse liegen sind gegen Zugriff durch diesen Befehl geschützt. Für jeden gelöschten Speicherplatz wird auf der Stopp-Adresse ein leerer Speicherplatz eingefügt.

### Funktion

- Die gespeicherten Daten werden ab Zieladresse zu niedrigeren Adressen hin verschoben.
- Speicherplatzinhalte, die vor dem Löschvorgang auf dem Speicherplatz N standen, stehen nach dem Löschvorgang auf dem Speicherplatz N–1.
- Daten die vorher auf der Ziel-Adresse gespeichert waren, gehen verloren.
- Der Inhalt der Stopp-Adresse ist nach dem ersten Löschvorgang leer.

Achtung: Die aktuell eingestellten oder in SETUP-Speichern gespeicherten START- und STOP-Adressen werden nicht automatisch korrigiert.

### Einstellung

- ☞ Stellen Sie die Start- und Stopp-Adresse mit Hilfe des SEQUENCE-Untermenüs ein.
- ☞ Drücken Sie die Taste <SAVE>!
- ! In der Anzeige erscheint Sto und die zuletzt gewählte Adresse.
- ☞ Stellen Sie mit den Tasten <↓> bzw. <↑> die Zieldresse ein!
- ☞ Drücken Sie jetzt zugleich die <SAVE>- und <↓>-Taste!
- ! Im rechtem Display erscheint neben der gewählten Speichernummer ein d für delete.
- ☞ Führen Sie das Löschen durch Drücken von <ENTER> aus!
- ! Alle Speicheradressen oberhalb der ausgewählten Position werden im Adressbereich zwischen Ziel- und Stopp-Adresse in ihrer Adresse um 1 verringert.

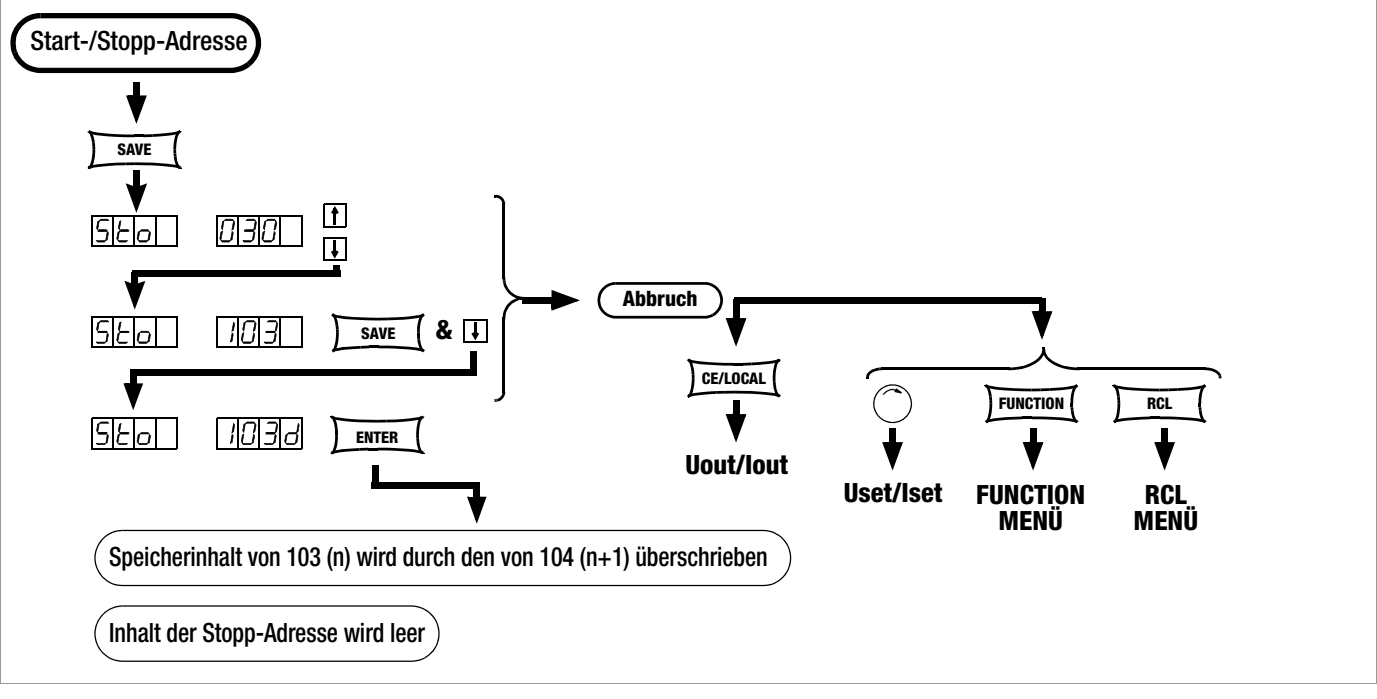

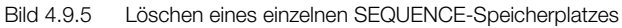

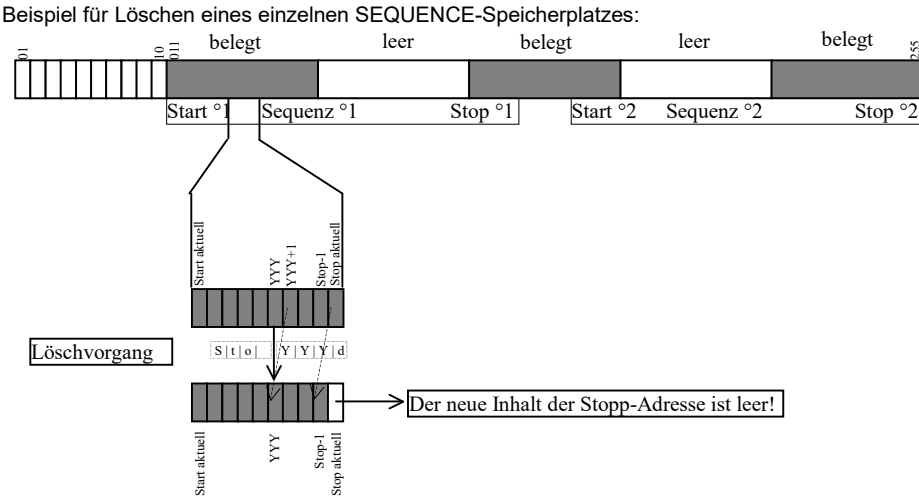

255

#### 4.9.6 Löschen des Inhaltes eines Speicherplatzes

#### Funktion

- Sie können den Inhalt eines beliebigen einzelnen Speicherplatzes im Adressbereich von 11 bis 255 löschen.
- Dies hat keinen Einfluss auf andere Adresspositionen.

### **Einstellung**

☞ Drücken Sie die Taste <SAVE>!

- ! In der Anzeige erscheint Sto und die zuletzt gewählte Adresse.
- ☞ Stellen Sie mit den Tasten <↓> bzw. <↑> die gewünschte Adresse ein!
- ☞ Drücken Sie jetzt gleichzeitig die Tasten <SAVE>- und <CE/LOKAL> !
- ! Im rechtem Display erscheint neben der gewählten Speichernummer ein c für clear.
- ☞ Führen Sie das Löschen durch Drücken von <ENTER> aus!

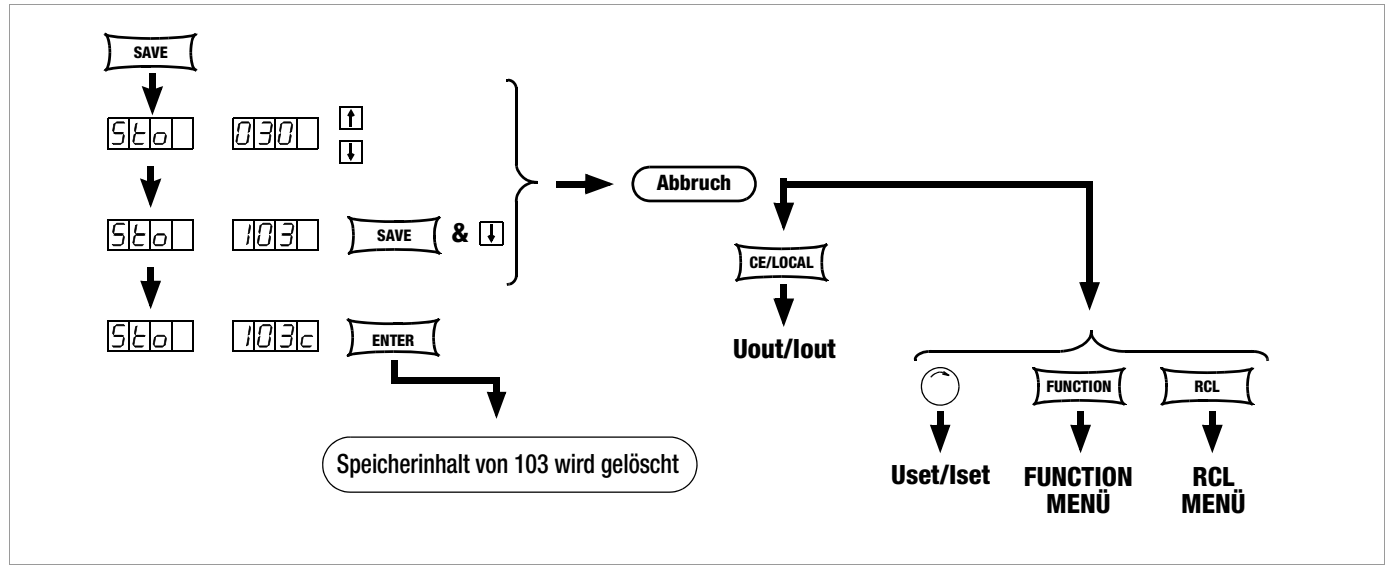

Bild 4.9.6 Löschen des Inhaltes eines einzelnen Speicherplatzes

Beispiel für Löschen des Inhaltes eines einzelnen Speicherplatzes:

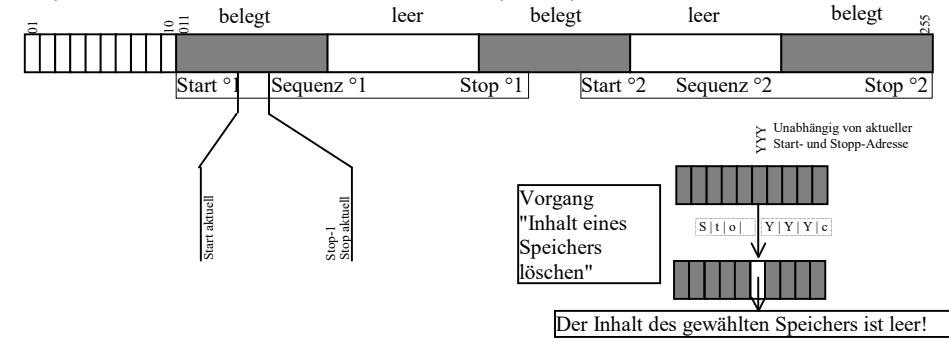

### <span id="page-44-0"></span>4.10 Speicherrückruf mit der Taste <RCL>

- Mit der <RCL>-Taste (RECALL) können Sie alle mit <SAVE> oder "STORE" gespeicherten Geräteeinstellungen zurückrufen, z. B. für eine Geräteneueinstellung. Dieser Speicher ist batteriegepuffert.
- Leere Speicherplätze werden durch "----" "----" gekennzeichnet; sie lassen sich nicht laden. Im Display wird kurzzeitig "ERR 24" angezeigt und Bit 5 im Ereignisregister B gesetzt.
- RCL ist auch über die analoge Schnittstelle steuerbar, siehe hierzu [Seite 28](#page-27-0) und [Kap. 5.8](#page-51-0).

#### 4.10.1 Rückruf aus dem SETUP-Speicher

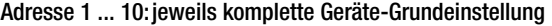

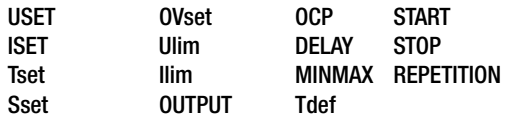

#### Einstellung

- ☞ Drücken Sie die <RCL>-Taste!
- ! Im linken Display erscheint rcl, im rechten die zuletzt angewählte Speichernummer.
- ☞ Wählen Sie die gewünschte Adresse [1 ... 10] durch Drükken der Tasten <↓> bzw. <↑>!
- ☞ Drücken Sie jetzt die <ENTER>-Taste!
- ! Die unter dieser Adresse gespeicherten Einstellungen für Iset und Uset werden blinkend angezeigt.
- ☞ Blättern Sie in diesem Speicherplatz mit der Taste <SELECT>, um sich die dort abgelegten Parameter anzusehen, siehe [Kap.](#page-39-1)  [4.8](#page-39-1).
- ☞ Sie laden alle Daten dieses Speicherplatzes als Grundeinstellung, wenn Sie jetzt die <ENTER>-Taste nochmals drücken!
- ☞ Mit <CE/LOCAL> brechen Sie die RECALL-Funktion ab!
- ☞ Mit <RCL> gehen Sie erneut zur Speicherplatzauswahl zurück!
- ☞ Sie können RECALL mit jeder anderen Funktionstaste oder dem Drehimpulsgeber verlassen!

### 4.10.2 Rückruf aus dem SEQUENCE-Speicher

### Adresse 11 ... 255: Uset-, Iset-, tSEt- und SSEt- Werte für die SEQUENCE-Funktion

- ! Daten aus dem Speicherbereich 11 bis 255 können während der Programmierung jederzeit zurückgerufen werden.
- ☞ Drücken Sie die <RCL>-Taste!
- ! Im linken Display erscheint rcl, im rechten die zuletzt angewählte Speichernummer.
- ☞ Wählen Sie die gewünschte Adresse (11 ... 255) durch Drücken der Tasten <↓> bzw. <↑>!
- ☞ Drücken Sie bei der gewünschten Adresse die <ENTER>-Taste!
- ! Die unter dieser Adresse gespeicherten Einstellungen für Iset und Uset werden blinkend angezeigt.
- ☞ Blättern Sie in diesem Speicherplatz mit der Taste <SELECT> um sich die dort abgelegten Parameter anzusehen, siehe [Kap.](#page-39-1)  [4.8.](#page-39-1)
- ☞ Sie laden alle Daten dieses Speicherplatzes, wenn Sie jetzt die <ENTER>-Taste nochmals drücken!
- ! Überschreitet einer der zurückgerufenen Parameter (Uset oder Iset) die aktuell gültigen Softlimits (Ulim oder Ilim) wird die Befehlsausführung abgebrochen, "Err 21" kurzzeitig angezeigt und Bit 5 im Ereignisregister B gesetzt.
- ! Es werden nur Uset, Iset und SSEt ausgeführt, tset wird als aktueller Einstellwert geladen und nicht ausgeführt.
- ☞ Mit den Tasten <↓> bzw. <↑> können Sie sofort zu einem anderen Speicherplatz gelangen, während die bisherige Funktion weiter ausgeführt wird!
- ☞ Mit <CE/LOCAL> brechen Sie die RECALL-Funktion ab!
- Mit <RCL> gehen Sie erneut zur Speicherplatzauswahl zurück!.
- ☞ Sie können RECALL mit jeder anderen Funktionstaste oder dem Drehimpulsgeber zu einer neuen Funktion verlassen!

## <span id="page-45-0"></span>4.11 Sperren der Bedienelemente

Die Bedienelemente der Frontplatte können gegen unbeabsichtigtes Verändern der eingestellten Werte und Parameter gesichert bzw. verriegelt werden.

Das Verhalten bei Netz Ein wird durch den gewählten Einschaltzustand Pon Parameter [\(Seite 26\)](#page-25-0) mitbestimmt.

## **Verriegelung**

☞ Drücken Sie gleichzeitig die Tasten <CE/LOCAL> und <SAVE>!

- ! Die Bedienelemente der Frontplatte sind jetzt verriegelt.
- ! Die gelbe LED "LOCKED/SEQ" leuchtet.

## **Entriegelung**

☞ Drücken Sie die Taste <CE/LOCAL> mindestens 4 Sekunden, bzw. bis die LED "LOCKED/SEQ" erlischt.

Hinweis: Bei Tastendruck und laufender Sequenz wird im Display die Meldung "LLO" angezeigt.

## Ver- und Entriegelung über die analoge Schnittstelle

☞ Durch ein Signal am Triggereingang der analogen Schnittstelle und die entsprechende Einstellung der T\_MODE-Funktion kann auch die Taste <CE/LOCAL> außer Funktion gesetzt und somit ein manuelles Reaktivieren der Bedienelemente verhindert werden!

# 4.12 Taste <ENTER>

Die Taste <ENTER> führt im Zusammenhang mit der jeweils eingestellten Betriebsart unterschiedliche Funktionen aus.

### Funktionen der Taste <ENTER>

### Sollwertvoreinstellung (Festwerteinstellung)

- 1) <ENTER>: Wechsel der Anzeige von Uout/Iout nach Uset\*/Iset.
- 2) <↓> bzw. <↑>: Voreinstellung von Uset, LED Uset blinkt.
- 3) <ENTER>: Übernahme von Uset.
- 4) <ENTER>: Wechsel zu Iset\*.
- 5) <↓> bzw. <↑>: Voreinstellung von Iset, LED Iset blinkt.
- 6) <ENTER>: Übernahme von Iset.

\* es blinkt jeweils die mit <SELECT> verstellbare Dezimalstelle Siehe auch [Seite 21](#page-20-0) Einstellen mit Vorwahl.

### Übernahme von Parametern

Text- oder numerische Parameter werden während der Geräteeinstellung mit <ENTER> übernommen.

### Ausführen von Befehlen

<SAVE>: Abspeichern von Daten unter der eingestellten Adresse. <RCL>: Rücklesen der unter der eingestellten Adresse abgespeicherten Daten. Nach dem ersten <ENTER> werden die Daten im Display blinkend dargestellt, mit dem zweiten <ENTER> ausgeführt.

Sequence-Steuerung: Ausführen von Befehlen SEq xxxx. Funktionsgruppenauswahl: Sprung in die Parameterauswahl der gewählten Funktionsgruppe

### Sequence- und Schrittsteuerung

Mit <ENTER> kann die laufende Sequence angehalten werden. Status RUN → HOLD

Mit <ENTER> kann eine angehaltene Sequence fortgeführt werden.

Status HOLD  $\rightarrow$  RUN

Mit <ENTER> kann in Schrittsteuerung der nächste Speicherplatz ausgeführt werden.

## 4.13 Taste <CE/LOCAL>

Die Taste <CE/LOCAL> führt im Zusammenhang mit der jeweils eingestellten Betriebsart eine bestimmte Funktion aus.

### RESET der Geräteeinstellungen

☞ Taste <CE/LOCAL> & <ENTER>: KONSTANTER geht in Grundeinstellung.

## Frontplatte verriegeln und entriegeln

Siehe [Kap. 4.11](#page-45-0).

### Umschalten REMOTE – LOCAL

Siehe [Kap. 4.16](#page-46-0).

### Abbrechen eines Bedienvorgangs

### Uset-/Iset-Eingabe

☞ Taste <CE/LOCAL>

Umschalten auf die Messwertanzeige Uout und Iout.

### <SELECT>- Display

☞ Taste <CE/LOCAL>

Umschalten auf die Messwertanzeige Uout und Iout.

### <SAVE>-/<RCL>-Funktion

☞ Taste <CE/LOCAL>

Abbruch der <SAVE>- und <RCL>-Funktion; umschalten auf die Messwertanzeige Uout und Iout.

## Funktionsgruppenauswahl

## ☞ <CE/LOCAL>

Rückkehr von der Auswahl der Funktionsgruppen zur Anzeige der Messwerte Uout und Iout.

#### Funktionsauswahl

☞ Taste <CE/LOCAL>: Abbruch der Funktionsauswahl; Rückkehr zur übergeordneten Funktionsgruppenauswahl.

### **Textparameter**

#### ☞ Taste <CE/LOCAL>

Abbruch der Auswahl; umschalten auf Anzeige des eingestellten Textparameters.

#### Sequenzsteuerung

☞ Taste <CE/LOCAL> Abbruch eines angehaltenen Sequenzablaufs oder einer Schrittsteuerung auf dem aktuellen Speicherplatz.

## 4.14 Tasten INCR  $\lt\downarrow$  und DECR  $\lt\uparrow$

Die INCREMENT-/DECREMENT-Tasten führen je nach Einstellung unterschiedliche Funktionen aus.

#### • Parameteranwahl

#### **Textparameter**

<↑>/<↓> nächsten/vorhergehenden Parameter anzeigen. Übernahme des jeweiligen Textparameters durch die <ENTER>-Taste.

Abbruch mit Drehgeber <CE/LOCAL>, <RCL>, <SAVE>, <FUNCTION>

#### Numerischer Parameter

<↑>/<↓>Erhöhen/Verringern des Parameterwertes an der Cursorposition.

<RESOL> stellt die Cursorposition ein.

Die Übernahme des jeweiligen numerischen Parameters erfolgt automatisch.

#### Ausnahme:

Die mit <ENTER> eingeleitete Einstellung (Sollwertvoreinstellung) von Uset und Iset über <↑>/<↓> muss auch mit <ENTER> quittiert werden.

#### • Speicherplatzauswahl

Nach Betätigen von <RCL> oder <SAVE>

<↑>/<↓> nächste/vorhergehende Speicherplatzadresse auswählen.

#### Adressweise Vorschau der gespeicherten Sollwerte:

Nach Betätigen von <RCL>  $\rightarrow$  <1>/< $\downarrow$ > 11 ... 255  $\rightarrow$  $\epsilon$ FNTER $\sim$ 

Blinkende Anzeige der gespeicherten Sollwerte USET, ISET, TSET und SSET selektierbar durch <SELECT>, mit selektiertem Sollwert kann im Hintergrund die Adresse mit <↑>/<↓> geblättert werden, der jeweilege gespeicherte Sollwert wird angezeigt.

#### • Blättern in Untermenüs

#### Function-Menü

<FUNCTION> & <↑>/<↓>

Umschalten auf nächste bzw. vorherige Funktion/Funktionsgruppe.

### Select-Menü

<SELECT> & <↑>/<↓>

Anwahl der nächsten bzw. vorherigen Displayfunktion.

• Ausführung des nächsten oder vorherigen Speicherplatzes

### in Schrittsteuerung

Nach Ausführung von SEQ Strt oder SEQ StEP bei laufender oder angehaltener Sequenz kann mit <↑>/<↓> der nächste/ vorherige Speicherplatz ausgeführt werden.

### <span id="page-46-1"></span>4.15 Zurücksetzen des Gerätes – RESET

Mit dem RESET-Befehl können Sie die meisten Gerätefunktionen in einen definierten Grundzustand zurückführen, siehe [Kap. 6.4](#page-60-0), [Seite 63](#page-62-0).

☞ Drücken Sie erst die Taste <CE/LOCAL> und anschließend zusätzlich <ENTER>!

### <span id="page-46-0"></span>4.16 Fern-/Eigensteuerungsumschaltung – REMOTE/LOCAL

Nach dem Netz-Einschalten befindet sich das Gerät immer im Eigensteuerungszustand (Local State): Alle frontseitigen Bedienelemente sind in Betrieb; das Gerät kann manuell bedient werden.

#### LOCAL —> REMOTE

– Umschaltung von Eigensteuerung auf Fernsteuerung

Das Umschalten auf Fernsteuerungsbetrieb REMOTE erfolgt: am IEC-Bus, wenn die REN-Leitung vom Controller aktiviert ist und das Gerät als Hörer adressiert wird; an der seriellen Schnittstelle, sobald Daten an das Gerät gesendet werden.

### a) REMOTE  $\rightarrow$  LOCAL

#### – Umschaltung von Fernsteuerung auf Eigensteuerung

Das Rücksetzen auf manuelle Bedienung kann erfolgen: manuel

- durch Betätigen der Taste <CE/LOCAL>, sofern dies bei IEC-Bus-Steuerung nicht vom Controller verriegelt wurde  $( \rightarrow c)$ :
- über den IEC-Bus
- indem an das Gerät das adressierte Schnittstellen-Kommando GTL (GO TO LOCAL) gesendet wird (selektive Umschaltung auf Eigensteuerung), Programmier-Beispiel (HP-Basic): **LOCAL 712** oder
- indem der Controller die REN-Leitung deaktiviert (Umschaltung aller Geräte auf Eigensteuerung). Programmier-Beispiel (HP-Basic): **LOCAL 7**

#### LOCAL LOCKOUT

– Sperren der manuellen Umschaltung auf Eigensteuerung (nur relevant für IEC-Bus-Steuerung)

Durch den Schnittstellen-Universalbefehl LLO (LOCAL LOCK-OUT) kann der IEC-Bus-Controller die LOCAL-Taste des Gerätes außer Funktion setzen und dadurch ein manuelles Umschalten auf Eigensteuerung sperren (Fernsteuerungszustand mit Verriegelung). Programmier-Beispiel (HP-Basic): **LOCAL LOCKOUT 7**

#### Bemerkungen

Die LED "REMOTE" signalisiert den jeweiligen Steuerungszustand:

LED ein = Fernsteuerung

LED aus = Eigensteuerung.

Das Umschalten zwischen den beiden Steuerungsarten bewirkt keine Änderung der momentanen Geräteeinstellung oder gespeicherter Parameter.

Ausnahme bei REMOTE → LOCAL: Das eventuell abgeschaltete Display wird wieder aktiviert (DISPLAY OFF —> DISPLAY ON).

Bei IEC-Bus-Steuerung: Im Eigensteuerungszustand kann das Gerät zwar Programmierdaten empfangen, diese werden jedoch nicht ausgeführt.

## 5 Analoge Schnittstelle

## 5.1 Anschlussbelegung

### SIG1 OUT, SIG2 OUT (Ausgang)

- Digitale Statussignal-Ausgänge bezogen auf AGND.
- SIG1 OUT signalisiert den durch SIG1 txt definierten Zustand.
- SIG2 OUT signalisiert den durch SIG2 txt definierten Zustand.
- Signalart Open Collector
- max. Schaltspannung 30 V DC<br>max. Schaltstrom 20 mA
- max. Schaltstrom ☞ Ausführliche Beschreibung siehe [Kap. 5.3](#page-48-0)

## TRG IN+, TRG IN- (Eingang)

- Potentialfreier, digitaler Steuereingang zur Steuerung einer durch trG txt definierten Gerätefunktion.
- 
- Low-Signal:  $-26 \text{ V} \le U_s \le +1 \text{ V}$ <br>High-Signal:  $+4 \text{ V} \le U_e \le +26 \text{ V}$ ; • High-Signal:  $+4 \text{ V} \le U_s \le +26 \text{ V};$

 $I_s = (U_s - 2 V) / 1.5 K\Omega$ 

☞ Ausführliche Beschreibung siehe [Kap. 5.8](#page-51-1)

### + 15 V (Ausgang)

- Dieser Hilfsspannungsausgang (15 ... 17 V DC bezogen auf AGND) kann zur Ansteuerung des TRIGGER-Eingangs oder zur Versorgung externer Komponenten verwendet werden (z.B. Referenzelement zur Erzeugung von Steuerspannungen).
- Der Ausgang ist elektronisch strombegrenzt auf ca. 60 mA und kurzschlussfest gegen AGND.

### AGND (Analog Ground = Bezugspunkt)

- Bezugspunkt der analogen Steuereingänge und -ausgänge.
- Dieser Anschluss ist intern über eine automatisch rückschaltende (reversible) Sicherung (110 mA Ansprechwert) mit dem Minuspol des Leistungsausgangs verbunden.

### Uset-, Uset+ (Eingang)

- Analoger (Differenz-) Spannungseingang bezogen auf AGND zur Steuerung der Ausgangsspannung. Bei aktivem Ausgang gilt:
- Uout = USET +  $U_{\text{su}} \cdot k_{\text{u}}$

Uout = Ausgangsspannung bei Konstantspannungsbetrieb

- USET =per Handbedienung eingestellter Spannungssollwert
- $U_{\text{su}}$  = externe Steuerspannung (0 ... 5 V  $\triangleq$  0 ... Uout<sub>nenn</sub>)
- $k_{11}$  =Führungsbeiwert = Uout<sub>nenn</sub> / 5 V
- $R_{\text{su}}$  = EingangswiderstandUset +:10 kΩ
	- Uset –:15 k $\Omega$

☞ Ausführliche Beschreibung siehe [Kap. 5.4](#page-49-0)

### Iset+ (Eingang)

- Analoger Spannungseingang, bezogen auf AGND, zur Steuerung des Ausgangsstromes. Bei aktiviertem Ausgang gilt:
- $I$ out = ISET +  $U_{si} \cdot k_i$ 
	- Iout = Ausgangsstrom bei Konstantstrombetrieb
	- $ISET = per Handbedienuna einaestellter **Stromsollwert**$
	- $U_{si}$  = externe Steuerspannung (0 ... 5  $V \triangleq 0$  ... lout<sub>nenn</sub>)
	- $k_i$  = Führungsbeiwert =  $lout_{nenn} / 5 V$
	- $R_{si}$  = Eingangswiderstand: 10 kΩ

☞ Ausführliche Beschreibung siehe [Kap. 5.5](#page-49-1)

### U-MON (Ausgang)

• Analoger Spannungsausgang, proportional zu der von den Fühlerleitungen erfaßten Ausgangsspannung Uout.

 $(0 \dots 10 \vee 0 \dots$  Uout<sub>nenn</sub>).

• Der auf AGND bezogene Ausgang hat einen Innenwiderstand von 9,8 kΩ und ist kurzschlussfest.

☞ Ausführliche Beschreibung siehe [Kap. 5.6](#page-50-0)

### I-MON (Ausgang)

- Analoger Spannungsausgang proportional zum fließenden Ausgangsstrom lout  $(0 \dots 10 \vee 0 \dots 100$
- Der auf AGND bezogene Ausgang hat einen Innenwiderstand von 9.4 kΩ und ist kurzschlussfest.

☞ Ausführliche Beschreibung siehe [Kap. 5.7.](#page-50-1)

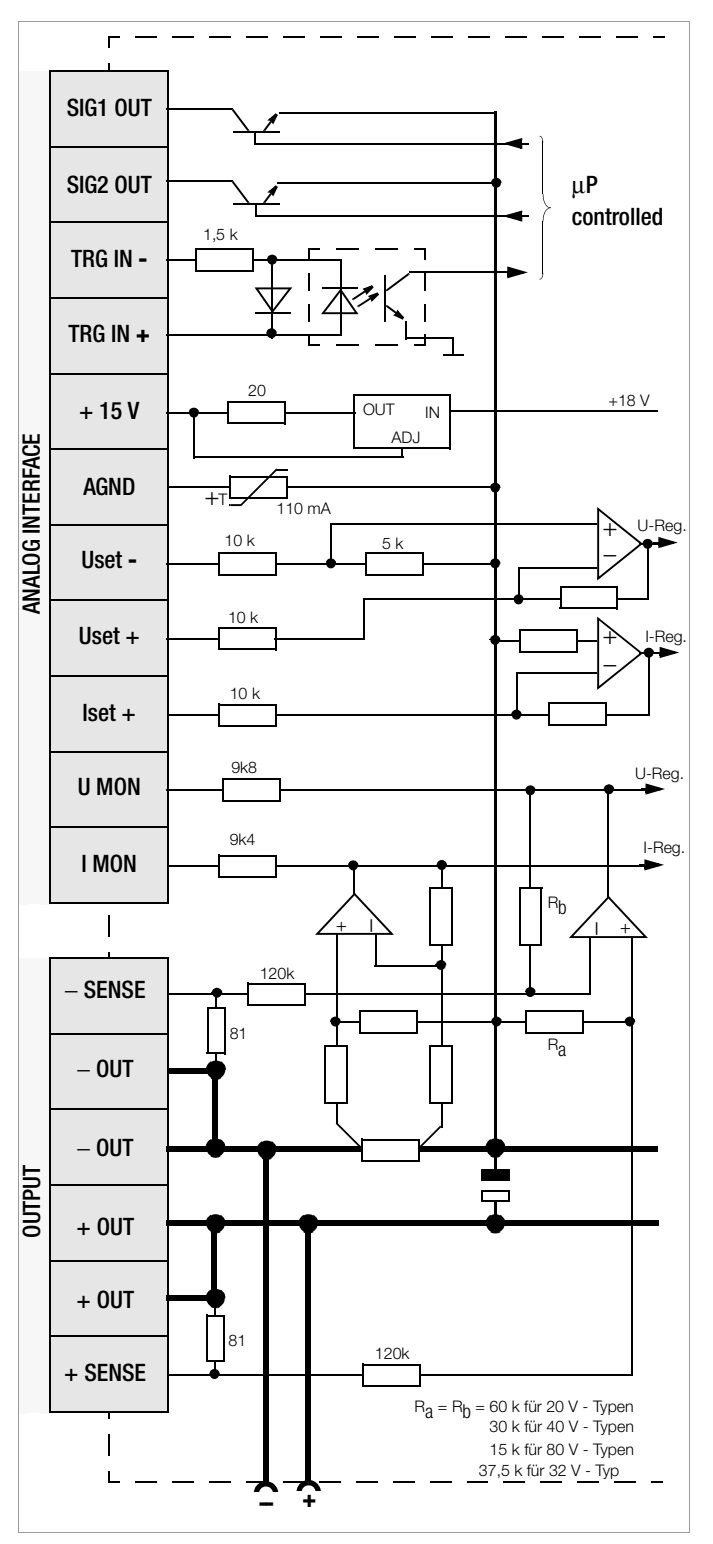

Bild 5.1 Interne Beschaltung der analogen Schnittstelle und des Ausgangs (vereinfachte Darstellung)

## <span id="page-48-1"></span>5.2 Fühlerbetrieb

Um die hohe Spannungskonstanz des Ausgangs auch bei längeren Lastleitungen am Verbraucher zu nutzen, können Sie durch zusätzliche Fühlerleitungen den Spannungsabfall der Lastleitungen kompensieren.

### Funktion

- Fühleranschlüsse +SENSE / –SENSE
- Erfassen der für die Spannungsmess- und -regelkreise maßgebliche Ausgangsspannung direkt an der Last (statt an den Ausgangsklemmen).
- Dieser Fühlerbetrieb (Fernfühlen) bringt folgende Vorteile:
	- Bei Konstantspannungsbetrieb bleibt die Spannung am Verbraucher weitgehend unbeeinflusst von den stromabhängigen Spannungsabfällen auf den Lastleitungen.
	- Diese werden kompensiert, indem sich die Spannung an den Ausgangsbuchsen automatisch entsprechend erhöht.
	- Bei Konstantstrombetrieb bleibt die Spannungsbegrenzung an der Last ebenfalls unabhängig vom Ausgangsstrom.
	- Der von der Messfunktion gelieferte Spannungswert bezieht sich auf die von den Fühlerleitungen erfaßte Spannung. Lastparameter wie Leistungsaufnahme oder Lastwiderstand lassen sich daraus exakter ermitteln.
- Für den Betrieb mit Fühlerleitungen gelten die im Bild 5.2 und unter Elektrische Daten aufgeführten Parameter und Grenzwerte.

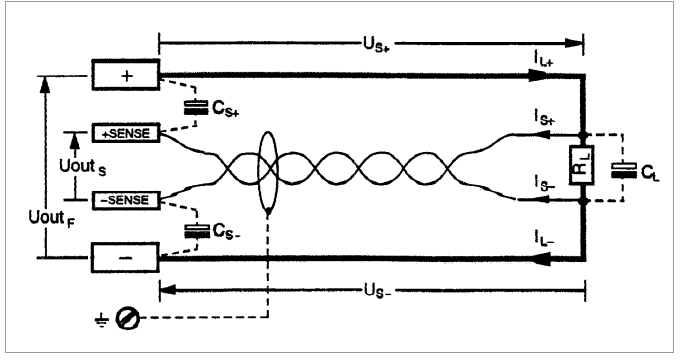

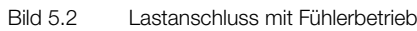

 $C_{s+}$ ,  $C_{s-}$  10 μF ... 220 μF

 $U_{S+}$ ,  $U_{S-}$  ≤ 1 V  $I_{s+}$  $\approx$  - U<sub>s+</sub> / 81  $\Omega$ 

$$
I_{S^-} \qquad \approx U_{S^-}/81 \ \Omega
$$

### Anschluss

- Die beiden Fühlerleitungen +SENSE und **–**SENSE am rückseitigen Ausgangs-Steckverbinder sollten Sie möglichst nahe der Last anschließen.
- Ordnen Sie die jeweilige SENSE-Leitung dem zugehörigen Ausgangspol zu (+SENSE / **+; –**SENSE / **–**).
- Störeinkopplungen können Sie niedrig halten:
- verdrillen Sie die Fühlerleitungen und / oder
- –**-**schirmen Sie die Fühlerleitungen (Schirm an Erde / Gehäuse oder Ausgangs-Minuspol)
- Die Impedanz langer Last- und Fühlerleitungen kann zu Regelschwingungen des Ausgangs führen. Lastseitige Kapazitäten unterstützen dies zusätzlich.
- Durch je einen Kondensator  $(C_{s+}, C_{s-})$  zwischen SENSE- und Ausgangsklemme (siehe Bild 5.2) können Sie den Regelschwingungen entgegenwirken.

Verdrillen der Lastleitungen reduziert außerdem deren Impedanz.

• Fehlerhafter Anschluss der Fühler bewirkt keinen Schaden am KON-STANTER, führt jedoch zu folgenden reversiblen Ereignissen:

– Verpolung der Fühler oder Unterbrechung einer Lastleitung

Wird die Ausgangsspannung am KONSTANTER nicht durch Einsetzen der Stromregelung begrenzt, steigt sie weit über den eingestellten Wert.

Dadurch spricht sofort der Überspannungsschutz an und deaktiviert den Ausgang.

– Unterbrechung einer SENSE-Leitung

Automatisches Rückschalten auf Lokalfühlen für den entsprechenden Ausgangspol.

• Bei fehlerhaftem Anschluss der Fühler erfaßt die Messfunktion das Ansteigen der Spannung zwischen den Ausgangsklemmen nicht.

### **Einschalten**

- Das Umschalten auf Fühlerbetrieb erfolgt automatisch nach Verbinden des SENSE-Anschlusses mit der an seinem Ausgangspol angeschlossenen Last.
- Ausschalten erfolgt durch Öffnen dieser Verbindung.

## <span id="page-48-0"></span>5.3 Statussignal-Ausgänge

### Funktion

- Der KONSTANTER besitzt zwei auf AGND bezogene digitale Open-Collector-Ausgänge zur Statussignalisierung: SIG1OUT, SIG2OUT.
- Der zu signalisierende Gerätezustand bzw. das zu signalisierende Ereignis ist für beide Signalausgänge unabhängig.

Die Auswahl erfolgt über die Einstellung der Funktionen SIG1 bzw. SIG2.

Die detaillierte Beschreibung hierzu finden Sie in den Kapiteln auf [Seite 29](#page-28-0) (für manuelle Bedienung) bzw. [Seite 71](#page-70-0) (für Programmierung).

- Als **Meldesignal** an Überwachungseinrichtungen.
- Zur Steuerung externer Ausgangsrelais.

### Anwendung

• Durch Verkoppeln mit dem Triggereingang TRG IN weiterer KONSTANTER lässt sich das Auslösen bestimmter Gerätefunktionen zeitlich synchronisieren (vgl. hierzu [Kap. 5.9.2](#page-53-0)).

### Anschluss

- Anschlusswerte max. Schaltspannung 30 V DC max. Schaltstrom 20 mA
- Wollen Sie die Signalausgänge für Meldesignale an externe Überwachungseinrichtungen verwenden, müssen Sie Pull-Up - Widerstände zur Erzeugung der Pegel einsetzen.

Zur Erzeugung eines "aktiv high"-Signals von + 15 V können die Statussignal-Ausgänge mittels Pull-Up-Widerständen (minimal 1 kΩ) mit dem + 15 V-Anschluss verbunden werden.

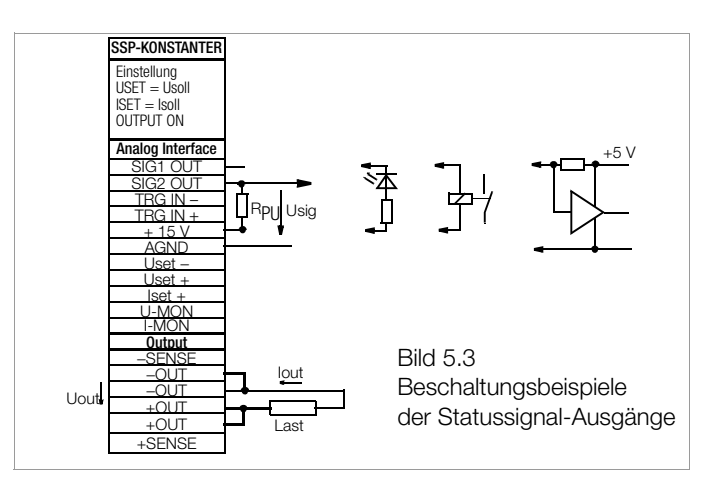

### <span id="page-49-0"></span>5.4 Steuerung der Ausgangsspannung

### Funktion

- Über die Steuereingänge Uset+ (nicht invertierend) und Uset− (invertierend) können Sie die Ausgangsspannung Uout durch eine externe Steuerspannung  $U_{\rm SU}$  einstellen.
- Bei Konstantspannungsbetrieb gilt: Uout = USET +  $U_{\text{S1}} \cdot \mathbf{k}_{\text{S1}}$

USET = eingestellter Spannungssollwert  $k_{\text{su}}$  = Spannungssteuerkoeffizient = Uout<sub>nenn</sub> / 5 V max. Einstellfehler:  $\pm$  0,05 % v. U<sub>nenn</sub>  $\pm$  2 % v. Einstellwert

• Der Spannungssteuereingang ist als Differenzspannungseingang ausgeführt:

Uset+ = nicht invertierender Eingang:  $U_{\text{S1}} = 0 ... + 5 V$  für Uout = 0 V ... Uout<sub>nenn</sub>; Eingangswiderstand 10 kΩ

Uset− = invertierender Eingang:

 $U_{\text{S1}} = 0$  ...  $-5$  V für Uout = 0 V ... Uout<sub>nenn</sub>; Eingangswiderstand 15 kΩ

### Hinweise

- Die Steuereingänge sind nicht potentialfrei; ihr Bezugspunkt AGND ist mit dem Minuspol des Leistungsausgangs verbunden.
- Das Anschließen von geerdeten Stromkreisen an den Steuereingang kann zu Fehleinstellungen durch Ableitströme oder Erdschleifen führen.
- Liegt die Steuerspannung  $U_{\rm su}$  mit ihrem Bezugspunkt lastseitig auf Ausgangs-Minuspol, muss der invertierende Eingang mit die-sem Punkt verbunden werden (Verbindung b in [Bild 5.4\)](#page-49-2). Eine Beeinflussung durch den Spannungsabfall auf der Lastleitung wird dadurch vermieden.
- Ist die Steuerspannung gegenüber dem Ausgang isoliert, verbinden Sie Uset− mit AGND (Verbindung a in [Bild 5.4\)](#page-49-2).
- Soll die Ferneinstellung der Ausgangsspannung mittels Potentiometer erfolgen, kann eine Beschaltung gemäß [Bild 5.4](#page-49-2) angewendet werden.
- **kann als <b>Wechselspannung** angelegt werden, z.B. um die eingestellte Gleichspannung USET mit Störsignalen zu überlagern.

Die Grenzfrequenz der modulierten Ausgangsspannung ist abhängig von der Spannungsamplitude.

Die Grenzfrequenz bleibt jedoch durch ein spezielles Schaltungsprinzip weitgehend unabhängig von der Höhe der Belastung und der eingestellten Strombegrenzung.

#### Anschluss

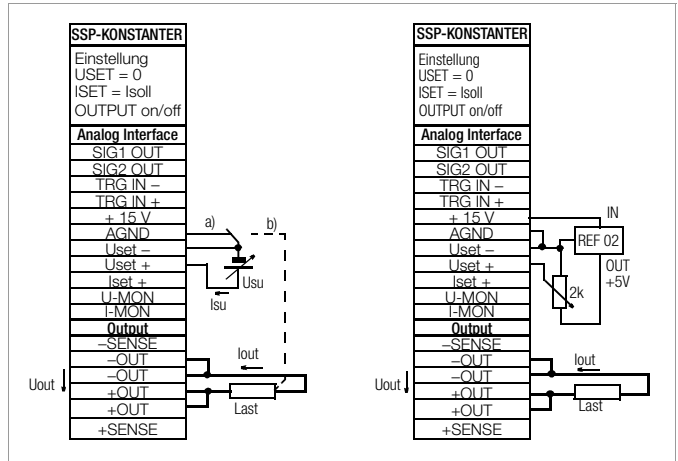

<span id="page-49-2"></span>Bild 5.4 Verdrahtung für Steuerung der Ausgangsspannung durch externe Spannung / externes Potentiometer

## <span id="page-49-1"></span>5.5 Steuerung des Ausgangsstromes

### Funktion

- Über den Steuereingang Iset+ können Sie den Ausgangstrom Iout durch eine externe Steuerspannung U<sub>si</sub> einstellen.
- Bei Konstantstrombetrieb gilt:

 $I$ out = ISET +  $U_{\rm Si} \cdot k_{\rm Si}$ 

ISET = eingestellter Stromsollwert

 $k_{si}$  = Stromsteuerkoeffizient = lout  $_{nenn}$  / 5 V

max. Einstellfehler:  $\pm$  0,1 % v.  $I_{\text{nenn}}$   $\pm$  2 % v. Einstellwert

- **Stromsteuereingang** Iset + = nicht invertierender Eingang:  $U_{\text{si}} = 0 ... + 5$  V für lout = 0 A ... lout<sub>nenn</sub>;
- Der Eingangswiderstand beträgt 10 kΩ.

#### Hinweise

- Der Steuereingang ist nicht potentialfrei; der Bezugspunkt AGND ist mit dem Minuspol des Leistungsausgangs verbunden.
- Das Anschließen von geerdeten Stromkreisen an den Steuereingang kann zu Fehleinstellungen durch Ableitströme oder Erdschleifen führen.
- Die Steuerspannung U<sub>si</sub> darf lastseitig nicht mit dem Ausgangs-Minuspol verbunden sein. (Bild 5.5)
- Soll die Ferneinstellung des Ausgangsstromes mittels Potentiometer erfolgen, kann die Beschaltung nach Bild 5.5 erfolgen.
- $\bullet$   $\cup_{si}$  kann als **Wechselspannung** angelegt werden, um z. B. den eingestellten Gleichstrom ISET mit Störsignalen zu überlagern.

Die Grenzfrequenz des modulierten Ausgangsstromes ist von der sich auf Grund der Belastung ergebenden Spannungsamplitude abhängig.

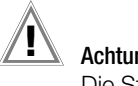

### Achtung! **!**

Die Steuereingänge Uset +, Uset – und Iset + sollten nur mit einem abgeschirmten Kabel beschaltet werden. Verbinden Sie die Abschirmung mit dem Bezugspunkt AGND.

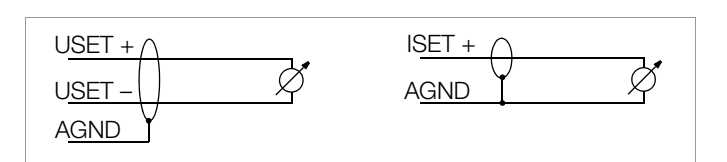

### Anschluss

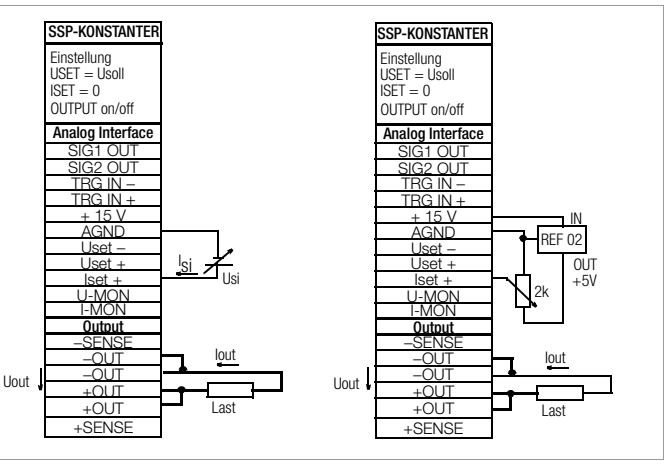

Bild 5.5 Verdrahtung für Steuerung des Ausgangsstromes durch externe Spannung / durch externes Potentiometer

### <span id="page-50-0"></span>5.6 Spannungsmonitor-Ausgang

#### Funktion

- Der Anschluss U-MON liefert, bezogen auf AGND, eine zur Ausgangsspannung Uout proportionale Spannung U<sub>MU</sub>.
- U-MON dient als Steuerspannung für die Master-Slave-Serienschaltung (siehe [Kap. 5.10.2\)](#page-55-0).
- U-MON kann auch für externe Mess-, Überwachungs- oder Registrierzwecke herangezogen werden.
- Es gilt

 $\mathsf{U}_\mathsf{MU} = \mathsf{U} \mathsf{out} \cdot \mathsf{k}_{\mathsf{MU}} \cdot \mathsf{k}_{\mathsf{Bel}} = 0 \text{ ... } 10 \mathsf{V}$ 

 $k_{MU}$  = 10 V / Uout<sub>nenn</sub>; U-Monitor-Koeffizient  $R_i$  (U-MONITOR) = 9,8 k $\Omega$ ; U-Monitor-Innenwiderstand

$$
k_{\text{Bel}} = \frac{R_{\text{Bel}}}{R_{\text{Bel}} + 9.8 \text{ k}\Omega} \text{ ; Belastungskoeffizient}
$$

 $R_{\text{Bel}}$  = Belastungswiderstand

max. Fehler von U<sub>MU</sub>:  $\pm$  5 mV  $\pm$  1 % v. Istwert (bei R<sub>Bel</sub> > 10 MΩ)

Hinweise

- U-MON ist nicht potentialfrei; sein Bezugspunkt AGND ist mit dem Ausgangs-Minuspol verbunden.
- Das Anschließen von geerdeten Messkreisen an den Monitorausgang kann zu Fehlmessungen durch Ableitströme oder Erdschleifen führen.
- Der Spannungsmonitorausgang bezieht sich auf die von den Fühlerleitungen erfaßte Ausgangsspannung (siehe [Kap. 5.2](#page-48-1)).
- Der Monitorausgang ist kurzschlussfest. Der Innenwiderstand beträgt 9,8 kΩ.

#### **Anschluss**

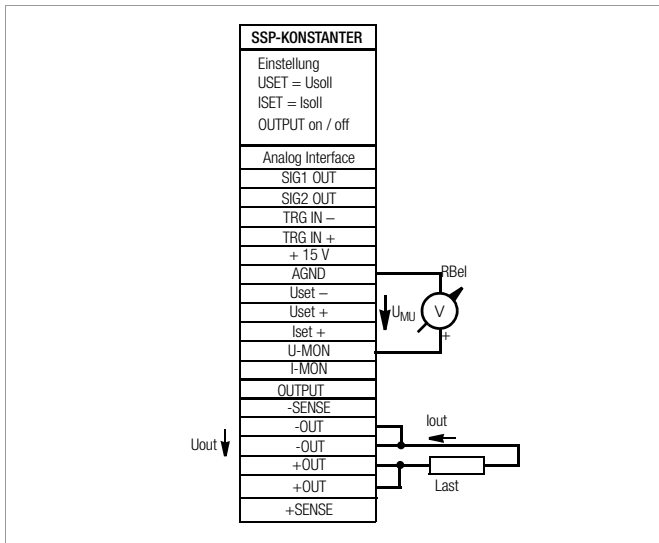

Bild 5.6 Verdrahtung Spannungsmonitor

### <span id="page-50-1"></span>5.7 Strommonitor-Ausgang

### Funktion

- Der Anschluss I-MON liefert bezogen auf AGND, eine zum Ausgangsstrom lout proportionale Spannung U<sub>MI</sub>.
- I-MON dient als Steuerspannung für die Master-Slave-Parallelschaltung (siehe [Kap. 5.9.2](#page-53-0)).
- I-MON kann auch für externe Mess-, Überwachungs- oder Registrierzwecke herangezogen werden.
- Es gilt

 $U_{MI} = Iout \cdot k_{MI} \cdot k_{Bel} = 0 ... 10 V$  $k_{\text{MI}}$  = 10 V / lout<sub>nenn</sub>; I-Monitor-Koeffizient  $R_i$ <sub>(I-MONITOR)</sub> = 9,4 k $\Omega$ ; I-Monitor-Innenwiderstand

$$
k_{\text{Bel}} = \frac{R_i}{R_i + 9.4 \text{ k}\Omega} \quad ; \text{Belastungskoeffizient}
$$

 $R_{Bel}$  = Belastungswiderstand

max. Fehler von U<sub>MI</sub>:  $\pm$  5 mV  $\pm$  1 % v. Istwert (bei R<sub>Bel</sub> > 10M $\Omega$ )

#### Hinweise

- I-MON ist nicht potentialfrei; sein Bezugspunkt AGND ist mit dem Ausgangs-Minuspol verbunden.
- Das Anschließen von geerdeten Messkreisen an den Monitorausgang kann zu Fehlmessungen durch Ableitströme oder Erdschleifen führen.
- Der Monitorausgang ist kurzschlussfest.

Der Innenwiderstand beträgt 9,4 kΩ.

#### Anschluss

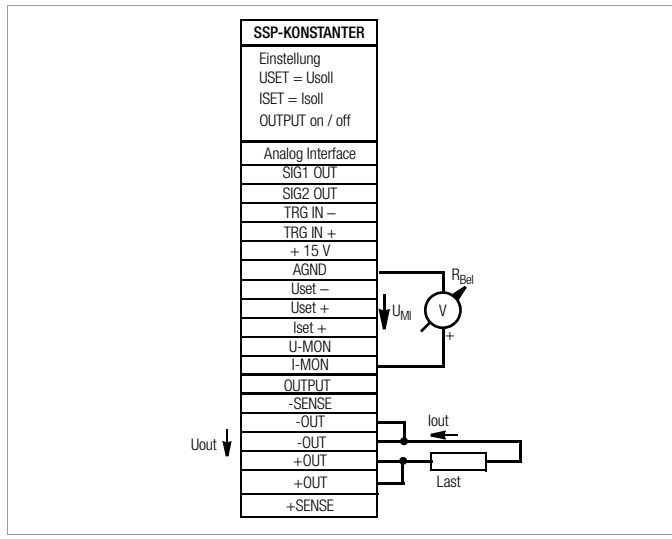

Bild 5.7 Verdrahtung Strommonitor

## <span id="page-51-1"></span><span id="page-51-0"></span>5.8 Trigger-Eingang

### Funktion

- Der potentialfreie Optokopplereingang TRG IN ermöglicht die Fernbedienung einer Gerätefunktion durch ein binäres Signal.
- Die Auswahl der zu steuernden Funktion erfolgt über die Einstellung von T-MODE (im Display trG).
	- ☞ Die detaillierte Beschreibung hierzu finden Sie auf [Seite 28](#page-27-1)  bzw. [Seite 74](#page-73-0).

### Anschluss

• Schließen Sie das Steuersignal zwischen TRG IN + und TRG IN an. Die zugehörigen Signalpegel entnehmen Sie bitte der Tabelle.

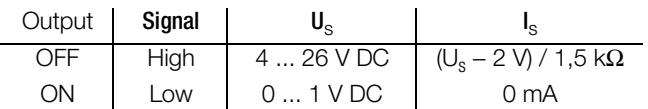

• Die Ansteuerung des TRIGGER-Eingangs kann mit dem + 15 V - Ausgang der analogen Schnittstelle über einen beliebigen Schalter erfolgen (Bild 5.8).

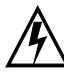

## Warnung!

Der Trigger-Eingang TRG IN ist potentialfrei und gegen den Ausgangsstromkreis funktionsisoliert. Diese Funktionsisolation stellt keine "sichere elektrische Trennung" im Sinne der elektrischen Sicherheitsvorschriften dar.

### Hinweis

- Der Triggereingang wird vom digitalen Steuerwerk in etwa alle 10 ms abgetastet. Nach erkannter Signaländerung erfolgt eine mehrmalige Abfrage in kürzeren Zeitabständen (Ausblenden von Schalterprellen und Störimpulsen). Daraus folgt:
	- Triggersignalimpulse müssen eine Mindestdauer von 14 ms aufweisen um sicher erkannt zu werden.
	- Zwischen Anlegen des Steuersignals und dem Auslösen der gesteuerten Funktion kann eine Verzögerung von 1 ... 15 ms auftreten.

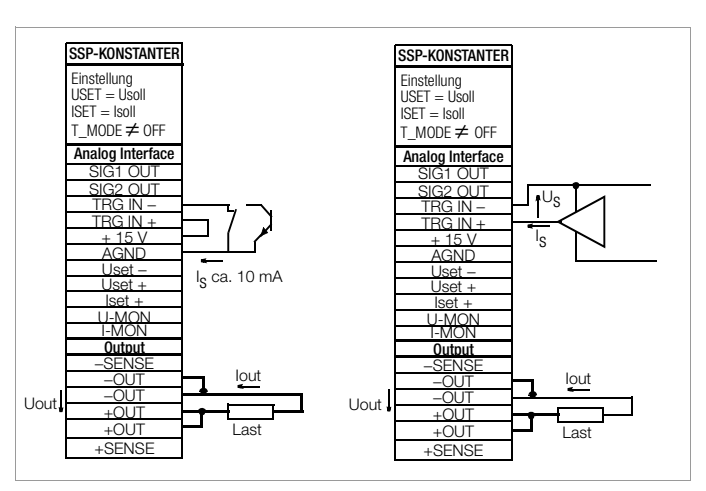

Bild 5.8 Ansteuerung des Triggereingangs durch ein Schaltelement / externes Signal

## 5.9 Parallelschaltung

Reicht der Ausgangsstrom eines einzelnen KONSTANTERs für eine Anwendung nicht aus, können Sie die Ausgänge beliebig vieler KONSTANTER parallel schalten.

## Achtung! **!**

Bei Parallelschaltung von Ausgängen mit unterschiedlicher Nennspannung, müssen alle Ausgänge auf den niedrigsten beteiligten Nennspannungswert begrenzt werden. Diese Einstellung nehmen Sie mit ULIM vor.

### 5.9.1 Direkte Parallelschaltung

### Funktion

- Einfachste Möglichkeit einen höheren Strom für die Last bereitzustellen, als ihn ein einzelner KONSTANTER liefern kann.
- Sie können KONSTANTER mit unterschiedlicher Ausgangsnennspannung einsetzen. Alle Spannungssollwerte müssen aber auf den gleichen Wert eingestellt bzw. begrenzt werden.
- Weniger geeignet für Konstantspannungsbetrieb.

### Anschluss

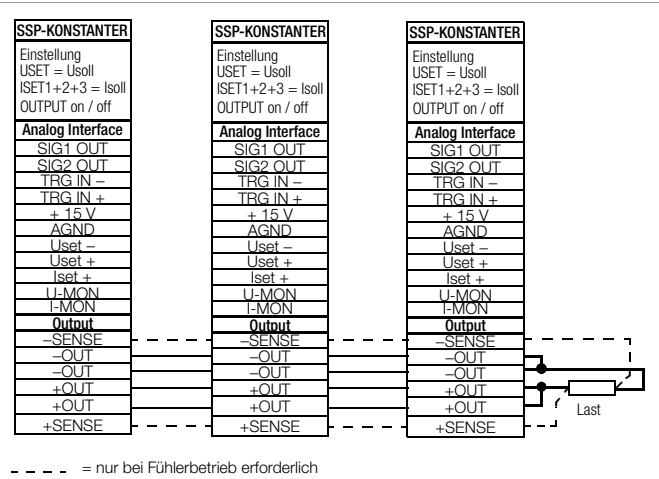

Bild 5.9.1 a Verdrahtung für direkte Parallelschaltung

### **Einstellung**

- Deaktivieren Sie jeden Ausgang.
- Stellen Sie die Spannungssollwerte USET aller in der Parallelschaltung beteiligten KONSTANTER auf ungefähr den gleichen Wert ein:

Usoll  $=$  USET1  $=$  USET2  $=$  USET3  $=$  USETn

Stellen Sie die Stromsollwerte ISET so ein, dass der gewünschte Summenstromsollwert Isoll erreicht wird:

 $Isol = ISET1 + ISET2 + ISET3 + ... + ISETn$ 

• Aktivieren Sie die Ausgänge.

#### Wirkungsweise

- Nach dem Einschalten liefert zunächst der KONSTANTER mit der höchst eingestellten Spannung den Laststrom.
- Verkleinern Sie den Lastwiderstand kontinuierlich, wird der Laststrom stetig zunehmen.
- Erreicht der Laststrom den für den aktuell belasteten Ausgang eingestellten Wert ISET, aktiviert sich die Stromregelung für diesen Ausgang.
- Verringern Sie den Lastwiderstand nun weiter, senkt die Stromregelung die Ausgangsspannung so weit ab, bis der Spannungswert des nächst niedriger eingestellten Ausgangs erreicht ist.
- Ab diesem Zeitpunkt liefert auch dieser KONSTANTER einen Teil des Laststromes.
- Dieser Vorgang setzt sich fort, bis der Laststrom bei Erreichen des Summenstromsollwertes den Ausgang mit der niedrigsten Spannungseinstellung in Stromregelung zwingt.
- Dieser Ausgang hält den Laststrom bis zum Kurzschluss des Lastwiderstandes konstant.

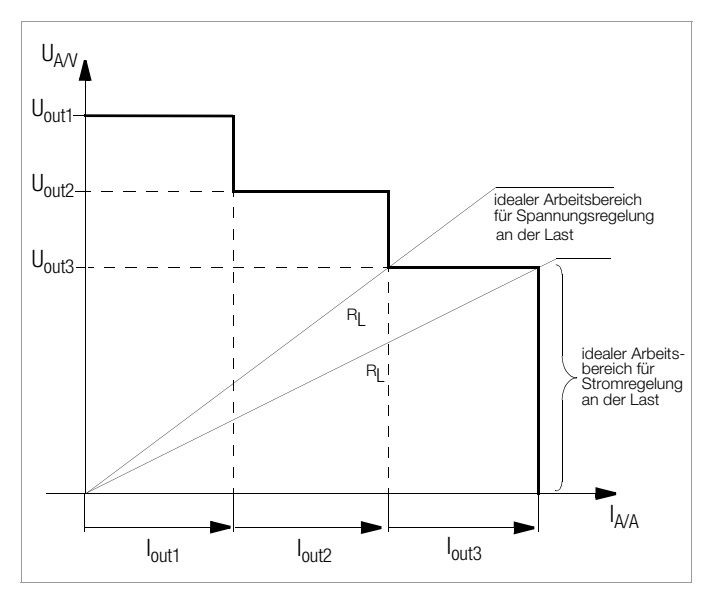

Bild 5.9.1 b U/I-Diagramm bei direkte Parallelschaltung

#### Hinweise

• Durch Einstelltoleranzen ergeben sich für die einzelnen Ausgänge etwas unterschiedliche Spannungen.

Bei größerer Spannungsdifferenz wird bei den Ausgängen mit niedrigerer Spannungseinstellung eine elektronische Senke aktiv. Die Senke versucht - evtl. pulsierend - den niedrigeren Spannungswert zu erreichen.

KONSTANTER oder Last werden dadurch nicht beschädigt. Treten aber dabei Probleme mit der Laststrommessung auf, sollten Sie die KONSTANTER in Master-Slave-Parallelschaltung verkoppeln (vgl. [Kap. 5.9.2](#page-53-0)).

• Durch Verkoppeln der SIG1-Ausgänge mit den TRG-Eingängen können Sie die Ausgänge gemeinsam ein- und ausschalten (vgl. [Kap. 5.9.2\)](#page-53-0).

### <span id="page-53-0"></span>5.9.2 Master-Slave-Parallelschaltung

### Funktion

Die Master-Slave-Parallelschaltung bietet gegenüber der direkten Parallelschaltung wesentliche Vorteile:

- Gleichermaßen geeignet für Spannungs- und Stromregelung
- Die Ausgangsparameter (Ausgangsspannung, Summenstrombegrenzung, Ausgang ein / aus) werden vollständig über das Führungsgerät (Master) eingestellt.
- Alle beteiligten KONSTANTER werden gleichmäßig belastet.

#### **Anschluss**

- Definieren Sie eines der Geräte als Master-Gerät.
- Verkoppeln Sie Master- und Slave-Gerät(e) wie in [Bild 5.9.2](#page-53-1) dargestellt.
- Schließen Sie die Lastleitungen an (beachten Sie [Kap. 2.1.5](#page-12-0)).
- Symmetrieren Sie die einzelnen Ausgangsströme. Halten Sie dazu die Verbindungsleitungen möglichst kurz und legen Sie diese möglichst stark aus. Gleichen Sie noch mit R<sub>sym</sub> ab.

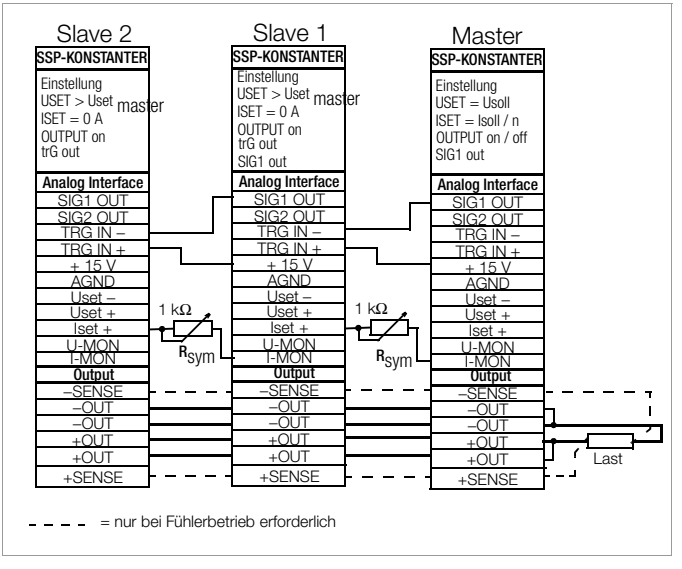

<span id="page-53-1"></span>Bild 5.9.2 Verdrahtung für Master-Slave-Parallelschaltung

### Einstellung

### Erstmaliges Einschalten:

- Last kurzschließen
- Master-Gerät einschalten (Netz) und einstellen:

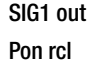

OUTPUT off

- USET = Usoll gewünschte Ausgangsspannung
- **ISET** = Isoll / n Isoll: gewünschter Summenausgangsstrom; n: Anzahl der Geräte Nur gültig wenn die Nenndaten aller n Geräte

gleich sind; s. a. Hinweise

Slave 1 einschalten (Netz) und einstellen:

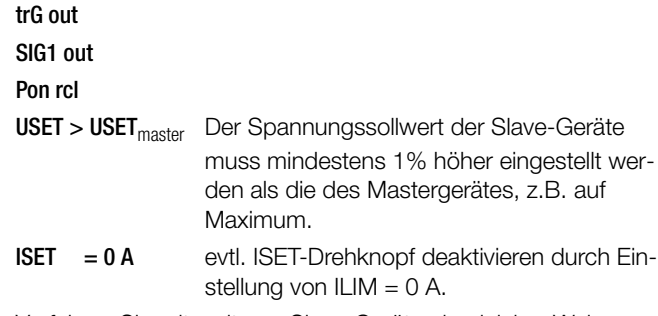

• Verfahren Sie mit weiteren Slave-Geräten in gleicher Weise.

- Drücken Sie auf OUTPUT ON am Master. Dadurch werden gleichzeitig alle Slave-Ausgänge miteingeschaltet und eingestellt.
- Überprüfen Sie den fließenden Ausgangsstrom auf den Displays der Slave-Geräte.
- Sie können den Ausgangsstrom jedes Slave-Gerätes durch justieren von  $R_{sym}$  genau auf den Ausgangsstrom des Masters abgleichen. Die Änderung sehen Sie sofort am jeweiligen Display.
- Lastkurzschluss aufheben.
- Von nun an erfolgen Einstellung und Regelung der (Summen-) Ausgangsparameter vollständig durch das Master-Gerät. Wiederholtes Einschalten:
- Die Reihenfolge beim Netz-Ausschalten und späteren Wiedereinschalten ist beliebig.

#### **Wirkungsweise**

- Das Führungsgerät (Master) steuert mit dem Strommonitorsignal den Ausgangsstrom des nachgeschalteten Gerätes (Slave1) über dessen Stromsteuereingang.
- Slave1 wirkt in gleicher Weise als Master-Gerät gegenüber dem nachfolgenden Slave2, usw.

Der Summenausgangsstrom ist deshalb stets proportional dem Master-Ausgangsstrom.

Über die Verkopplung des Master-SIG1-Ausganges (Einstellung SIG1 out) mit dem Slave-TRG-Eingang (Einstellung trG out) steuert das Führungsgerät den OUTPUT-on / off-Zustand der Slave-Geräte.

#### Hinweise

#### KONSTANTER unterschiedlicher Nenndaten

- Der KONSTANTER mit der kleinsten Nennspannung muss als Master-Gerät eingesetzt werden.
- Der Spannungseinstellbereich der anderen KONSTANTER muss mit ULIM auf diesen niedrigsten Nennwert begrenzt werden.
- lout<sub>Slave</sub> entspricht nur prozentual lout<sub>Master</sub> bezogen auf I<sub>nenn</sub>. Beispiel:

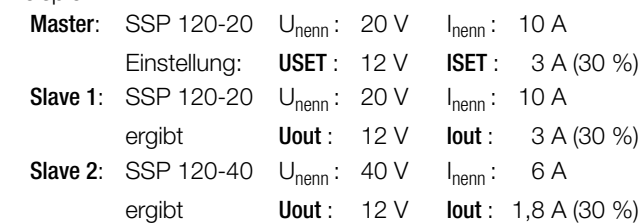

#### Allgemein

- Anstelle R<sub>sym</sub> können Sie eine Drahtverbindung einsetzen, wenn Sie für den Summenausgangsstrom keinen exakten Sollwert benötigen. Dadurch liefert jedes Slave-Gerät aber grundsätzlich etwas mehr Strom als das Führungsgerät.
- Sind die Verbindungen der analogen Schnittstelle und der Fühlerleitungen länger als 1 m, verwenden Sie bitte geschirmte Kabel.

Den Schirm verbinden Sie mit Erde / Gehäuse oder – OUT.

Die Messfunktion des Master-Gerätes erfaßt zwar die gemeinsam erzeugte Ausgangsspannung aller beteiligten KONSTANTER, jedoch nur den eigenen Ausgangsstrom.

Zur Ermittlung des Summenausgangsstromes müssen Sie die Strommesswerte aller beteiligten KONSTANTER addieren.

## 5.10 Serienschaltung

Reicht die Ausgangsspannung eines einzelnen KONSTANTERs nicht aus oder wollen Sie eine ± Spannung erzeugen, können Sie die Ausgänge mehrerer KONSTANTER in Serie schalten.

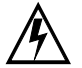

#### Warnung!

Die maximal zulässige Summenausgangsspannung der Serienschaltung beträgt 120 V (bzw. 240 V bei geerdetem Mittelpunkt).

#### 5.10.1 Direkte Serienschaltung

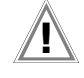

#### Achtung! **!**

Bei Serienschaltung von Ausgängen mit unterschiedlichen Nenndaten fließt im Kurzschlussfall der höchst eingestellte Strom durch alle Ausgänge. Die interne Verpolungsschutzdiode ist aber jeweils nur für den eigenen Nennstrom dimensioniert (siehe Verpolungsfestigkeit

unter Techn. Daten). Deshalb müssen alle Stromsollwerte auf den niedrigsten

beteiligten Nennstromwert begrenzt werden.

Diese Einstellung nehmen Sie mit ILIM vor. Sie können auch bei den Ausgängen mit niedrigerem Nennwert eine Diode (D<sub>e</sub>, [Bild 5.10.1 a](#page-54-0)) in Sperrichtung zwischen den Ausgangsklemmen anschließen. Diese muss in der Lage sein, den Nennstrom des stromstärksten Ausgangs zu führen.

#### Funktion

- Die einfachste Möglichkeit eine höhere Spannung für die Last bereitzustellen, als sie ein KONSTANTER liefern kann.
- Geringer Verdrahtungsaufwand.
- Weniger geeignet für Konstantstrombetrieb.

#### **Anschluss**

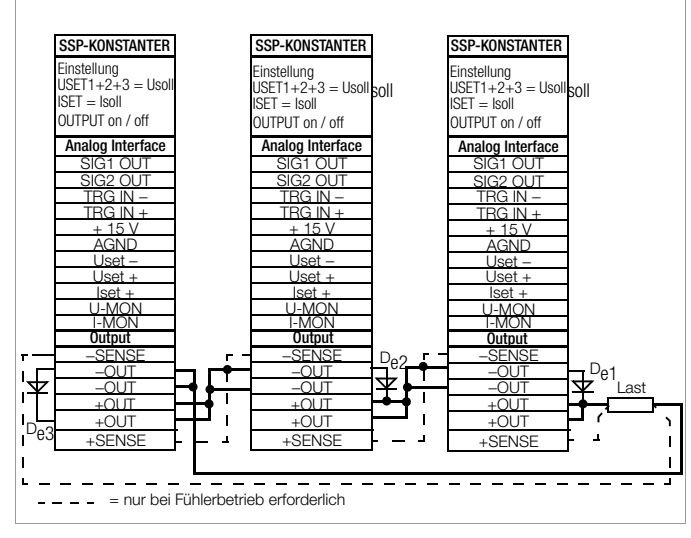

<span id="page-54-0"></span>Bild 5.10.1 a Verdrahtung für direkte Serienschaltung

#### **Einstellung**

- Deaktivieren Sie jeden Ausgang.
- Stellen Sie die Stromsollwerte ISET aller in der Serienschaltung beteiligten KONSTANTER auf ungefähr den gleichen Wert ein:  $Isol = ISET1 = ISET2 = ISET3 = ISETn$
- Stellen Sie die Spannungssollwerte USET so ein, dass der gewünschte Summenspannungssollwert Usoll erreicht wird: Usoll  $=$  USET1 + USET2 + USET3 + ... + USETn
- Aktivieren Sie die Ausgänge.

### Wirkungsweise

- Für den Verbraucher steht die Summe der einzelnen Ausgangsspannungen zur Verfügung.
- Wird der angeschlossene Lastwiderstand stetig reduziert, liefern zunächst alle Ausgänge den gleichen Laststrom.
- Erreicht der Laststrom den niedrigst eingestellten Stromsollwert, geht der entsprechende Ausgang in Stromregelung über.
- Bei weiterer Reduzierung des Lastwiderstandes hält dieser Ausgang den Laststrom solange konstant, bis seine Ausgangsspannung auf 0 V abgesunken ist.
- Weiteres Reduzieren des Lastwiderstandes zwingt diesem Ausgang eine negative Spannung durch die anderen Ausgänge auf.
- Ab ca. − 0.5 V wird seine interne Verpolungsschutzdiode leitend.
- Der Laststrom kann jetzt wieder ansteigen bis der Ausgang mit dem nächsthöheren Stromsollwert in Stromregelung schaltet.
- Dieser Vorgang setzt sich fort, bis der Laststrom schließlich den Ausgang mit der höchsten Stromsollwerteinstellung in Stromregelung zwingt.
- Von diesem letzten Ausgang wird der Strom bis zum Kurzschluss konstant gehalten.

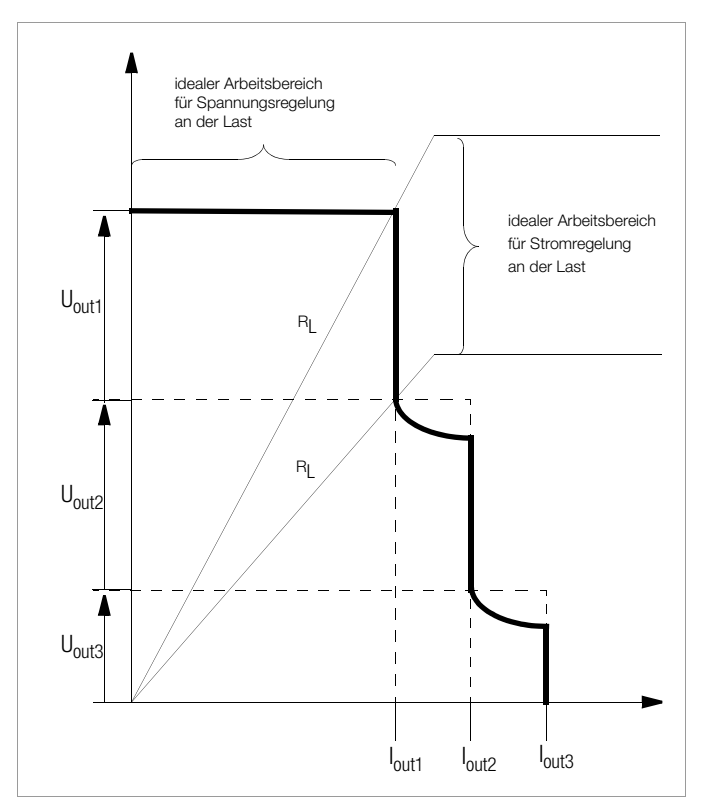

Bild 5.10.1 b U/I-Diagramm bei direkter Serienschaltung

#### Hinweis

• Durch Verkoppeln der SIG1-Ausgänge mit den TRG-Eingängen können Sie die Ausgänge gemeinsam ein- und ausschalten (vgl. [Kap. 5.10.2\)](#page-55-0).

### <span id="page-55-0"></span>5.10.2 Master-Slave-Serienschaltung

### Funktion

Die Master-Slave-Serienschaltung bietet gegenüber der direkten Serienschaltung wesentliche Vorteile:

- Für Spannungs- und Stromregelung gleichermaßen geeignet.
- Die Ausgangsparameter (Summenausgangsspannung, Strombegrenzung, Ausgang ein / aus) werden vollständig über das Führungsgerät (Master) eingestellt.
- Die beteiligten KONSTANTER werden gleichmäßig belastet.

#### **Anschluss**

- Definieren Sie eines der Geräte als Master-Gerät.
- Verkoppeln Sie Master- und Slave-Gerät(e) wie in [Bild 5.10.2](#page-55-1) dargestellt.
- Schließen Sie die Lastleitungen an den Außenpunkten der Serienschaltung an.
- Symmetrieren Sie die einzelnen Ausgangsspannungen mit  $R_{sym}$  ab.
- Sie vereinfachen und optimieren das Symmetrieren durch die Kombination von Festwiderstand (Metallschicht,  $T_k \le 50$  ppm / K) und Trimmerwiderstand für  $R_{sym}$ .

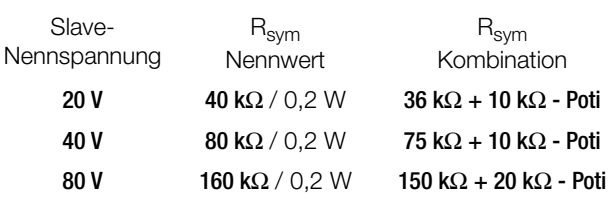

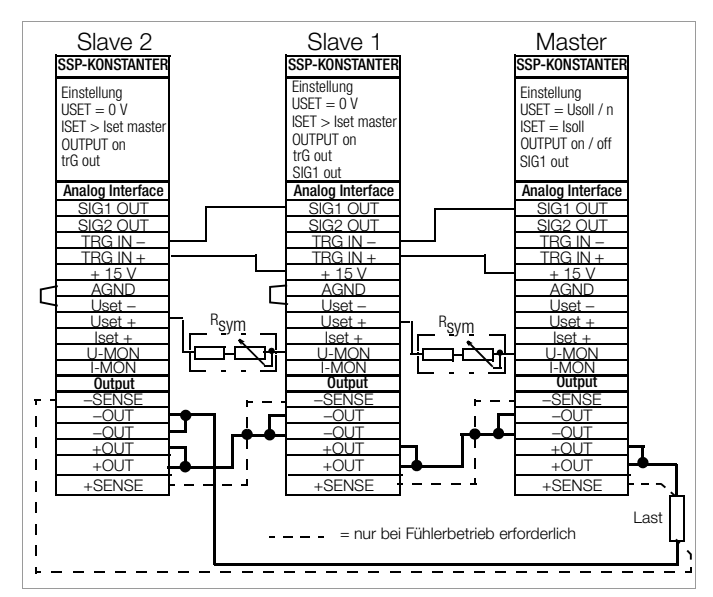

<span id="page-55-1"></span>Bild 5.10.2 Verdrahtung für Master-Slave-Serienschaltung

### **Einstellung**

### Erstmaliges Einschalten:

- Ausgänge nicht belasten (Leerlauf)
- Master-Gerät einschalten (Netz) und einstellen: SIG1 out

### Pon rcl

### OUTPUT off

USET = Usoll / n Usoll: Summenausgangsspannung n: Anzahl der Geräte Nur gültig wenn die Nenndaten aller n Geräte gleich sind; s. a. Hinweise.

ISET = Isoll Stromgrenzwert

• Slave 1 einschalten und einstellen:

## trG out

```
SIG1 out
```

```
Pon rcl
```
- $USET = 0$  V evtl. USET-Drehknopf deaktivieren durch Einstellung von ULIM = 0 V
- ISET > ISET<sub>master</sub> Die Strombegrenzung der Slave-Geräte muss mindestens 1 % höher eingestellt werden als die des Master-Gerätes, z.B. auf Maximum.
- Verfahren Sie mit weiteren Slave-Geräten in gleicher Weise.
- Drücken Sie auf OUTPUT ON am Master. Dadurch werden gleichzeitig alle Slave-Ausgänge miteingeschaltet und eingestellt.
- Überprüfen Sie die Ausgangsspannungen auf den Displays der KONSTANTER.
- Sie können die Ausgangsspannung jedes Slave-Gerätes durch justieren von R<sub>sym</sub> genau auf die Ausgangsspannung des Masters abgleichen. Die Änderung sehen Sie sofort am jeweiligen Display.
- Last anschließen.
- Von nun an erfolgen Einstellung und Regelung der (Summen-) Ausgangsparameter vollständig durch das Master-Gerät. Wiederholtes Einschalten
- Die Reihenfolge beim Netz-Ausschalten und späteren Wiedereinschalten ist beliebig.

### Wirkungsweise

- Das Führungsgerät (Master) steuert mit dem Spannungsmonitorsignal die Ausgangsspannung des nachgeschalteten KONS-TANTERs (Slave1) über dessen Spannungssteuereingang.
- Slave 1 wirkt in gleicher Weise als Master-Gerät gegenüber dem nachfolgenden Slave 2, usw.

Die Summenausgangsspannung ist deshalb stets proportional der Master-Ausgangsspannung.

Über die Verkopplung des Master-SIG1-Ausganges (Einstellung SIG1 out) mit dem Slave-TRG-Eingang (Einstellung trg out) steuert das Führungsgerät den OUTPUT-on / off-Zustand der Slave-Geräte.

### **Hinweise**

#### KONSTANTER unterschiedlicher Nenndaten

- Der KONSTANTER mit dem kleinsten Nennstrom muss als Master-Gerät eingesetzt werden.
- Der Stromeinstellbereich der anderen KONSTANTER muss mit ILIM auf diesen niedrigsten Nennwert begrenzt werden.
- Uout<sub>Slave</sub> entspricht nur prozentual Uout<sub>Master</sub> bezogen auf U<sub>nenn</sub> Beispiel:

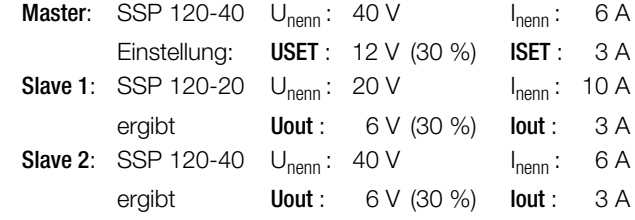

### Allgemein

Sind die Verbindungen der analogen Schnittstelle und der Fühlerleitungen länger als 1 m, verwenden Sie bitte geschirmte Kabel.

Den Schirm verbinden Sie mit Erde / Gehäuse oder – OUT.

- Durch alle KONSTANTER fließt der gleiche Strom.
- Zur Messung des Laststroms genügt deshalb der Strommesswert des Master-Gerätes.

Zur Ermittlung des Summenausgangsspannung müssen Sie die Spannungsmesswerte aller beteiligten KONSTANTER addieren.

### 5.11 Variieren des Ausgangs-Innenwiderstandes

### Funktion

- In Spannungsregelung beträgt der Innenwiderstand des Ausgangs nahezu 0 Ω.
- Für manche Applikationen, z. B. zur Simulation von langen Lastleitungen oder schwachen Kfz-Batterien, können Sie den Innenwiderstand des Ausgangs erhöhen.

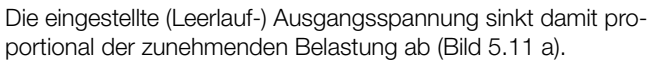

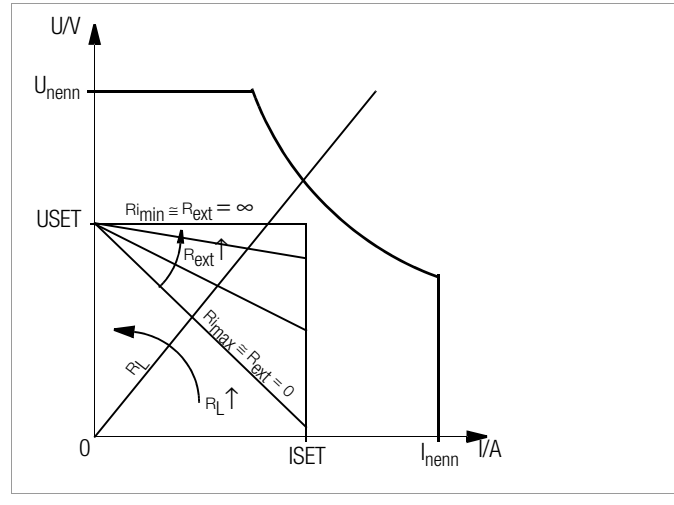

<span id="page-56-0"></span>Bild 5.11 a Abhängigkeit der Ausgangsspannung von der Belastung

#### Normierung

- Die normierte Kurve [Bild 5.11 c](#page-56-1) ist für alle KONSTANTER-Typen gültig.
- Aus der Kurve können Sie sehr schnell und einfach entnehmen, welcher Ausgangs-Innenwiderstand R<sub>i</sub> sich bei welchem Steuerwiderstand R<sub>ext</sub> einstellt.

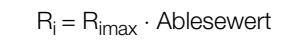

### **Anschluss**

- Beschalten Sie die analoge Schnittstelle gemäß [Bild 5.11 b](#page-56-2).
- $\bullet$  Mit dieser Beschaltung gilt für den Innenwiderstand R<sub>i</sub> folgende Beziehung zum externen Steuerwiderstand Rext:

$$
R_{ext} = \frac{30 \text{ k}\Omega \cdot U_{nenn}}{R_i \cdot I_{nenn}} - 24.4 \text{ k}\Omega
$$

Beispiel: U<sub>nenn</sub> = 40 V, I<sub>nenn</sub> = 6 A, R<sub>i</sub> sei 0,5 Ω

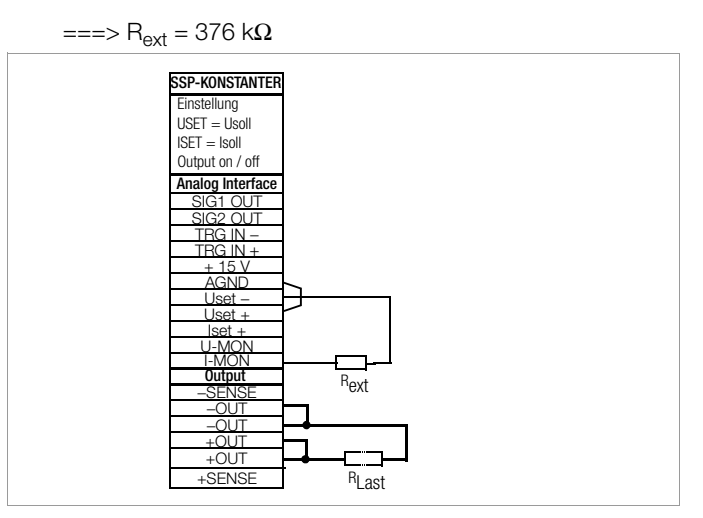

<span id="page-56-2"></span>Bild 5.11 b Verdrahtung zum Variieren des Innenwiderstandes

Tabelle der R<sub>imax</sub>-Werte für jeden KONSTANTER-Typ

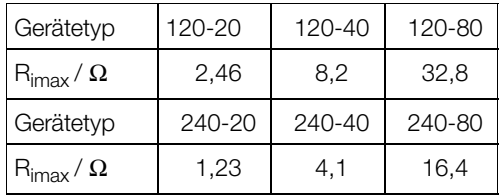

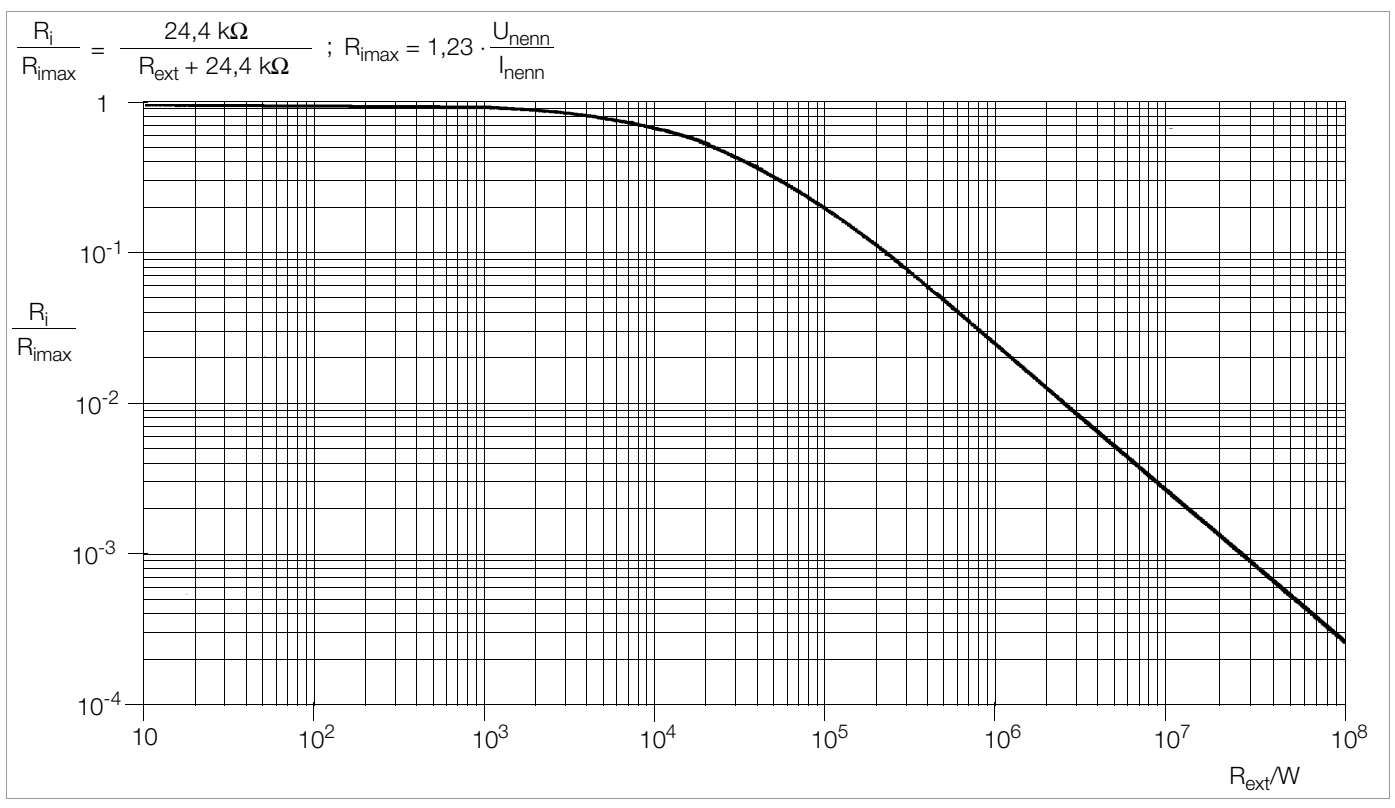

<span id="page-56-1"></span>Bild 5.11 c Normierte Kurve zur Bestimmung des Ausgangs-Innenwiderstandes bei vorgegebenem Steuerwiderstand

## <span id="page-57-0"></span>6 Bedienbefehle

- Nahezu alle Gerätefunktionen des SSP-KONSTANTERs können über die IEEE488-Schnittstelle (= IEC 625) oder die RS-232C-Schnittstelle fernbedient werden.
- Geräteeinstellungen und Geräterückmeldungen werden durch Zeichenfolgen ausgelöst, die im ASCII-Code übertragen werden.
- Ausnahme davon sind einige IEC-Bus-spezifische Funktionen.
- Die Übertragung der Gerätenachrichten erfolgt
	- beim IEC-Bus byte-seriell mit Hilfe eines speziellen 3-Draht-Handshakes,
	- bei der RS-232C-Schnittstelle bit-seriell unter Berücksichtigung der eingestellten Betriebsparameter.
- Nähere Informationen zur jeweiligen Wirkungsweise der Datenübertragung entnehmen Sie bitte den entsprechenden Normblättern oder der Schnittstellenbeschreibung Ihres Controllers.
- Der Aufbau der Gerätenachrichten entspricht generell den "Vereinbarungen über Codierungen, Formate, Protokolle und gemeinsame Befehle" gemäß IEEE488.2 bzw. IEC 625-2.
- Die unter einigen Herstellern rechnersteuerbarer Geräte standardisierten Funktionsbefehle ("SCPI" = Standard Commands for Programmable Instruments) kommen bei diesem KONS-TANTER nicht zur Anwendung.

## 6.1 Syntax

- Die Befehlsnamen orientieren sich an den englischen Bezeichnungen für die entsprechende Funktion.
- Beispielsweise wird mit dem Befehl

### USET 12

der Ausgang auf den Spannungswert 12 V eingestellt.

- Ein Befehl besteht aus dem Befehlskopf (Header) und gegebenenfalls einem oder mehreren Parametern.
- Die Parameter werden in numerische und Textparameter unterschieden.
- Befehlskopf und Textparameter können in Groß- und Kleinbuchstaben gemischt eingegeben werden.
- Zwischen Befehlskopf und Parameter muss mindestens ein Leerzeichen stehen.
- Mehrere Parameter werden durch Komma ("**,**") getrennt, wobei vor und hinter jedem Parameter Leerzeichen stehen können.

#### Beispiele:

OUTPUT ON Output on START\_STOP 20,110

#### Abkürzen von Befehlen

- Befehle können abgekürzt werden.
- Die maximal mögliche Abkürzung eines Befehls ist im gesamten [Kap. 6](#page-57-0) besonders hervorgehoben.
- Der normal dargestellte Teil des Befehlskopfes kann entfallen.
- Achten Sie bei Abfragebefehlen darauf, das "?" auch bei Abkürzungen mit zu übertragen.

#### Beispiel 1:

Für den Einstellbefehl "**OU**TPUT" sind folgende Abkürzungen zulässig:

#### **OUTPUT** / **OUTPU** / **OUTP** / **OUT** / **OU**

#### Beispiel 2:

Für den Abfragebefehl "**DE**LAY**?**" sind folgende Abkürzungen erlaubt:

#### **DELAY?** / **DELA?**/ **DEL?**/ **DE?**

### Abfragebefehle

- Bewirken die Abfrage einer Geräteeinstellung oder von Messwerten.
- Sie sind am Ende mit einem "**?**" gekennzeichnet.
- Das Gerät gibt an den steuernden Rechner eine Rückmeldung.
- Bei Betrieb über die IEEE488-Schnittstelle kann durch Abfrage des Statusbytes oder durch Serial Poll festgestellt werden, ob eine Nachricht des Gerätes bereitsteht
- In diesem Fall ist das Bit 4 (MAV, Message Available) im Statusbyte-Register gesetzt.

Beispiel:

#### USET?

prüft welcher Spannungssollwert eingestellt ist.

#### **Textparameter**

- Textparameter beginnen generell mit einem Buchstaben.
- Zu jedem Befehl, der Textparameter enthält, gibt es eine bestimmte Auswahl von Texten, die für den Parameter eingesetzt werden können.

#### Beispiel:

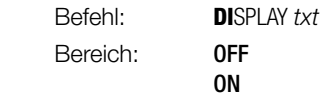

Im gewählten Beispiel ist "DISPLAY" der Befehlskopf, "ON" und "OFF" sind die zulässigen Textparameter.

#### Numerische Parameter

- Numerische Parameter können als Ganzzahl, Festpunktzahl oder Gleitpunktzahl mit oder ohne Exponent eingegeben werden.
- Der Exponent kann bis zu zwei Stellen annehmen.
- Der gesamte Parameter darf bis zu 30 Stellen lang sein.
- Das Exponentensymbol "E" kann groß oder klein geschrieben werden.
- Vor und hinter dem Exponentensymbol kann ein Leerzeichen stehen.
- Positive Vorzeichen können entfallen.
- Mehrere Parameter werden durch ein Komma getrennt.
- Vor und hinter den Parametern Leerzeichen können stehen.

Beispiel: Parameter 12.5 (Zwölf + Dezimalbruchteil)

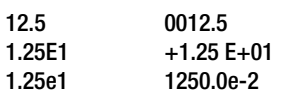

#### Befehle nach IEEE 488.2 mit Asterisk-Zeichen

- Für Geräte- und Schnittstellenfunktionen des SSP-KONSTANTERs, die den Funktionen der Norm IEEE488.2 (bzw. IEC 625-2) entsprechen, werden die vorschriftsgemäßen Befehle verwendet.
- Diese Befehle sind durch das Zeichen "\*" (2A<sub>hex</sub>) am **Anfang des** Befehlskopfes gekennzeichnet.
- Das Zeichen ist ein Teil des Befehlskopfes und muss ebenfalls übertragen werden.
- Zur detaillierten Information über diese Befehle empfehlen wir Ihnen die entsprechenden Abschnitte der angegebenen Norm zu lesen.

#### Aneinanderreihen von Befehlen

- Sie können mehrere Befehle aneinander zu reihen und in einem String zu übertragen.
- Die Befehle werden durch ein Semikolon ";" getrennt.
- Vor und hinter dem Semikolon dürfen Leerzeichen stehen.
	- Beispiel: USET 10; OUTPUT ON; IOUT?

#### Bemerkungen

- Die Ausführung der einzelnen Befehle erfolgt in der empfangenen Reihenfolge.
- Es dürfen Einstell- und Abfragebefehle gemischt aneinandergereiht werden.
- Enthält ein Datenstring mehrere Abfragebefehle, so wird im bereitgestellten Antwortstring zwischen den angeforderten Parametern ebenfalls ein Semikolon ";" eingefügt.
- Enthält ein Datenstring einen fehlerhaften Befehl, so wird dieser Befehlsteil ignoriert und das entsprechende Fehler-Bit im Event-Standard-Register ESR gesetzt, die übrigen enthaltenen Befehle werden aber dennoch ausgeführt.

#### Terminierung der Gerätenachrichten

#### a) IEEE488-Steuerung

- Beim Datenempfang werden als Endezeichen akzeptiert:
	- **NL**  $N = N$  New Line = Line Feed = (0Ahex)<br>  $N = N$   $N = N$   $N = N$ **NL & EOI**  $\qquad \qquad \text{EOI} = \text{End Or } \text{Identity}$ <br> $\text{DAB} \& \text{EOI}$   $\qquad \qquad \text{DAB} = \text{letztes } \text{Datenb}$  $DAB = letztes$  Datenbyte
- Die manchmal noch übliche Endezeichen-Kombination CR LF (0Dhex gefolgt von 0Ahex) soll gemäß Norm nicht mehr verwendet werden.
- Für den Datenempfang wird CR LF vom Gerät dennoch akzeptiert, sollte aber in Verbindung mit EOI verwendet werden.
- Beim Senden erhält der Antwortstring als Endezeichen:

NL & EOI

#### b) RS-232-Steuerung

• Beim Datenempfang werden als Endezeichen akzeptiert:

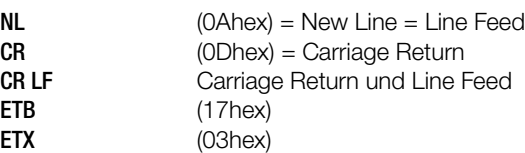

• Beim Senden erhält der Antwortstring als Endezeichen:

 $N<sub>L</sub>$  (0Ahex) = New Line = Line Feed

### 6.2 IEEE 488-Funktionen

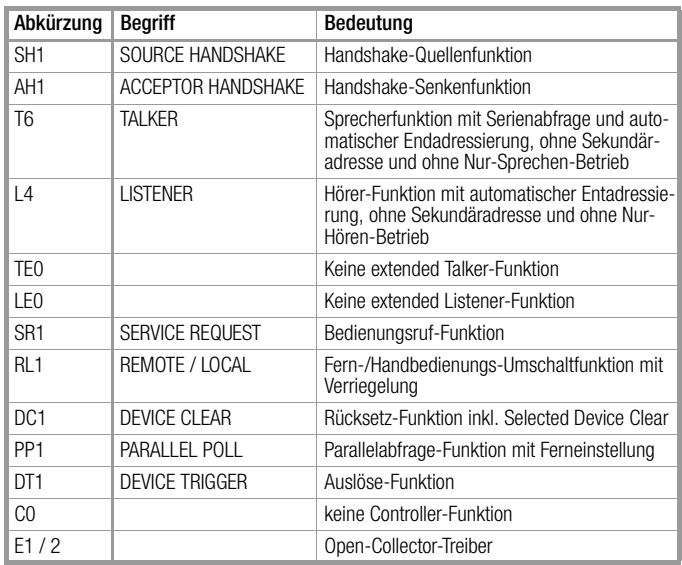

## 6.3 Übersicht

Die nachstehende Tabelle zeigt einen Überblick über die allgemeinen und gerätespezifischen Einstell- und Abfragebefehle. Die genaue Beschreibung der jeweiligen Gerätefunktion erfolgt im folgenden Kapitel und zwar in alphabetischer Reihenfolge.

### Befehlsübersicht nach Anwendungen

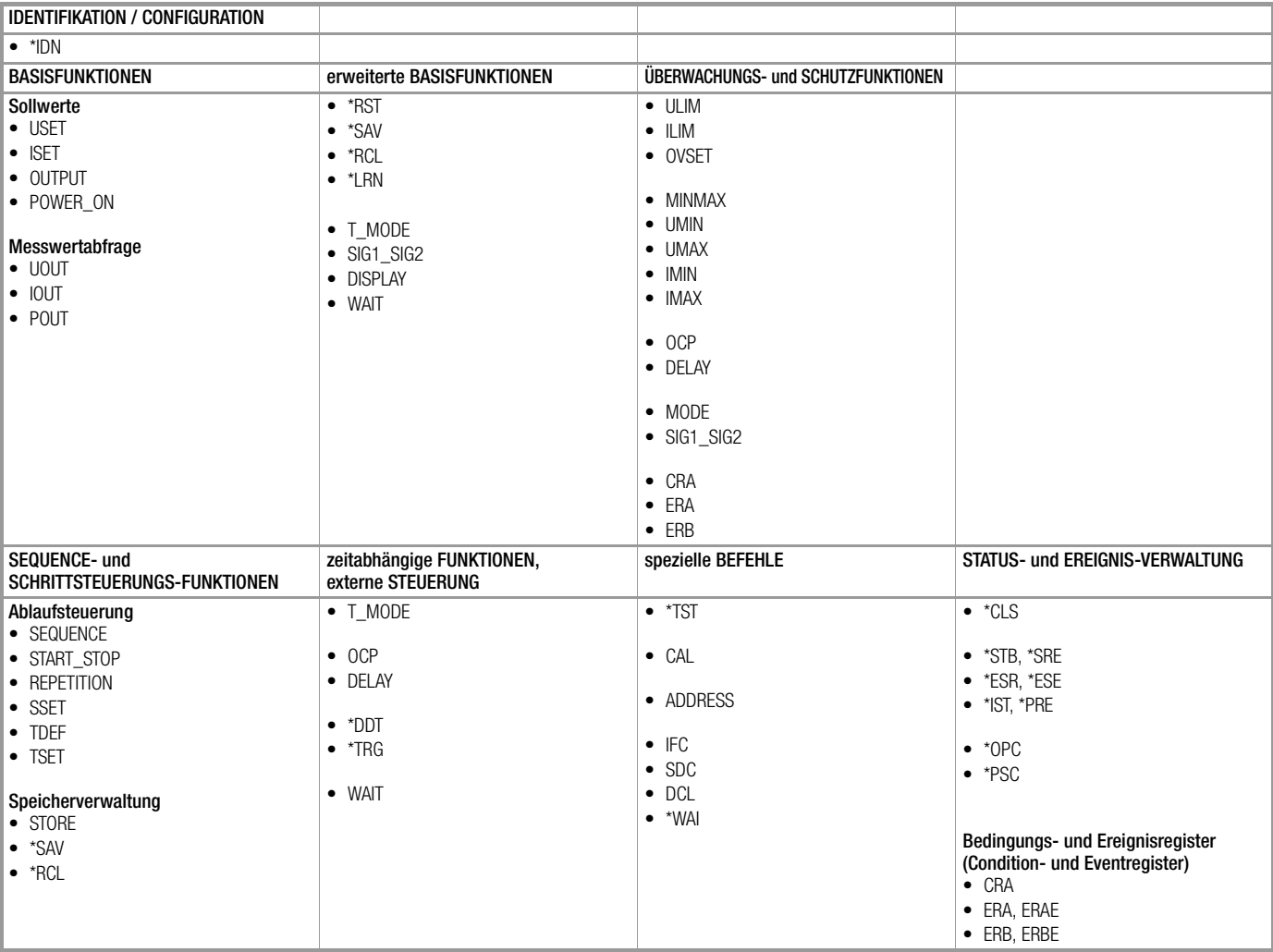

## <span id="page-60-0"></span>6.4 Beschreibung

Im Folgenden werden sämtliche Einstell-, Abfrage und Registerverwaltungs- und Interfacebefehle alphabetisch aufgelistet (\*A..., \*B..., \*C..., ..., A..., B..., C..., ...). Neben der anwendungsbezogenen Übersicht im Vorkapitel finden Sie im Anhang die Einstell-, Abfrage- und Zustandsbefehle nach Funktionen sortiert.

### \*CLS – Clear Status

#### Einstellung

### Funktion

- Löscht alle Ereignisregister ESR, ERA, ERB.
- Löscht das Statusbyte-Register (außer MAV-Bit).
- Möglicher Bedienungsruf SRQ wird zurückgenommen.
- Keine manuelle Bedienung möglich.

#### Programmierung

Einstellbefehl: **\*CLS**

#### Beispiel (HP-Basic):

OUTPUT 713; "CLS"

#### Wirkung

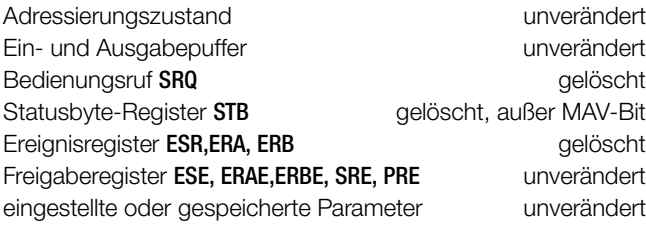

### <span id="page-60-1"></span>\*DDT, \*DDT? – Define Device Trigger

#### Funktion

- Mit der DDT-Anweisung können Sie eine Befehlsliste von maximal 80 Zeichen in ein Register ablegen.
- Die Befehlsliste wird nach Empfang des Kommandos \*TRG ausgeführt.

#### Programmierung

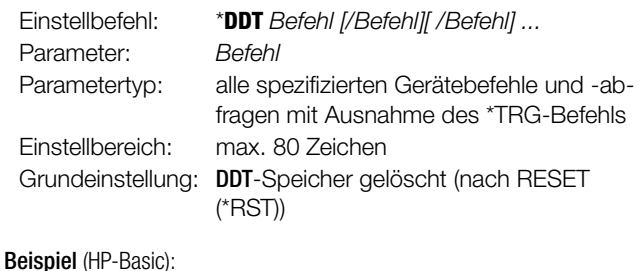

OUTPUT 713;"\*DDT USET 10 / ISET 5.6 / TSET 05.00 / OUT ON" OUTPUT 713;"USET 2" :

OUTPUT 713;"\*TRG"

#### Bemerkungen

- Der Schrägstrich im Befehl definiert diesen nur, ohne ihn sofort auszuführen.
- Ein leeres DDT-Register liefert ein Leerzeichen als Antwort.
- Die Befehlsliste wird erst bei eingehendem Triggerbefehl hinsichtlich Syntax und Grenzwerten überprüft.
- \*TRG innerhalb der \*DDT-Anweisung ist nicht zulässig. Es würden Bit 4 (EXE, Execution Error) im Standard-Event-Register und Bit 3 im (DDTE, Define Device Trigger Error) im Ereignisregister

B gesetzt.

- Bei Überschreiten der maximalen Stringlänge werden die überzähligen Zeichen ignoriert und ein Execution-Error gemeldet.
- Bei "EXE" kann zwar das DDT-Register mit DDT? ausgelesen werden, sein Inhalt ist jedoch nicht ausführbar (erneute Meldung "EXE").

#### Abfrage

Auslesen des Inhalts des DDT-Registers.

#### Programmierung

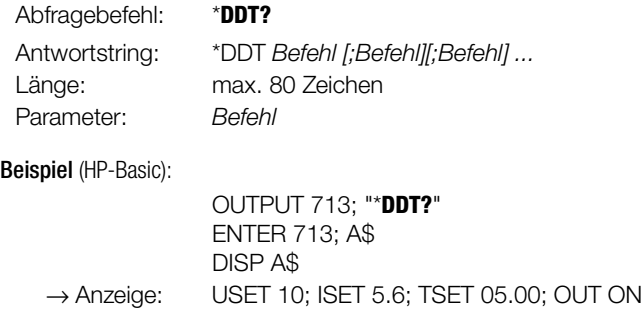

#### \*IDN? – Abfrage der Geräteidentifikation

#### Funktion

- KONSTANTER identifiziert sich.
- Hersteller, Typbezeichnung, Seriennummer, Hardware-Bauzustand und Stand der implementierten Software (Firmware).

#### Programmierung

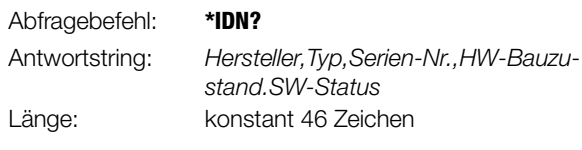

Beispiel für KONSTANTER 120 W / 40 V:

GOSSEN-METRAWATT,SSP32N040RU006P, XXXXXXXXX,04.001

#### \*IST? – Individual Status Query

#### Funktion

- Befehl zur direkten Abfrage der Parallel Poll-Information (vgl. [Kap. 6.5 auf Seite 77](#page-76-0) und Tabelle ["Abfrage der Zustands](#page-85-0)[und Ereignisregister" auf Seite 86\)](#page-85-0).
- Aktueller Zustand der IEEE488.1-Meldung IST des Gerätes.
- Der Inhalt wird durch die Abfrage nicht verändert.
- Als Antwort erhalten Sie ein ASCII-kodiertes Byte.

Bei Verwendung des RS232-Interfaces ohne IEEE488-Schnittstelle wird generell mit dem Wert 1 geantwortet.

#### Programmierung

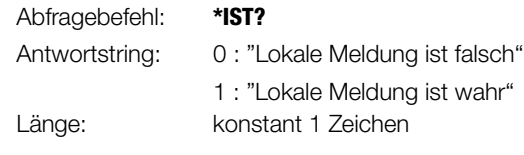

### Beispiel (HP-Basic):

OUTPUT 713; "\*IST?" ENTER 713;A\$ DISP A\$  $\rightarrow$  Anzeige: 0

#### \*LRN? – Komplett-Einstellungsabfrage (LEARN)

#### Funktion

- Komplette Auflistung aller einstellbaren Funktionen.
- Komplette Auflistung aller aktuellen zugehörigen Parameter.

#### Programmierung

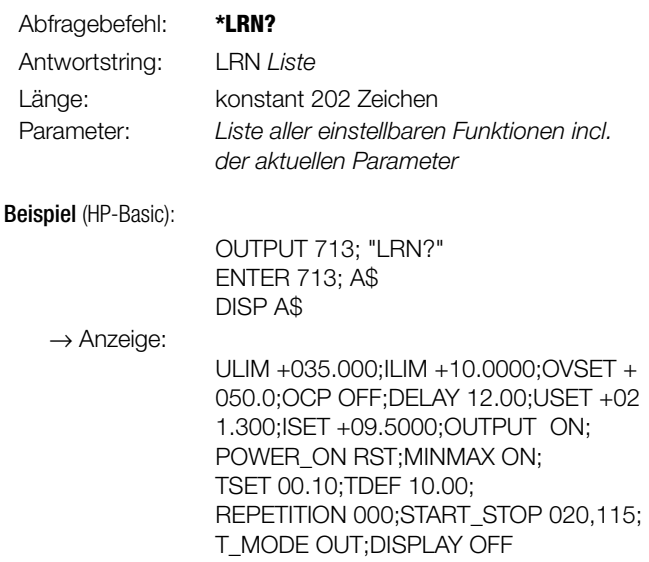

#### Hinweis

- Der steuernde Controller ermittelt den Zustand einer aktuellen Geräteeinstellung.
- Diese Information kann dann zur Auswertung oder rechnergesteuerten Einstellung verwendet werden.
- Der Prüflauf eines Testsystems ist zunächst mit manueller Bedienung aller beteiligten KONSTANTER durchführbar.
- Die für die einzelnen Prüfschritte vorhandenen Geräteeinstellungen werden durch den Controller jeweils mit \*LRN? abgefragt.
- Der Antwortstring kann unverändert in das Prüfprogramm übernommen werden. Er ist dann der an den jeweiligen KON-STANTER zu sendende Datenstring.

#### \*OPC, \*OPC? – Operation-Complete-Flag

#### Einstellung

#### Funktion

- Möglichkeit der Synchronisation zwischen Controller und Gerät (vgl. [Kap. 6.5 auf Seite 77](#page-76-0) und Tabelle ["Abfrage der Zustands](#page-85-0)[und Ereignisregister" auf Seite 86](#page-85-0)).
- OPC folgt auf den Befehl, der eine Meldung erzeugen soll.
- Nach Abschluss des Befehls wird Bit "0" OPC im Standard Event Register ESR gesetzt.
- Je nach Maskierung im ESE können Sie so einen SRQ erzeugen.
- Meldung erfolgt nur über parallele Schnittstelle.

#### Programmierung

```
Einstellbefehl: *OPC
```
Beispiel (HP-Basic):

```
OUTPUT 713;"USET 5; ISET 3; *OPC"
```
### Abfrage

### Funktion

- Sind Controller und Gerät synchronisiert?
- \*OPC? folgt auf den Befehl, der eine Meldung erzeugen soll.
- Nach Abschluss des Befehls wird ein Signal an den Controller

gesendet.

Meldung kann über serielle und parallele Schnittstelle erfolgen.

#### Programmierung

Abfragebefehl: **\*OPC?**

#### Beispiel (HP-Basic):

OUTPUT 713; "USET 5; ISET 3; \*OPC?"

#### \*PSC/POC, \*PSC/POC? – Power-On-Status-Clear-Flag

#### Einstellung

#### Funktion

• Verhalten gegenüber den Inhalten nichtflüchtiger Freigaberegister beim Ausschalten des Gerätes (vgl. [Kap. 6.5 auf Seite 77](#page-76-0) und Tabelle "Abfrage der Zustands- und Ereignisregister" auf [Seite 86\)](#page-85-0).

#### Programmierung

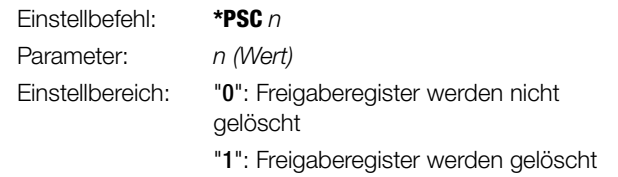

### Beispiel (HP-Basic):

OUTPUT 713;"\*PSC 1"

#### Abfrage

#### Funktion

- Statusanzeige des PSC-Flag
- Angabe über Verhalten gegenüber den Inhalten nichtflüchtiger Freigaberegister beim Ausschalten des Gerätes. PSC-Flag bleibt nach Ausschalten des Gerätes unverändert. PSC-Flag bleibt nach \*CLR-Befehl unverändert.

#### Programmierung

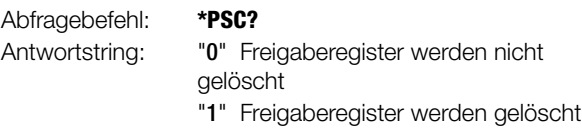

#### \*RCL – Rückrufen gespeicherter Einstellungen

#### Funktion und manuelle Einstellung

Erklärungen unter [Kap. 4.10.](#page-44-0)

#### Programmierung

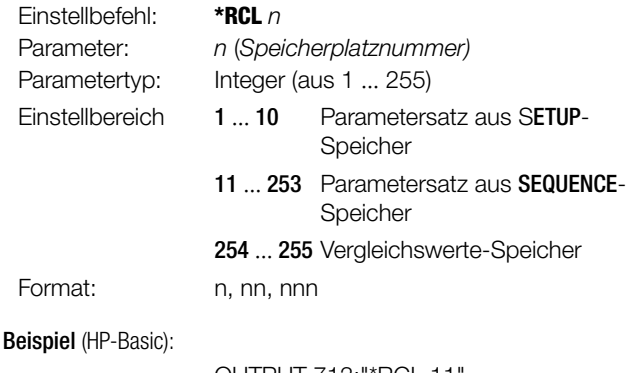

OUTPUT 713;"\*RCL 11" {Anzeige aller auf dem Speicherplatz 11 abgelegten Parameter}

#### Hinweis

- Mit der Interface-Programmierung können die Speicherplätze 11 bis 253 auch ohne geöffnete SEQUENCE zurückgerufen werden.
- Erfolgt der Zugriff auf einen ungültigen (leeren) Speicherplatz des SEQUENCE-Speichers wird die Ausführung des Befehls abgebrochen.

Im Display erscheint "Err 21" und Bit 5 im Event-Register B (SEQE, SEQuence Error) wird gesetzt.

Überschreitet beim Rückruf einer der Parameter von USET oder ISET die Grenzwerte von ULIM oder ILIM erscheint im Display "Err 21" und Bit 5 im Event-Register B (SEQE, SEQuence Error) wird gesetzt.

Die Adressen 254 und 255 können, wie alle übrigen Speicherplätze >10, mit \*SAV abgespeichert und mit \*RCL zur Geräteeinstellung benutzt werden.

#### <span id="page-62-0"></span>\*RST – Rücksetzen der Geräteeinstellung

#### Funktion und manuelle Bedienung

Erklärungen unter [Seite 47](#page-46-1).

#### Programmierung

Einstellbefehl: **\*RST** Beispiel (HP-Basic): OUTPUT 713;"\*RST"

#### Grundeinstellung:

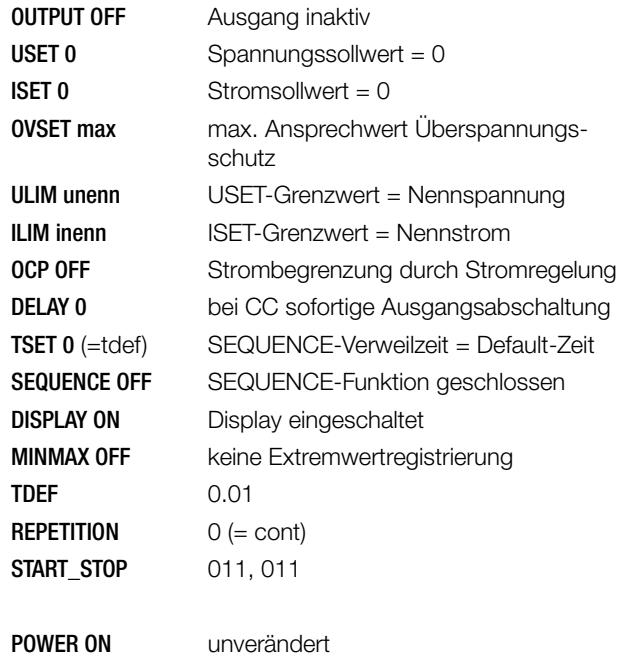

T MODE unverändert

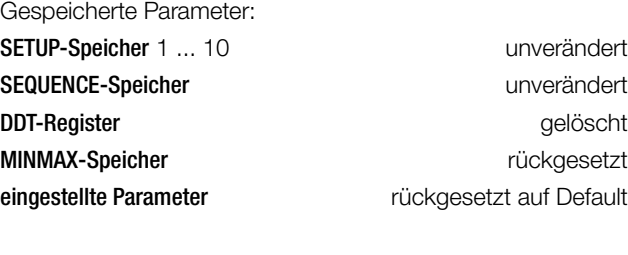

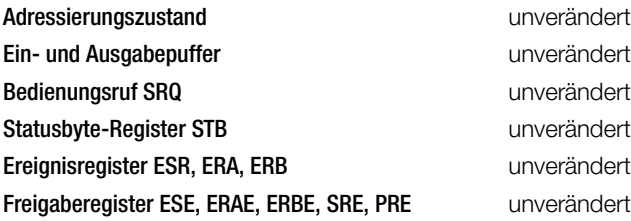

#### \*SAV – Abspeichern von Geräteeinstellungen

#### Funktion und manuelle Bedienung

Erklärungen unter [Kap. 4.9](#page-40-0).

#### Programmierung

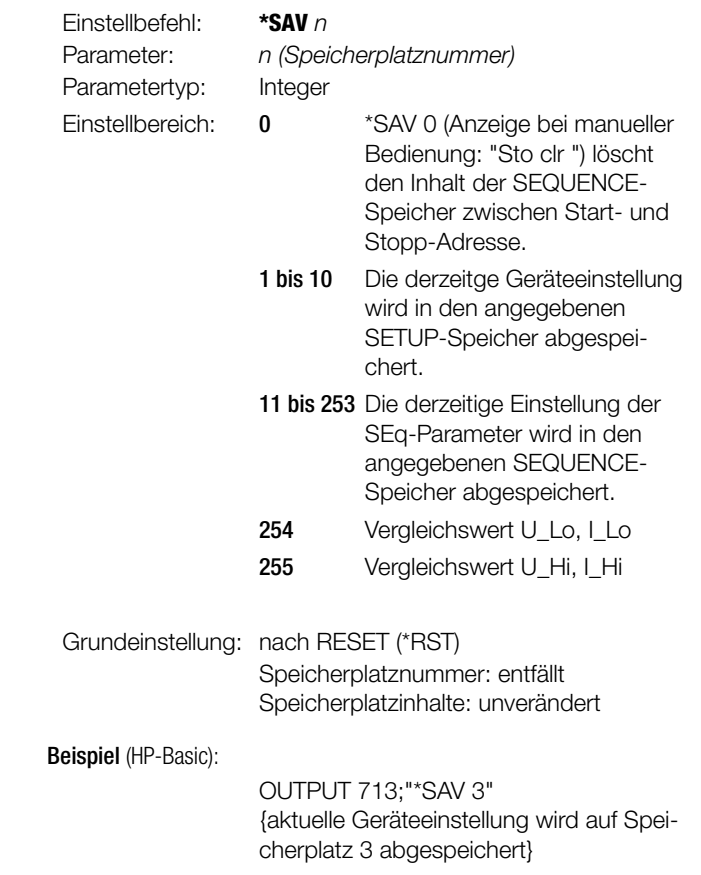

#### \*STB? –Statusbyte-Register-Abfrage

#### Funktion

- Auslesen des Registerinhalts (vgl. [Kap. 6.5 auf Seite 77](#page-76-0) und Tabelle ["Abfragebefehle der Zustands- und Ereignisverwal](#page-85-1)[tung" auf Seite 86](#page-85-1)):
	- Zustände der Sammelmeldungen aus den drei Ereignisregistern ESR, ERA, ERB (Bits 2, 3, 5).
	- Zustand des Datenausgabepuffers (nicht leer  $\Diamond$  Bit 4 MAV = 1, leer  $\Rightarrow$  Bit 4 **MAV** = 0).
	- Zustand der durch das Freigaberegister SRE maskierten Sammelmeldung MSS aus den eigenen Bits 2 bis 5.
	- Bits 0, 1 und 7 sind nicht verwendet und stets "0" gesetzt.

Bei Verwendung des RS232-Interfaces ohne IEEE488-Schnittstelle wird generell mit dem Wert 1 geantwortet.

#### Programmierung

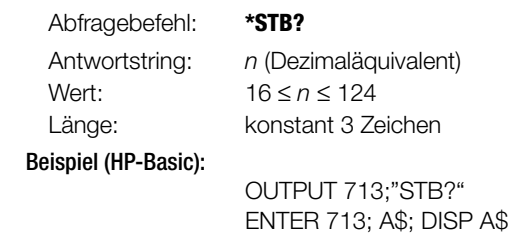

 $\rightarrow$  Anzeige: 034 {034<sub>2</sub> = 0001 1000<sub>10</sub>}

#### Hinweis

unverändert unverändert unverändert Linverändert unverändert

- Durch die Abfrage ist in jedem Fall eine Nachricht verfügbar.
- Dieser Antwortstring steht dann im Datenausgabepuffer.
- Der Wert von  $∩$  ist hier stets ≥16.
- Der Befehl **\*CLS** löscht das Status Byte Register.
- Ausgenommen davon ist das MAV-Bit.
- **SRQ** wird ebenfalls zurückgesetzt.

### \*TRG – Device-Trigger-Funktion

#### Funktion

Auslösen der durch \*DDT vorgegebenen Funktionen vgl. [Seite 61](#page-60-1).

#### Programmierung

Einstellbefehl: \***TRG**

Beispiel (HP-Basic):

OUTPUT 713;"\*TRG"

#### Hinweis

Ist der DDT-Speicher leer, gilt die Triggerfunktion als nicht definiert. Bei Empfang der \*TRG-Anweisung wird dann sofort das Bit 4 (EXE, Execution Error) im Standard Ereignisregister gesetzt. Der Befehl \*TRG darf nicht Bestandteil der \*DDT-Anweisung sein. Die Ausführung des \*TRG-Befehls verändert das DDT-Register nicht.

### \*TST? – Auslösen eines Selbsttests

#### Funktion

- Anweisung für einen Geräte-Selbsttest
- Das Testergebnis wird als Antwort in den Datenausgabepuffer geschrieben.
- Der Selbsttest bewirkt keine Änderung der momentanen Geräteeinstellung oder gespeicherter Parameter.
- Der Selbsttests beginnt sofort nach Empfang des entsprechenden Abfragebefehls und dauert ca. 6 Sekunden.

#### Programmierung

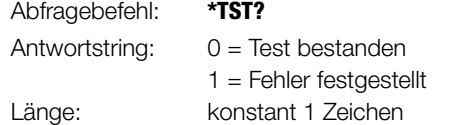

#### Hinweise

- Solange der Test läuft sollen keine Daten an das Gerät gesendet und keine manuellen Bedienvorgänge durchgeführt werden.
- \*TST? nicht zusammen mit anderen Einstell- oder Abfragebefehlen in einem Datenstring senden.
- Zwischen Senden des Selbsttest-Abfragebefehls und dem Auslesen des Antwortstrings einen Wartezyklus von ca. 6 Sekunden einfügen.
- IEC-Bus-Steuerung: Die Beendigung des Selbsttests kann durch zyklisches Abfragen und Auswerten des Statusbytes (Serial Poll) erkannt werden (Test beendet  $\rightarrow$  MAV-Bit = 1).
- Durch die Serial-Poll-Abfrage wird der Selbsttest nicht beeinflusst.
- Ein nicht bestandener Selbsttest setzt das Bit "TSTE" im ERB (Ereignisregister B).
- Bei entsprechender Maskierung durch die Freigaberegister ERDE und SRE wird dann eine SRQ-Meldung ausgelöst.

### \*WAI – Wait to continue

#### Funktion

Das Kommando \*WAI hat für die Programmierung des KONSTANTERs keine Bedeutung. Es dient dem synchronen Ablauf des Schnittstellenprotokolls nach der Norm IEC 488.2.

#### ADDRESS – Schnittstellen-Adressierung

#### Funktion und manuelle Bedienung

Erklärungen unter [Kap. 4.7.](#page-22-1)

#### Programmierung

Einstellbefehl: **ADDR**ESS n

Parameter:  $n$  (Adressnummer) Parametertyp: Integer (ganzzahlig) Einstellbereich:  $0 \le n \le 30$ , 31 (= UNL  $\rightarrow$  unlisten)

Beispiel:

"ADDRESS 13"

### Bemerkungen

- Betreiben Sie ausschließlich den SSP-KONSTANTER an der seriellen Schnittstelle, kann die Subadressierung entfallen.
- Betreiben Sie den SSP-KONSTANTER an der optionalen IEEE488-Schnittstelle wird die Subadressierung ignoriert.

### CRA? – Zustandsregisterabfrage

#### Abfrage

### Funktion

- Condition Register A (vgl. [Kap. 6.5 auf Seite 77](#page-76-0) und Tabelle ["Abfrage der Zustands- und Ereignisregister" auf Seite 86\)](#page-85-0).
- 8-Bit-Zustandsregister.
- Aktueller Zustand bestimmter Gerätefunktionen zum Zeitpunkt der Abfrage.
- Direktes Beschreiben oder Löschen nicht möglich.
- **Beispiel** 
	- Ausgang arbeitet in Stromregelung (CCR): Zustandsbit 1" $CCR$ " im  $CRA$  wird "= 1" gesetzt.
	- Zustandsbit bleibt für die Dauer der Stromregelung gesetzt.
	- CRA kann beliebig oft abgefragt werden.
	- Durch die Abfrage wird der Inhalt des CRA nicht geändert.
	- Ausgang verläßt Stromregelung:
		- Zustandsbit 1" $CCR$ " im  $CRA$  wird "= 0" zurückgesetzt.

### Programmierung

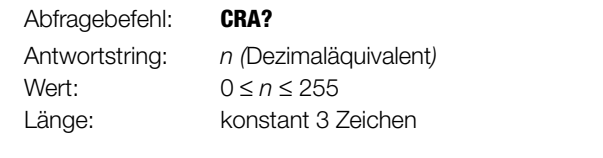

### Beispiel (HP-Basic):

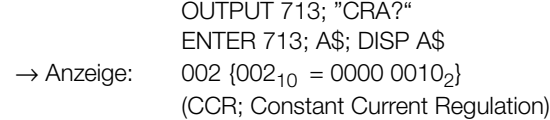

#### DCL, SDC – Device-Clear-Funktion

#### Funktion

- Löscht Eingabe- und Ausgabepuffer der Rechnerschnittstellen.
- z. B. angeforderte aber nicht abgeholte Daten.
- Hebt schnittstelleninterne Wartezeiten oder Sperren auf.
- Der KONSTANTER ist zum Empfang von Daten bereit.
- Keine manuelle Bedienung möglich.

#### Programmierung

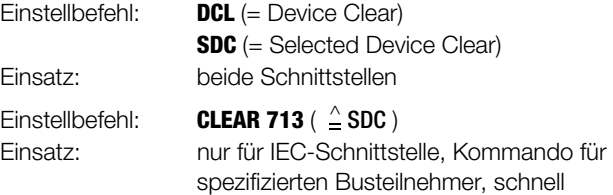

Einstellbefehl: **CLEAR 7** ( $\triangleq$  DCL ) Einsatz: nur für IEC-Schnittstelle, Universalkommando für alle Busteilnehmer, schnell

#### Wirkung

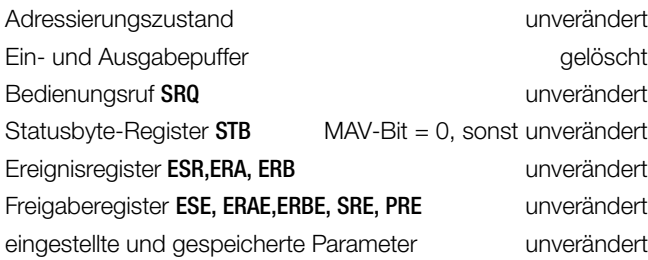

#### Beispiel (HP-Basic):

a) OUTPUT 713;"DCL" b) CLEAR 713 c) CLEAR 7

### DELAY, DELAY?– Abschaltverzögerung für OCP

#### Einstellung

#### Funktion und manuelle Bedienung

Erklärungen unter [Seite 26.](#page-25-1)

#### Programmierung

Einstellbefehl: **DE**LAY w Parameter: w (Wert) Parametertyp: Realzahl Einstellbereich: **00.00** [s] ... **99.99** [s] Auflösung: 10 ms Grundeinstellung: 00.00 [s] (nach RESET (\*RST))

Beispiel (HP-Basic):

OUTPUT 713;"DELAY 10.7" {Abschaltverzögerung 10,7 Sekunden}

#### Abfrage

Zeigt die eingestellte Verzögerungszeit vom Einsetzen der Stromregelung bis zur Abschaltung des Leistungsausgangs.

#### Programmierung

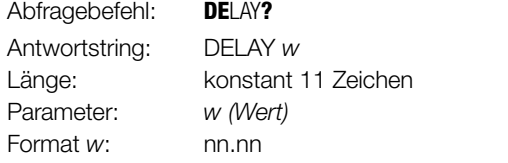

Beispiel (HP-Basic):

OUTPUT 713; "**DE**LAY**?**" ENTER 713; A\$ DISP A\$  $\rightarrow$  Anzeige: DELAY 10.70

#### DISPLAY, DISPLAY? – Ein-/Ausschalten der Digitalanzeigen

#### **Einstellung**

#### Funktion

- Ein- / Ausschalten der 7-Segment-Anzeigen während des Fernsteuerbetriebes.
- Bei abgeschaltetem Display muss die Anzeige nicht permanent aktualisiert werden.
- Dadurch ergeben sich bei Schnittstellenbetrieb etwas kürzere Mess- und Einstellzeiten.

### Programmierung

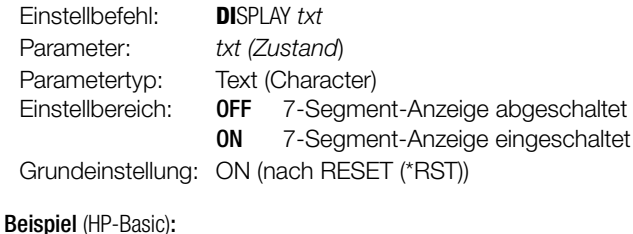

OUTPUT 713; "DISPLAY OFF" {7-Segment-Anzeige abschalten}

#### Bemerkung

Wird der Fernsteuerzustand "REMOTE" verlassen, schaltet sich die 7-Segment-Anzeige automatisch wieder ein.

#### Abfrage

Aktivierungszustand der 7-Segment-Anzeigen

#### Programmierung

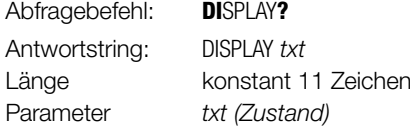

Beispiel (HP-Basic):

OUTPUT 713;"**DI**SPLAY**?**" ENTER 713;A\$ DISP A\$ → Anzeige: DISPLAY OFF

#### ERA?, ERB?, \*ESR? – Ereignisregisterabfrage

#### Funktion

- Event Register (vgl. [Kap. 6.5 auf Seite 77](#page-76-0) und Tabelle "Abfrage [der Zustands- und Ereignisregister" auf Seite 86](#page-85-0)).
- Das Gerät besitzt 3 Ereignisregister.
- Jedem Ereignisregister ist ein Freigaberegister zugeordnet.
- Die Register können separat abgefragt werden.
- Erfassen und speichern von Zustandsänderungen spezifischer Gerätefunktionen.
- Information über Ereignisse im Gerät seit letzter Abfrage.
- Die Eingänge reagieren flankengesteuert.
- Ein Bit wird gesetzt wenn die zugehörige Funktion
	- vom Zustand FALSCH nach WAHR wechselt (Eingang  $\Gamma$ ),
	- vom Zustand WAHR nach FALSCH wechselt (Eingang  $\neg$ ).
- Der Einstellbefehl \*CLS löscht alle Ereignisregister.
- **Beispiel** 
	- Falscher Programmierbefehl tritt auf.
	- Command Error Bit 5 "CME" im ESR wird "= 1"gesetzt.
	- Bit 5 bleibt gesetzt, auch bei anschließend korrekten Befehlen.
	- Nach Abfrage von ESR wird Bit CME zurückgesetzt.

#### Programmierung

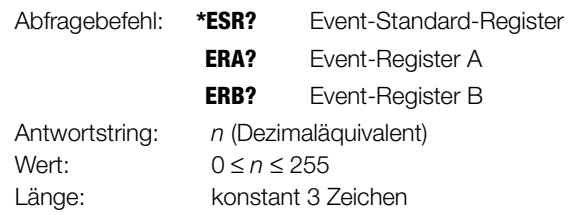

#### Beispiel (HP-Basic):

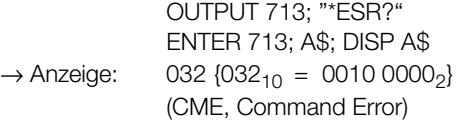

#### Hinweis

Für das Umrechnen des Dezimaläquivalents zur Darstellung der gesetzten Bits beachten Sie bitte [Kap. 6.5.](#page-76-0)

### ERAE, ERAE?, ERBE, ERBE?, \*ESE, \*ESE?, \*SRE, \*SRE?, \*PRE, \*PRE? – Freigaberegister

#### Einstellung

### **Funktion**

- Enable Register (vgl. [Kap. 6.5 auf Seite 77](#page-76-0) und Tabelle "Abfrage [der Zustands- und Ereignisregister" auf Seite 86](#page-85-0)).
- Das Gerät besitzt 5 Freigaberegister.
- Maske für die Weitergabe der Meldungen der Ereignisregister bzw. des Status Byte Registers.
- Für die entsprechende Maskierung müssen die benötigten Bits im jeweiligen Freigaberegister erst gesetzt werden.
- Nur gesetzte Register leiten die Ereignisinformation weiter.
- Selektive Freigabe oder Sperrung von SRQ oder IST für Ereignismeldung.
- Die Register können separat beschrieben werden.
- Registerinhalt ist nichtflüchtig.
- Registerinhalt wird durch Abfragen, \*CLS-Befehl oder Gerätefunktionen nicht gelöscht.
- Löschen beim Ausschalten nur, wenn gleichzeitig das nichtflüchtige PSC-Flag "= 1" gesetzt ist.
- Löschen durch Einschreiben des Werts "0".

#### Programmierung

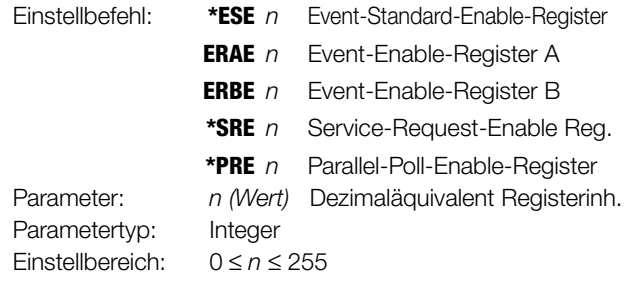

#### Beispiel (HP-Basic):

OUTPUT 713; "ERAE144" Bits 4 und 7 des ERAE werden zur Weiterleitung vorbereitet;  $\{1001\ 0000_2 = 144_{10}\}$ 

### Abfrage

### Funktion

- Die Abfrage ergibt den eingestellten Registerwert.
- Die Register können separat abgefragt werden.
- Der Registerinhalt wird durch Abfragen nicht verändert.

#### Programmierung

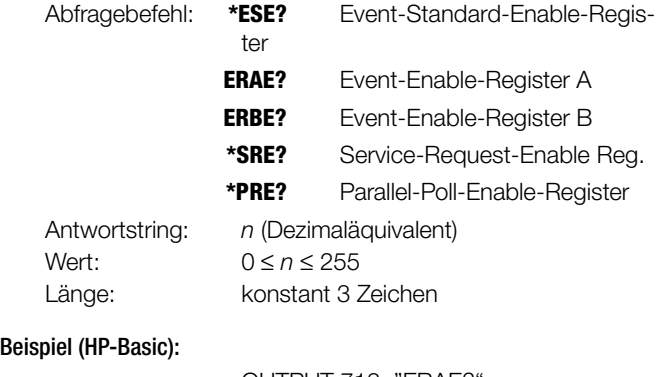

#### OUTPUT 713; "ERAE?" ENTER 713; A\$; DISP A\$  $\rightarrow$  Anzeige: 144  $\{144_{10} = 1001 0000_{2}\}$

### IFC – IEC-Bus-Interface rücksetzen (Interface Clear)

#### Funktion

Durch das IEC-Bus-Schnittstellen-Kommando IFC (INTERFACE CLEAR) wird das IEC-Bus-Interface des Gerätes neu initialisiert und in den normgemäßen Grundzustand gesetzt.

Adressierungszustand nicht adressiert<br>Ein- und Ausgabepuffer eine nicht adressiert unverändert Ein- und Ausgabepuffer Bedienungsruf SRQ unverändert Statusbyte-Register STB unverändert Ereignisregister ESR,ERA, ERB unverändert Freigaberegister ESE, ERAE, ERBE, SRE, PRE unverändert eingestellte und gespeicherte Parameter unverändert

#### Programmierung

Programmier-Beispiel (HP-Basic): **ABORT 7**

#### ILIM, ILIM? – Grenzwert für Stromeinstellung

#### Einstellung

#### Funktion und manuelle Bedienung

Erklärungen unter [Seite 25](#page-24-0).

#### Programmierung

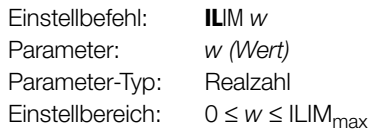

Gerätetyp

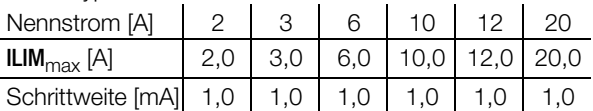

Entspricht der programmierte Wert nicht einem ganzzahligen Vielfachen der Schrittweite, wird er entsprechend gerundet. Für die 4-stellige Digitalanzeige wird der Zahlenwert ggf. nochmals gerundet.

Grundeinstellung: Nennstrom (nach RESET (\*RST))

Beispiel (HP-BASIC):

OUTPUT 713; "ILIM 20" {Strom-Einstellbereichsgrenze 20 A}

#### Bemerkung

- ILIM kann nicht niedriger als ISET eingestellt werden!
- Der entsprechende Einstellbefehl würde nicht ausgeführt.
- Bit 1 im Ereignisregister B (Limit Error) und Bit 4 im Standard-Ereignisregister (Execution Error) würden gesetzt.
- Die ILIM-Funktion ist nicht wirksam für die Einstellung von ISET per Steuersignal über die analoge Schnittstelle.

#### Abfrage

Zeigt die eingestellte oberste Grenze für den Stromsollwert ISET an.

#### Programmierung

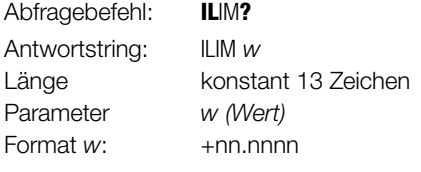

Beispiel (HP-Basic):

 $\rightarrow$  Anzeige:

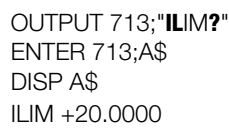

#### IMAX? – maximaler aufgetretener Strommesswert

#### Funktion und manuelle Bedienung

Erklärungen unter [Kap. 4.8.1](#page-39-2).

#### Programmierung

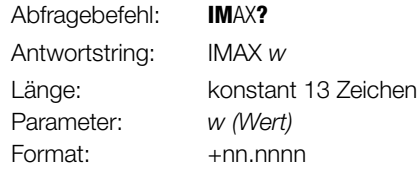

Beispiel (HP-Basic):

OUTPUT 713; "IMAX?" ENTER 713; A\$ DISP A\$  $\rightarrow$  Anzeige: IMAX +02.8550

IMIN? – minimaler aufgetretener Strommesswert

#### Funktion und manuelle Bedienung

Erklärungen unter [Kap. 4.8.1.](#page-39-2)

#### **Programmierung**

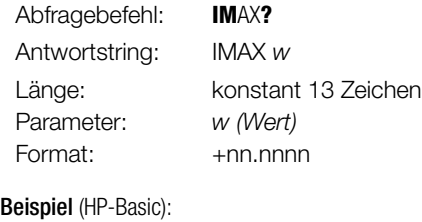

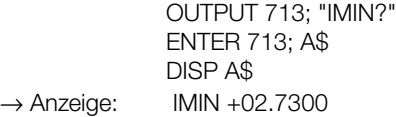

#### IOUT? – Abfrage des aktuellen Strommesswertes

Funktion und manuelle Bedienung

Erklärungen unter [Seite 23.](#page-22-2)

#### Programmierung

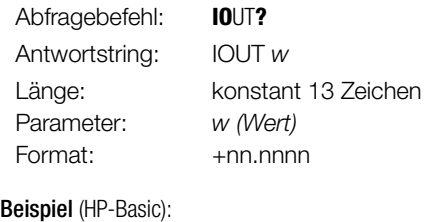

OUTPUT 713; "IOUT?" ENTER 713; A\$ DISP A\$  $\rightarrow$  Anzeige: IOUT +02.7350

#### ISET, ISET? – Stromsollwert

#### Einstellung

#### Funktion und manuelle Bedienung

Erklärungen unter [Seite 21.](#page-20-1)

#### Programmierung

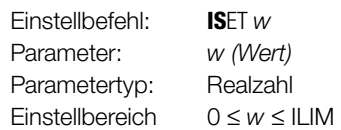

Gerätetyp

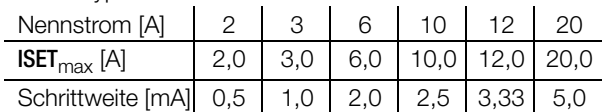

Entspricht der programmierte Wert nicht einem ganzzahligen Vielfachen der Schrittweite, wird er entsprechend auf die Einstellauflösung gerundet.

Für die 4stellige Digitalanzeige wird der

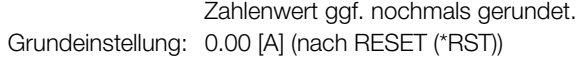

#### Beispiel (HP-BASIC):

OUTPUT 713;"ISET 11.3" {Stromsollwert 11,3 Ampère}

#### Bemerkung

#### • ISET kann nicht höher als ILIM eingestellt werden.

- Der entsprechende Einstellbefehl würde nicht ausgeführt.
- Bit 1 im Ereignisregister B (Limit Error) und Bit 4 im Standard-Ereignisregister (Execution Error) würden gesetzt.

#### **Abfrage**

Zeigt den eingestellten Sollwert ISET des Ausgangsstromes an.

### Programmierung

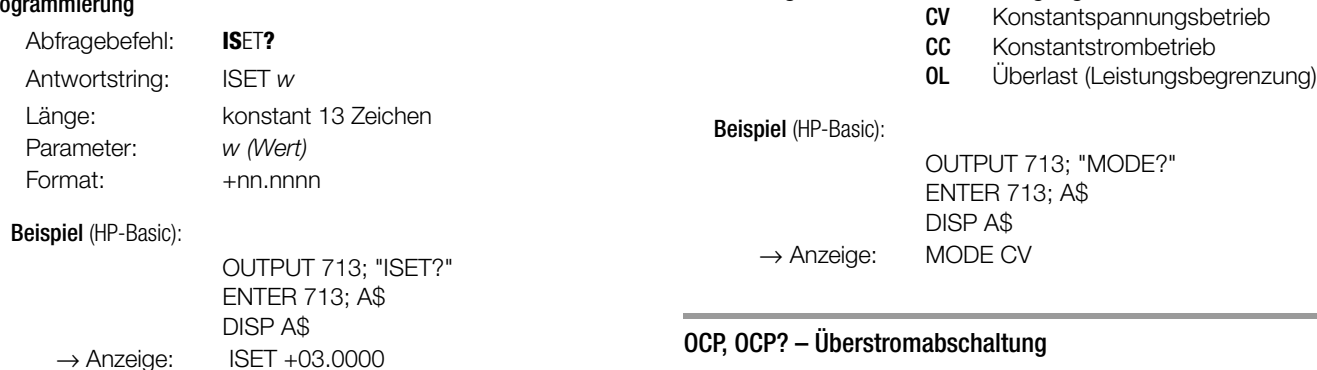

#### MINMAX, MINMAX? – Extremwertspeicher für U- und I-Messwerte

#### Funktion und manuelle Einstellung

Erklärungen unter [Seite 27.](#page-26-0)

#### Einstellung

#### Programmierung

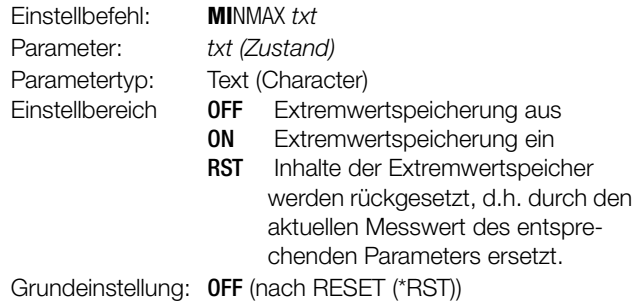

Beispiel (HP-Basic):

OUTPUT 713;"MINMAX RST"

## Zeigt den eingestellten Zustand der Strombegrenzungsfunktion. Programmierung

Abfrage

Zeigt den Freigabezustand des Extrem-Messwertspeichers.

#### Programmierung

Abfrage

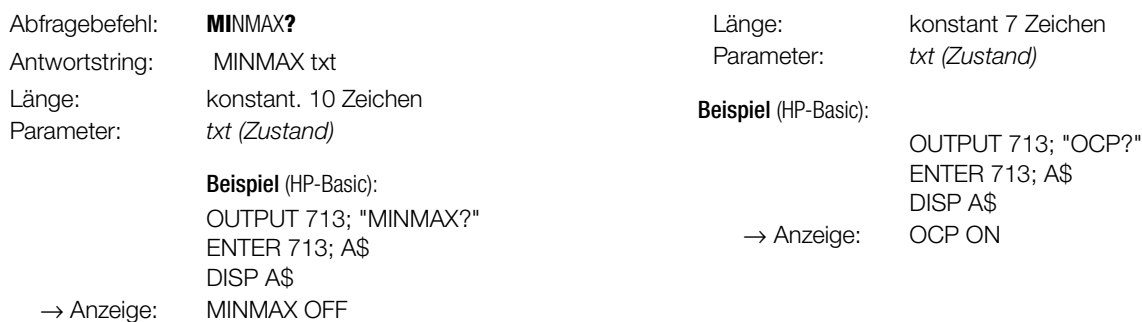

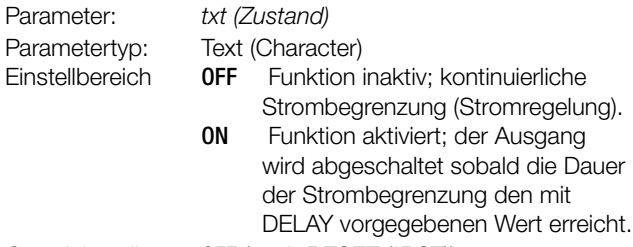

Grundeinstellung: OFF (nach RESET (\*RST))

MODE? – Abfrage der aktuellen Regelart

• Auswertung des Zustandsregisters CRA. • Direkte Abfrage der aktuellen Regelart.

Länge: konstant. 8 Zeichen Parameter: txt (Betriebsart)

Abfragebereich: OFF Ausgang deaktiviert

• Zeigt die aktuelle Regel-Betriebsart des Ausgangs.

Funktion und manuelle Einstellung

• Erklärungen unter [Kap. 3](#page-15-0) [3].

Abfragebefehl: **MO**DE**?** Antwortstring: MODE txt

Funktion und manuelle Bedienung Erklärungen unter [Seite 26](#page-25-2).

Einstellbefehl: **OC**P txt

**Einstellung** 

Programmierung

Programmierung

Beispiel (HP-Basic):

Abfragebefehl: **OC**P**?** Antwortstring: OCP txt

OUTPUT 713;"OCP ON" {OCP-Funktion aktivieren}

#### OUTPUT, OUTPUT? – Ein-/Ausschalten des Ausgangs

### Funktion und manuelle Einstellung

Erklärungen unter [Kap. 3](#page-15-0) [3].

#### Einstellung

#### Programmierung

Einstellbefehl: **OU**TPUT txt Parameter: txt (Zustand) Parametertyp: Text (Character) Einstellbereich OFF Abschalten des Ausgangs ON Einschalten des Ausgangs

Beispiel (HP-Basic):

OUTPUT 713;"OUTPUT ON" {Ausgang einschalten}

#### Abfrage

Zeigt den eingestellten Zustand des Leistungsausgangs.

#### Programmierung

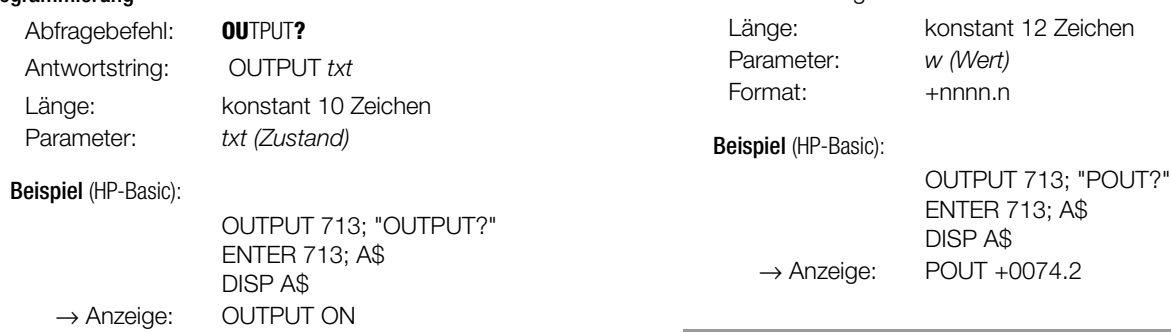

#### OVSET, OVSET? – Überspannungsschutz-Ansprechwert

#### Funktion und manuelle Bedienung

Erklärungen unter [Seite 25](#page-24-1) - OVP.

#### Einstellung

#### Programmierung

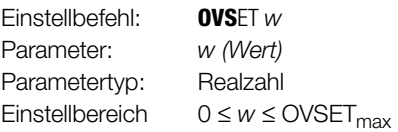

#### **Gerätetyp**

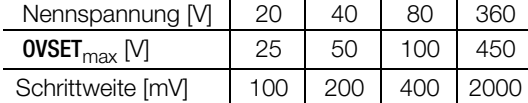

Format: +nnn.n

Beispiel (HP-Basic):

OUTPUT 713;"OVSET 35.0" {Ansprechwert 35 V}

### Abfrage

#### Programmierung

Abfragebefehl: **OVS**ET**?** Antwortstring: OVSET w Parameter: w (Wert) Format: +nnn.n

Länge: konstant 12 Zeichen

Beispiel (HP-Basic):

OUTPUT 713; "OVSET?" ENTER 713; A\$ DISP A\$ → Anzeige: OVSET +035.0

#### POUT? – Abfrage des aktuellen Leistungswertes

#### Funktion und manuelle Bedienung

- Die POUT-Funktion ermittelt die aktuellen Werte von Ausgangsspannung und Ausgangsstrom.
- Beide Messgrößen werden für den Leistungswert Pout multipliziert.
- Der Zeitbedarf für die Messwerterfassung und -verarbeitung liegt bei etwa 90 ms.
- Erklärungen unter [Kap. 4.8.1](#page-39-2).

Abfragebefehl: **POU**T**?**

#### Programmierung

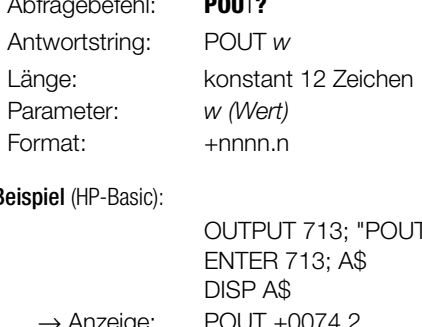

#### POWER\_ON, POWER\_ON? – Ausgangsschaltzustand, Reaktion bei Netz ein

#### Funktion und manuelle Einstellung

Erklärungen unter [Seite 26.](#page-25-3)

#### Programmierung

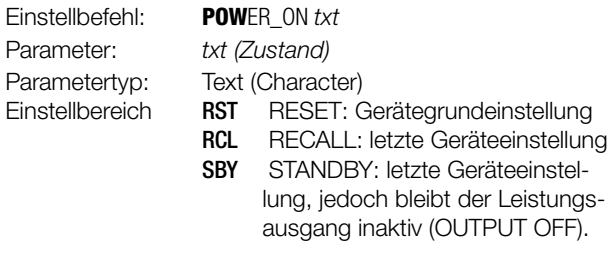

Beispiel (HP-Basic):

OUTPUT 713;"POWER\_ON RST" {KONSTANTER geht nach Netz-Einschalten in den Grundzustand}

#### Abfrage

Zeigt die Geräteeinstellung, die den Zustand nach dem Einschalten bestimmt.

#### **Programmierung**

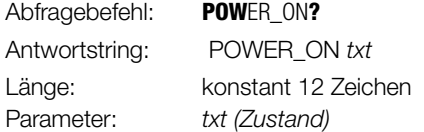

Beispiel (HP-Basic):

OUTPUT 713; "POWER\_ON?" ENTER 713; A\$ DISP A\$ → Anzeige: POWER\_ON RST

### REPETITION, REPETITON? – Wiederholfaktor für die SEQUENCE-Funktion

### Funktion und manuelle Bedienung

Erklärungen unter [Seite 33.](#page-32-0)

### Programmierung

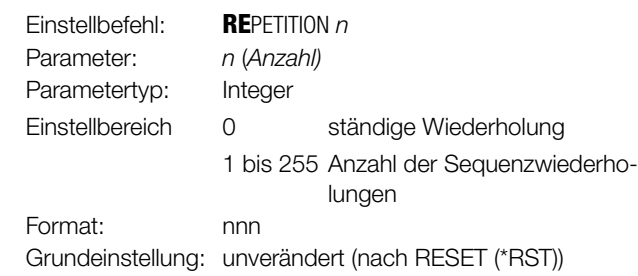

### Beispiel (HP-Basic):

OUTPUT 713;"REPETITION 100" {100 Wiederholungen}

#### Abfrage

Zeigt den Wiederholfaktor für SEQUENCE-Funktion.

#### Programmierung

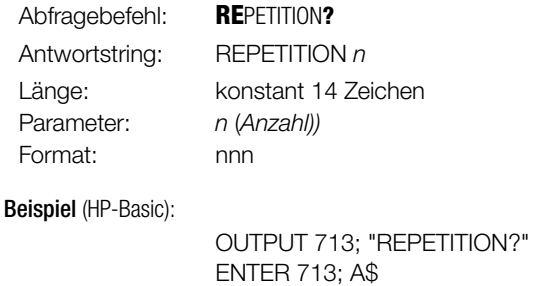

DISP A\$  $\rightarrow$  Anzeige: REPETITION 100

### SEQUENCE, SEQUENCE? – Automatischer sequentieller Rückruf abgespeicherter Einstellwerte

#### Funktion und manuelle Bedienung

Erklärungen unter [Seite 34.](#page-33-0)

#### Programmierung

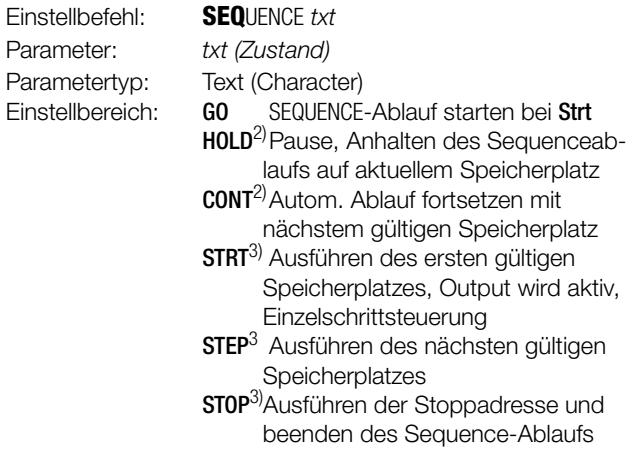

#### Beispiel (HP-Basic):

OUTPUT 713;"SEQUENCE GO"

oder der Einzelschrittsteuerung

#### Hinweise

- 1) Ab Software Release 003 ist diese Funktion modifiziert.
	- ON SEQUENCE öffnen,
		- ab Rel. 003<sup>1)</sup> SEQUENCE immer offen
	- OFF SEQUENCE schließen / beenden, ab Rel. 003<sup>1)</sup> Fkt. wie SEQUENCE

## **STOP**

- Grundeinstellung: ON (nach RESET (\*RST)) 2) HOLD und CONT sind erst ab Software Release 003 realisiert. Welchen Softwarerelease Ihr KONSTANTER besitzt, erkennen Sie nach dem Einschalten durch die Anzeige rel 00x.
- 3) Einzelschrittsteuerung, ähnl. ext. Triggerfunktion/T\_MODE RCL Sind unter der Stopp-Adresse keine ausführbaren Daten gespeichert, so bleibt die letzte Einstellung erhalten; OUT-PUT wird inaktiv.

Achtung: Automatischer Ablauf und Einzelschrittsteuerung (ext. Trigger / Einstellbefehle) sind nicht gegeneinander verriegelt.

#### Abfrage

bis Software Release 10:

Nur für die Kompatibilität mit bestehenden Programmen für ältere Geräteversionen; die Antwort ist immer "SEQUENCE ON".

#### Programmierung (ab Software Release 04.001)

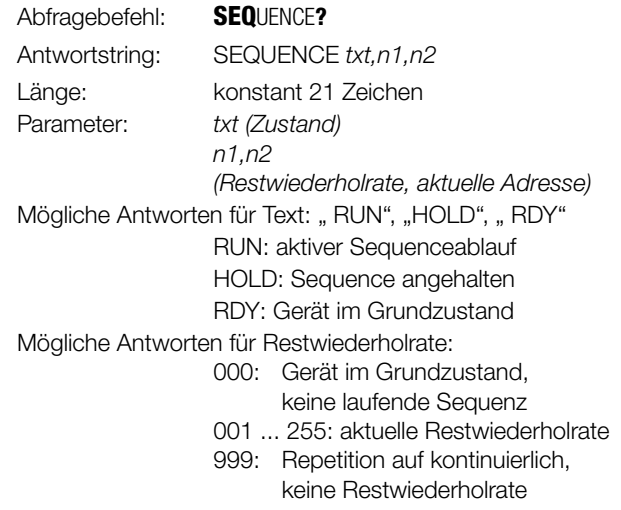

#### Beispiel (HP-Basic):

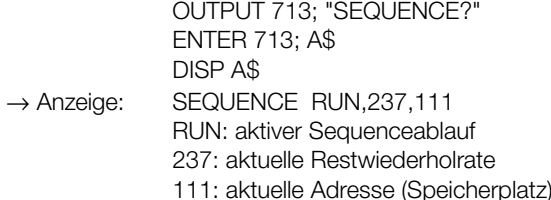

#### <span id="page-70-0"></span>SIG1\_SIG2, SIG1\_SIG2? – Signalausgänge der analogen Schnittstelle

#### Funktion und manuelle Bedienung

- Der rechnererzeugte Befehl SIG1\_SIG2 spricht beide Signalausgänge gleichzeitig an – im Gegensatz zur manuellen Bedienung.
- Signalausgang 1: abhängig vom Leistungsausgangs-Zustand.
- Signalausgang 2: abhängig von aktueller Ausgangsbetriebsart.
- Der Zustand der SIG1\_SIG2-Funktion wird mit SAVE nicht als Geräteeinstellung abgespeichert.
- Erklärungen unter [Seite 29](#page-28-0) ff.

#### Programmierung

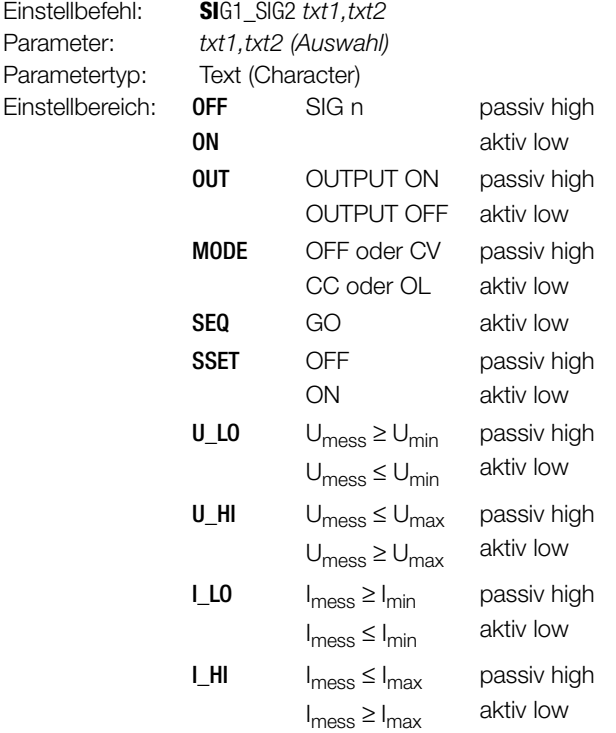

Grundeinstellung: nach RESET (\*RST) → unverändert

#### Beispiel (HP-Basic):

OUTPUT 713; "SIG1\_SIG2 OUT, MODE"

#### **Abfrage**

Zeigt die eingestellte Funktion für die Signalausgänge der analogen Schnittstelle.

#### Programmierung

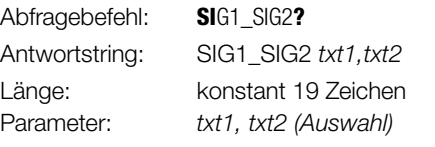

#### Beispiel (HP-Basic):

OUTPUT 713; "SIG1\_SIG2?" ENTER 713; A\$ DISP A\$ → Anzeige: SIG1\_SIG2 OUT, MODE

### SRQ – Bedienungsruf (SERVICE REQUEST)

#### Funktion

- Der Bedienungsruf SRQ ist nur über die parallele IEEE-Schnittstelle bereitgestellt.
- SRQ kann von jedem am IEC-Bus angeschlossenen Gerät aktiviert werden.
- SRQ ist für ein Gerät die einzige Möglichkeit beim Controller eine vorgegebene Aktion auszulösen.
- Die SRQ-Leitung wird vom KONSTANTER aktiviert, wenn er eine Bedienung vom Controller anfordert.
- SRQ ermöglicht die gleichzeitige Ausführung mehrerer Aufgaben durch den Controller und steigert so dessen Effizienz.
- Bis das Gerät einen SRQ an den Controller sendet, kann dieser andere Aufgaben abarbeiten.
- Als Reaktion auf die SRQ-Meldung am IEC-Bus kann der Steuerrechner eine serielle Abfrage des Gerätestatus (Serial Poll) durchführen.
- Damit wird das SRQ-meldende Gerät und der Grund für die Meldung ermittelt.
- Befindet sich nur ein Gerät am IEC-Bus, kann der Controller nach einem SRQ das Statusbyte direkt auslesen und die gewünschte Funktion veranlassen.
- Im Wesentlichen soll der Controller Informationen über Zustände oder Ereignisse im Gerät auszulesen.
- Der Bedienungsruf erfolgt über die gemeinsame Interrupt-Leitung (SRQ) am IEC-Bus.
- Die Auslösebedingungen von SRQ sind aus allen in den Ereignisregistern auftretenden Meldungen (incl. MAV) wählbar.
- Durch entsprechendes Setzen der Freigaberegister bestimmen Sie, welche (eine oder mehrere) Ereignismeldung zur SRQ-Meldung führt (SRQ-Maskierung).
- Verfügen alle beteiligten SRQ-fähigen Geräte auch über die Parallel-Poll-Funktion, kann das SRQ-meldende Gerät evtl. auf schnellere Weise durch die parallele Statusabfrage ermittelt werden, sofern vorher die nötige Konfiguration durchgeführt wurde.

Beispiel: SRQ-Generierung bei Empfang eines falschen Befehls:

- Annahme: Alle Ereignisregister haben zunächst den Wert 0.
- Ein falscher Befehl wird empfangen.
- Das ESR "Event-Standard-Register" setzt Bit 4 (EXE "Execution Error") oder Bit 5 (CME "Command Error").
- Haben Sie im Freigaberegister ESE vorher die Bits 4 und 5 gesetzt? (Befehl \*ESE 48).
- Wenn ja, wird die Sammelmeldung ESR im STB "Statusbyte Register" erzeugt.
- Dessen "Freigaberegister" SRE müssen Sie an Bit 5 setzen (Befehl \*SRE 32).
- Das ESR-Bit kann jetzt die Sammelmeldung MSS (Master Summary Status) erzeugen.
- Die Sammelmeldung MSS wird an Bit 6 im Statusbyte STB selbst wieder eingetragen.
- Damit wird signalisiert, dass mindestens ein Grund zur Abgabe einer SRQ-Meldung vorliegt.
- Die SRQ-Meldung wird von der nachgeschalteten Service-Request-Funktion ausgelöst.
- Die entsprechenden Befehle zum Setzen der angenommenen SRQ-Bedingungen lauten somit: \*ESE 48; \*SRE 32.
- Bedienungsrufe aus den Ereignisregistern ERA und ERB oder aus der MAV-Meldung werden in gleicher Weise erzeugt.

#### Bemerkungen

• Wir empfehlen die nachfolgenden Ereignisse an den entsprechenden Registern für eine SRQ-Meldung freizugeben:

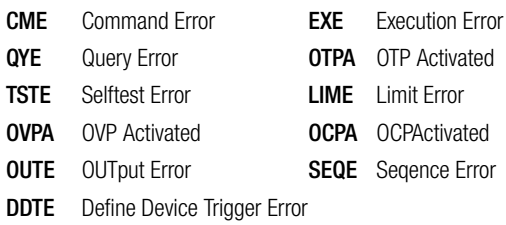

• Die entsprechenden Einstellbefehle hierfür lauten:

## \*ESE 52; ERAE 56; ERBE 190; \*SRE 52.

• Schon beim Auftreten eines dieser Ereignisse, ist der KONS-TANTER nicht in der Lage, die gewünschte Einstellung auszuführen.

#### Serielle RS 232C-Schnittstelle

- Die Nutzung der Service-Request-Funktion SRQ ist über die serielle RS 232 nicht möglich!
- Sie können aber trotzdem ein ähnliches Ergebnis erzielen.
- Setzen Sie das PRE (Parallel Poll Enable-) Register mit dem selben Wert wie das SRE (Status-Byte-Enable-Register).
- Fragen Sie jetzt die Individual Status Nachricht **IST** ab und werten diese aus.
- Abfrage und Auswertung können zyklisch und / oder nach jeder Datenübertragung am KONSTANTER erfolgen.

### SSET, SSET? – Signalpegel der Schaltfunktion

#### Funktion und manuelle Bedienung

Erklärungen unter [Seite 31.](#page-30-0)

#### Programmierung

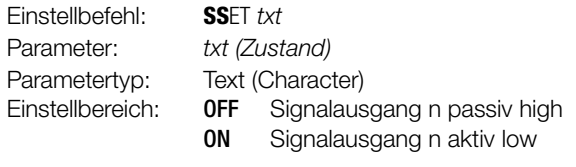

#### Beispiel (HP-Basic):

OUTPUT 713;"SSET OFF" Signalausgang SIG\_OUT1/SIG\_OUT2 der analogen Schnittstelle erzeugt ein passiv high - Signal.

#### **Abfrage**

Fragt den Funktionszustand der Sequenz ab.

### Programmierung

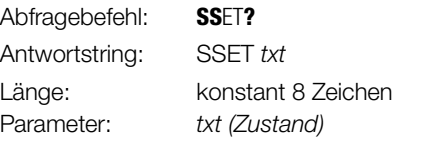

### Beispiel (HP-Basic):

 $\rightarrow$  Anzeige:

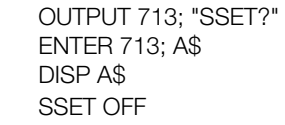

### START\_STOP, START\_STOP? - Start- und Stopp-Speicherplatzadresse für die SEQUENCE-Funktion

### Funktion und manuelle Bedienung

- Start- und Stop-Speicherplatzadresse werden hier im Gegensatz zur manuellen Bedienung in einem Befehl eingegeben.
- Erklärungen unter [Seite 32](#page-31-0) ff.

#### Programmierung

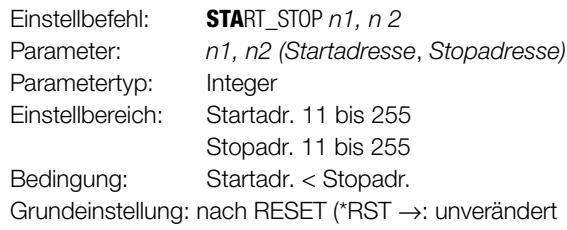

#### Beispiel (HP-Basic):

OUTPUT 713;"STA 20, 115" {Sequenzanfang = Adresse 20} {Sequenzende = Adresse 115}

#### **Abfrage**

Zeigt die eingestellte Start- und Stop-Adresse für die SEQUENCE-Funktion.

#### Programmierung

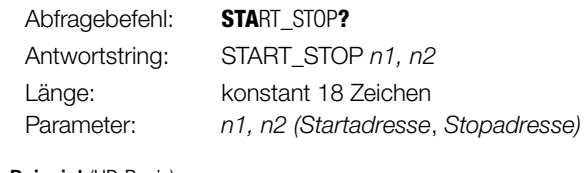

#### Beispiel (HP-Basic):

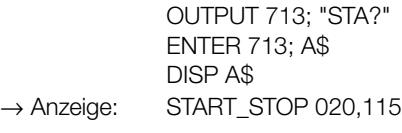
## <span id="page-72-0"></span>STORE, STORE? – Direkte Übernahme der Parameter in den Speicher

#### Funktion

- Der Befehl STORE und seine Parameter können nur durch Programmierung über eine Schnittstelle aufgerufen werden.
- Er überschreibt alte Werte eines Speicherplatzes sofort mit den neuen Parameterdaten.
- Der Inhalt der Speicherplätze wird nicht verschoben.

#### Programmierung

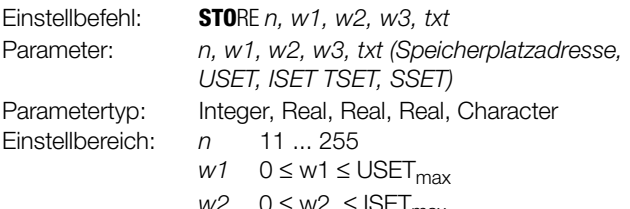

 $w2 \quad 0 \leq w2 \leq \text{ISEL}_{\text{max}}$ 

ten Speicherplatz)

w3 00.01 [s] ≤ w3 ≤ 99.99 [s] txt OFF, ON, CLR (löscht unabhängig von den anderen Daten den gesam-

Beispiel (HP-Basic):

OUTPUT 713;"STORE 14,15.5,3,9.7,ON" {Überschreibe Speicherplatz 14 mit folgenden Daten: Uset =  $15,5$  V; lset =  $3$  A; Tset =  $9,7$  sec; "aktiv low" Signal bei Ausführung}

#### Bemerkungen

- Im Vergleich zu \*SAV bietet der Befehl STORE eine wesentlich schnellere und direktere Möglichkeit zur Programmierung der notwendigen Speicherplätze für eine Sequenz.
- Der txt-Parameter ist zukünftig optional. Mit entfallendem txt-Parameter entfällt auch das Komma zwischen dem letzten Zahlenparameter und dem txt-Parameter. Der txt-Parameter NC wird wie der nicht gesendete txt-Parameter behandelt.

#### • Reaktion auf txt-Parameter

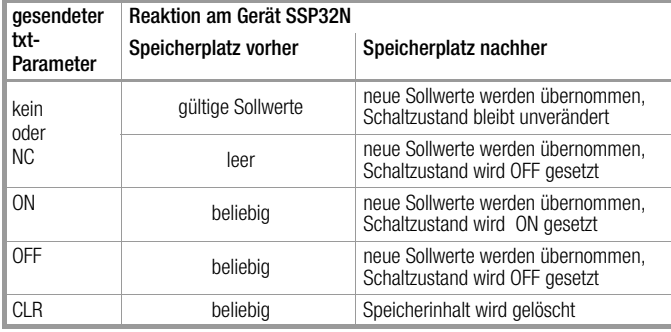

#### Abfrage

Rücklesen der Daten der Adresse n aus dem SEQUENCE-Speicher- / Grenzwerte-Speicher:

<span id="page-72-1"></span>Programmierung

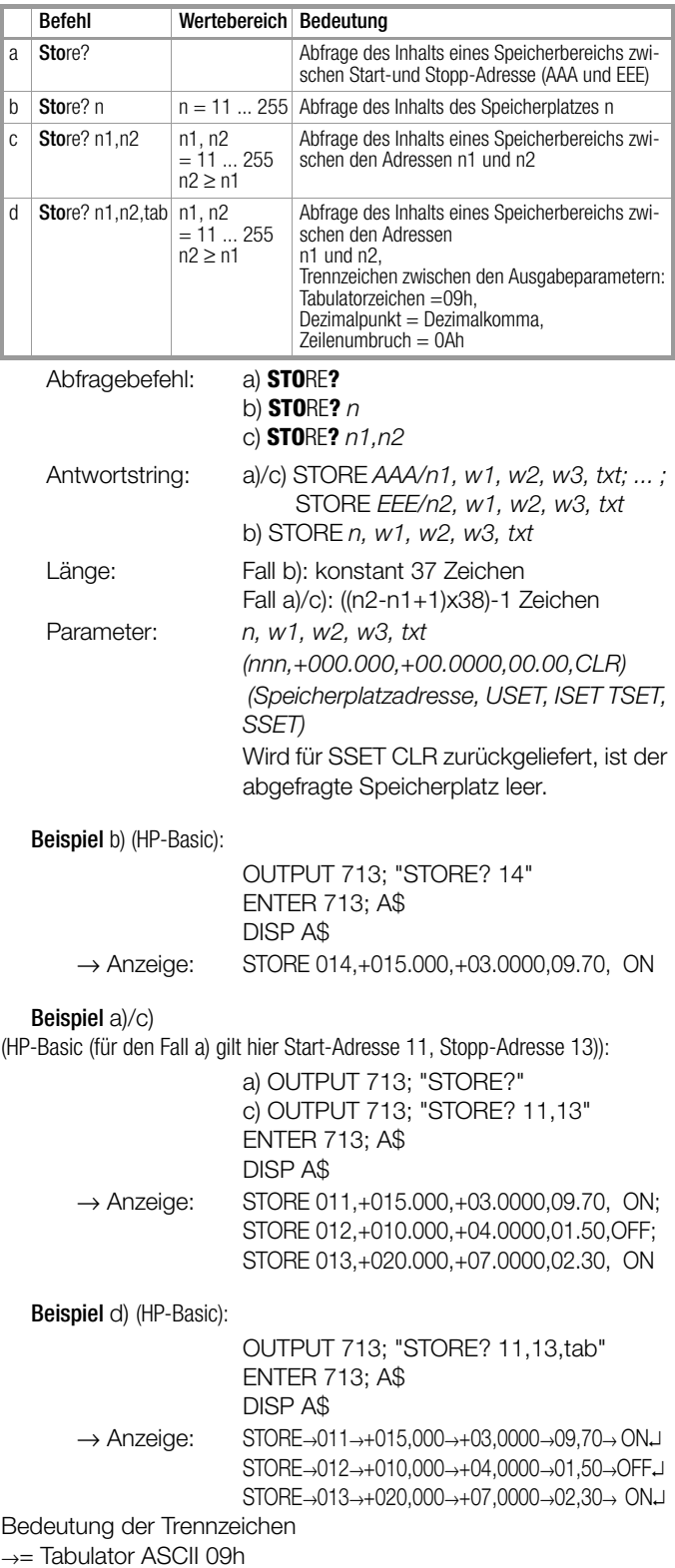

↵ = Line feed ASCII 0Ah

## <span id="page-73-0"></span>TDEF, TDEF? – Default-Zeit für die SEQUENCE-Funktion

#### Funktion

Erklärungen unter [Seite 32.](#page-31-0)

#### Programmierung

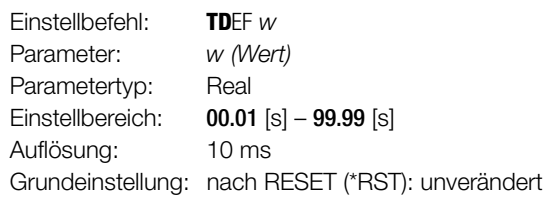

#### Beispiel (HP-Basic):

OUTPUT 713;"TDEF 12.34"

#### Abfrage

Rücklesen des Defaultwertes für Standardverweilzeit.

## Programmierung

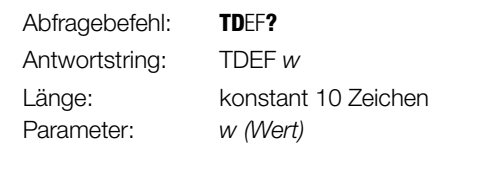

## Beispiel (HP-Basic):

OUTPUT 713; "TDEF?" ENTER 713; A\$ DISP A\$  $\rightarrow$  Anzeige: TDEF 12.34

## <span id="page-73-1"></span>T\_MODE, T\_MODE? – Funktionswahl für den Triggereingang

### Funktion

- Der Zustand der T\_MODE-Funktion wird mit SAVE nicht als Geräteeinstellung mit abgespeichert.
- Erklärungen unter [Seite 28](#page-27-0)  trG.

#### Programmierung

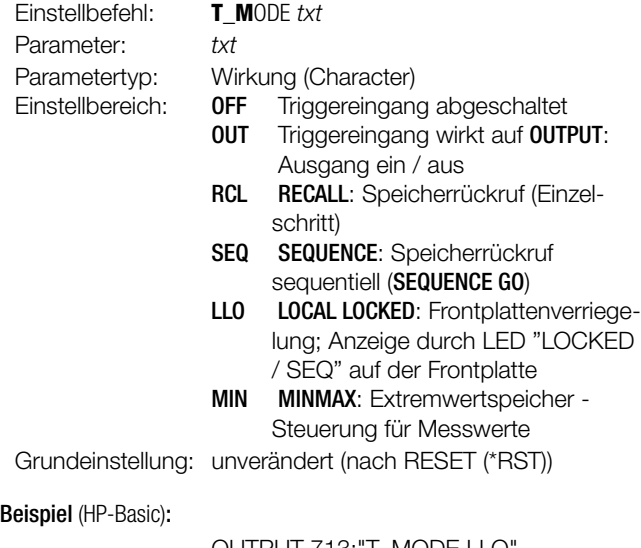

OUTPUT 713;"T\_MODE LLO" {Triggereingang wirkt auf Frontplattenverriegelung}

#### <span id="page-73-4"></span>Abfrage

Zeigt eingestellte Funktion für den Triggereingang.

## Programmierung

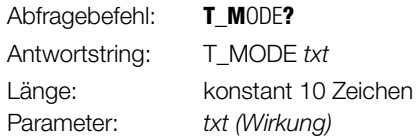

## Beispiel (HP-Basic):

OUTPUT 713; "T\_MODE?" ENTER 713; A\$ DISP A\$ → Anzeige: T\_MODE LLO

## <span id="page-73-3"></span><span id="page-73-2"></span>TSET, TSET? – speicherplatzspezifische Verweilzeit für die SEQUENCE-Funktion

## Funktion und manuelle Bedienung

- Erklärungen unter [Seite 31.](#page-30-0)
- Der Einstellwert TSET wird mit SAVE auch im SETUP-Speicher als Geräteeinstellung abgespeichert.

## Programmierung

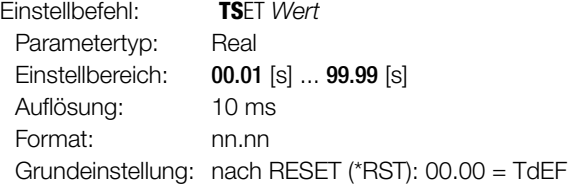

<span id="page-73-5"></span>Beispiel (HP-Basic):

OUTPUT 713;"TSET 00.02"

## Abfrage

Rücklesen der speicherplatzspezifischen Verweilzeit.

#### Programmierung

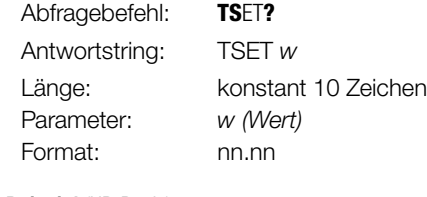

Beispiel (HP-Basic):

 $\rightarrow$  Anzeige:

OUTPUT 713; "TDEF?" ENTER 713; A\$ DISP A\$<br>TDEF 00.02

## <span id="page-74-0"></span>ULIM, ULIM? – Grenzwert für Spannungseinstellung

## Funktion und manuelle Bedienung

Erklärungen unter [Seite 25](#page-24-0).

#### Programmierung

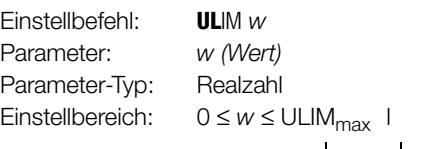

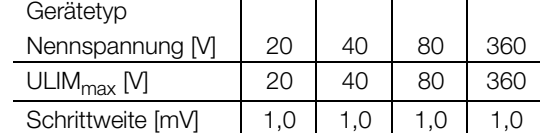

Grundeinstellung: nach RESET (\*RST) → Nennspannung

Beispiel (HP-BASIC):

OUTPUT 713; "ULIM 20" {Spannungs-Einstellbereichsgrenze 20 V}

 $\sim$  1

#### Bemerkung

- ULIM kann nicht niedriger als USET eingestellt werden.
- Der entsprechende Einstellbefehl würde nicht ausgeführt.
- Bit 1 im Ereignisregister B (Limit Error) und Bit 4 im Standard-Ereignisregister (Execution Error) würden gesetzt.
- Entspricht der programmierte Wert nicht einem ganzzahligen Vielfachen der Schrittweite, wird er entsprechend gerundet.
- Für die 4-stellige Digitalanzeige wird der Zahlenwert ggf. nochmals gerundet.
- Die ULIM-Funktion ist nicht wirksam für die Einstellung von USET per Steuersignal über die analoge Schnittstelle.

#### Abfrage

Zeigt die eingestellte oberste Grenze für den Spannungssollwert USET an.

#### Programmierung

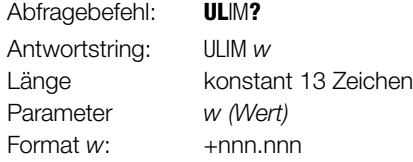

Beispiel (HP-Basic):

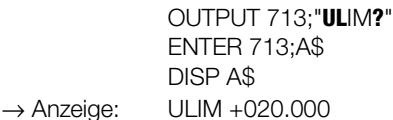

### <span id="page-74-4"></span><span id="page-74-1"></span>UMAX? – maximaler aufgetretener Spannungsmesswert

#### Funktion und manuelle Bedienung

Erklärungen unter [Kap. 4.8.1.](#page-39-0)

#### Programmierung

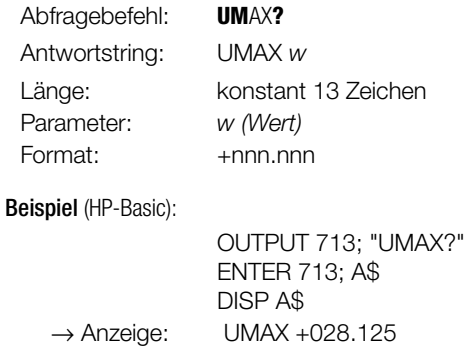

#### <span id="page-74-2"></span>UMIN? – minimaler aufgetretener Spannungsmesswert

#### Funktion und manuelle Bedienung

Erklärungen unter [Kap. 4.8.1.](#page-39-0)

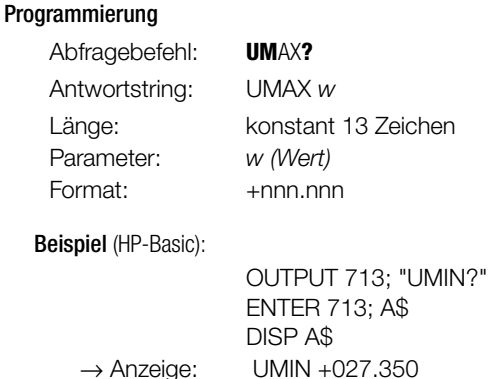

#### <span id="page-74-5"></span><span id="page-74-3"></span>UOUT? – Abfrage des aktuellen Spannungsmesswertes

Funktion und manuelle Bedienung

Erklärungen unter [Seite 23.](#page-22-0)

### Programmierung

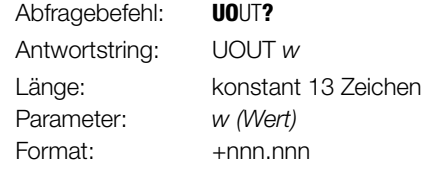

Beispiel (HP-Basic):

OUTPUT 713; "UOUT?" ENTER 713; A\$ DISP A\$  $\rightarrow$  Anzeige: UOUT +027.350

## <span id="page-75-0"></span>USET, USET? – Spannungssollwert

## Funktion und manuelle Bedienung

Erklärungen unter [Seite 20.](#page-19-0)

Corötetyp

### Programmierung

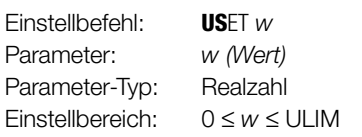

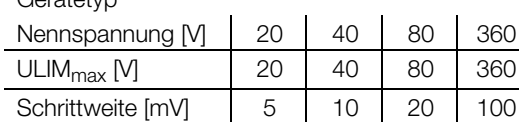

Grundeinstellung: nach RESET (\*RST) → 0.00 V

Beispiel (HP-BASIC):

OUTPUT 713;"USET 12.5" {Spannungssollwert 12,5 V}

## Bemerkungen

- USET ist nicht höher als ULIM einstellbar.
- Der Einstellbefehl wird nicht ausgeführt.
- Bit 1 im Ereignisregister B (Limit Error) sowie Bit 4 im Standard-Ereignisregister (Execution Error) gesetzt.
- Entspricht der programmierte Wert nicht einem ganzzahligen Vielfachen der Schrittweite, wird er entsprechend gerundet.
- Für die 4-stellige Digitalanzeige wird der Zahlenwert ggf. nochmals gerundet.

## Abfrage

Zeigt den mit USET definierten Sollwert der Ausgangsspannung an.

## Programmierung

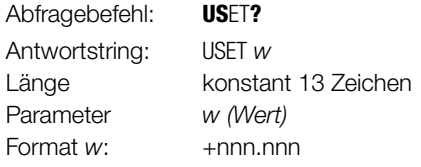

#### Beispiel (HP-Basic):

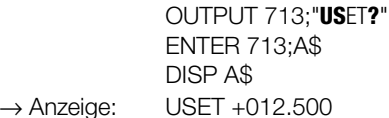

## <span id="page-75-3"></span><span id="page-75-2"></span><span id="page-75-1"></span>WAIT – zusätzliche Wartezeit

## Funktion

Zusätzliche Wartezeit zwischen der Ausführung von zwei Befehlen.

Diese Funktion wirkt als zusätzliche Wartezeit bei Befehlsabarbeitung/Ausführung innerhalb eines Datenstrings (gekettete Befehle). Diese erlaubt z. B. die definierte Programmierung eines Einschaltverhaltens/einer Einschaltflanke innerhalb eines Befehlsstrings bei Ausführungszeiten im ms-Bereich.

## Programmierung

Einstellbefehl: **W**AIT w Paramete:r w (Wert) Parameter-Typ: Realzahl Einstellbereich:  $0.001 \le s \le w \le 9.999 \le s$ Auflösung: 1 ms

## Bemerkungen

Die Länge des Datenstrings darf dabei allerdings 255 Zeichen (= Pufferlänge) nicht überschreiten, da ansonsten eine unspezifizierte Pause durch die neue Datenübertragung entsteht.

## Achtung:

Während der Ausführung der Wartezeit findet keine Bearbeitung von Daten statt, der Eingangspuffer ist blockiert, d.h. auch die Anzeigen werden während dieser Zeit nicht aktualisiert.

## Beispiel

- "USET 0; ISET 5; OUTPUT ON; WAIT 0.001; USET 3; WAIT 0.003; USET 7; WAIT 0.003; USET 10"
- (bzw. "US 0; IS 5; OU ON; W .001; US 3; W .003; US 7; W .003; US 10" mit abgek. Befehlsnamen)

## 6.5 Die Zustands- und Ereignisverwaltung

Das Gerät besitzt besondere Register um

- Programmierfehler (z. B. Empfang eines falschen Befehls).
- Gerätezustände (z. B. Ausgang arbeitet in Spannungsregelung).

• Ereignisse (z. B. Ausgang durch OCP-Funktion abgeschaltet) zu erkennen, die vom steuernden Controller abgefragt werden können.

Die Einstellungen und Abfragen der Zustands- und Ereignisregister können Sie nur über die

serielle oder

parallele Schnittstelle durchführen!

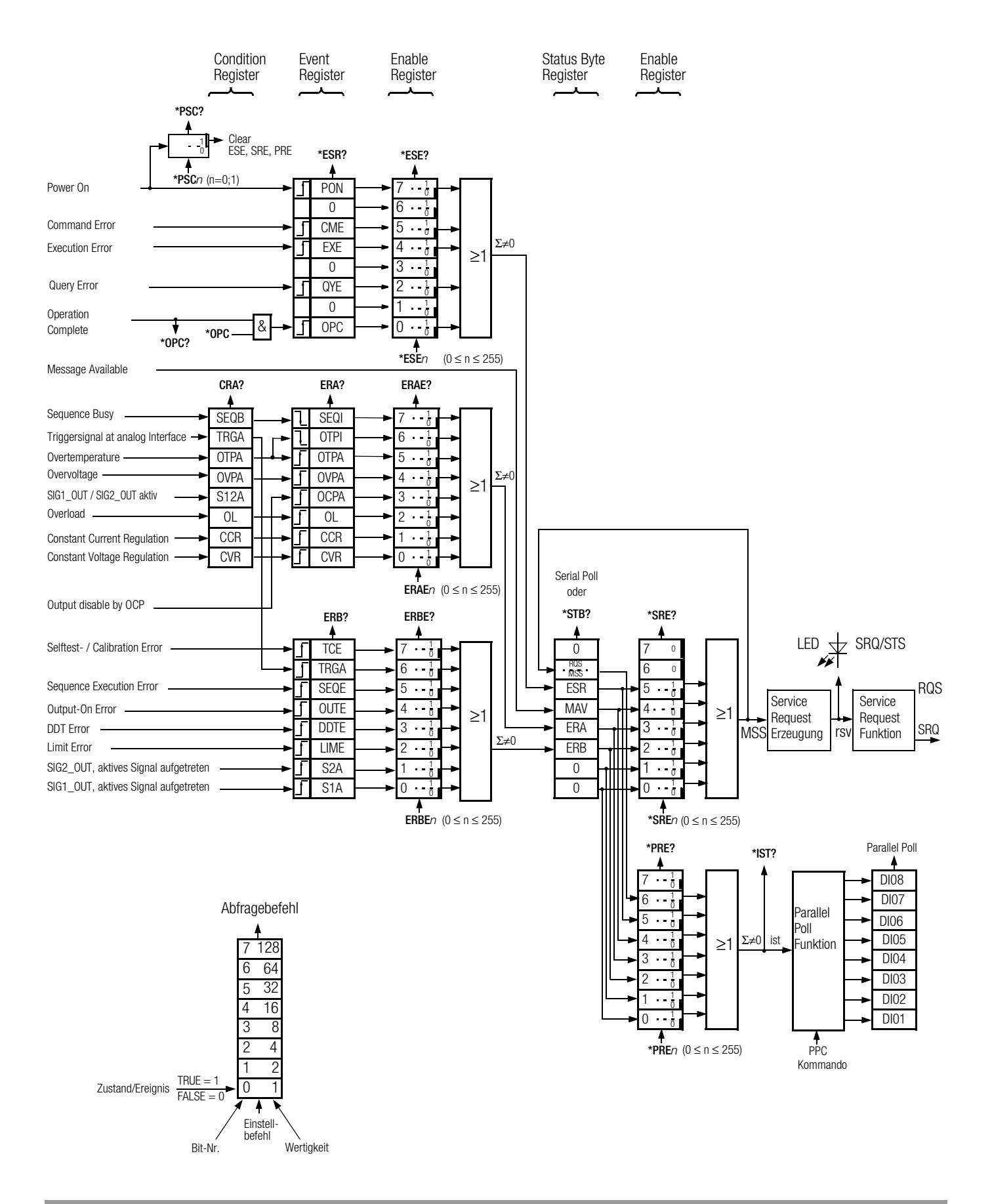

## Überblick – Bedeutung der Registerinhalte

## **TCE** Selftest-Error bzw. Fehler während Justierung

- Während des Selbsttest wurde ein Fehler erkannt.
- Fehler bei der Gerätekalibrierung aufgetreten.
- Kalibrierung nicht erfolgreich abgeschlossen.
- mindestens ein Kalibrierwert konnte nicht übernommen werden, da er außerhalb des Abgleichbereiches lag.

## **CCR** Constant Current Regulation

Ausgang arbeitet(e) in Stromregelung.

## **CVR** Constant Voltage Regulation

Ausgang arbeitet(e) in Spannungsregelung.

## **CME** Command Error

- Anweisungsfehler.
- Unbekannter Befehl.
- Syntaxfehler.
- Parameter nicht innerhalb des Einstellbereichs.

## **DDTE** Define Device Trigger Error

Fehlermeldung der Geräte-Trigger-Voreinstellung.

- \*DDT-Befehlsstring > 80 Zeichen.
- \*TRG-Befehl innerhalb des \*DDT-Befehlsstrings.

## **EXE** Execution Error

- Überschreitung befehlsspezifischer Parametergrenzen.
- Unverträglichkeit eines Befehls oder Parameters mit einem aktuellen Betriebszustand.

## **LIME** Limit Error

- Grenzwertfehler nach Einstellbefehl USET, ISET, ULIM, ILIM
- Spannungs- oder Stromsollwert wurde höher eingestellt, als der eingestellte Grenzwert zulässt.
- Ein Grenzwert wurde unterhalb des aktuellen Spannungs- bzw. Stromsollwertes gewählt.

## **MAV** Message Available

- Fertigmeldung nach Abfragebefehl.
- Angeforderte Information(en) im Datenausgabepuffer.
- MAV-Bit-Abfrage ist nur bei IEC-Bus-Steuerung mittels "Serial Poll" sinnvoll.

## **OCPA** Overcurrent Protection Active

- Überstromschutz ist aktiv.
- Ausgang wurde durch OCP-Funktion deaktiviert.
- Wiedereinschalten durch OUTPUT ON.

## **OL** Overload

- Überlastmeldung.
- Leistungsbegrenzung hat eingesetzt.

## **OPC** Operation Complete

- Fertigmeldung.
	- Die dem \*OPC-Befehl vorausgegangenen Befehle wurden abgearbeitet (zeitliche Synchronisation).

## **OTPA** Overtemperature Protection Active

- Übertemperaturschutz ist aktiv
- Gerät ist überhitzt, z. B. wegen mangelhafter Belüftung
- Der Einstellbefehl OUTPUT ON wird ignoriert solange dieser Zustand andauert und führt zum erneuten Setzen des OTPA-Bits im Ereignisregister.

## **OTPI** Overtemperature Protection Inactive

Bereitschaftsmeldung nach Übertemperaturmeldung OTPA.

- Das Gerät ist wieder abgekühlt.
- Bei Einstellung der POWER-ON-Funktion auf SBY bzw. RST bleibt der Ausgang deaktiviert.
- Bei Einstellung auf **RCL** erfolgt automatisches Wiedereinschalten.

## **OUTE** Output Error

- Fehlermeldung nach Einstellbefehl OUTPUT ON.
- Aktivieren des Ausgangs ist durch OUTPUT OFF-Signal am Trigger-Eingang der Analog-Schnittstelle blockiert.
- Display: "Err 25"

## **OVPA** Overvoltage Protection Active

- Überspannungsschutz hat angesprochen
- Ausgang wurde deaktiviert. • Wiedereinschalten mit OUTPUT ON.
- 

## **PON** Power On

- Gerät wurde zwischenzeitlich ausgeschaltet.
- **QYE** Output **Queue** without message Fehlermeldung nach Adressierung als "Talker".
	- (Noch) keine Nachricht im Ausgabepuffer bereit.

## **SEQB** Sequence Busy

Zustandsmeldung SEQUENCE-Funktion läuft.

- **SEQI** Sequence Inactive
	- Fertigmeldung.
		- Ablauf der SEQUENCE-Fkt. beendet oder abgebrochen.

## **SEQE** Sequence Error

Fehlermeldung nach SEQUENCE GO.

- Aus dem SEQUENCE-Speicher rückgerufener Spannungs- oder Stromsollwert ist höher als der eingestellte Grenzwert (USET > ULIM oder ISET > ILIM); Display: "Err 21".
- Speicherbereich zwischen Start- und Stoppadresse enthält keine ausführbaren Werte; Display: "Err 22".
- Mit Auftreten der Fehlermeldung wird der Ablauf der SEQUENCE-Funktion abgebrochen.

## **S1A** SIG1\_OUT, aktives Signal aufgetreten

- **S2A** SIG2\_OUT, aktives Signal aufgetreten
- **S12A** SIG1\_OUT oder SIG2\_OUT aktiv

## **TRGA** Trigger at Analog Interface

An analoger Schnittstelle wurde Triggersignal erkannt.

## Dezimaläquivalent des Registerinhalts

- Die Abfrage von Datenregistern ergibt immer eine Dezimalzahl.
- Die Dezimalzahl zeigt den Inhalt des Registers an.
- Bei einem 8-Bit-Register liegt diese Zahl zwischen 0 und 255.
- Diese Zahl zeigt Ihnen die gesetzten Register-Bits.
- Die Zahl muss dazu in einen binären Wert umgerechnet werden.

## Beispiel:

Auf die Abfrage CRA? erhalten Sie als Antwort: 52

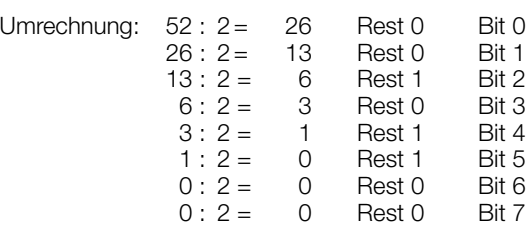

Die binäre Darstellung von 52<sub>10</sub> ist also: 0011 0100<sub>2</sub>

- Aus der binären Darstellung ersehen Sie, welche Bits im Zustandsregister A (CRA) gesetzt sind.
	- 3 (OL = Overload)
	- 5 (OVPA = Overvoltage)
	- 6 (OTPA = Overtemperature)
- Diese Bits haben einen möglichen SRQ (Service Request) ausgelöst.

# 7 Justieren des SSP-KONSTANTERs CAL – Funktionsgruppe "Kalibrieren"

## 7.1 Allgemeines und Begriffserklärung

## Justieren

- Wird auch als **Abgleichen** bezeichnet.
- Ein Messgerät so einstellen (abgleichen), dass Messabweichungen möglichst klein werden.
- Justieren ist ein Vorgang, der das Messgerät bleibend verändert.

## Kalibrieren

- Wird auch als **Einmessen** bezeichnet.
- Feststellen von Abweichungen am fertigen Gerät.
- Anzeigende Messgeräte:

Maßabweichung zwischen Anzeige und dem als richtig geltenden Wert.

• Übertragende Messgeräte:

Maßabweichung zwischen dem Wert des Anfangssignals und dem Wert, den dieses Signal bei idealem Übertragungsverhalten und definiertem Eingangswert hätte.

## Rückführen

• Beschreibt einen Vorgang, durch den der von einem Messgerät dargestellte Messwert, über einen oder mehrere Schritte, mit dem nationalen Normal für die betreffende Messgröße verglichen werden kann.

## **Allgemeines**

Mit der im KONSTANTER integrierten Justierroutine "CAL" können Sie innerhalb selbst festgelegter Intervalle mögliche, durch Bauteilealterung bedingte Abweichungen zwischen Ist- und Sollwert weitgehend eliminieren.

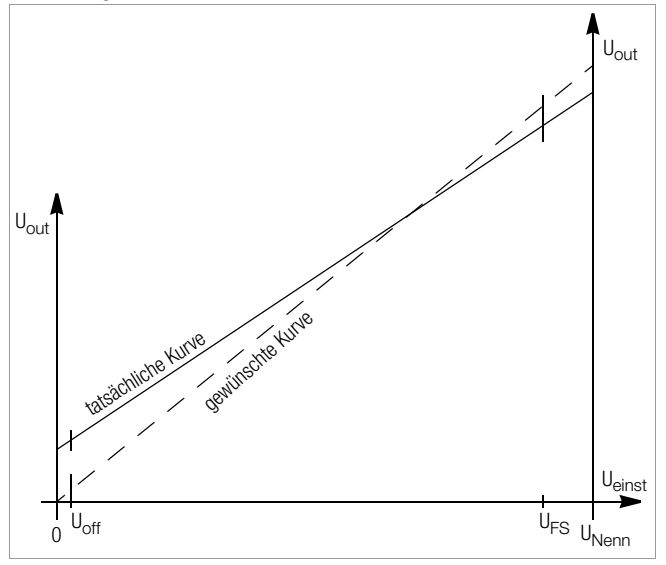

Bild 7.1 a Kontinuierliche Einstellung von Uset

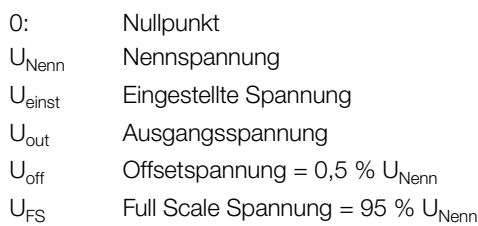

• Zur Justierung des Systems werden intern 2 fixe Spannungspunkte ( $U_{\text{off}}$  und  $U_{\text{FS}}$ ) gewählt (Sollwerte) und durch sie eine Gerade (gewünschte Kurve) gelegt.

- Die zugehörigen externen Messwerte (Istwerte) werden dem System per Eingabe zugeführt und vom System mit den Sollwerten verglichen.
- Durch die Istwerte wird ebenfalls eine Gerade gelegt und die lineare Änderung zur Sollwertgeraden (Steigung und Ordinatenabschnitt) gespeichert.
- Diese Werte werden im E<sup>2</sup>PROM abgelegt und für alle Einstellungen herangezogen.
- Jeder auf der Sollwertgerade neu eingestellte Spannungspunkt wird über die Istwertgerade und die Abweichung rückgerechnet und so der exakte Spannungswert eingestellt.
- Das Gleiche gilt entsprechend für den Stromwertabgleich.
- Die Justierung können Sie manuell per Hand oder automatisch mittels PC über die Schnittstellen durchführen.

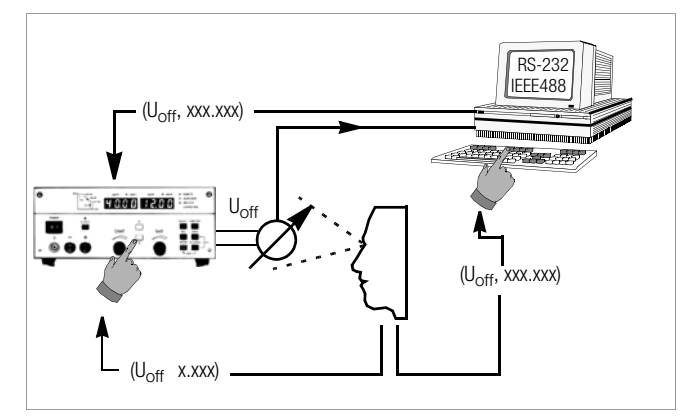

Bild 7.1 b Justieren des KONSTANTERs per Hand oder PC

# 7.2 Justiervorgang

## <span id="page-79-0"></span>Manueller Abgleich

## Vorbereitung

Zum Justieren des KONSTANTERs benötigen Sie ein hochgenaues Messgerät, dessen Auflösung ca. eine Klasse besser ist als die des KONSTANTERs (vgl. technische Daten).

## Anschluss des Messgerätes zum Justieren der Ausgangsspannung

## Der Leistungsausgang des KONSTANTERs muss ausgeschaltet sein (OUTPUT OFF).

Schließen Sie das Messgerät direkt (parallel) an den Leistungsausgang des KONSTANTERs an. Sie können die Genauigkeit der Justierung noch erhöhen, wenn Sie zusätzlich die Sense-Leitungen anschließen.

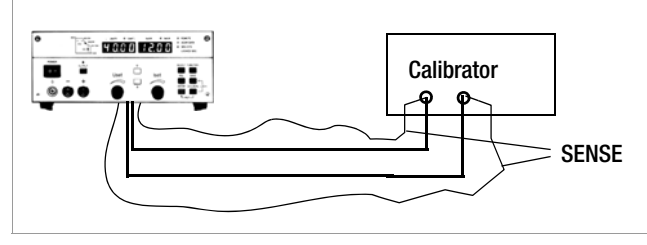

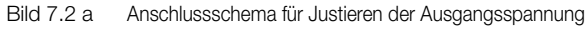

Schalten Sie das Messgerät ein und wählen Sie den für die Messung notwendigen Spannungsmessbereich. Der Messbereichs-endwert muss mindestens ebenso groß sein wie die Nennspannung des KONSTANTERs.

Stellen Sie die Spannungsjustierfunktionen ein und aktivieren Sie anschließend den Leistungsausgang des KONSTANTERs (OUTPUT ON).

## Anschluss des Messgerätes zum Justieren des Ausgangsstromes

Der Leistungsausgang des KONSTANTERs muss ausgeschaltet sein (OUTPUT OFF).

## Achten Sie auf den maximalen Strommessbereich ihres Messgerätes.

Ist der maximale Wert des Ausgangsstroms des KONSTANTERs kleiner als der maximale Strommessbereich des Messgerätes. darf das Messgerät direkt in Reihe zum Leistungsausgang angeschlossen werden.

Ist der maximale Wert des Ausgangsstroms größer als der maximale Strommessbereich des Messgerätes, schließen Sie das Messgerät über einen entsprechend dimensionierten Messwiderstand (Shunt) an den Leistungsausgang des KONSTAN-TERs an. Sie können die Genauigkeit der Justierung noch erhöhen, wenn Sie zusätzlich die Sense-Leitungen anschließen.

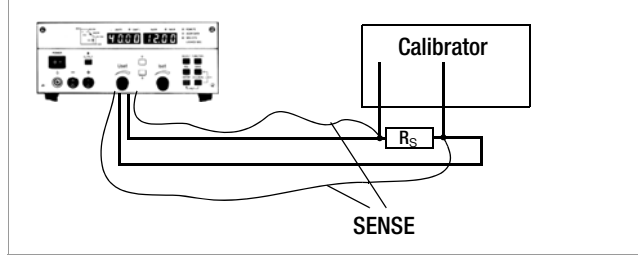

Bild 7.2 b Anschlussschema für Justieren des Ausgangstroms

Schalten Sie das Messgerät ein und wählen Sie den für die Messung notwendigen Strommessbereich. Der Messbereichsendwert muss mindestens ebenso groß sein wie der Nennstrom des KONSTANTERs.

Stellen Sie die Stromjustierfunktionen ein und aktivieren Sie anschließend den Leistungsausgang des KONSTANTERs (OUTPUT ON).

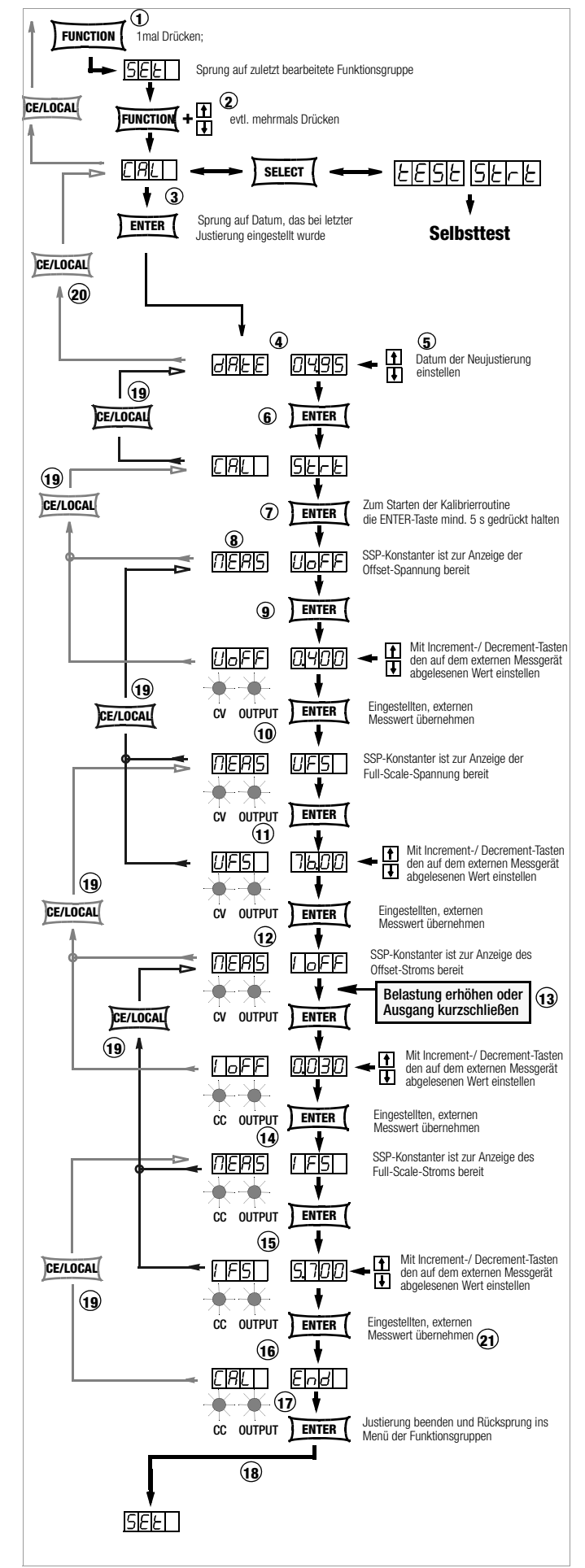

Bild 7.2 c Manuelles Justieren des Gerätes

### Anwählen der Justier- (Kalibrier-) Funktion

Der KONSTANTER arbeitet im Standard-Funktionsmodus.

- 23 Drücken Sie einmal die Taste <FUNCTION> um ins Menü der Funktionsgruppen zu gelangen.
- 24 Drücken Sie jetzt die Taste <FUNCTION> sooft, bis im Display die Funktionsgruppe CAL angezeigt wird.
- 25 Erscheint der Schriftzug CAL auf dem linken Display, drücken Sie die Taste <ENTER>. Sie springen so ins Menü der Justier- (bzw. Kalibrier-) funktion.

## Einstellen des neuen Justierdatums

- 26 Als erstes erscheint im linken Display **date** und im rechten das Datum der letzten Justierung.
- 27 Stellen Sie mit der Taste <↓> oder<↑> das Datum ein, an dem Sie jetzt die Justierung vornehmen.
- 28 Ist das Datum eingestellt, drücken Sie die Taste <ENTER>. Das Datum wird gespeichert und auf der Anzeige erscheint: **CAL Strt.** Strt blinkt.

## Starten der Justier- (Kalibrier-) Funktion

29 Drücken Sie die Taste <ENTER> mindestens 5 Sekunden um die Justier-(Kalibrier-) routine zu starten.

Drücken Sie hier die <ENTER>-Taste kürzer als 5 Sekunden, kehrt das Gerät automatisch in die Standardeinstellung zurück.

Für diesen Fall drücken Sie nochmals die <FUNCTION>-Taste um zu **CAL Strt** zurück zu kehren.

## Justieren der Offset- und Fullscale-Spannung

- 30 In der Anzeige erscheint blinkend **MEAS UoFF** (Messen der Offset-Spannung). Der KONSTANTER ist zur Anzeige der Offset-Spannung bereit.
- 31 Drücken Sie die Taste <ENTER>. Im linken Display erscheint **UoFF**, im rechten der vom KONS-TANTER gemessene Spannungswert (0,5 %  $U_{\text{Nenn}}$ ). Die blinkende Ziffer zeigt die kleinste einstellbare Stelle an.

Die LEDs CV und OUTPUT leuchten, der Ausgang ist jetzt aktiv.

Vergleichen Sie den Wert von **UoFF** mit dem auf dem externen Messgerät angezeigten Wert.

Ergibt sich eine Differenz zwischen beiden Werten, stellen Sie den vom externen Messgerät gemessenen Wert mit der Taste <↓> oder<↑> am KONSTANTER ein.

32 Speichern Sie den korrigierten Wert für **UoFF** im KONSTAN-TER durch Drücken der Taste <ENTER>.

Nach Drücken der Taste <ENTER> erscheint **MEAS UFS** (Messen der Fullscale-Spannung) blinkend in der Anzeige.

33 Drücken Sie die Taste <ENTER> Im linken Display erscheint **UFS**, im rechten der vom KONS-TANTER gemessene Spannungswert (95 % U<sub>Nenn</sub>). Die blinkende Ziffer zeigt die kleinste einstellbare Stelle an.

Vergleichen Sie diesen Wert mit dem auf dem externen Messgerät angezeigten.

Ergibt sich eine Differenz zwischen beiden Werten, stellen Sie den vom externen Messgerät gemessenen Wert mit der Taste <↓> oder<↑> am KONSTANTER ein.

34 Speichern Sie den korrigierten Wert für **UFS** im KONSTAN-TER durch Drücken der Taste <ENTER>.

In der Anzeige wird **MEAS IoFF** angezeigt.

## Justieren des Offset- und Fullscale- Stroms

35 Für das Justieren von Offset- und Fullscale- Strom muss der KONSTANTER in Stromregelung arbeiten! Erhöhen Sie dazu die Belastung oder schließen Sie den Ausgang kurz, die LED CV erlischt, LED CC und OUTPUT leuchten.

In der Anzeige steht blinkend **MEAS IoFF** (Messen des Offset-

Stroms). Der KONSTANTER ist zur Anzeige des Offset-Stroms bereit.

Drücken Sie die Taste <ENTER>.

Im linken Display erscheint **IoFF**, im rechten der vom KONS-TANTER gemessene Stromwert (0,5 %  $I_{Nenn}$ ).

Die blinkende Ziffer zeigt die kleinste einstellbare Stelle an.

Vergleichen Sie diesen Wert mit dem auf dem externen Messgerät angezeigten.

Ergibt sich eine Differenz zwischen beiden Werten, stellen Sie den vom externen Messgerät gemessenen Wert mit der Taste <↓> oder<↑> am KONSTANTER ein.

36 Speichern Sie den korrigierten Wert für **IoFF** im KONSTAN-TER durch Drücken der Taste <ENTER>.

Nach Drücken der Taste <ENTER> steht **MEAS IFS** (Messen des Fullscale-Stroms) blinkend im Display.

37 Drücken Sie die Taste <ENTER>. Im linken Display erscheint **IFS**, im rechten der vom KONS-TANTER gemessene Stromwert (95 % I<sub>Nenn</sub>). Die blinkende Ziffer zeigt die kleinste einstellbare Stelle an.

Vergleichen Sie diesen Wert mit dem auf dem externen Messgerät angezeigten.

Ergibt sich eine Differenz zwischen beiden Werten, stellen Sie den vom externen Messgerät gemessenen Wert mit der Taste <↓> oder<↑> am KONSTANTER ein.

38 Speichern Sie den korrigierten Wert für **IFS** im KONSTANTER durch Drücken der Taste <ENTER>.

## Beenden der Justierung des KONSTANTERs

39 Nach Übernahme des zuletzt eingestellten Stromwertes erscheint in der Anzeige **CAL End**.

Beenden Sie jetzt die Justierfunktion durch Drücken der Taste <ENTER>.

40 Erst jetzt wird die gesamte Justierung in den Speicher übernommen! Im linken Display erscheint **SEt**. Sie befinden sich wieder im Menü der Funktionsgruppen. Hier können Sie mit <FUNCTION> eine neue Funktionsgruppe

anwählen oder dieses Menü mit <CE/LOCAL> ganz verlassen und in die Standardeinstellung zurückkehren.

#### Vorzeitiger manueller Abbruch der Justierung

Stellen Sie bereits während eines Justierschrittes fest, dass die Abweichung der Messwerte zwischen KONSTANTER und externem Messgerät zu groß wird und eine Justierung nicht mehr durchführbar ist, können Sie die Neujustierung vorzeitig abbrechen und die vorhergehende Justierung beibehalten.

- 41 Drücken Sie die Taste <CE/LOCAL> sooft, bis links die Anzeige **CAL** erscheint. Sie befinden sich jetzt wieder am Anfang der Justierroutine.
- 42 Drücken Sie erneut <CE/LOCAL>, verlassen so die Justierfunktion und springen zurück ins Funktionsgruppenmenü.

#### Automatischer Abbruch der Justierung durch den KONSTANTER

43 Ist die Justierung für den KONSTANTER nicht durchführbar, weil die Messwerte zu stark differieren, wird die Justierung im letzten Funktionsschritt nicht übernommen.

Der KONSTANTER setzt sich selbst in den UNCAL-Zustand, setzt Defaultwerte (nicht alte Werte) ein und verläßt die Justierfunktion. Bei jedem Einschalten des KONSTANTERs wird außerdem das Cal Error Flag gesetzt.

## <span id="page-80-0"></span>Rechnergestützter Abgleich

## **Vorbereitung**

Schließen Sie das Buskabel an die Schnittstellen von PC und KONSTANTER an.

Zur weiteren Vorbereitung auf die rechnergestützte Justierung

des KONSTANTERs gehen Sie wie beim manuellen Justieren vor.

## Rechnergestütztes Justieren (manuell)

Sie arbeiten im Prinzip interaktiv mit PC, KONSTANTER und Messgerät. Der Befehl zur Steuerung des KONSTANTERs über den PC lautet:

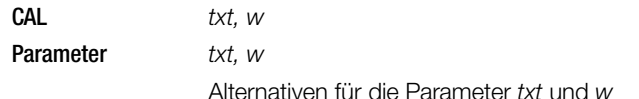

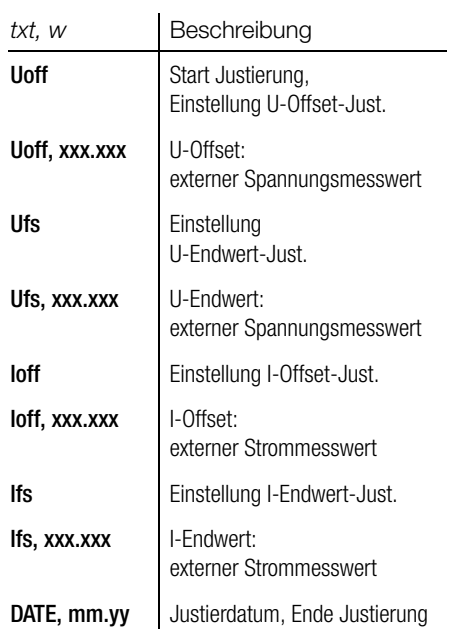

Um diesen Befehl zu realisieren, müssen Sie ihn in eine für die Schnittstelle notwendige Sprache einbinden. Wir verwenden für IEC-Bussysteme HP-Basic. Damit ergibt sich folgende Syntax:

## Output 713; "CAL Uoff"

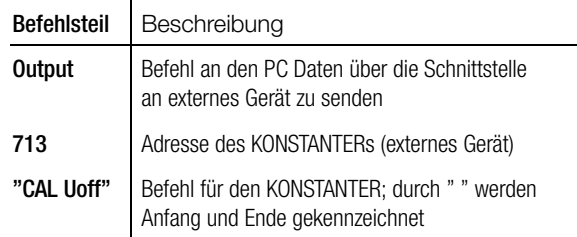

## Beispiel für eine Justierung mit dem PC

Die Justierung muss auf diese Art und in dieser Reihenfolge durchgeführt werden.

## OUTPUT 713;"CAL Uoff" J

Der Startbefehl zur Justierung wird an den KONSTANTER gesendet. Der KONSTANTER stellt den Wert für Uoff ein. Lesen Sie den Messwert am externen Messgerät ab.

#### OUTPUT 713;"CAL Uoff, 0.478" ↵

0.478 ist der vom externen Messgerät abgelesene Wert. Er wird als numerischer Parameter eingegeben.

## OUTPUT 713: "CAL  $U$ fs"  $\Box$

Der KONSTANTER stellt den Wert für Ufs ein. Lesen Sie den Messwert am externen Messgerät ab.

## OUTPUT 713; "CAL Ufs, 71.00" →

71.00 ist der vom externen Messgerät abgelesene Wert. Er wird als numerischer Parameter eingegeben.

```
OUTPUT 713;"CAL loff" J
```
Der KONSTANTER stellt den Wert für Ioff ein. Lesen Sie den Messwert am externen Messgerät ab.

OUTPUT 713;"CAL Ioff, 0.048" ↵

0.048 ist der vom externen Messgerät abgelesene Wert. Er wird als numerischer Parameter eingegeben.

OUTPUT 713; "CAL /fs" → Der KONSTANTER stellt den Wert für Ifs ein.

Lesen Sie den Messwert am externen Messgerät ab.

- OUTPUT 713: "CAL Ifs, 5,863" → 5.863 ist der vom externen Messgerät abgelesene Wert. Er wird als numerischer Parameter eingegeben.
- OUTPUT 713: "CAL date,  $06.95"$ Im Gegensatz zur Justierung direkt am Rechner, wird das Justierdatum am Ende der Justierung eingegeben. Eine Abfrage des letzten Datums ist hier aber nicht möglich. Mit Eingabe des Justierdatums ist die Justierung abgeschlossen.

## Rechnergestütztes Justieren (automatisch)

Schließen Sie ein weiteres Buskabel an, um den PC und das externe Messgerät miteinander zu verbinden.

Für vollautomatische Justierung muss ein auf die Schnittstelle speziell abgestimmtes Programm geschrieben werden, das einen Datenaustausch zwischen PC, Systemmultimeter und KONSTANTER gewährleistet, sowie eine Dateninterpretation und Übersetzung erlaubt.

Dabei entsprechen die für das Senden der Daten zu verwendenden Befehle den oben genannten per Tatstatureingabe.

## 7.3 Selbsttest auslösen

- Das Gerät testet sich selbst auf mögliche Fehler.
- Wählen Sie im Funktionsgruppenmenü die Funktionsgruppe  $C\Delta I$  an.
- Drücken Sie die Taste < SELECT>.
- Auf dem Display erscheint "tESt" "Strt".
- Lösen Sie jetzt den Selbsttest mit <**ENTER**> aus.
- Während des Testlaufs blinkt die LED "LOCKED/SEQ".
- Ein erkannter Fehler wird mit der Fehlernummer "**Err**" "**11**" kurz angezeigt (siehe Fehlerliste).

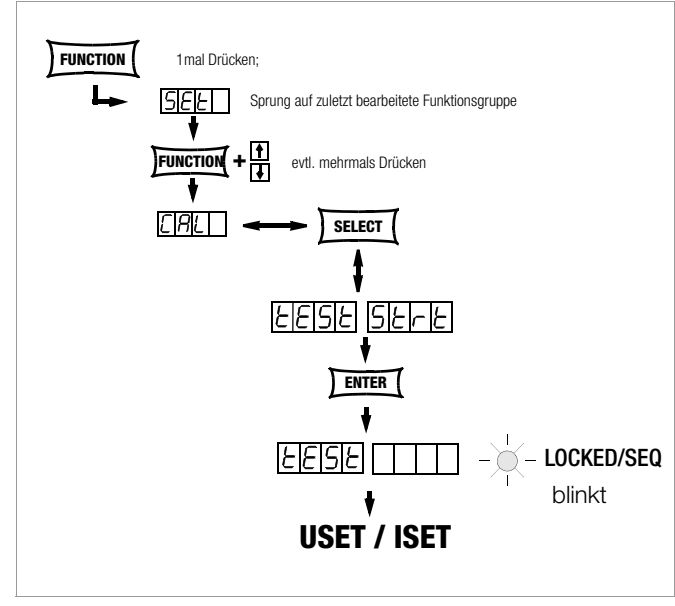

Bild 7.3 Manuelles Auslösen des Selbsttests

# 8 Anhang

# 8.1 Einstellbare Funktionen und Parameter

<span id="page-82-0"></span>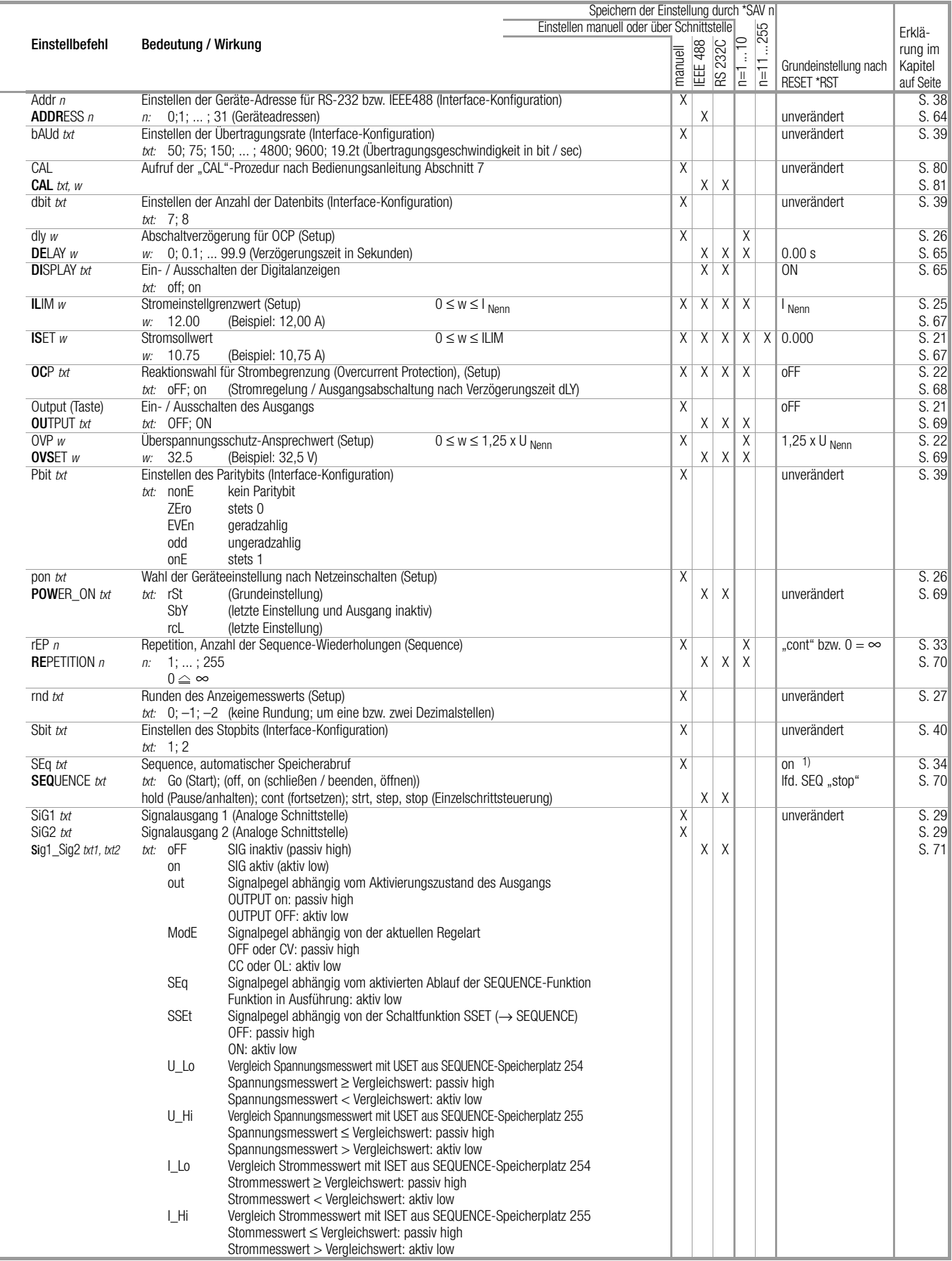

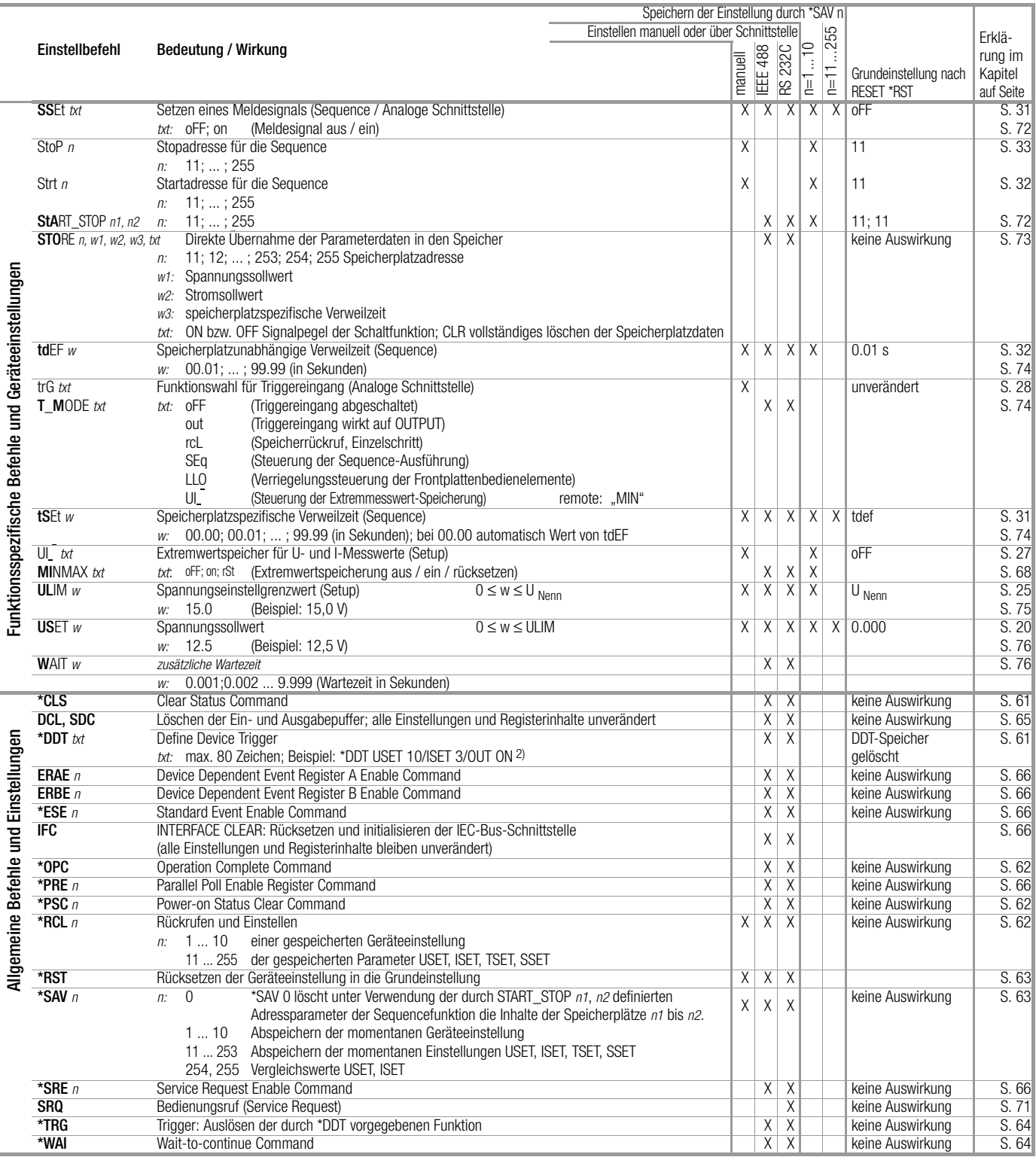

Befehle abkürzen: Abkürzbare Befehle sind durch einen Fettdruck gekennzeichnet.

Der nicht fettgedruckte Teil des Befehlskopfes kann entfallen;

Beispiel: "OUTPUT  $ON^* =$  "OU  $ON^*$ 

Für Alpha-Zeichen ist generell Klein- und / oder Großschreibung möglich.

Befehle aneinanderreihen: Mehrere Befehle in einem Datenstring müssen durch ein Semikolon ";" getrennt werden; Beispiel: "USET 12; ISET 8.5; OUTPUT ON"

## Darstellungsformate für numerische Parameter:  $n :$  Ganzzahl (Integer);

w : Ganzzahl, Festpunktzahl oder Gleitpunktzahl mit oder ohne Exponent;

Beispiele: "12.5", "0012.5", "1.25E1", "+1.25 e+01"

84 GMC-I Messtechnik GmbH

# <span id="page-84-0"></span>8.2 Abfragbare Funktionen und Parameter

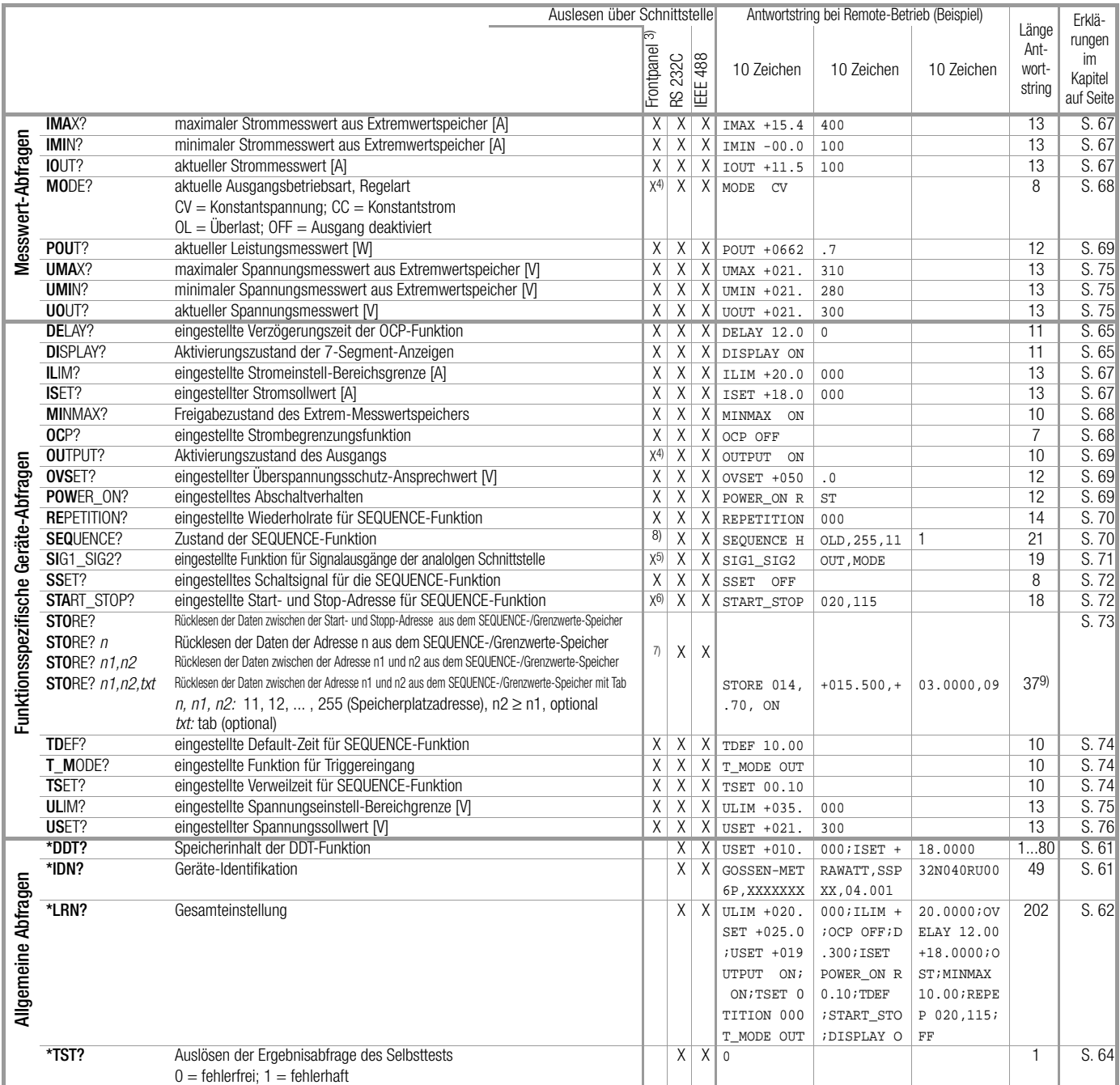

1) "off" im Sinne von "Stop"; SEQ.- Funktion immer geöffnet

 $2)$  "/" anstelle von ";" innerhalb von  $t$ xt

3) bzw. Anzeige auf Frontpanel wählbar / möglich

4) LED

5) Si 91 txt oder Si 92 txt

6) Strt n oder Stop n

7) manuell: RCL n und "Durchblättern" der Parameter mit [SELECT]-Taste (indirekt)

8) Zustand über Blinken der LED "LOCKED/SEQ", rrep und rcl über <SELECT>-Taste

9) allgemein: Länge = ((n2-n1+1)x38)-1 Zeichen, mit n1, n2 auch als Start-/Stopp-Adresse

# <span id="page-85-0"></span>8.3 Abfragebefehle der Zustands- und Ereignisverwaltung

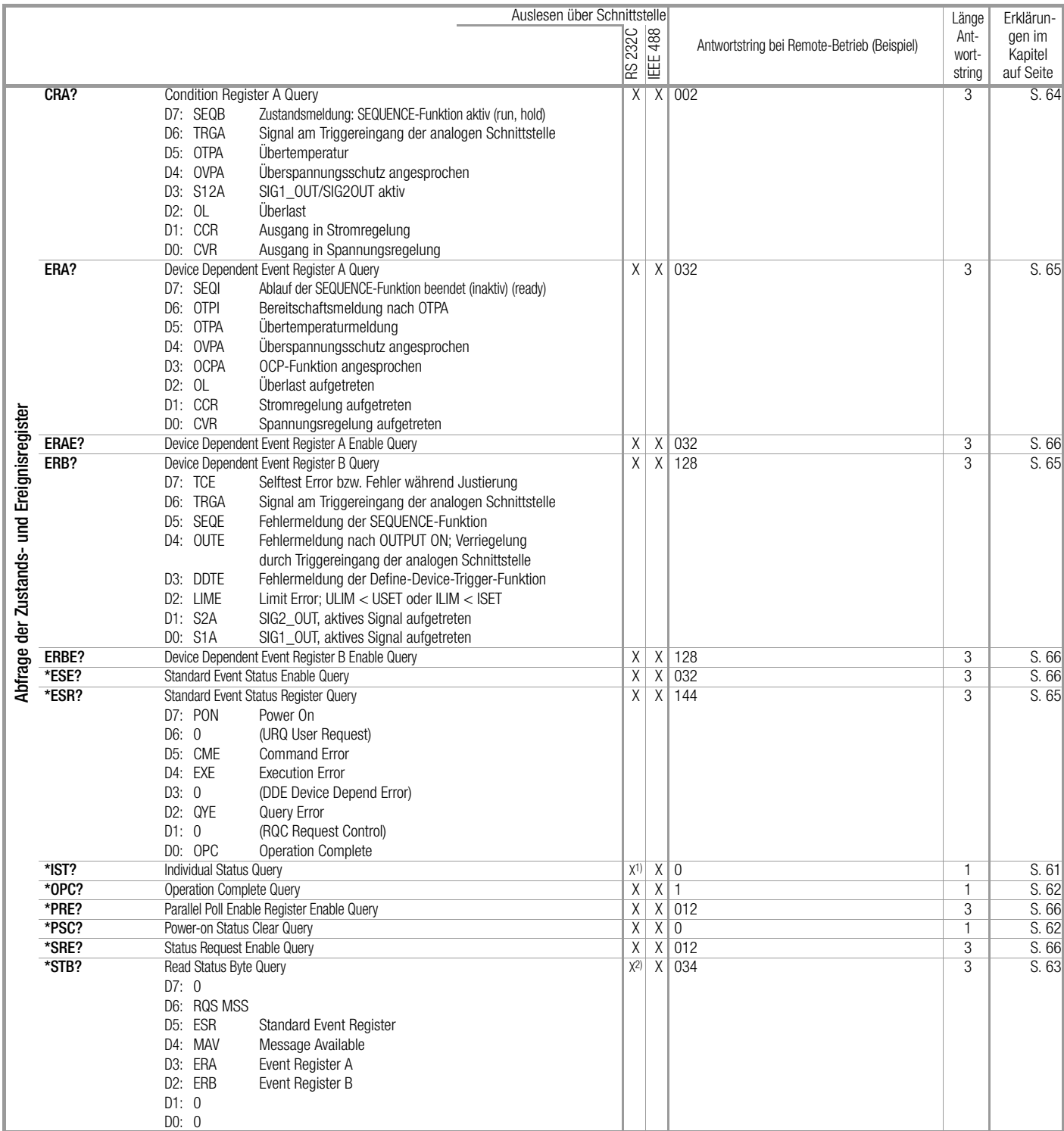

1) Bei Verwendung des RS232-Interfaces ohne IEEE488-Schnittstelle wird generell mit dem Wert 1 geantwortet.

2) Bei Verwendung des RS232-Interfaces **ohne** IEEE488-Schnittstelle wird generell mit dem ungültigen Wert 127 geantwortet.

# <span id="page-86-0"></span>8.4 Übersicht zum Menü Funktionen

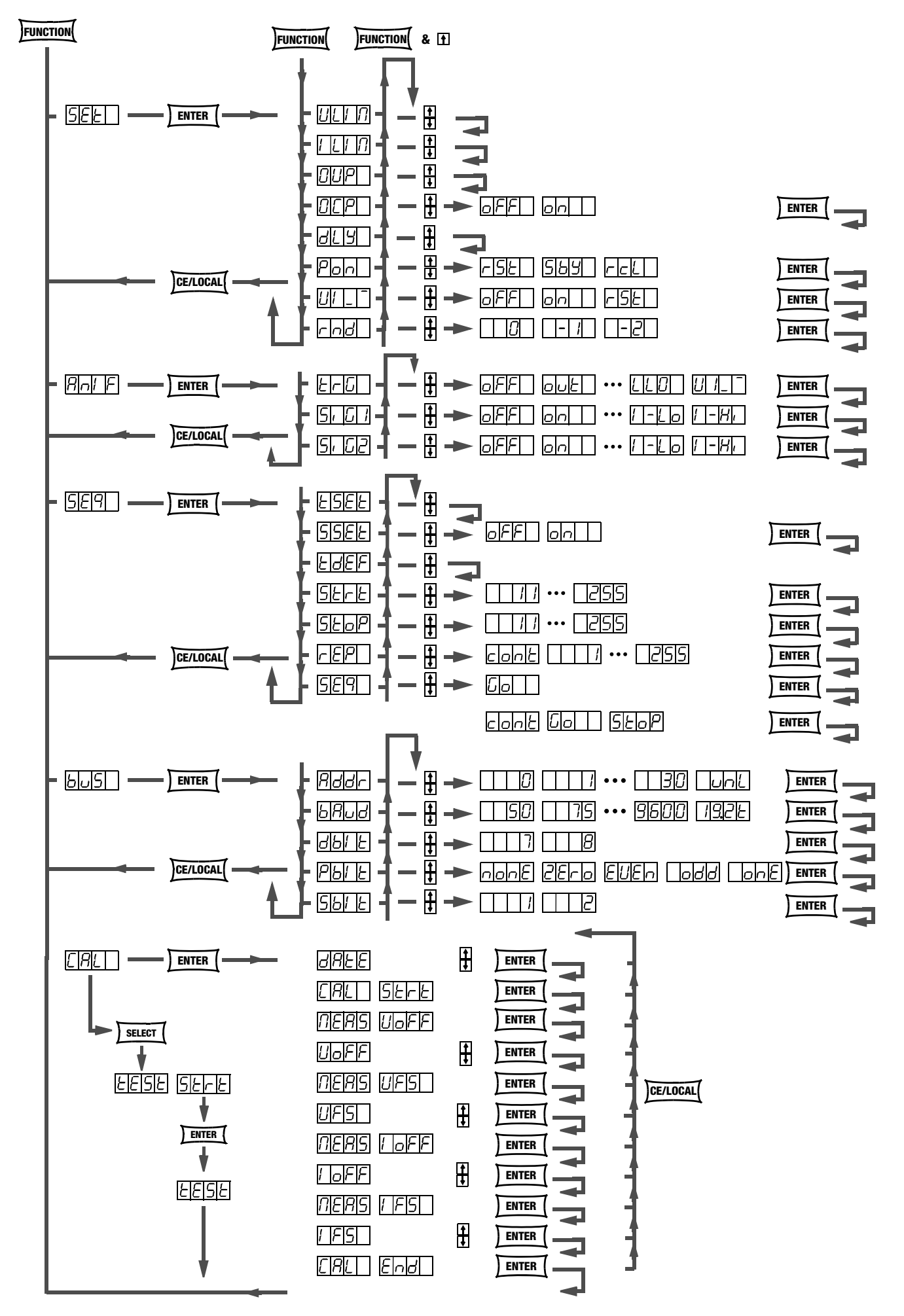

# <span id="page-87-0"></span>8.5 Speicherorganisation

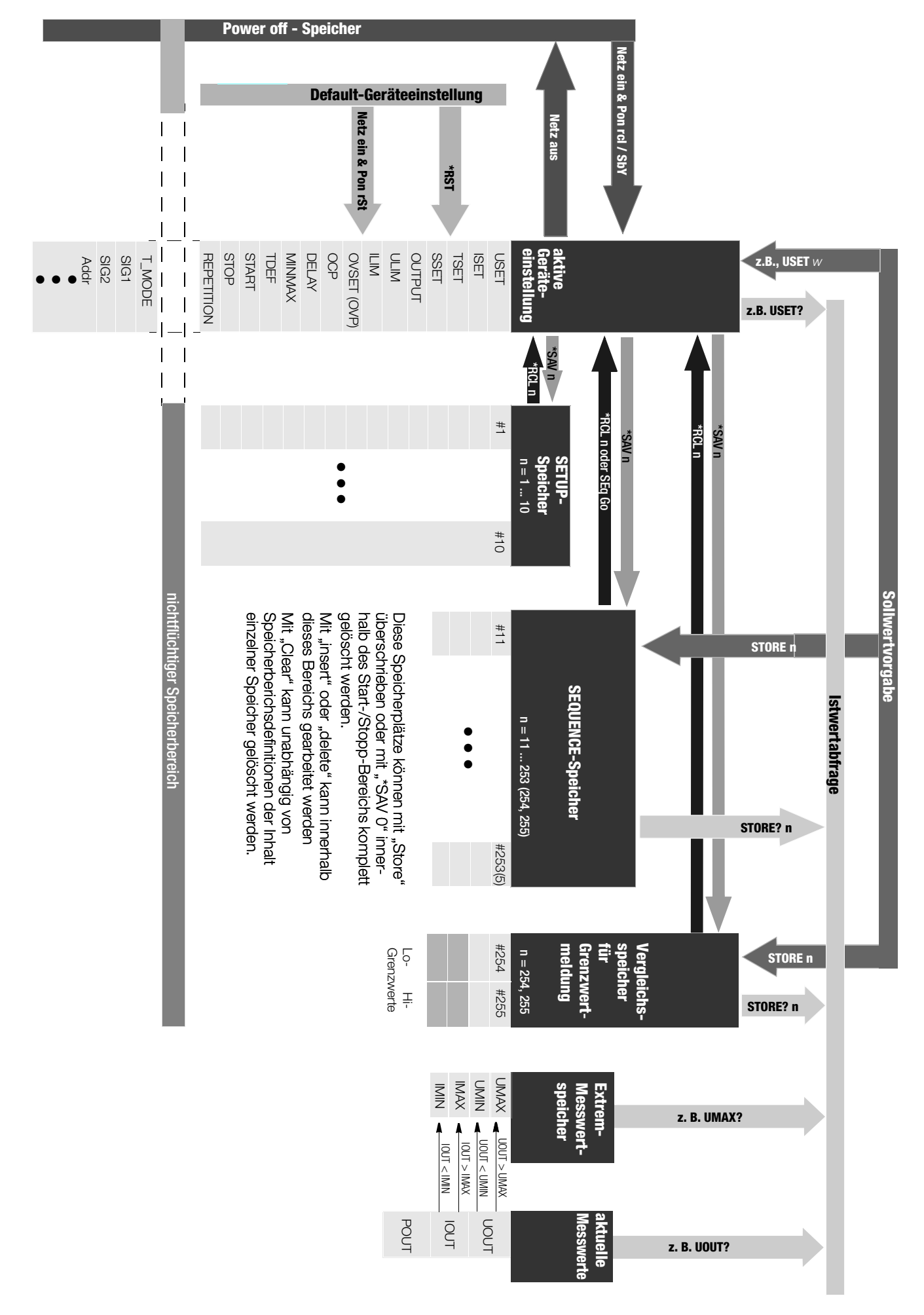

# <span id="page-88-0"></span>8.6 Anzeigen der Betriebszustände

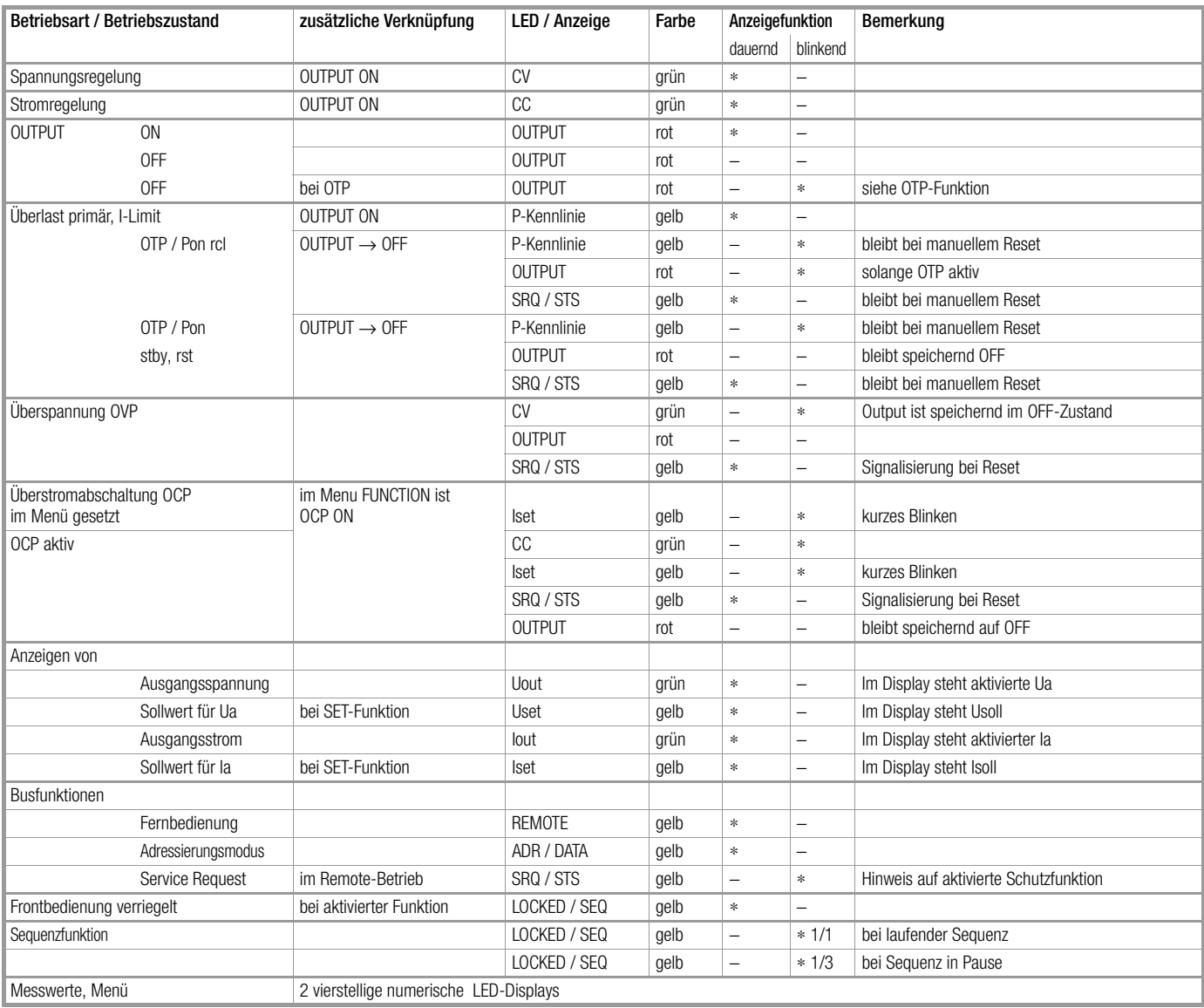

# 8.7 Systemmeldungen

Unmittelbar nach dem Einschalten des Gerätes oder nach dem manuellen oder ferngesteuerten Auslösen bestimmter Funktionen können Fehlermeldungen in der Digitalanzeige erscheinen.

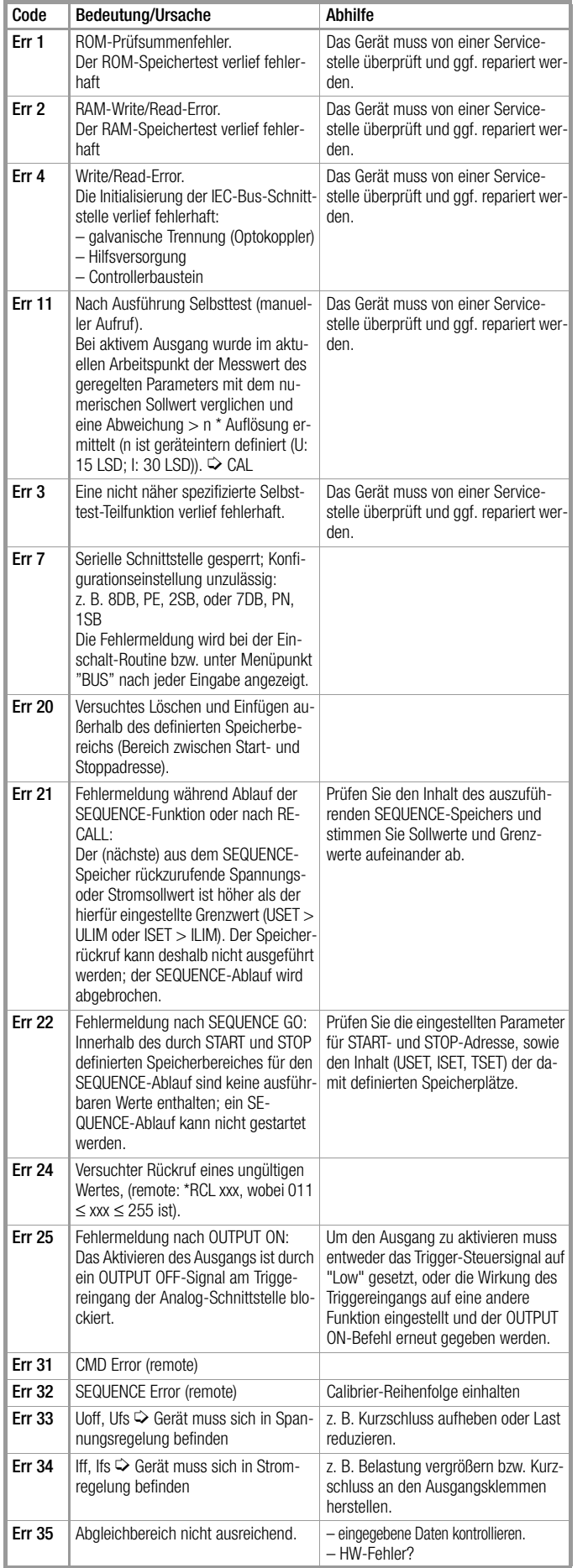

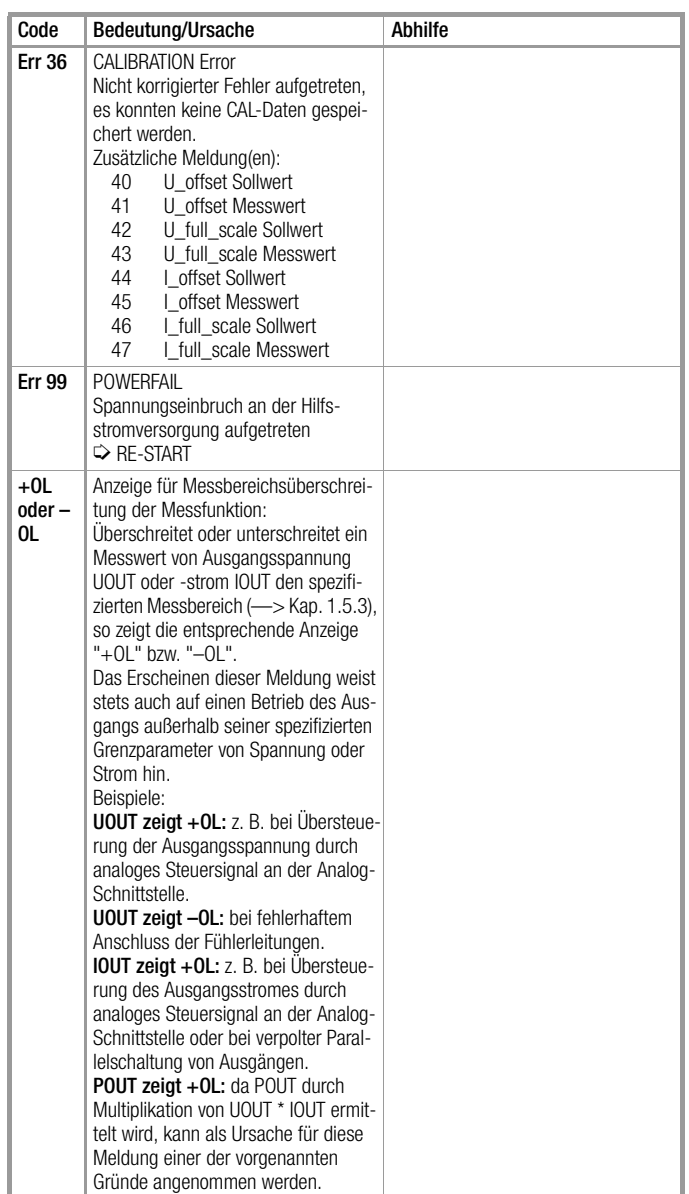

# 8.8 Indexverzeichnis

## A

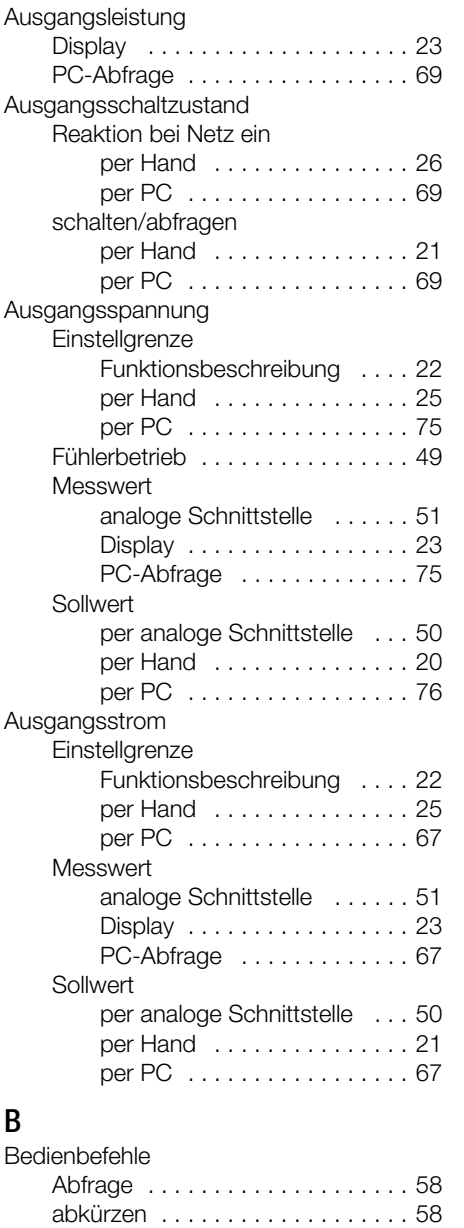

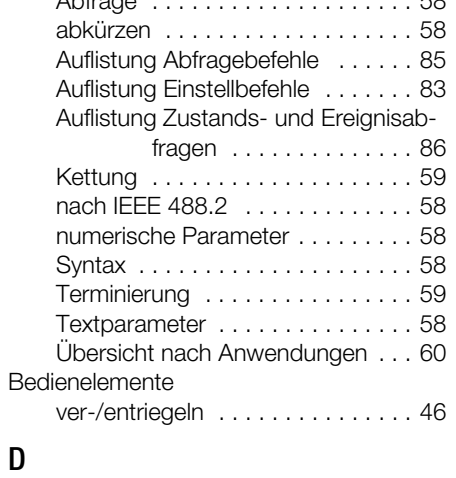

## Digitalanzeigen

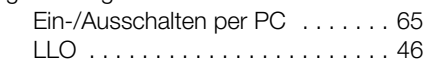

# G

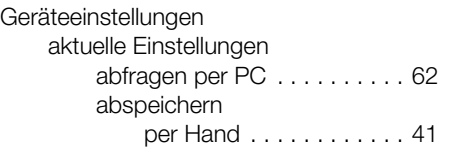

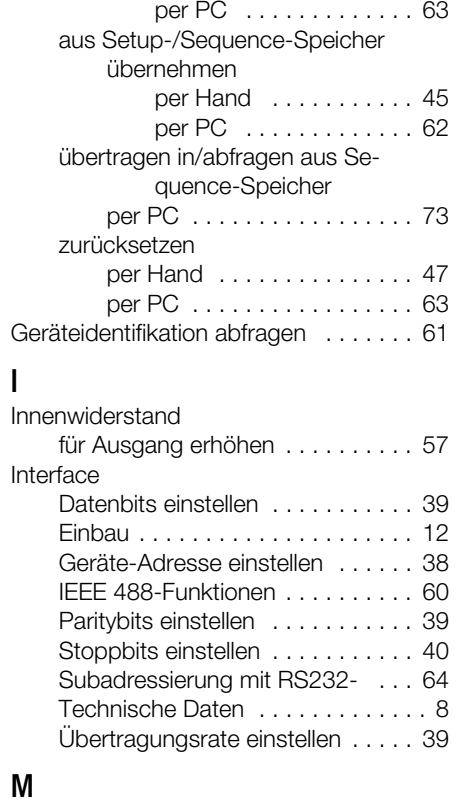

## Menü

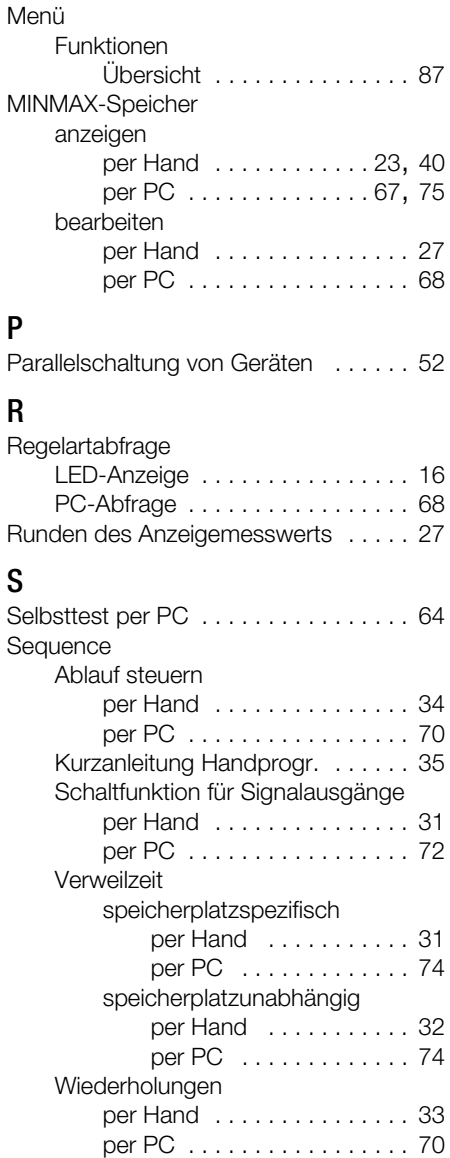

Serienschaltung von Geräten [. . . . . . .](#page-54-0) 55

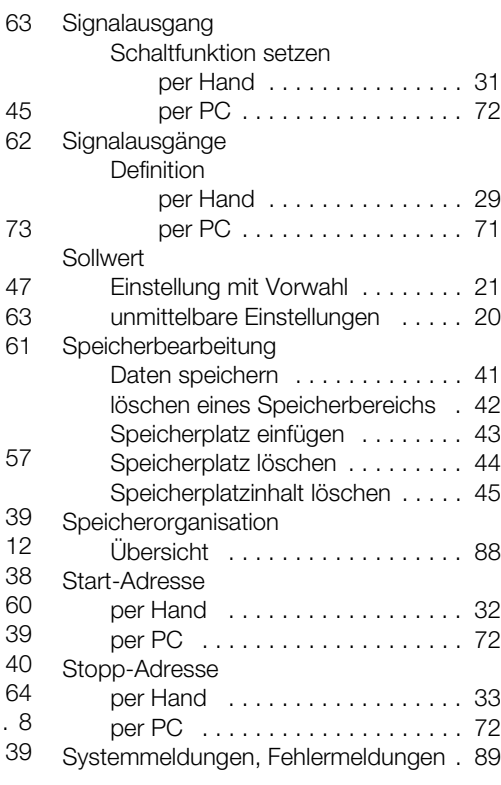

# $\prod_{\tau}$

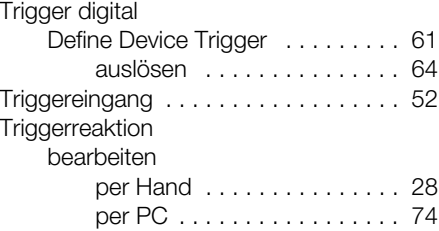

# U<br>Ük

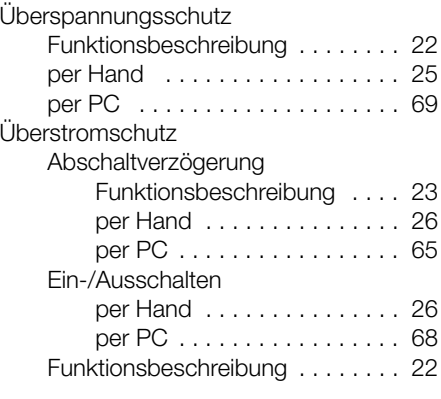

# W

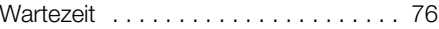

# Z

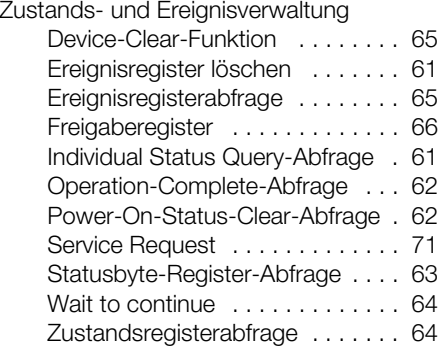

# 9 Bestellangaben

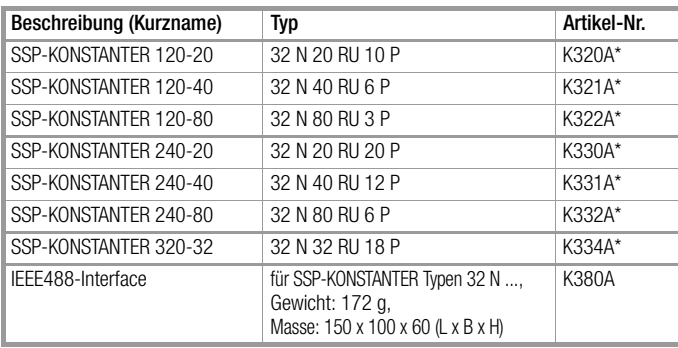

\* 115 V-Variante jeweils mit dem Anhang -S001 verfügbar

#### Montage

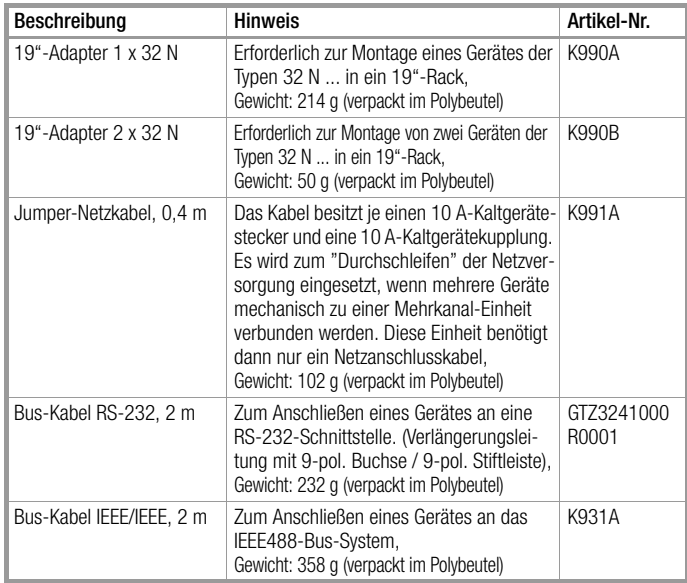

# 10 Reparatur- und Ersatzteil-Service Kalibrierzentrum\* und Mietgeräteservice

Bitte wenden Sie sich im Bedarfsfall an:

GMC-I Service GmbH Service-Center Thomas-Mann-Straße 20 90471 Nürnberg • Germany Telefon +49 911 817718-0 Telefax +49 911 817718-253 E-Mail service@gossenmetrawatt.com www.gmci-service.com

Diese Anschrift gilt nur für Deutschland.

Im Ausland stehen unsere jeweiligen Vertretungen oder Niederlassungen zur Verfügung.

\* DAkkS-Kalibrierlaboratorium für elektrische Messgrößen D-K-15080-01-01 akkreditiert nach DIN EN ISO/IEC 17025

Akkreditierte Messgrößen: Gleichspannung, Gleichstromstärke, Gleichstromwiderstand, Wechselspannung, Wechselstromstärke, Wechselstrom-Wirkleistung, Wechselstrom-Scheinleistung, Gleichstromleistung, Kapazität, Frequenz und Temperatur

#### Kompetenter Partner

Die GMC-I Messtechnik GmbH ist zertifiziert nach DIN EN ISO 9001. Unser DAkkS-Kalibrierlabor ist nach DIN EN ISO/IEC 17025 bei der Deutschen Akkreditierungsstelle GmbH unter der Nummer D-K-15080-01-01 akkreditiert.

Vom Prüfprotokoll über den Werkskalibrierschein bis hin zum DAkkS-Kalibrierschein reicht unsere messtechnische Kompetenz.

Ein kostenloses Prüfmittelmanagement rundet unsere Angebotspalette ab.

Ein Vor-Ort-DAkkS-Kalibrierplatz ist Bestandteil unserer Service-Abteilung. Sollten bei der Kalibrierung Fehler erkannt werden, kann unser Fachpersonal Reparaturen mit Original-Ersatzteilen durchführen.

Als Kalibrierlabor kalibrieren wir natürlich herstellerunabhängig.

#### Servicedienste

- Hol- und Bringdienst
- Express-Dienste (sofort, 24h, weekend)
- Inbetriebnahme und Abrufdienst
	- Geräte- bzw. Software-Updates auf aktuelle Normen
- Ersatzteile und Instandsetzung
- Helpdesk
- DAkkS-Kalibrierlabor nach DIN EN ISO/IEC 17025
- Serviceverträge und Prüfmittelmanagement
- Mietgeräteservice
- Altgeräte-Rücknahme

# 11 Produktsupport

Bitte wenden Sie sich im Bedarfsfall an:

GMC-I Messtechnik GmbH Hotline Produktsupport

Telefon D 0900 1 8602-00 A/CH +49 911 8602-0 Telefax +49 911 8602-709 support@gossenmetrawatt.com

Erstellt in Deutschland • Änderungen vorbehalten • Eine PDF-Version finden Sie im Internet

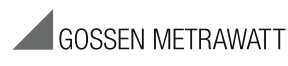

GMC-I Messtechnik GmbH Südwestpark 15 90449 Nürnberg • Germany Telefon+49 911 8602-111 Telefax +49 911 8602-777 E-Mail info@gossenmetrawatt.com www.gossenmetrawatt.com